# **UDC2500 Universal Digital Controller Product Manual**

**51-52-25-135 August 2005**

# **About This Document**

# **Abstract**

This document provides descriptions and procedures for the Installation, Configuration, Operation, and Troubleshooting of your UDC2500 Controller.

# **Symbol Definitions**

e de

The following table lists those symbols used in this document to denote certain conditions.

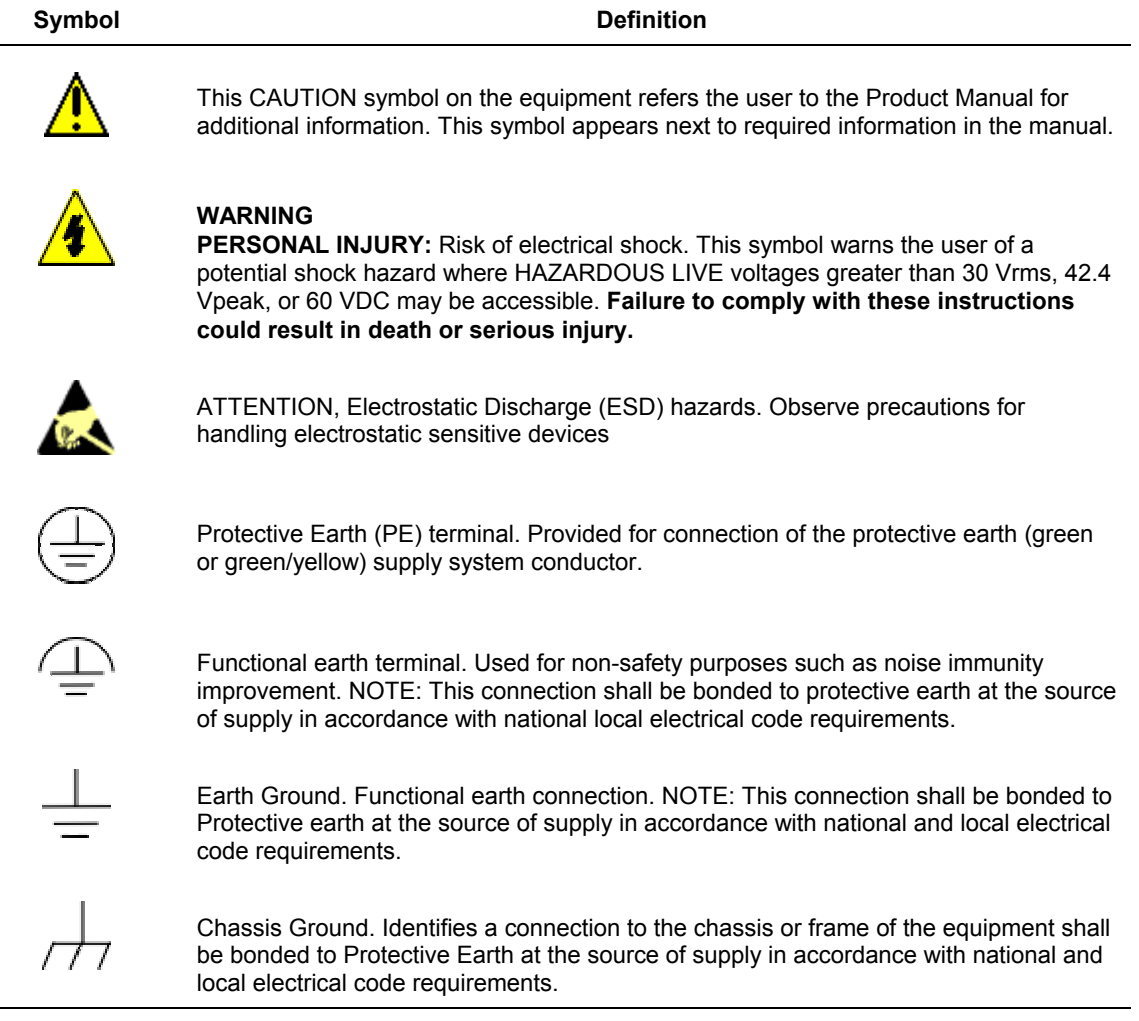

# **Contents**

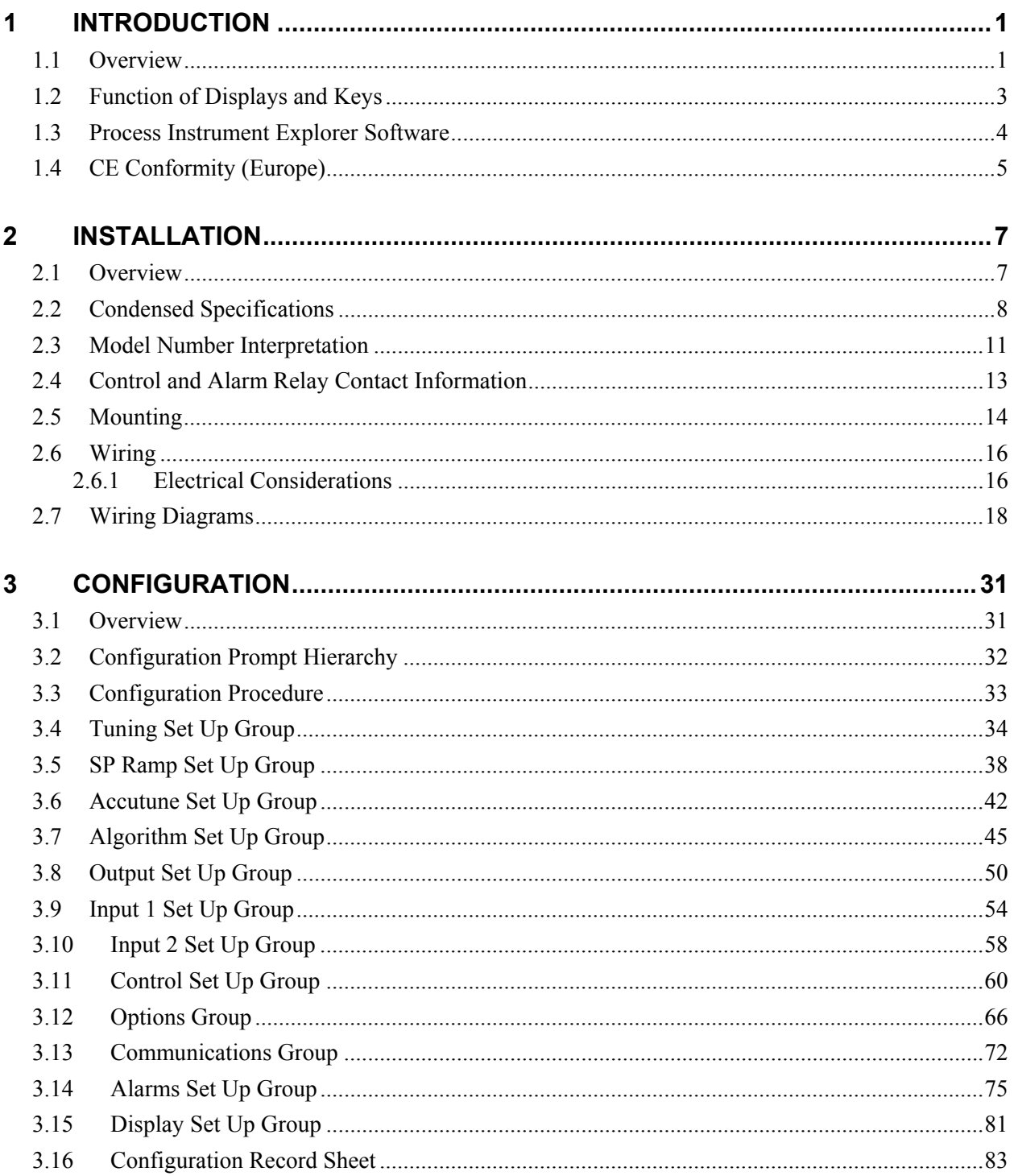

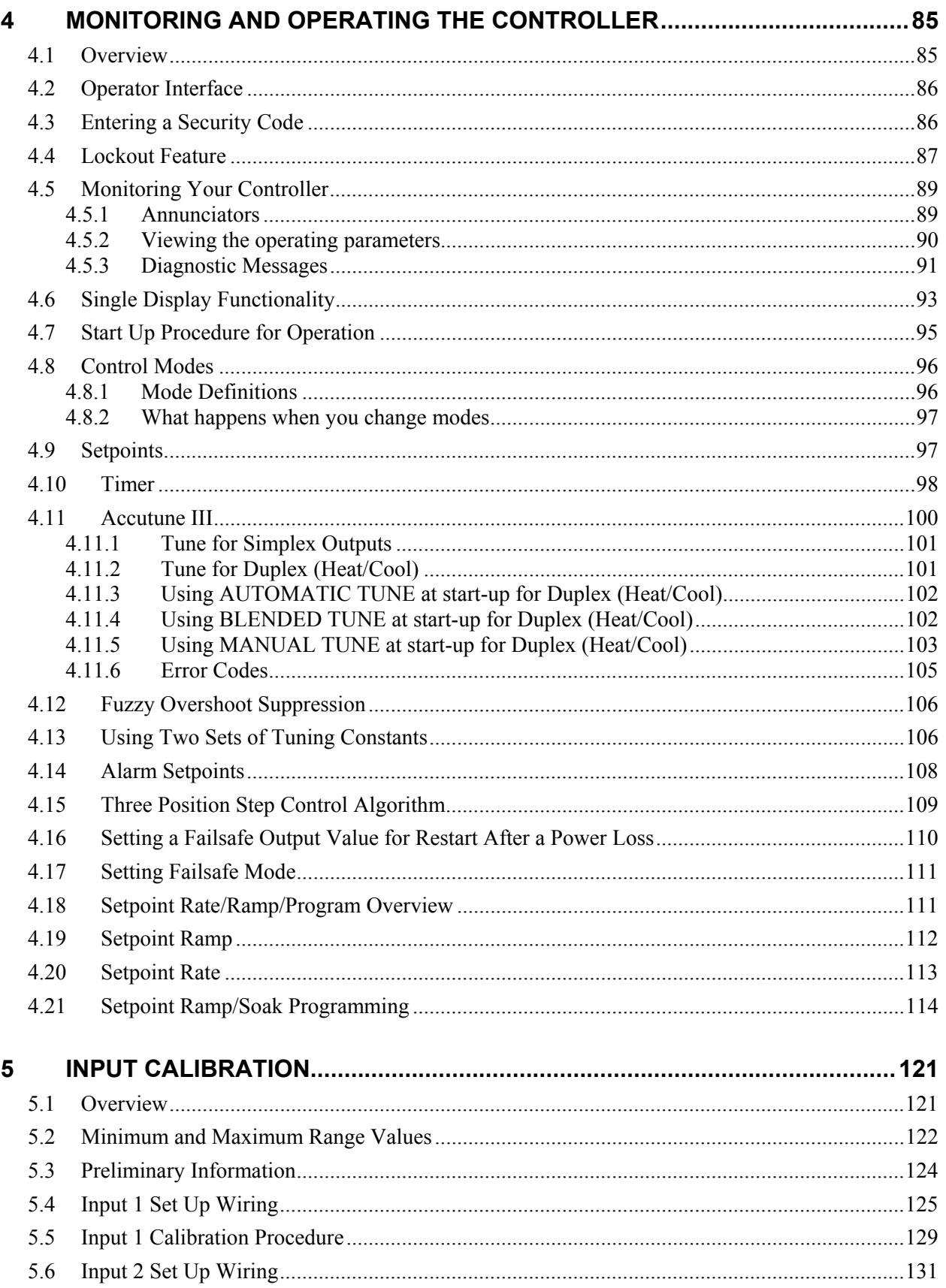

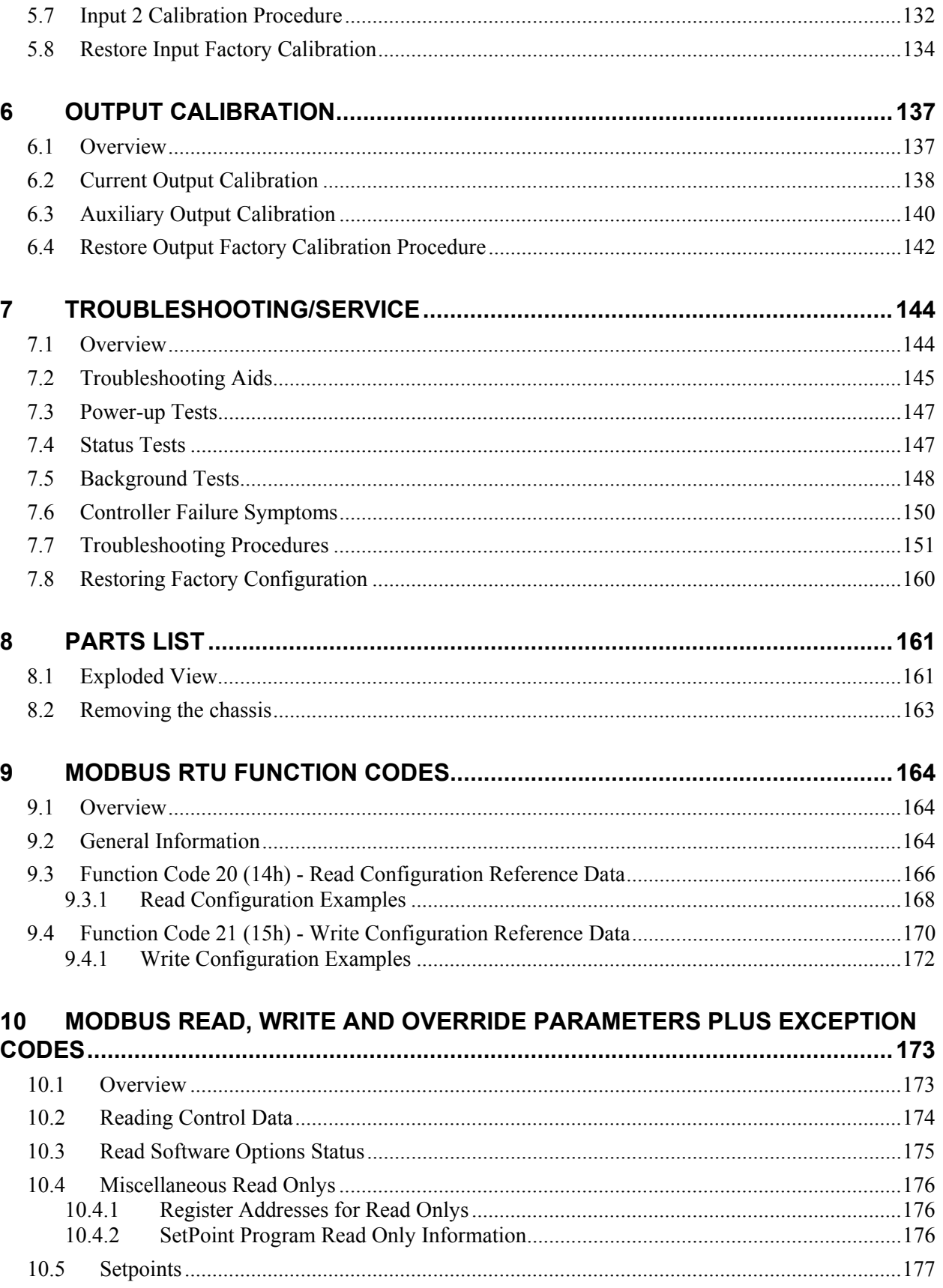

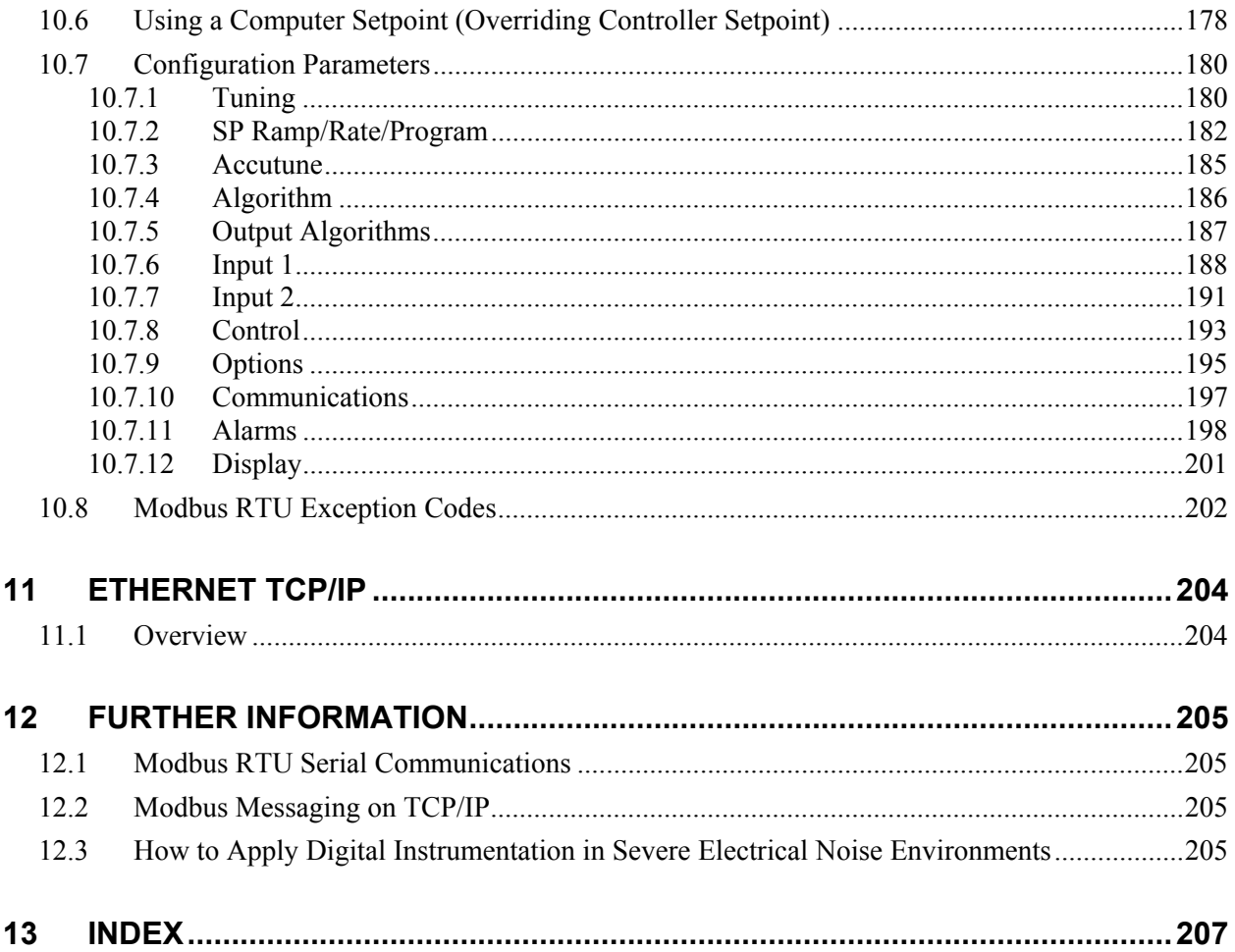

# **Tables**

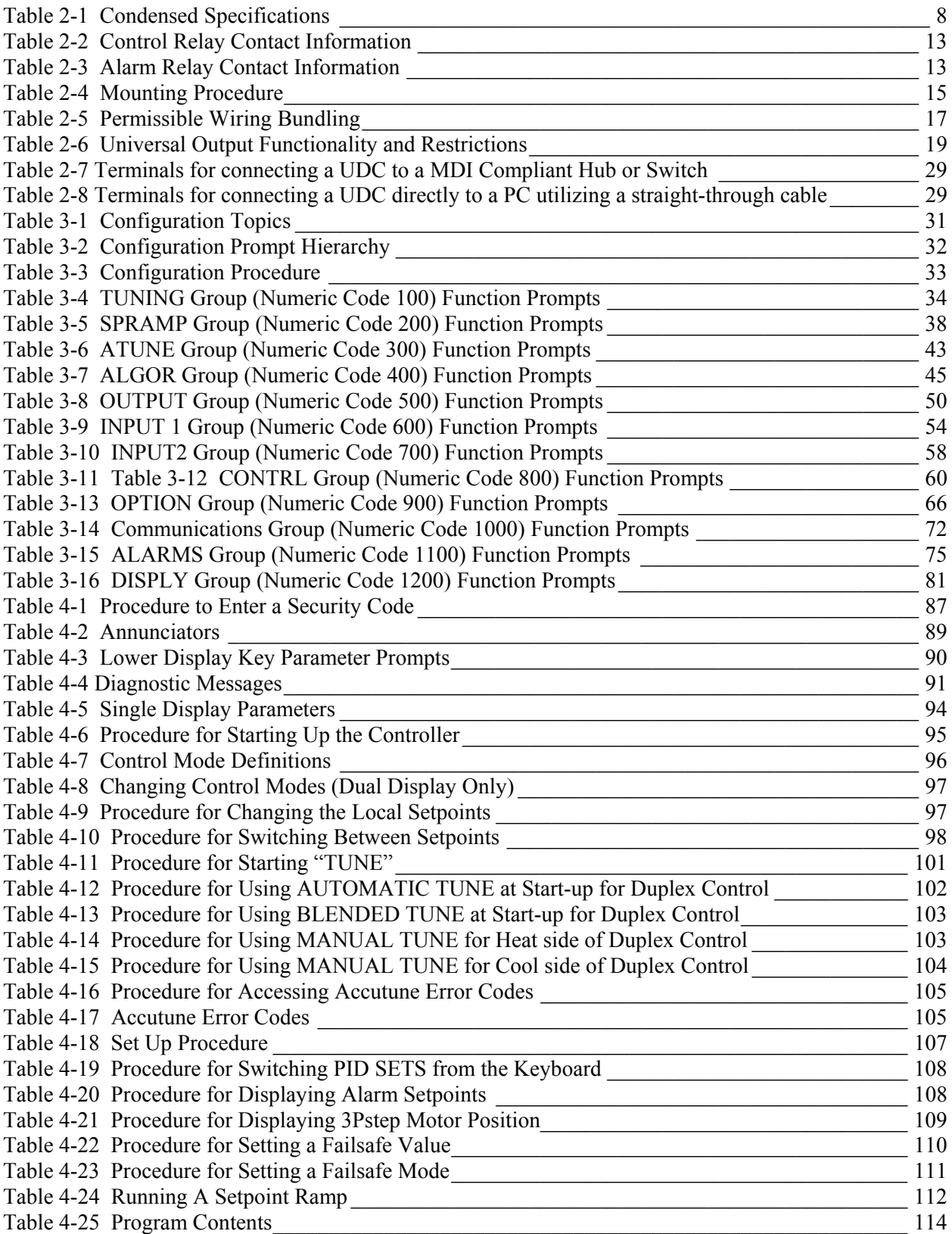

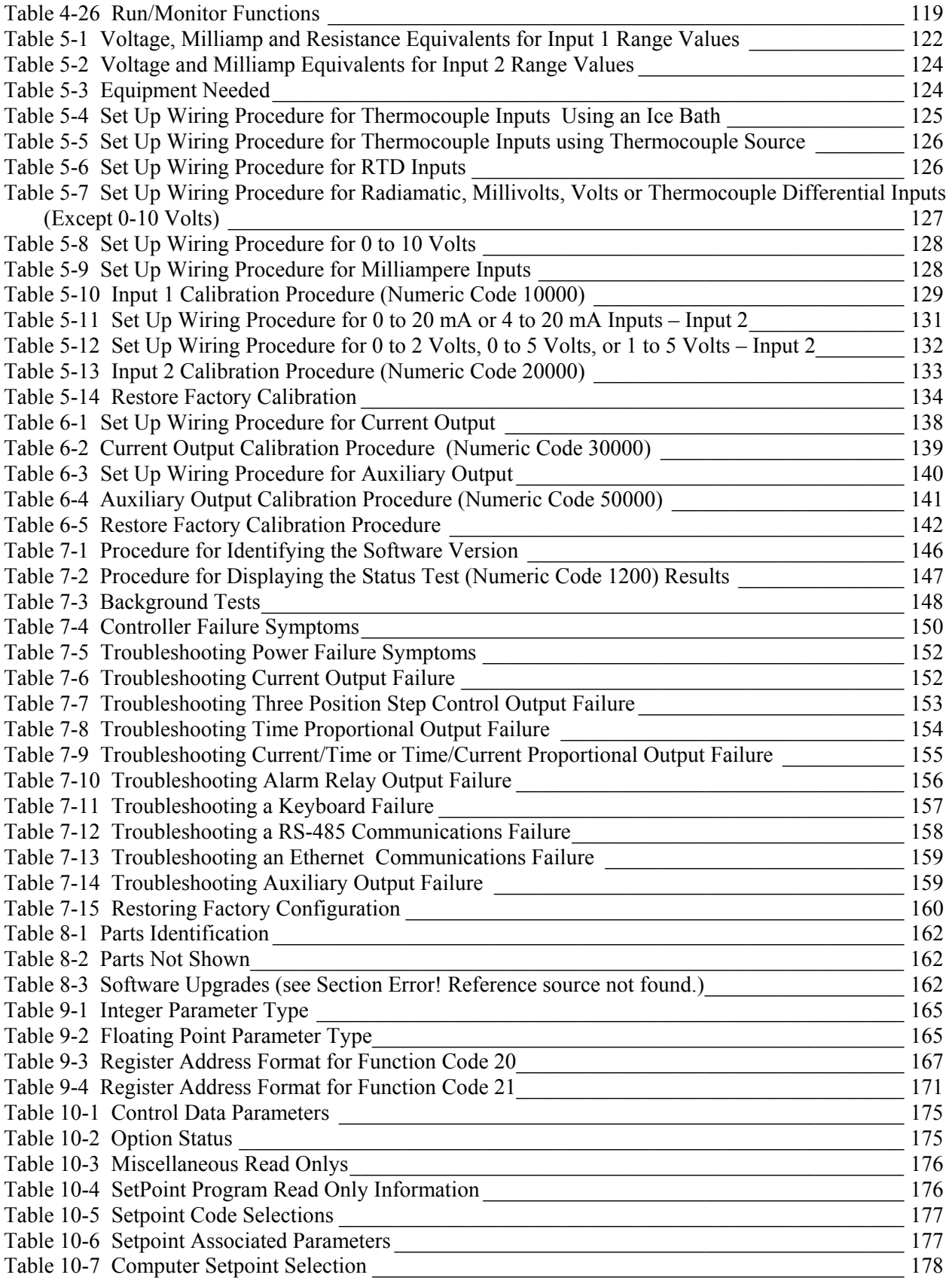

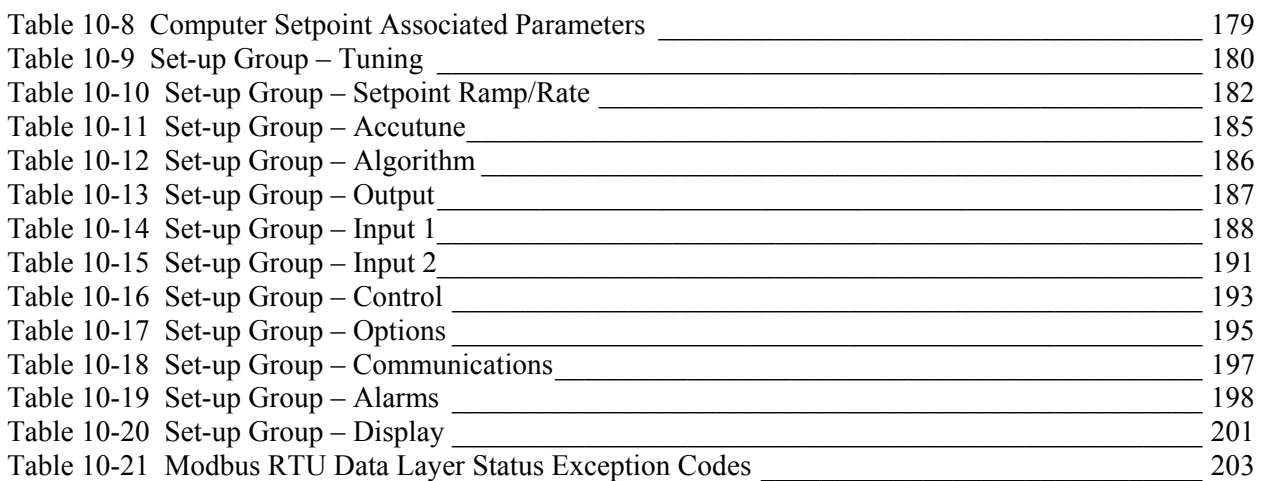

# **Figures**

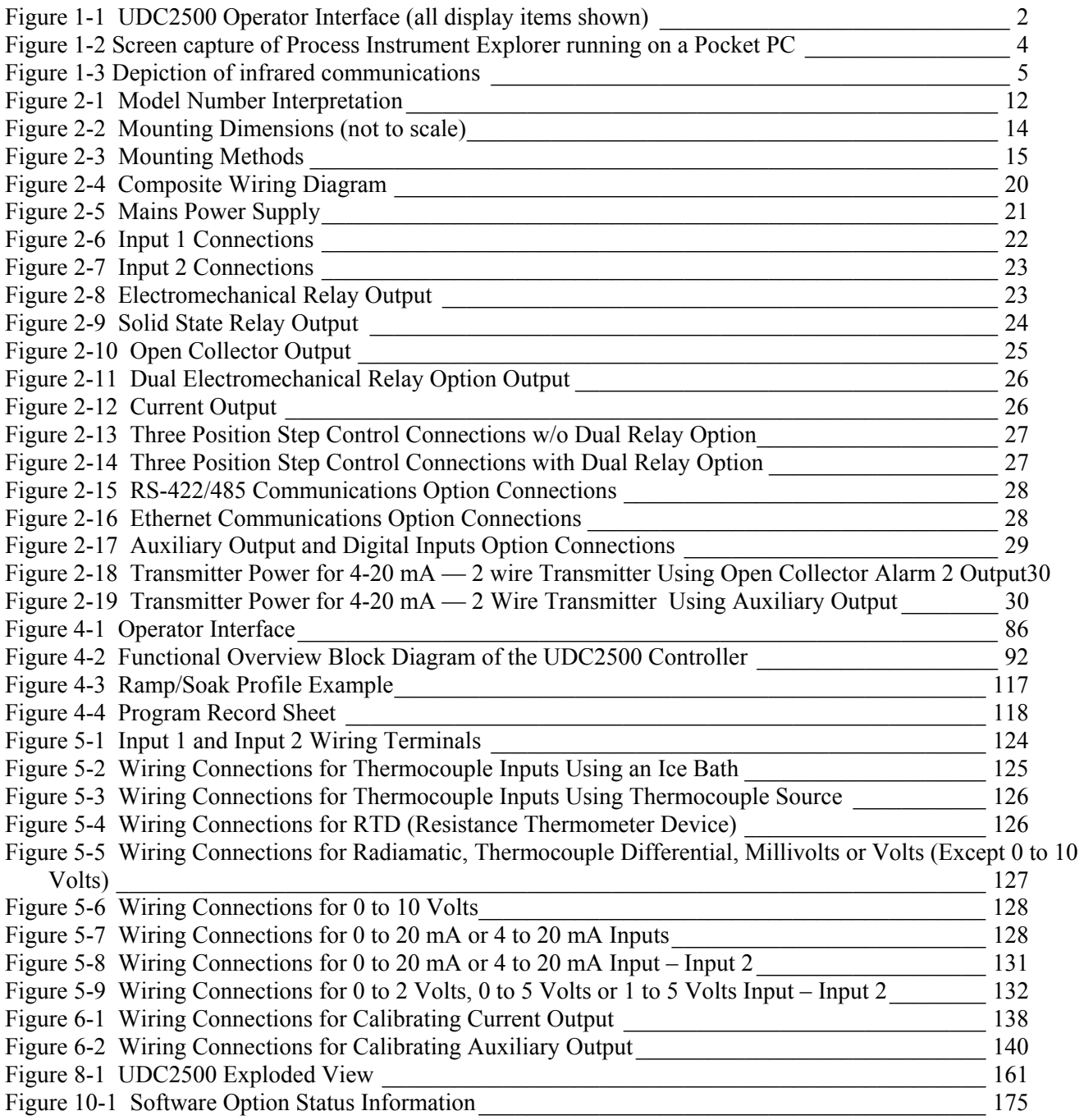

# <span id="page-10-0"></span>**1 Introduction**

#### <span id="page-10-1"></span>**1.1 Overview**

#### **Function**

The UDC2500 is a microprocessor-based stand-alone controller. It combines a high degree of functionality and operating simplicity in a 1/4 DIN size controller. This instrument is an ideal controller for regulating temperature and other process variables in numerous heating and cooling applications, as well as in metal working, food, pharmaceuticals, semiconductor, testing and environmental work.

The UDC2500 monitors and controls temperatures and other variables in applications such as environmental chambers, plastic processing machines, furnaces and ovens, and packaging machinery.

#### **Features**

- 90 264 Vac or 24 Vac/dc Power Supply
- Input/Output Isolation
- Isolated Auxiliary Current Output / Digital Inputs
- Modbus® RS-485, Infrared, or Ethernet TCP/IP Communications
- Infrared interface
- Timer
- Accutune III Tuning with Fuzzy Logic Overshoot Suppression.
- 2nd Input (Remote Setpoint)
- Setpoint Ramp/Rate/Program
- Three Position Step Control
- Duplex (Heat/Cool)

#### **Easy to Read Displays**

The dedicated vacuum fluorescent displays with multi-language prompts make the operator interface easy to read, understand and operate. Programmed sequences of displays assure quick and accurate entry of all configurable parameters.

#### **Easy to Operate**

Simple keystrokes let you select input and range configuration, set the operating parameters that meet you process control needs now, and change them later to meet new ones.

#### **Mount Anywhere**

This instrument is intended for industrial control applications. It must be panel mounted with the wiring terminals enclosed within the panel. The instrument is environmentally hardened and, when suitably enclosed, can be mounted anywhere in plant or factory, on the wall, or even on the process machine itself. The front face is NEMA3 and IP55 rated and can be easily changed to NEMA4X and IP66 for the most severe hose-down applications. It withstands ambient temperatures up to 55°C (133°F) and resists the effects of vibration and shock.

<span id="page-11-0"></span>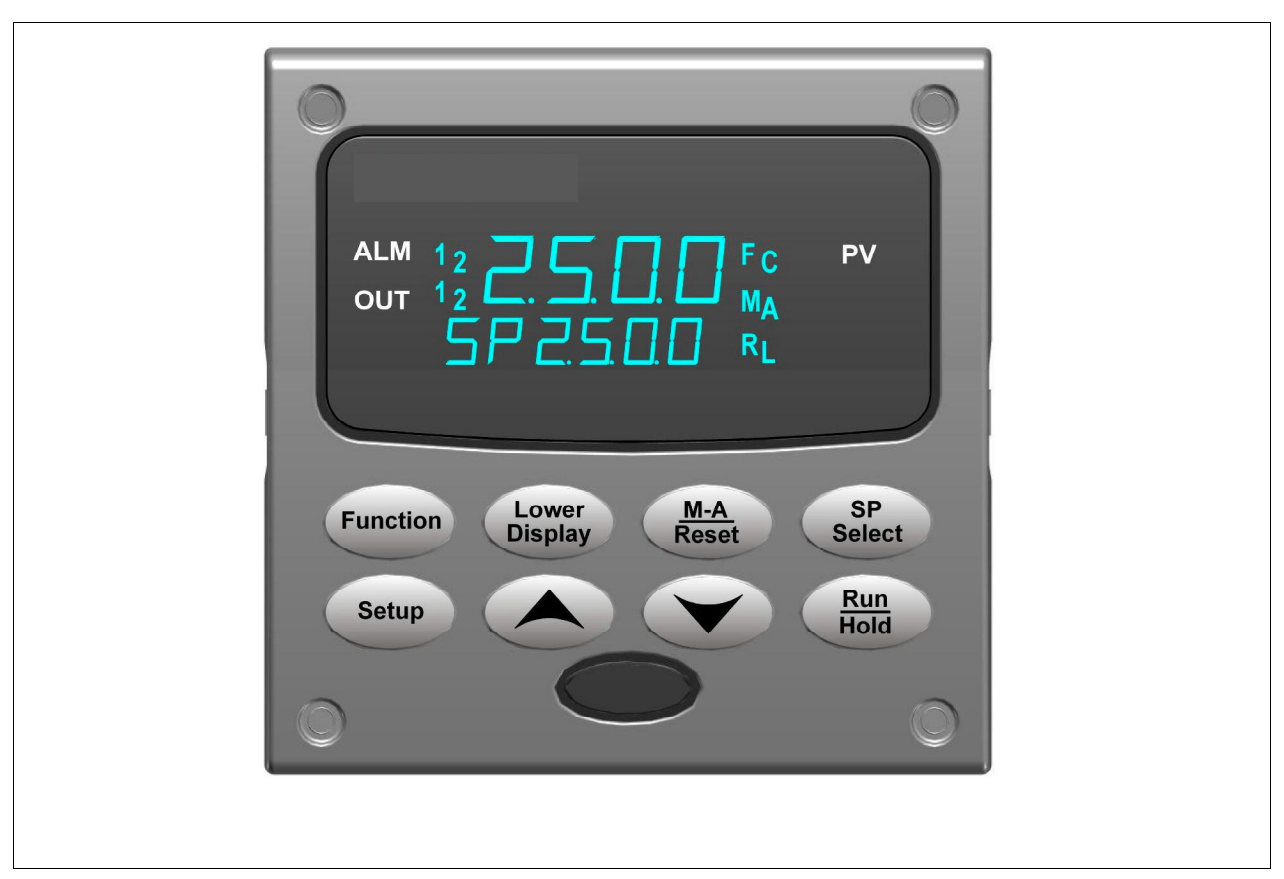

**Figure 1-1 UDC2500 Operator Interface (all display items shown)** 

# **1.2 Function of Displays and Keys**

<span id="page-12-0"></span>Table 1-1 shows each key on the operator interface and defines its function.

#### **Table 1-1Function of Displays and Keys**

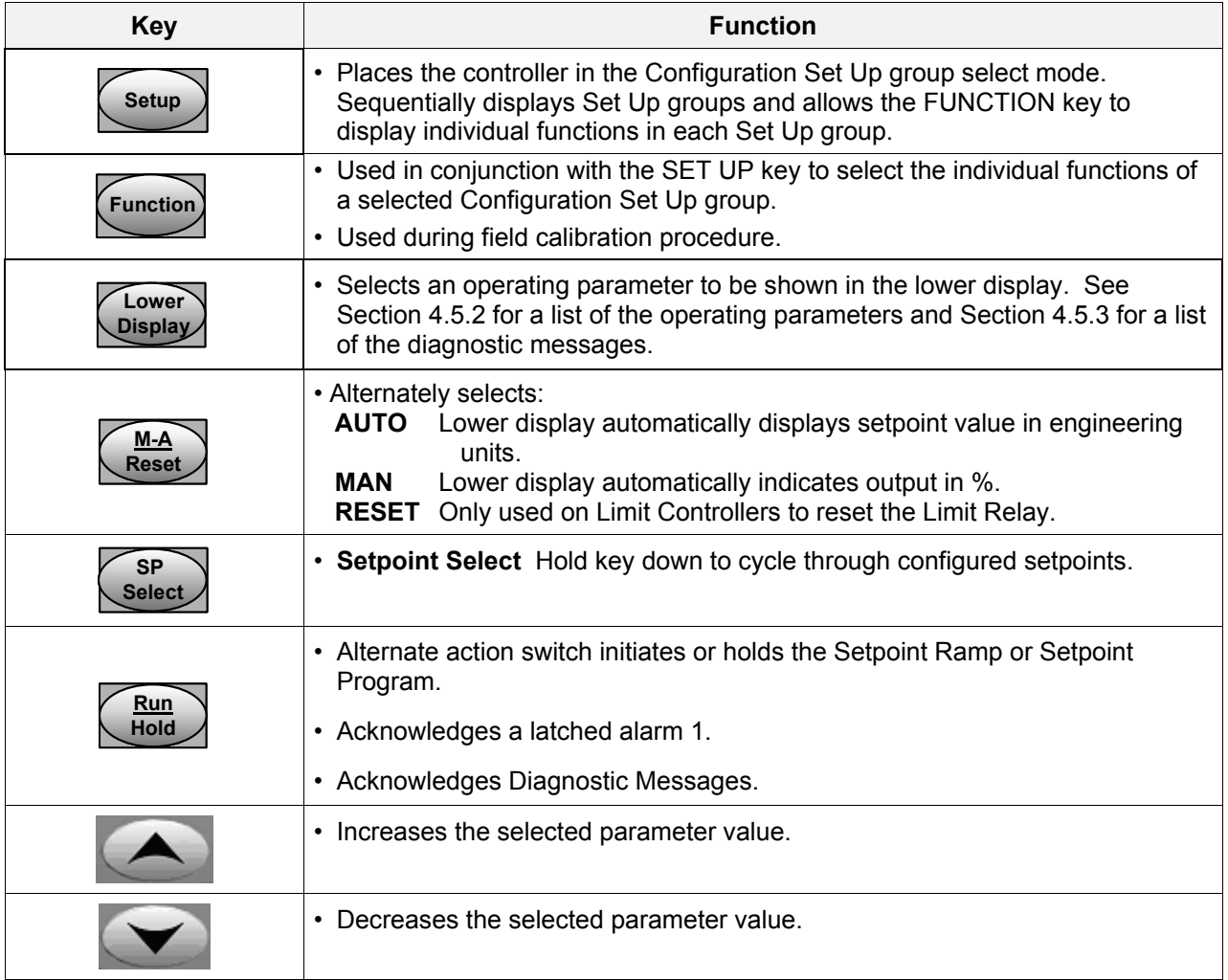

Note 1: Value can be changed if in manual mode. For Three Position Step Control when a slidewire is not used, the output value is the estimated motor position.

Note 2: Value can be changed via increment/decrement keys.

Note 3: The selected set can be changed via increment/decrement keys.

# <span id="page-13-0"></span>**1.3 Process Instrument Explorer Software**

#### **Overview**

Process Instrument Explorer lets you configure your instrument on a desktop/laptop or Pocket PC. For details see Process Instrument Explorer manual #51-52-25-131.

#### **Features**

- Create configurations with intuitive software program running on either a Pocket PC, a Desktop or a laptop computer. ·
- Create/edit configurations live, just connect software to controller via comm port.
- Create/edit configurations offline and download to controller later via comm. port.
- Port types available on every UDC2500:
	- o Infrared
	- o RS 485
	- o Ethernet
- Same port types on UDC3200 and UDC3500 allow interconnectivity.
- This software is available in English, Spanish, Italian, German and French.

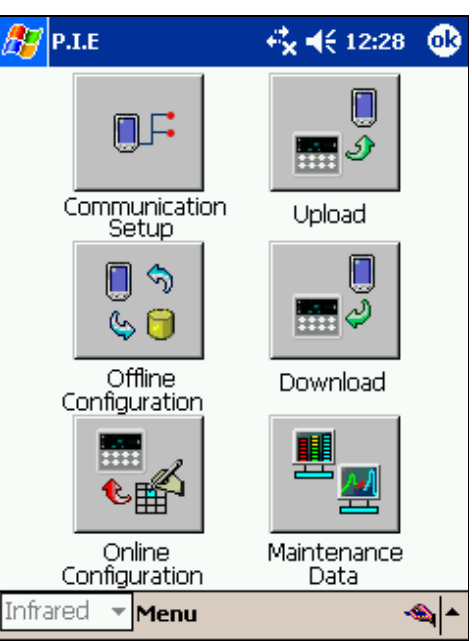

#### <span id="page-13-1"></span>**Figure 1-2 Screen capture of Process Instrument Explorer running on a Pocket PC**

#### **Infrared communications**

The infrared connection provides a non-intrusive wireless connection with the instrument and maintains NEMA4X AND IP66 integrity.

No need to get access to the back of the controller to communicate with the instrument, no need to take your screw driver to wire the communication cable, no wiring mistake possible. You can now duplicate an instrument's configuration, upload or download a new configuration in a matter of seconds, just by pointing your Pocket PC in the direction of the instrument.

It takes just a few seconds to upload a configuration from an instrument. You can then save the configuration file onto your PC or pocket PC for review, modification or archiving. Furthermore, this software also gives you important maintenance information on the controller : instantly, get information on the current operating parameters, digital inputs and alarm status, identify internal or analog input problems.

**Question** : What if I have several controllers on the same panel? How can I be sure I am communicating with the correct one ?

**Answer** : The infrared port of the controller is normally "off". You activate the infrared port by pressing any controller's key. You can now communicate. After 4 minutes, the port will be shut down again. Also, in the Communications Group "IR ENABLE" may be disabled to prohibit IR communications.

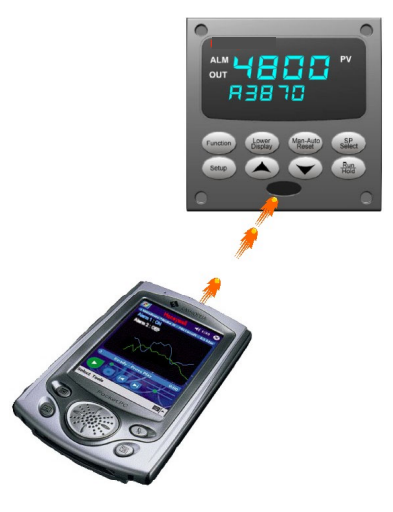

**Figure 1-3 Depiction of infrared communications** 

### **1.4 CE Conformity (Europe)**

<span id="page-14-1"></span><span id="page-14-0"></span>This product is in conformity with the protection requirements of the following European Council Directives: **73/23/EEC**, the Low Voltage Directive, and **89/336/EEC**, the EMC Directive. Conformity of this product with any other "CE Mark" Directive(s) shall not be assumed.

*Product Classification:* Class I: Permanently connected, panel-mounted Industrial Control Equipment with protective earthing (grounding) (EN61010-1).

*Enclosure Rating:* This controller must be panel-mounted with the rear terminals enclosed within the panel. The front panel of the controller is rated at NEMA4X and IP66 when properly installed.

*Installation Category (Overvoltage Category):* Category II (EN61010-1)

*Pollution Degree:* Pollution Degree 2: Normally non-conductive pollution with occasional conductivity caused by condensation. (Ref. IEC 664-1)

*EMC Classification:* Group 1, Class A, ISM Equipment (EN61326, emissions), Industrial Equipment (EN61326, immunity)

*Method of EMC Assessment:* Technical File (TF)

*Declaration of Conformity:* 51453655

Deviation from the installation conditions specified in this manual, and the special conditions for CE conformity in Subsection 2.1, may invalidate this product's conformity with the Low Voltage and **EMC** Directives.

#### **ATTENTION**

The emission limits of EN61326 are designed to provide reasonable protection against harmful interference when this equipment is operated in an industrial environment. Operation of this equipment in a residential area may cause harmful interference. This equipment generates, uses, and can radiate radio frequency energy and may cause interference to radio and television reception when the equipment is used closer than 30 meters (98 feet) to the antenna(e). In special cases, when highly susceptible apparatus is used in close proximity, the user may have to employ additional mitigating measures to further reduce the electromagnetic emissions of this equipment.

#### WARNING

If this equipment is used in a manner not specified by the manufacturer, the protection provided by the equipment may be impaired.

# <span id="page-16-0"></span>**2 Installation**

### <span id="page-16-1"></span>**2.1 Overview**

#### **Introduction**

Installation of the UDC2500 consists of mounting and wiring the controller according to the instructions given in this section. Read the pre-installation information, check the model number interpretation (Subsection [2.3\)](#page-21-0), and become familiar with your model selections, then proceed with installation.

#### **What's in this section?**

The following topics are covered in this section.

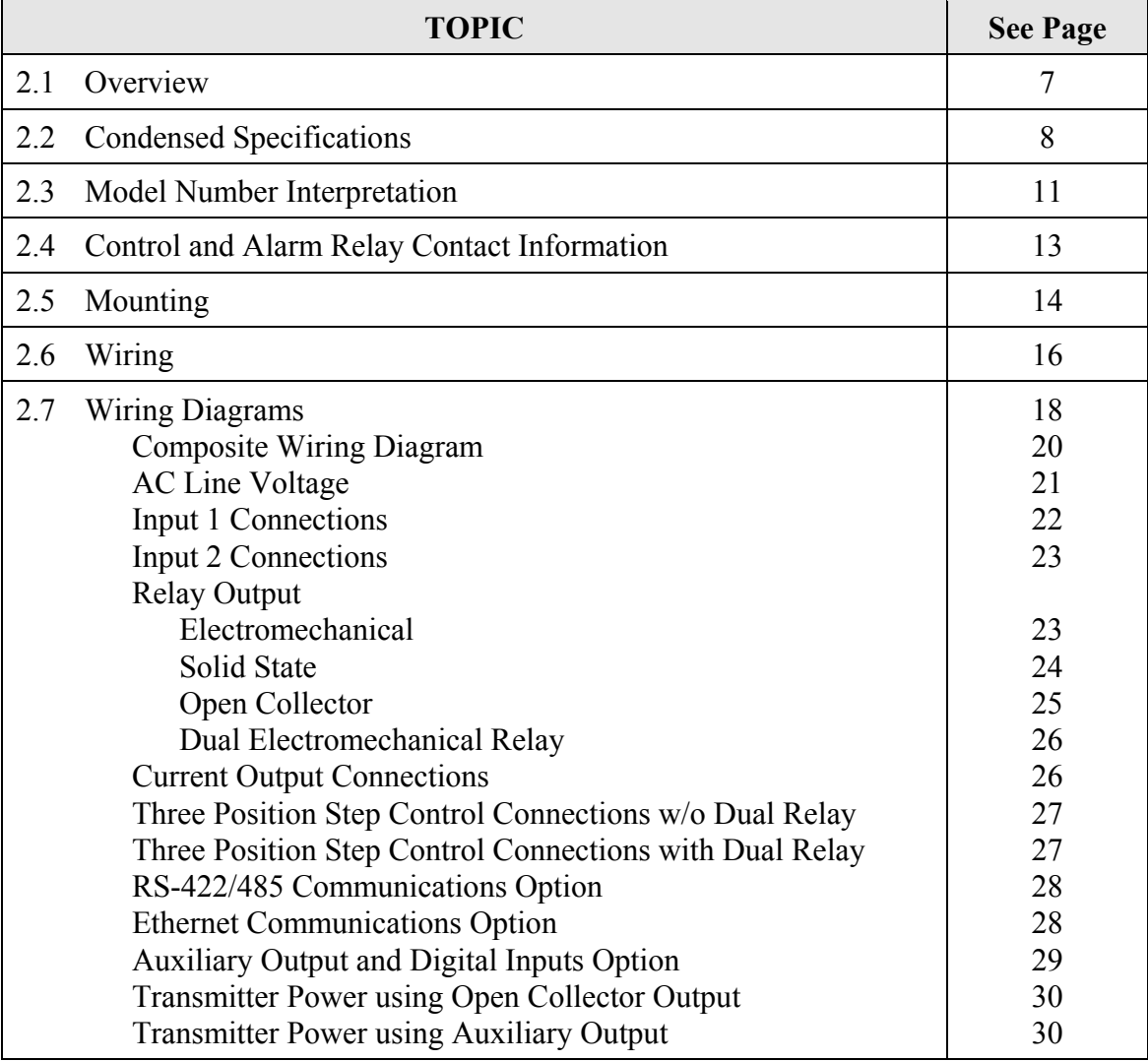

#### **Pre-installation Information**

If the controller has not been removed from its shipping carton, inspect the carton for damage then remove the controller.

- Inspect the unit for any obvious shipping damage and report any damage due to transit to the carrier.
- Make sure a bag containing mounting hardware is included in the carton with the controller.
- Check that the model number shown on the inside of the case agrees with what you have ordered.

### **2.2 Condensed Specifications**

<span id="page-17-0"></span>We recommend that you review and adhere to the operating limits listed in [Table 2-1](#page-17-1)  when you install your controller.

| <b>Specifications</b>                                  |                                                                                                    |  |  |  |
|--------------------------------------------------------|----------------------------------------------------------------------------------------------------|--|--|--|
| <b>Analog Inputs</b>                                   | Accuracy:<br>$\pm$ 0.25% of full scale typical ( $\pm$ 1 digit for display)<br>Can be field calibrated to $\pm$ 0.05% of full scale typical<br>16-bit resolution typical                                                                                                    |  |  |  |
|                                                        | Sampling Rate: Both inputs are sampled six times per second                                                                                                    |  |  |  |
|                                                        | Temperature Stability: ± 0.01% of Full Scale span / °C change—typical                                                                                                    |  |  |  |
|                                                        | Input Impedance:<br>4-20 Milliampere Input: 250 ohms<br>0-10 Volt Input: 200K ohms<br>All Others: 10 megohms                                                                                                    |  |  |  |
|                                                        | Maximum Lead Wire Resistance:                                                                                                    |  |  |  |
|                                                        | Thermocouples: 50 ohms/leg<br>100 ohm, 200 ohm and 500 ohm RTD: 100 ohms/leg<br>100 ohm Low RTD: 10 ohms/leg                                                                                                    |  |  |  |
| <b>Analog Input Signal</b><br><b>Failure Operation</b> | Burnout Selections: Upscale, Downscale, Failsafe or None<br>Thermocouple Health: Good, Failing, Failure Imminent or Failed<br>Failsafe Output Level: Configurable 0-100% of Output range                                                                                                    |  |  |  |
| <b>Stray Rejection</b>                                 | <b>Common Mode</b><br>AC (50 or 60 Hz): 120 dB (with maximum source impedance of 100 ohms) or ± 1 LSB (least<br>significant bit) whichever is greater with line voltage applied.<br>DC: 120 dB (with maximum source impedance of 100 ohms) or a ±1 LSB whichever is<br>greater with 120 Vdc applied.<br>DC (to 1 KHz): 80 dB (with maximum source of impedance of 100 ohms) or ±1 LSB<br>whichever is greater with 50 Vac applied. |  |  |  |
|                                                        | <b>Normal Mode</b><br>AC (50 or 60 Hz): 60 dB (with 100 % span peak-to-peak maximum)                                                                                                    |  |  |  |
| <b>Digital Inputs (Two)</b><br>(Optional)              | +30 Vdc source for external dry contacts or isolated solid state contacts. Digital Inputs are<br>isolated from line power, earth ground, analog inputs and all outputs except for the Second<br>Current Output.                                                                                                    |  |  |  |
|                                                        | The second Digital Input is mutually exclusive with the Second Current Output.                                                                                                    |  |  |  |

<span id="page-17-1"></span>**Table 2-1 Condensed Specifications** 

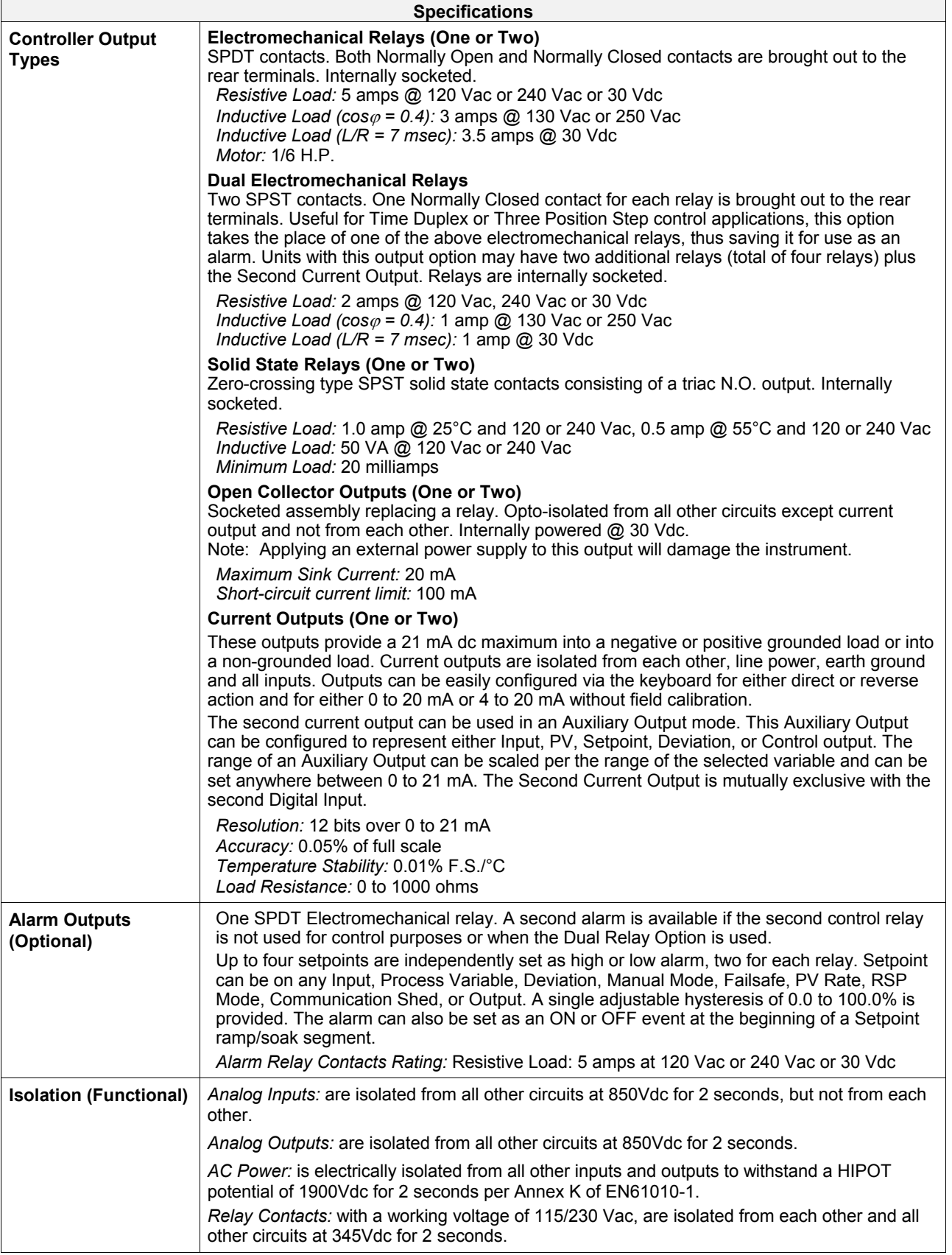

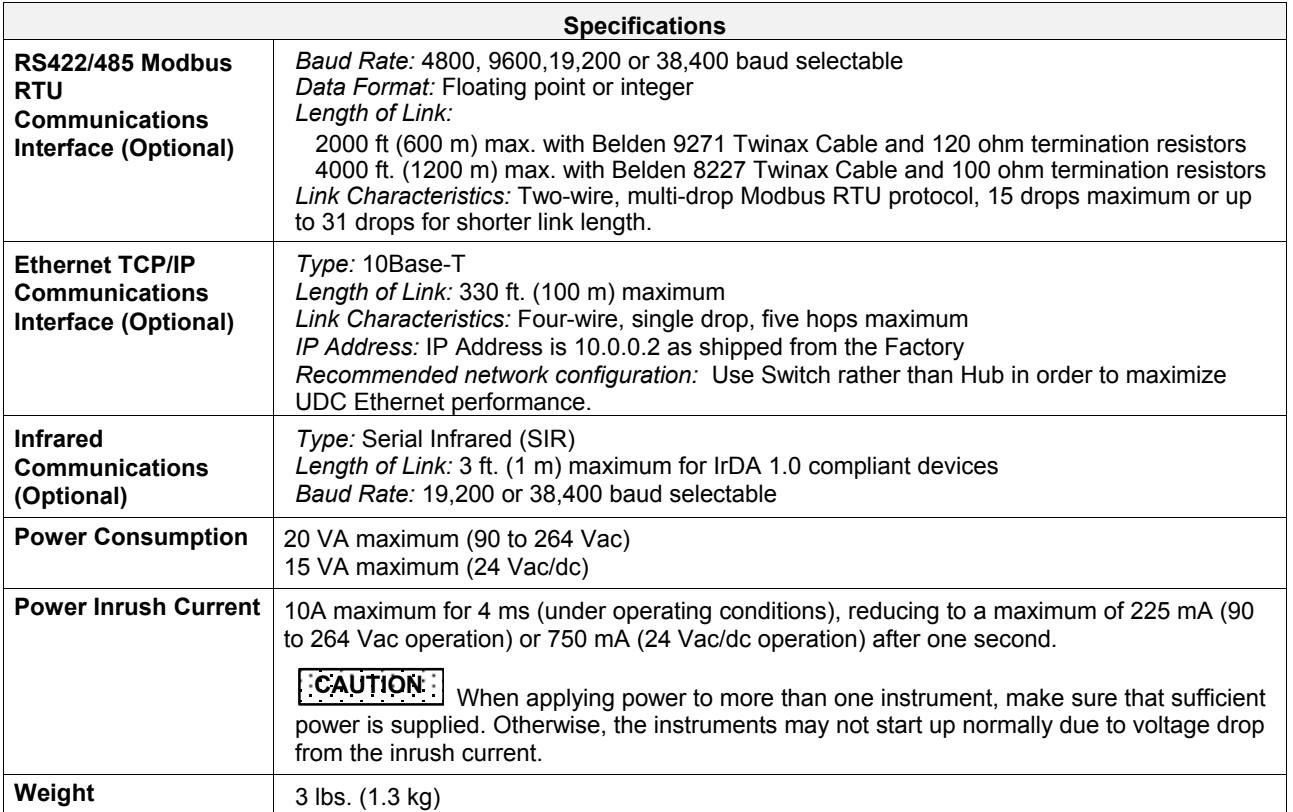

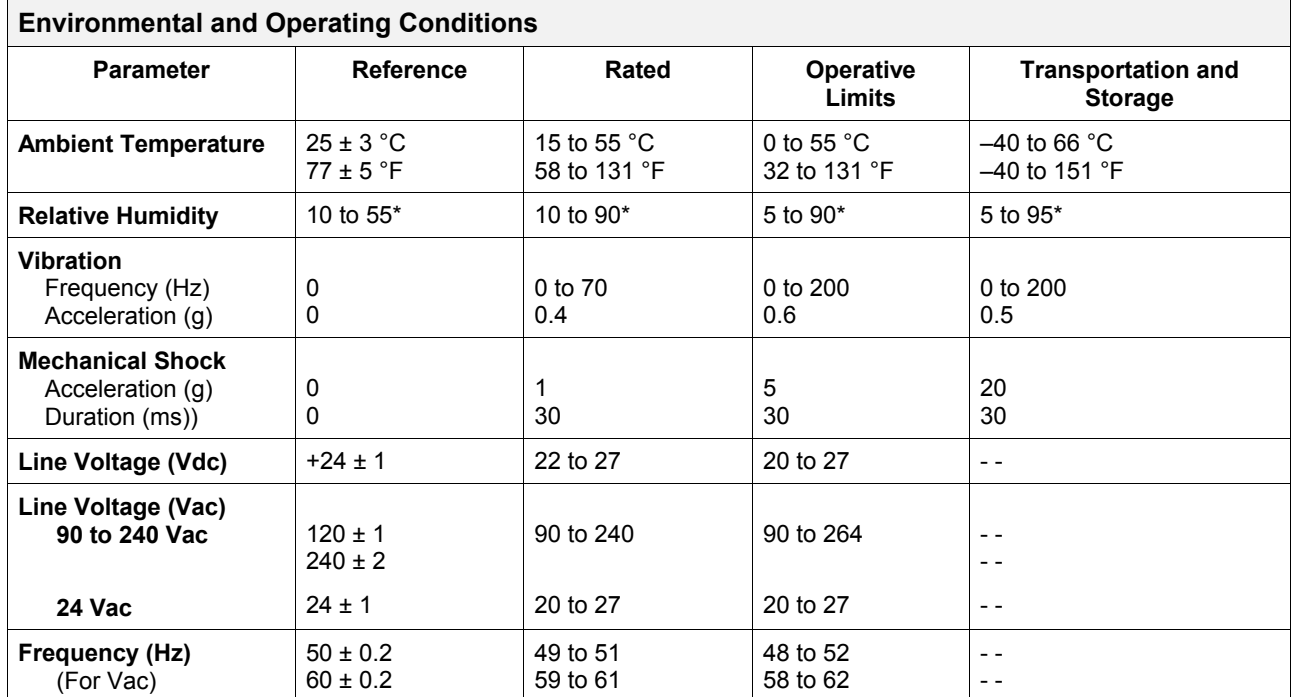

\* The maximum moisture rating only applies up to 40 °C (104 °F). For higher temperatures, the RH specification is derated to maintain constant moisture content.

# **2.3 Model Number Interpretation**

#### **Introduction**

Write your controller's model number in the spaces provided below and circle the corresponding items in each table. This information will also be useful when you wire your controller.

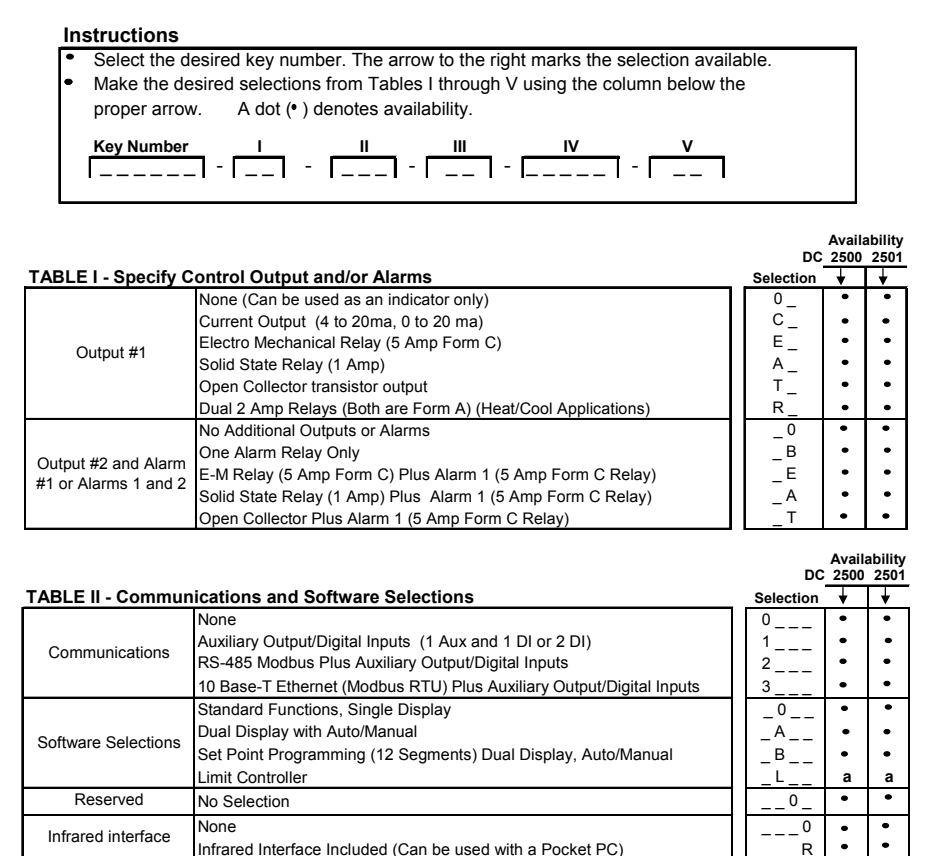

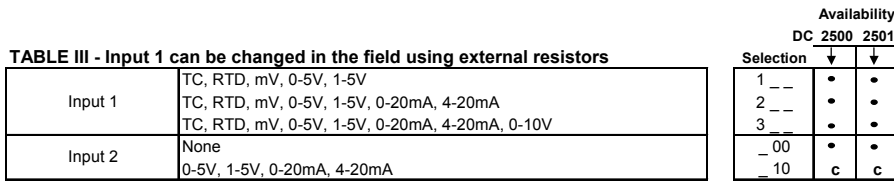

Stainless Steel Customer ID Tag - 3 lines w/22 characters/line

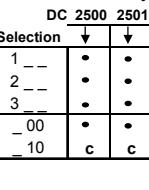

 $\overline{\mathsf{R}}$ 

 $\ddot{\phantom{a}}$ 

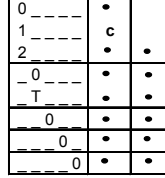

**TABLE IV - Options**

Tags

Future Options None

Approvals CE, UL and CSA (Standard)

CE Only

None None None

CE, UL, CSA and FM

#### continued

<span id="page-21-0"></span>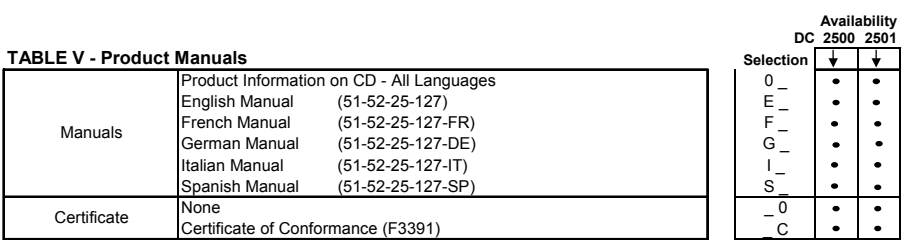

#### **RESTRICTIONS**

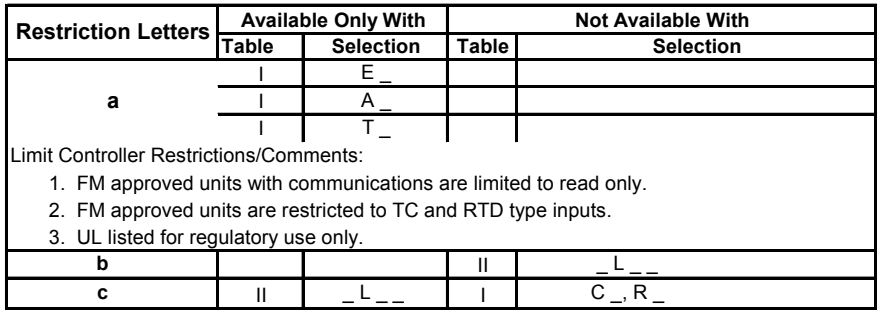

**Figure 2-1 Model Number Interpretation** 

# **2.4 Control and Alarm Relay Contact Information**

#### **Control Relays**

#### **ATTENTION**

Control relays operate in the standard control mode (that is, energized when output state is on).

| <b>Unit Power</b> | <b>Control Relay</b><br><b>Wiring</b> | <b>Control Relay</b><br><b>Contact</b> | Output #1 or #2<br><b>Indicator Status</b> |  |
|-------------------|---------------------------------------|----------------------------------------|--------------------------------------------|--|
| Off               | N.O.                                  | Open                                   |                                            |  |
|                   | N.C.                                  | Closed                                 | Off                                        |  |
| On                | N.O.                                  | Open                                   | Off                                        |  |
|                   |                                       | Closed                                 | On                                         |  |
|                   | N.C.                                  | Closed                                 | Off                                        |  |
|                   |                                       | Open                                   | On                                         |  |

**Table 2-2 Control Relay Contact Information** 

#### **Alarm Relays**

#### <span id="page-22-0"></span>**ATTENTION**

Alarm relays are designed to operate in a failsafe mode (that is, de-energized during alarm sate). This results in alarm actuation when power is OFF or when initially applied, until the unit completes self diagnostics. If power is lost to the unit, the alarms will de-energize and thus the alarm contacts will close.

| <b>Unit</b><br><b>Power</b> | <b>Alarm Relay</b><br><b>Wiring</b> | <b>Variable NOT in Alarm State</b> |                   | Variable in Alarm State        |                   |  |
|-----------------------------|-------------------------------------|------------------------------------|-------------------|--------------------------------|-------------------|--|
|                             |                                     | <b>Relay</b><br><b>Contact</b>     | <b>Indicators</b> | <b>Relay</b><br><b>Contact</b> | <b>Indicators</b> |  |
| <b>Off</b>                  | N.O.                                | Open                               | Off               | Open                           | Off               |  |
|                             | N.C.                                | Closed                             |                   | Closed                         |                   |  |
| On                          | N.O.                                | Closed                             | Off               | Open                           | On                |  |
|                             | N.C.                                | Open                               |                   | Closed                         |                   |  |

**Table 2-3 Alarm Relay Contact Information** 

# <span id="page-23-0"></span>**2.5 Mounting**

#### **Physical Considerations**

The controller can be mounted on either a vertical or tilted panel using the mounting kit supplied. Adequate access space must be available at the back of the panel for installation and servicing activities.

- Overall dimensions and panel cutout requirements for mounting the controller are shown in Figure 2-2.
- <span id="page-23-1"></span>• The controller's mounting enclosure must be grounded according to CSA standard C22.2 No. 0.4 or Factory Mutual Class No. 3820 paragraph 6.1.5.
- The front panel is moisture rated NEMA3 and IP55 rated and can be easily upgraded to NEMA4X and IP66.

#### **Overall Dimensions**

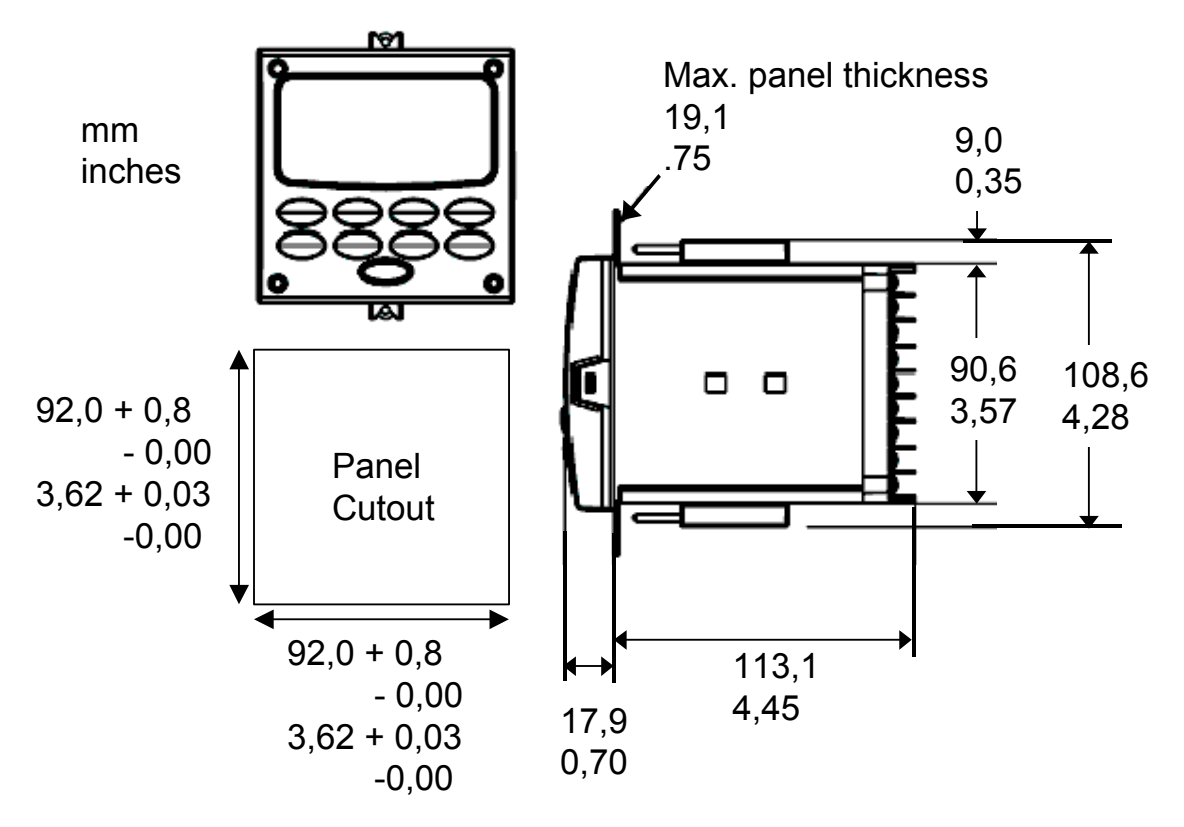

<span id="page-23-2"></span>**Figure 2-2 Mounting Dimensions (not to scale)** 

#### **Mounting Method**

<span id="page-24-0"></span>Before mounting the controller, refer to the nameplate on the outside of the case and make a note of the model number. It will help later when selecting the proper wiring configuration.

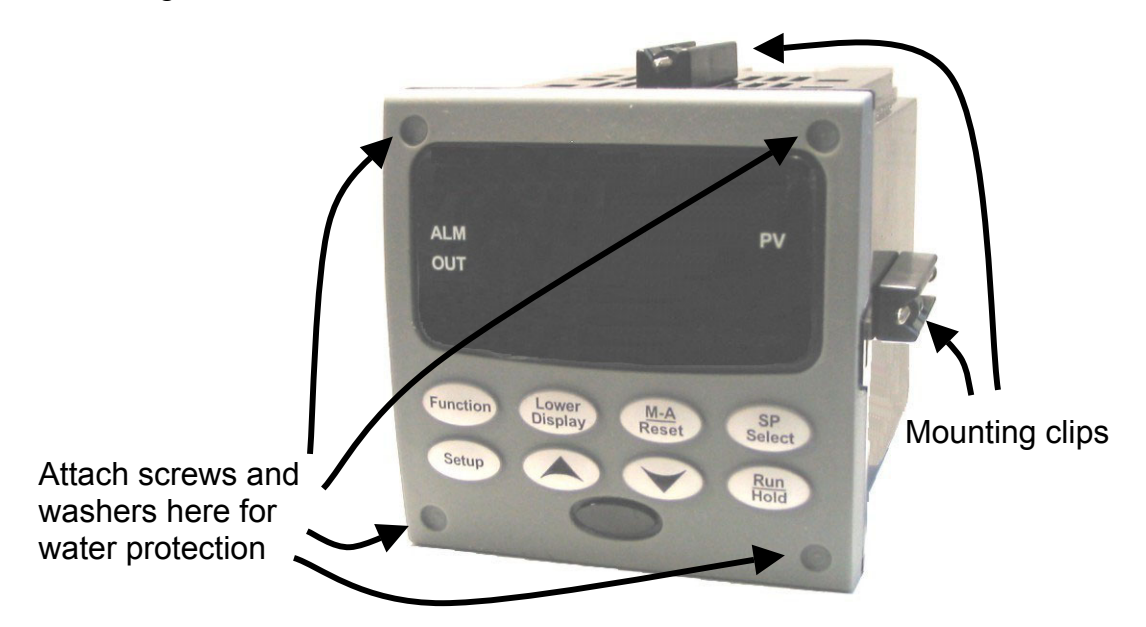

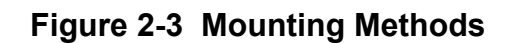

#### **Mounting Procedure**

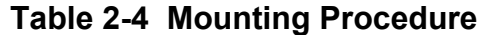

<span id="page-24-2"></span><span id="page-24-1"></span>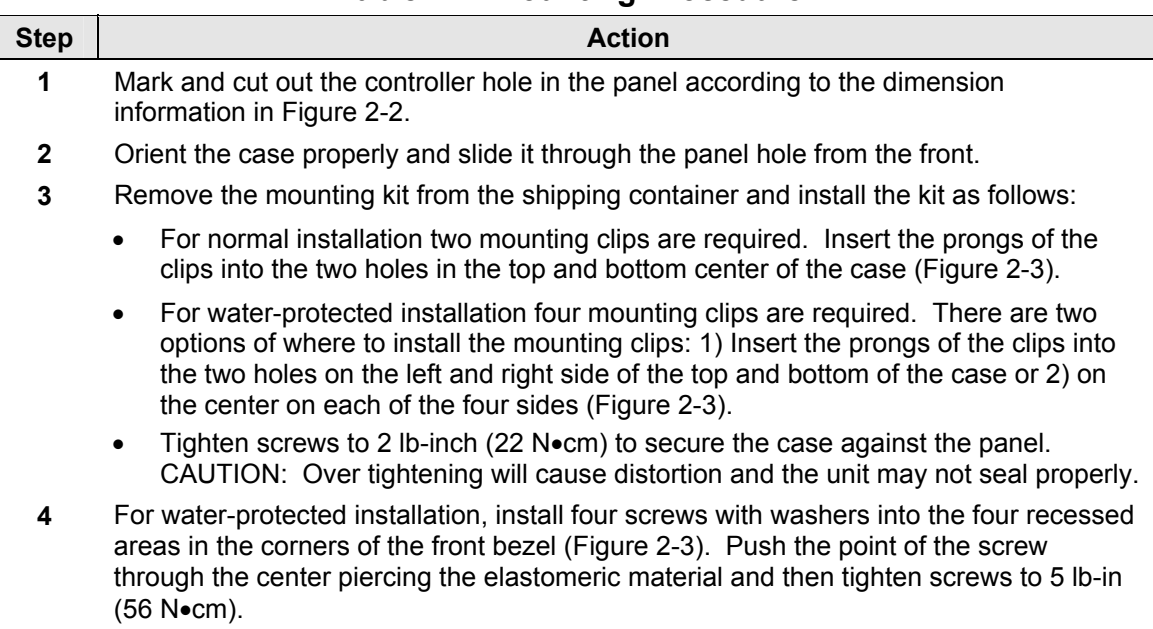

# **2.6 Wiring**

#### **2.6.1 Electrical Considerations**

#### **Line voltage wiring**

This controller is considered "rack and panel mounted equipment" per EN61010-1, Safety Requirements for Electrical Equipment for Measurement, Control, and Laboratory Use, Part 1: General Requirements. Conformity with 72/23/EEC, the Low Voltage Directive requires the user to provide adequate protection against a shock hazard. The user shall install this controller in an enclosure that limits OPERATOR access to the rear terminals.

#### **Mains Power Supply**

This equipment is suitable for connection to 90 to 264 Vac or to 24 Vac/dc 50/60 Hz, power supply mains. It is the user's responsibility to provide a switch and non-time delay (North America), quick-acting, high breaking capacity, Type F (Europe), 1/2A, 250V fuse(s), or circuit-breaker for 90-264 Vac applications; or 1 A, 125 V fuse or circuit breaker for 24 Vac/dc applications, as part of the installation. The switch or circuitbreaker shall be located in close proximity to the controller, *within easy reach of the OPERATOR*. The switch or circuit-breaker shall be marked as the disconnecting device for the controller.

# <span id="page-25-1"></span>**CAUTION Applying 90-264 Vac to an instrument rated for 24 Vac/dc will severely damage the instrument and is a fire and smoke hazard.**

<span id="page-25-0"></span>When applying power to multiple instruments, make certain that sufficient current is supplied. Otherwise, the instruments may not start up normally due to the voltage drop caused by the in-rush current.

#### **Controller Grounding**

PROTECTIVE BONDING (grounding) of this controller and the enclosure in which it is installed shall be in accordance with National and Local electrical codes. To minimize electrical noise and transients that may adversely affect the system, supplementary bonding of the controller enclosure to a local ground, using a No. 12  $(4 \text{ mm}^2)$  copper conductor, is recommended.

#### **Control/Alarm Circuit Wiring**

The insulation of wires connected to the Contr[ol/Alarm t](#page-25-1)erminals shall be rated for the highest voltage involved. Extra Low Voltage (ELV) wiring (input, current output, and low voltage Control/Alarm circuits) shall be separated from HAZARDOUS LIVE (>30 Vac, 42.4 Vpeak, or 60 Vdc) wiring per Per[missible Wi](#page-25-1)ring Bundling, Table 2-5.

#### **Electrical Noise Precautions**

<span id="page-26-1"></span><span id="page-26-0"></span>Electrical noise is composed of unabated electrical signals which produce undesirable effects in measurements and control circuits.

Digital equipment is especially sensitive to the effects of electrical noise. Your controller has built-in circuits to reduce the effect of electrical noise from various sources. If there is a need to further reduce these effects:

• *Separate External Wiring*—Separate connecting wires into bundles (See Permissible Wiring Bundling - Table 2-5) and route the individual bundles through separate conduit metal trays.

*Use Suppression Devices*—For additional noise protection, you may want to add suppression devices at the external source. Appropriate suppression devices are commercially available.

#### **ATTENTION**

For additional noise information, refer to document number *51-52-05-01, How to Apply Digital Instrumentation in Severe Electrical Noise Environments.*

#### **Permissible Wiring Bundling**

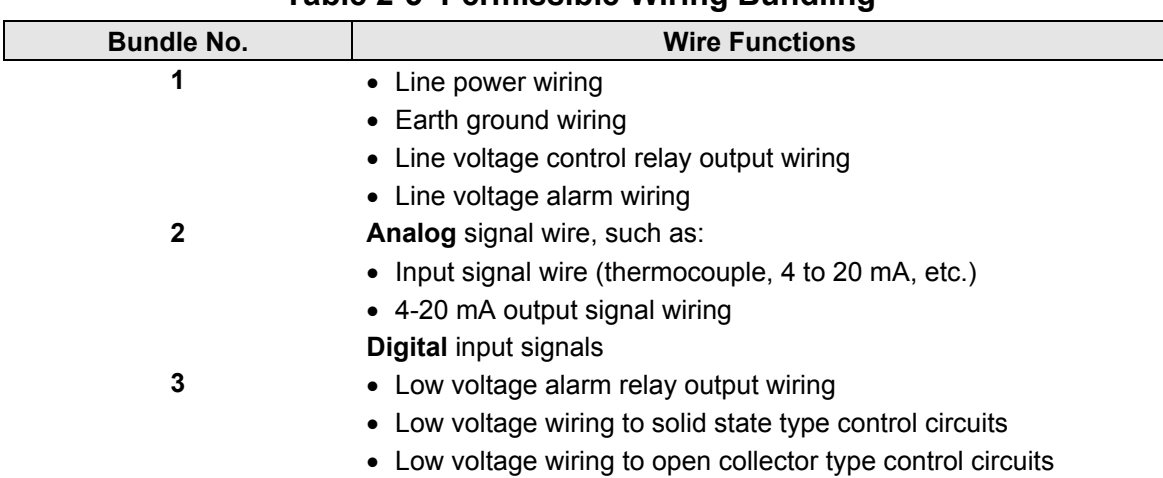

**Table 2-5 Permissible Wiring Bundling** 

# **2.7 Wiring Diagrams**

#### **Identify Your Wiring Requirements**

To determine the appropriate diagrams for wiring your controller, refer to the model number interpretation in this section. The model number of the controller is on the outside of the case.

#### **Universal Output Functionality and Restrictions**

Instruments with multiple outputs can b[e configure](#page-27-0)d to perform a variety of output types and alarms. For example, an instrument with a current output and two relays can be configured to perform any of the following: 1) Current Simplex with two alarm relays; 2) Current Duplex 100% with two alarm relays (requires auxiliary output); 3) Time Simplex with one alarm relay; 4) Time Duplex with no alarm relays; or 5) Three Position Step Control with no alarm relays. These selections may all be made via the keyboard and by wiring to the appropriate output terminals, there are no internal jumpers or switches to change. This flexibility allows a customer to stock a single instrument which is able to handle a variety of applications.

<span id="page-27-0"></span>Table 2-6 shows what control types and alarms are available based upon the installed outputs. In this table, when Duplex Control and Reverse Action are configured, "Output 1" is HEAT while "Output 2" is COOL. When Three Position Step Control is configured, "Output 1" is OPEN while "Output 2" is CLOSE. The Output 1/2 option "Single Relay" can be any of the following selections: Electro-Mechanical Relay, Solid-State Relay or Open Collector Output.

<span id="page-28-0"></span>

| <b>Output Algorithm</b>                                          | Output 1/2<br><b>Option</b> | <b>Function of</b><br>Output 1/2 | <b>Function of Other Outputs</b> |           |                         |
|------------------------------------------------------------------|-----------------------------|----------------------------------|----------------------------------|-----------|-------------------------|
| <b>Type</b>                                                      |                             |                                  | Output #3                        | Output #4 | <b>Auxiliary Output</b> |
| <b>Time Simplex</b>                                              | Single Relay                | Output 1                         | Alarm <sub>2</sub>               | Alarm 1   | Not Needed              |
|                                                                  | <b>Current Output</b>       | <b>INU</b>                       | Output 1                         | Alarm 1   | Not Needed              |
|                                                                  | Dual Relay                  | Output 1                         | Alarm <sub>2</sub>               | Alarm 1   | <b>Not Needed</b>       |
| Time Duplex or                                                   | Single Relay                | Output 1                         | Output 2                         | Alarm 1   | Not Needed              |
| <b>TPSC</b>                                                      | <b>Current Output</b>       | <b>INU</b>                       | Output 2                         | Output 1  | Not Needed              |
|                                                                  | Dual Relay                  | Outputs 1 and<br>2               | Alarm <sub>2</sub>               | Alarm 1   | <b>Not Needed</b>       |
| <b>Current Simplex</b>                                           | Single Relay                | <b>INU</b>                       | Alarm <sub>2</sub>               | Alarm 1   | Output 1                |
|                                                                  | <b>Current Output</b>       | Output 1                         | Alarm <sub>2</sub>               | Alarm 1   | Not Needed              |
|                                                                  | Dual Relay                  | <b>INU</b>                       | Alarm <sub>2</sub>               | Alarm 1   | Output 1                |
| Current Dup. 100%<br>Current = COOL<br>and HEAT                  | Single Relay                | <b>INU</b>                       | Alarm <sub>2</sub>               | Alarm 1   | Outputs 1 and 2         |
|                                                                  | <b>Current Output</b>       | Outputs 1 and<br>2               | Alarm <sub>2</sub>               | Alarm 1   | <b>Not Needed</b>       |
|                                                                  | Dual Relay                  | <b>INU</b>                       | Alarm <sub>2</sub>               | Alarm 1   | Outputs 1 and 2         |
| <b>Current Duplex</b><br>50%<br>Current = HEAT<br>Aux Out = COOL | Single Relay                | N/A                              | N/A                              | N/A       | N/A                     |
|                                                                  | <b>Current Output</b>       | Output 1                         | Alarm <sub>2</sub>               | Alarm 1   | Output 2                |
|                                                                  | Dual Relay                  | N/A                              | N/A                              | N/A       | N/A                     |
| Current/Time<br>Current = COOL<br>Time = HEAT                    | Single Relay *              | Output 1                         | Output 2                         | Alarm 1   | Output 2                |
|                                                                  | <b>Current Output</b>       | Output 2                         | Output 2                         | Alarm 1   | <b>Not Needed</b>       |
|                                                                  | Dual Relay *                | Outputs 1 & 2                    | Alarm <sub>2</sub>               | Alarm 1   | Output 2                |
| Time/Current<br>Time = COOL<br>Current = HEAT                    | Single Relay *              | Output 1                         | Output 2                         | Alarm 1   | Output 1                |
|                                                                  | <b>Current Output</b>       | Output 1                         | Output 2                         | Alarm 1   | <b>Not Needed</b>       |
|                                                                  | Dual Relay *                | Outputs 1 & 2                    | Alarm <sub>2</sub>               | Alarm 1   | Output 1                |

**Table 2-6 Universal Output Functionality and Restrictions** 

TPSC = Three Position Step Control

 $N/A = Not$  Available – This output algorithm type cannot be performed with this Output 1/2 option.

<span id="page-28-1"></span> $INV = \text{Instead}$ , Not Used – The installed Output 1/2 option is not used for the configured output algorithm type.

- Not Needed = Auxiliary Output is Not Needed to provide the desired output algorithm and can be used for another purpose. With the proper configuration, Auxiliary Output could also be used as a substitute for the Current Output
- \* To obtain this output algorithm type with these Output 1/2 Options: 1) Configure the OUTALG selection as "TIME D"; 2) Configure Auxiliary Output for "OUTPUT" and; 3) Scale the Auxiliary Output as necessary for the desired output algorithm type. For these

<span id="page-29-0"></span>selections, the Output 1 (HEAT) and Output 2 (COOL) signals will be present both on the Auxiliary Output and on the two relays normally used for Time Duplex.

#### **Wiring the Controller**

Using the information contained in the model number, select the appropriate wiring diagrams from the composite wiring diagram below. Refer to the individual diagrams listed to wire the controller according to your requirements.

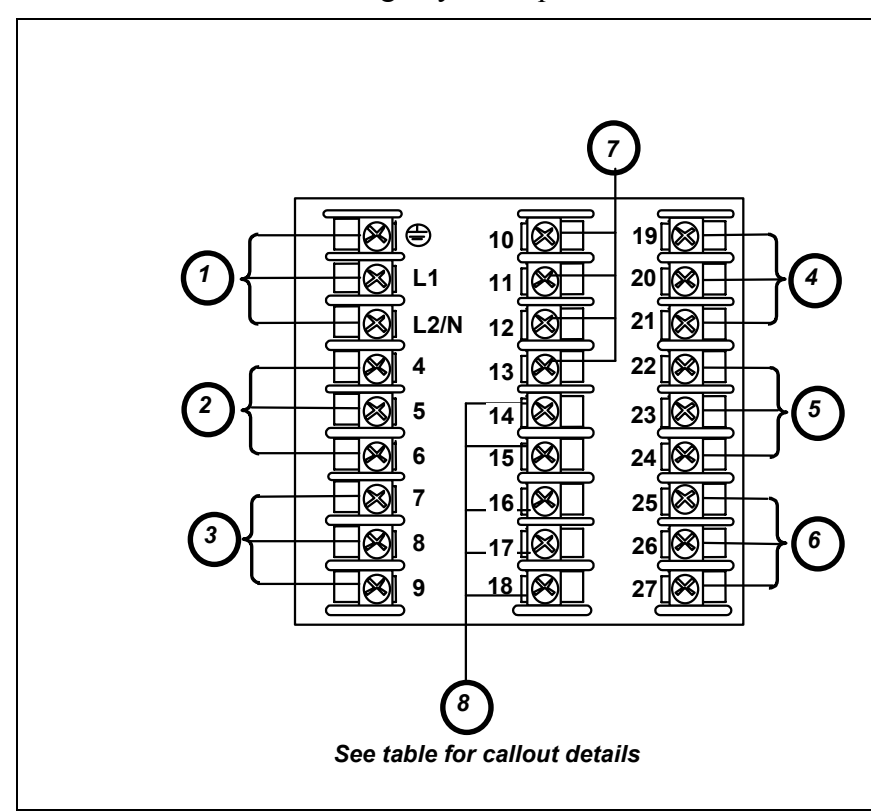

**Figure 2-4 Composite Wiring Diagram** 

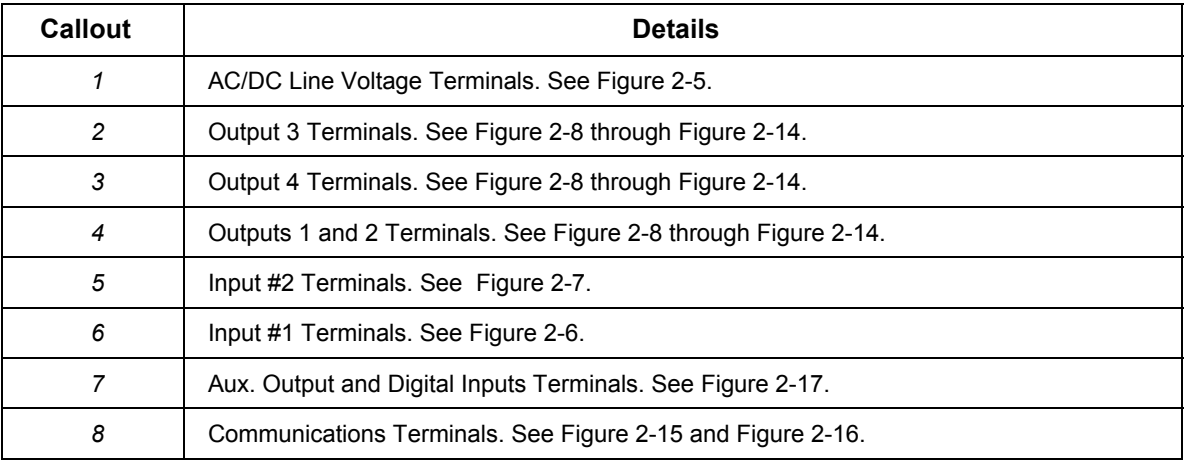

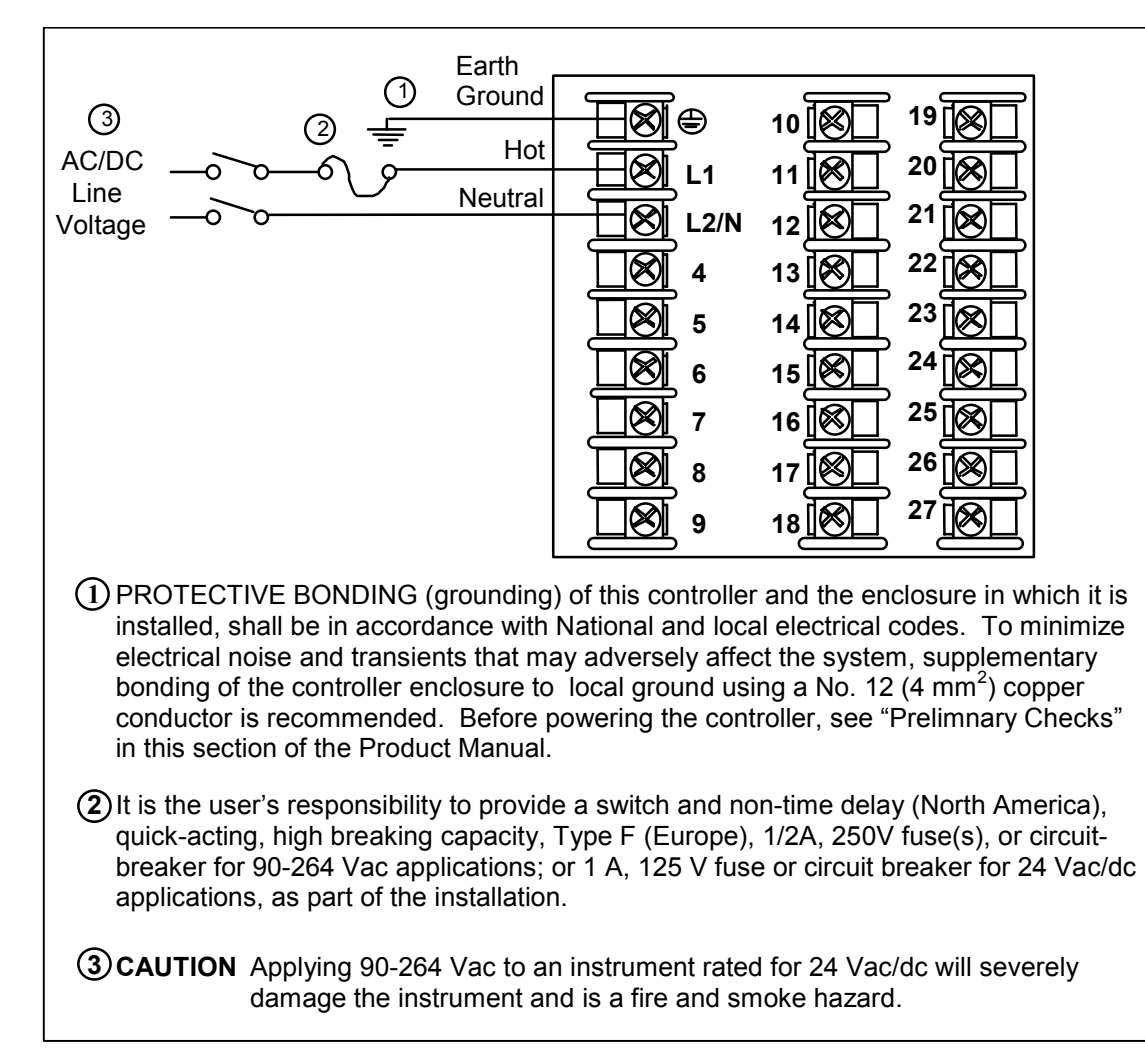

#### <span id="page-30-0"></span>**Figure 2-5 Mains Power Supply**

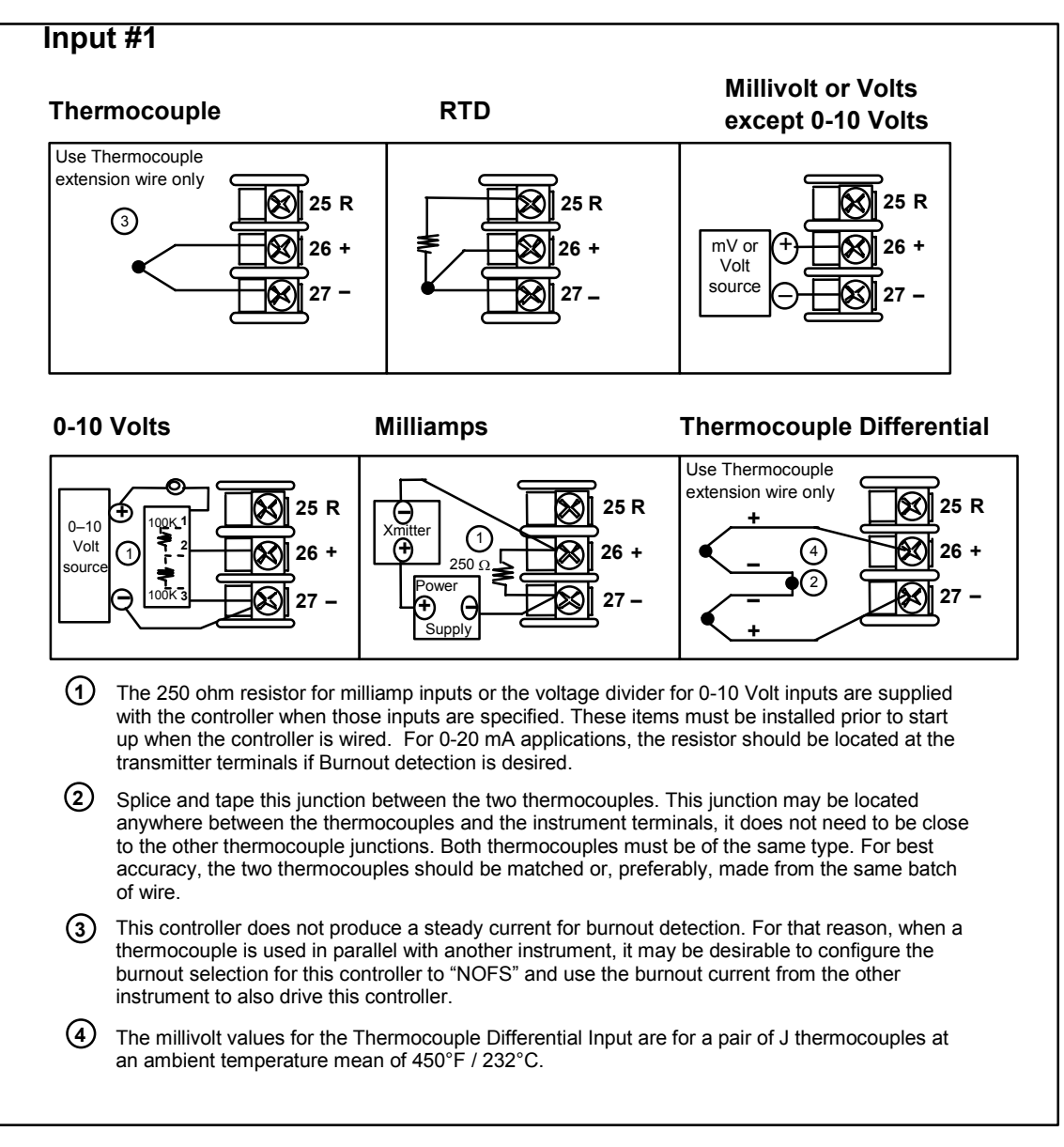

<span id="page-31-0"></span>**Figure 2-6 Input 1 Connections** 

<span id="page-32-1"></span>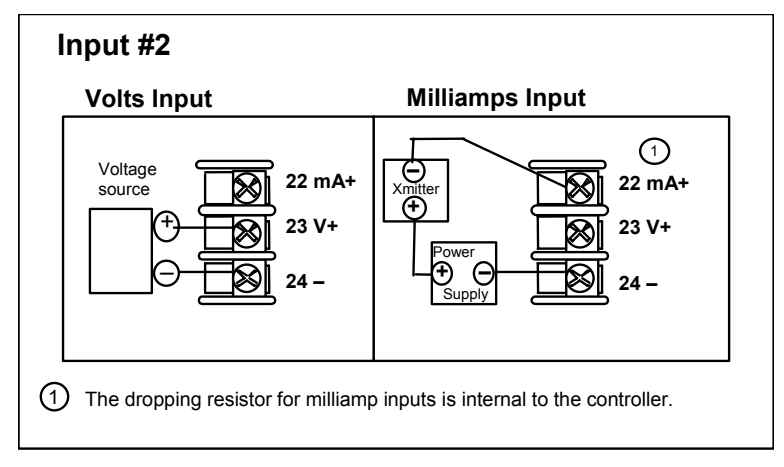

**Figure 2-7 Input 2 Connections** 

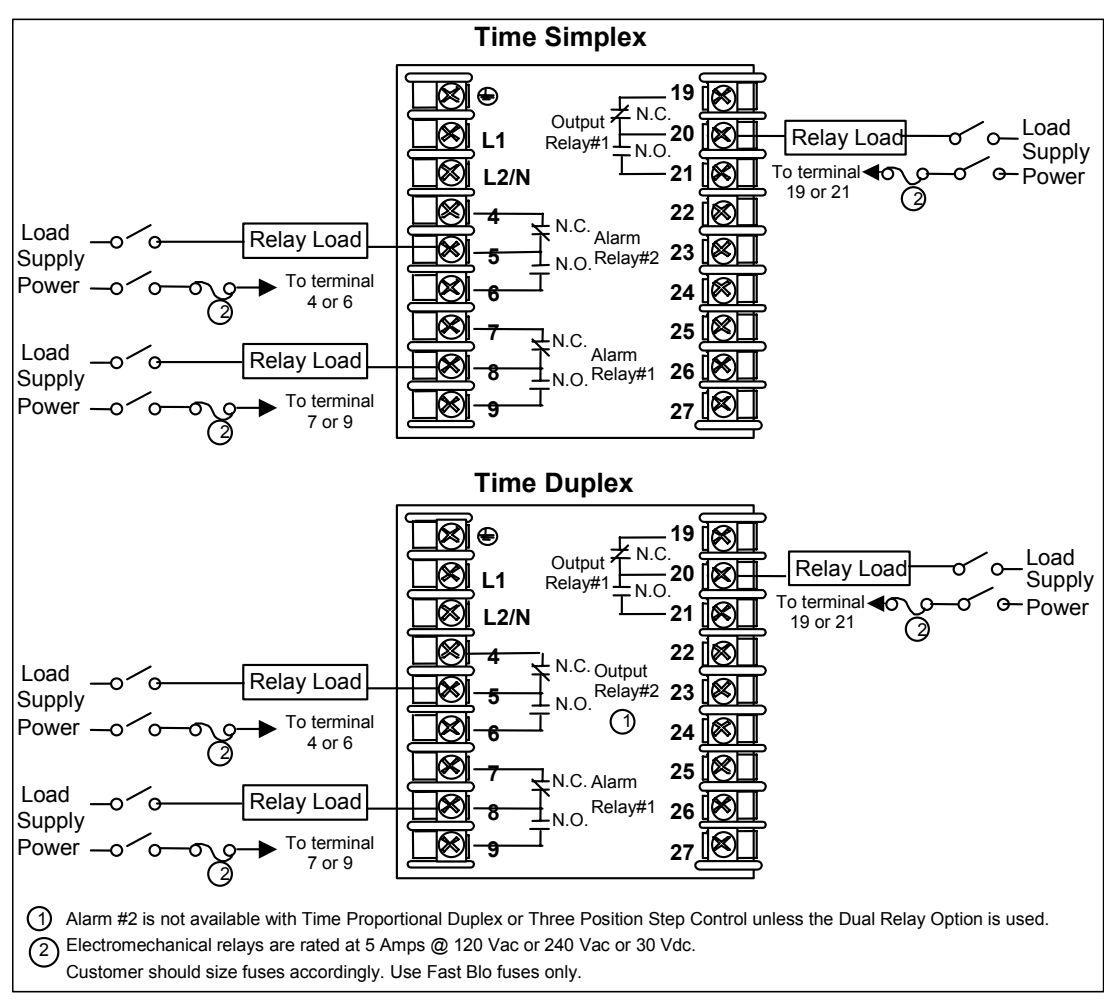

#### <span id="page-32-0"></span>**Figure 2-8 Electromechanical Relay Output**

<span id="page-33-2"></span><span id="page-33-0"></span>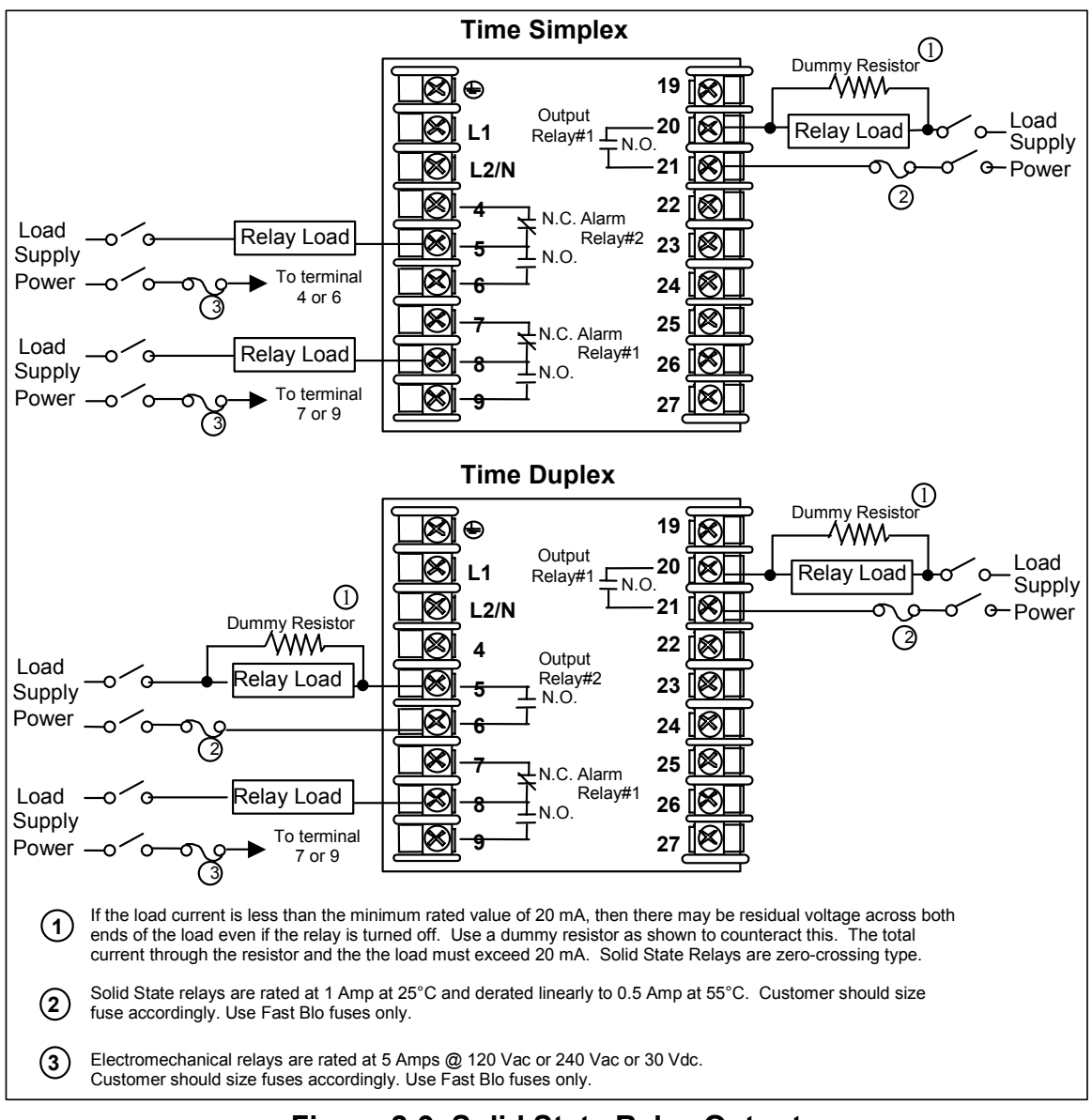

#### <span id="page-33-1"></span>**Figure 2-9 Solid State Relay Output**

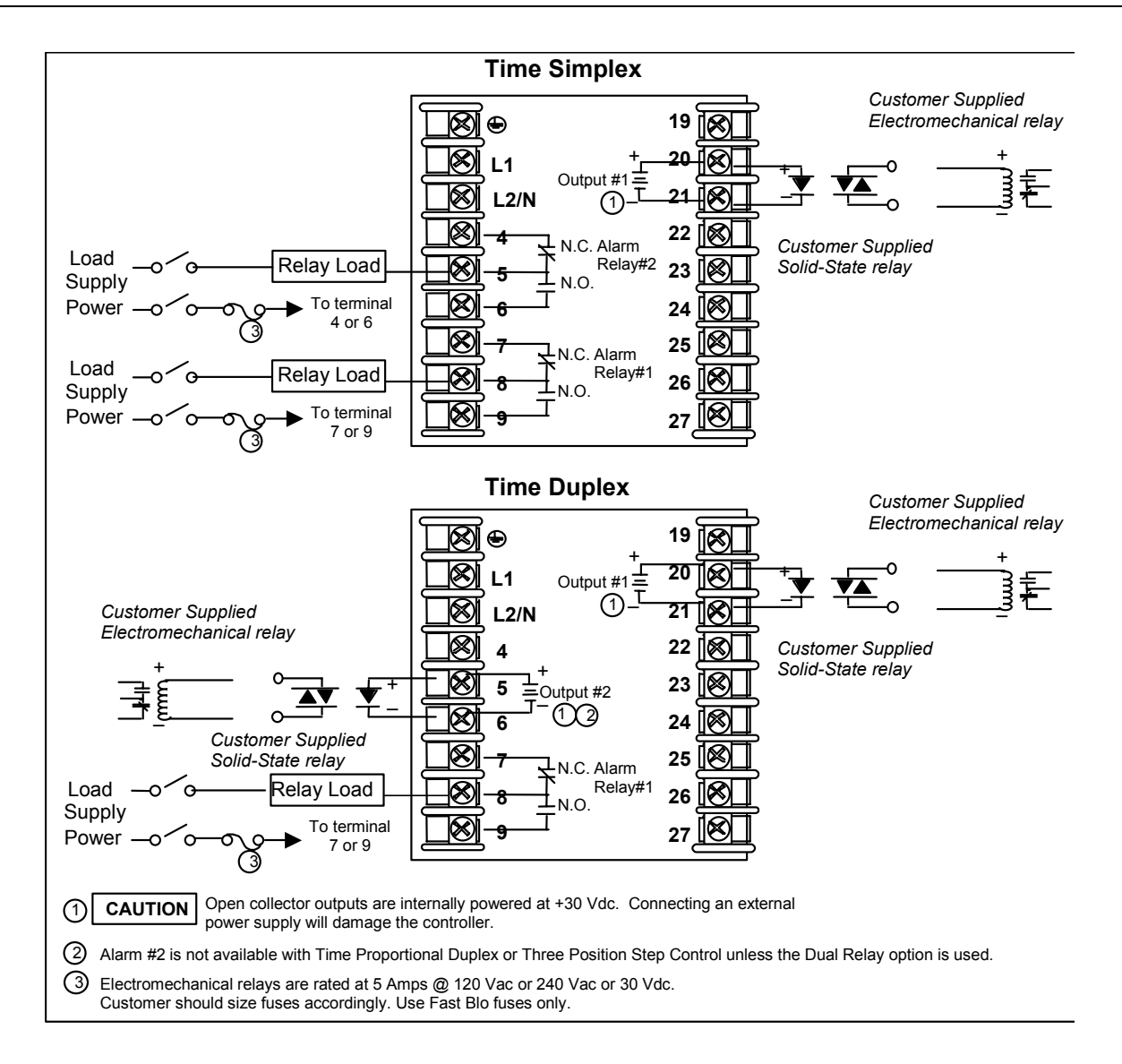

#### <span id="page-34-0"></span>**Figure 2-10 Open Collector Output**

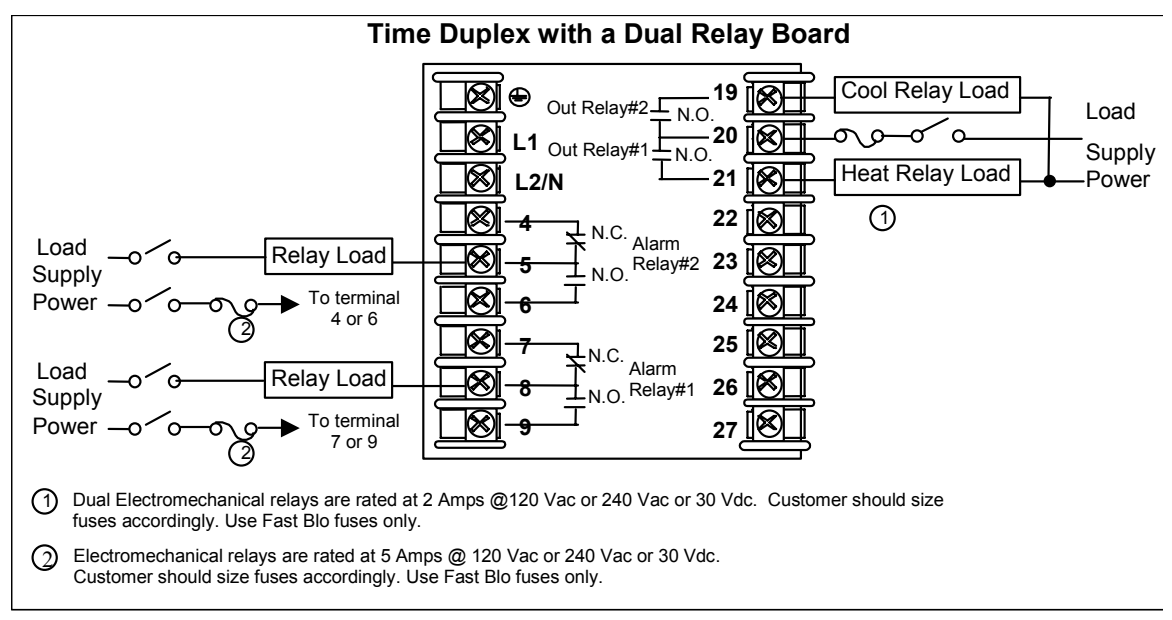

#### **Figure 2-11 Dual Electromechanical Relay Option Output**

See Table 2-6 for relay terminal connections for other Output Algorithm Types.

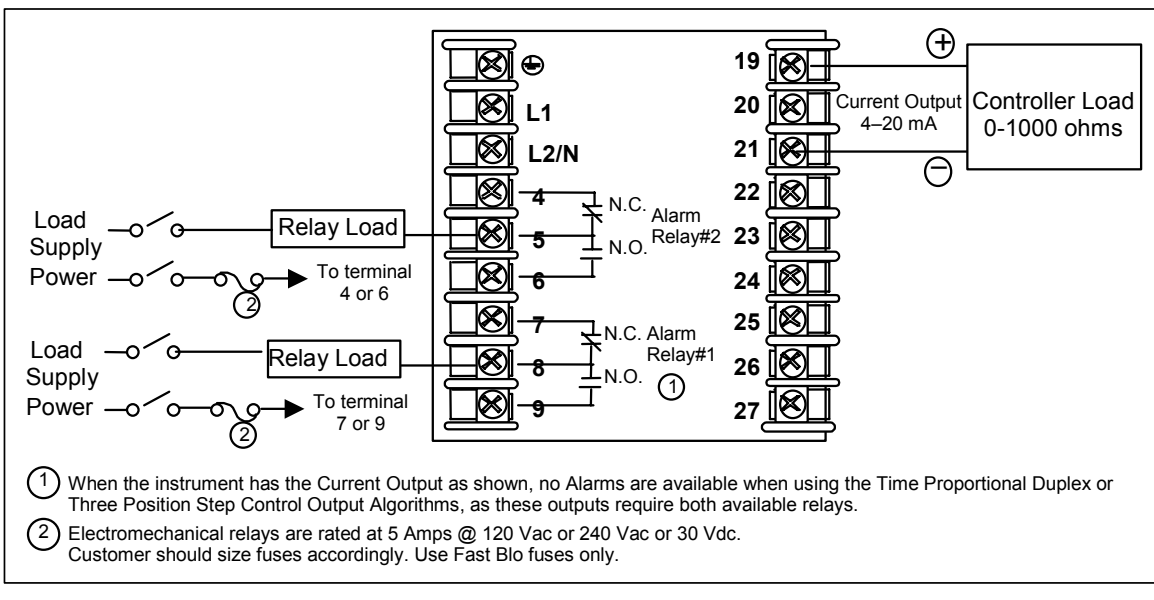

#### <span id="page-35-0"></span>**Figure 2-12 Current Output**
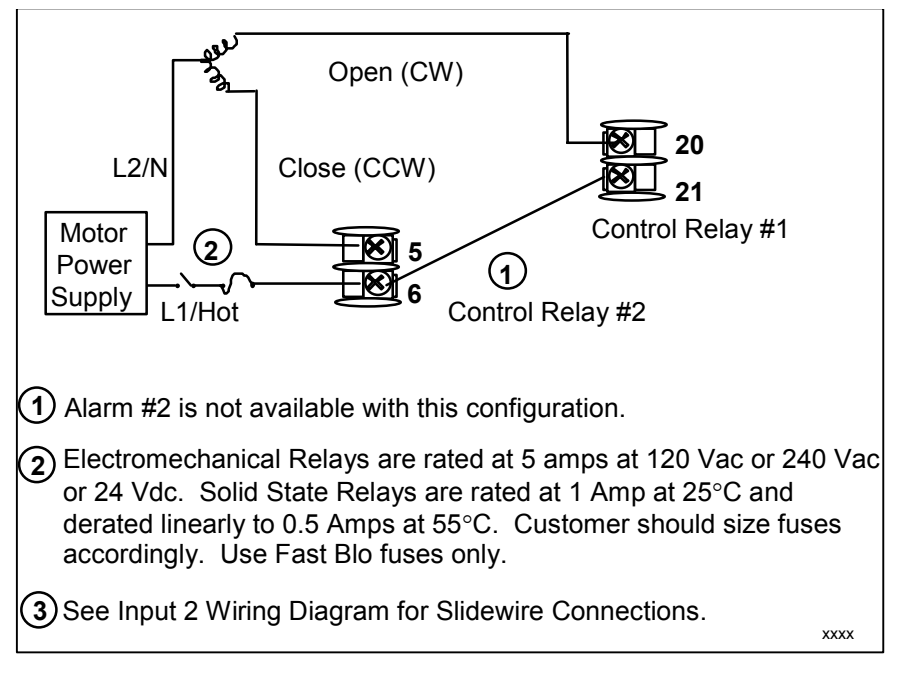

**[Figure 2-](#page-29-0)13 Three Position Step Control Connections w/o Dual Relay Option** 

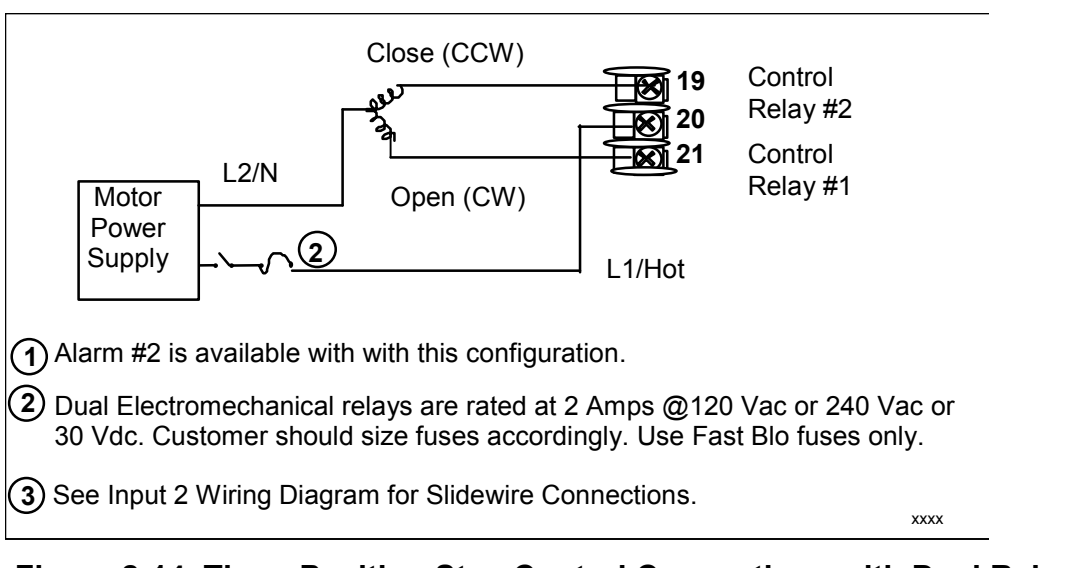

### **Figure 2-14 Three Position Step Control Connections with Dual Relay Option**

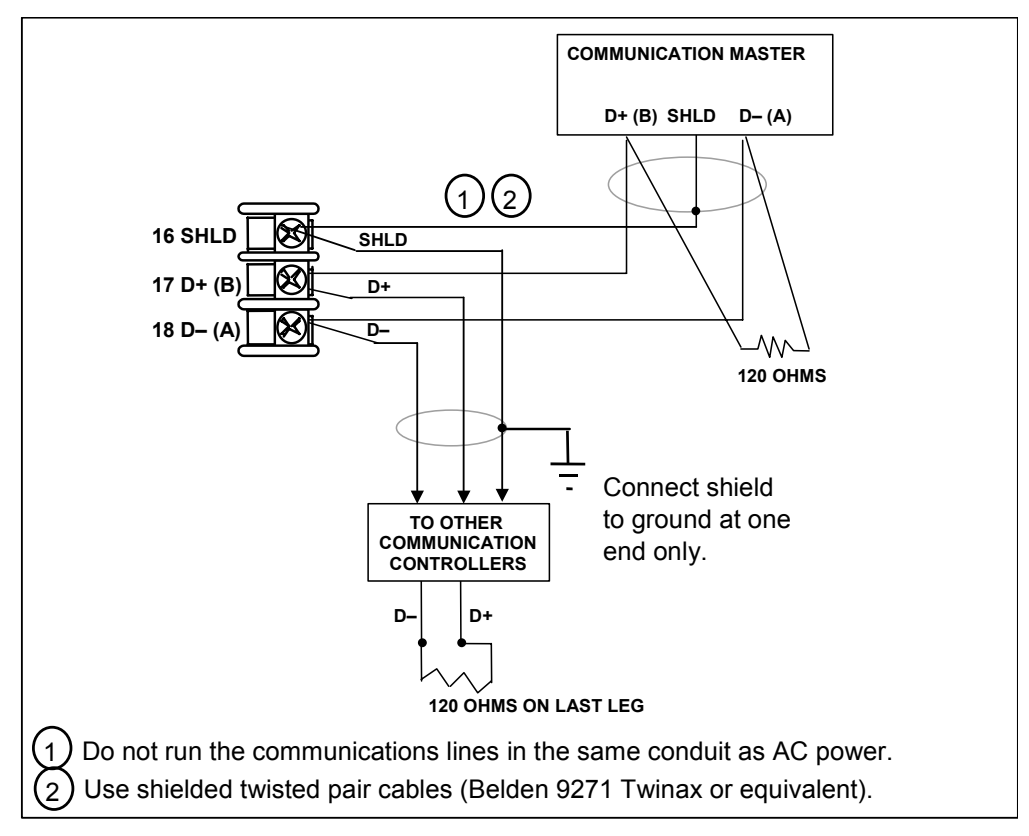

**Figure 2-15 RS-422/485 Communications Option Connections** 

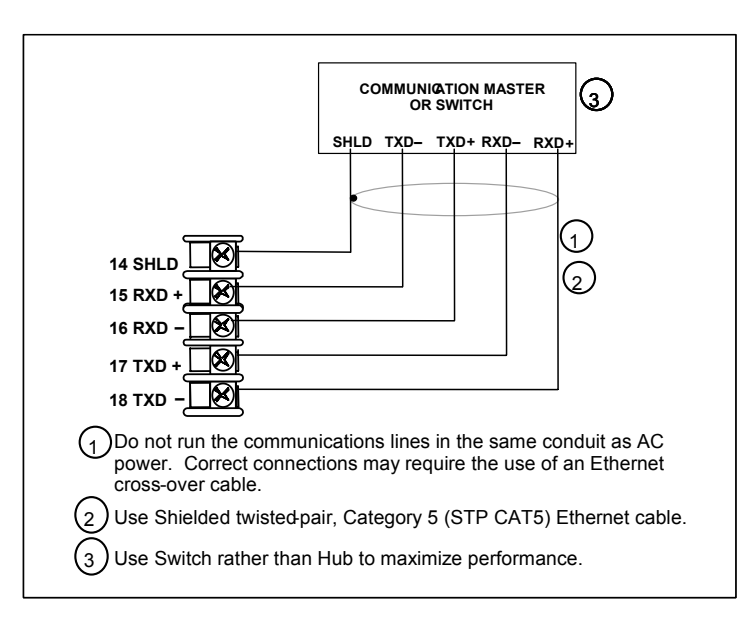

### **Figure 2-16 Ethernet Communications Option Connections**

Figure 2-16 and Table 2-7 shows how to connect a UDC to a MDI Compliant Hub or Switch utilizing a **straight-through cable** or for connecting a UDC to a PC utilizing a **crossover cable**.

| <b>UDC</b> Terminal | <b>UDC Signal Name</b> | RJ45 Socket Pin # | <b>Switch Signal</b><br><b>Name</b> |
|---------------------|------------------------|-------------------|-------------------------------------|
| Position 14         | Shield                 | Shield            | Shield                              |
| Position 15         | RXD-                   | 6                 | TXD-                                |
| Position 16         | $RXD+$                 |                   | TXD+                                |
| Position 17         | TXD-                   |                   | RXD-                                |
| Position 18         | $TXD+$                 |                   | $R X D+$                            |

**Table 2-7 Terminals for connecting a UDC to a MDI Compliant Hub or Switch** 

Table 2-8 shows how to connect a UDC directly to a PC utilizing a straight-through cable (wiring the UDC cable this way makes the necessary cross-over connections)

**Table 2-8 Terminals for connecting a UDC directly to a PC utilizing a straightthrough cable** 

| <b>UDC</b> Terminal | <b>UDC Signal Name</b> | RJ45 Socket Pin # | <b>PC Signal Name</b> |
|---------------------|------------------------|-------------------|-----------------------|
| Position 14         | Shield                 | Shield            | Shield                |
| Position 15         | RXD-                   |                   | TXD-                  |
| Position 16         | $RXD+$                 |                   | TXD+                  |
| Position 17         | TXD-                   |                   | RXD-                  |
| Position 18         | TXD+                   |                   | $R X D+$              |

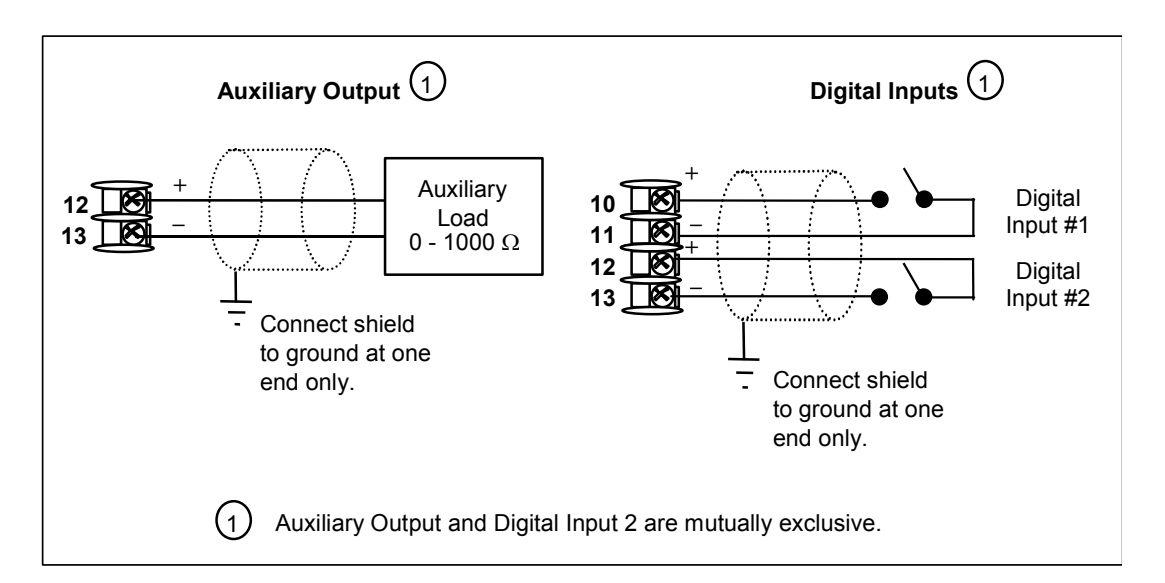

**Figure 2-17 Auxiliary Output and Digital Inputs Option Connections** 

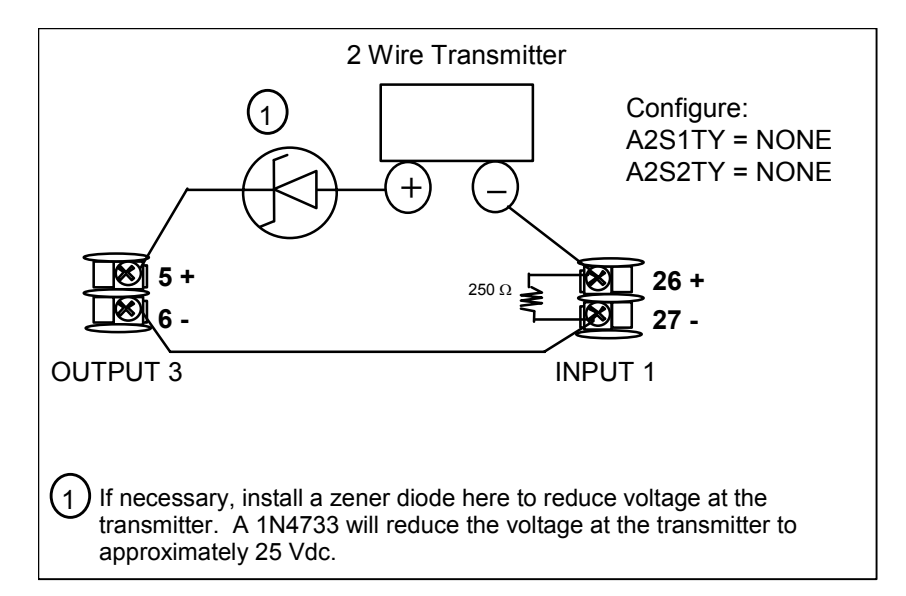

**Figure 2-18 Transmitter Power for 4-20 mA — 2 wire Transmitter Using Open Collector Alarm 2 Output** 

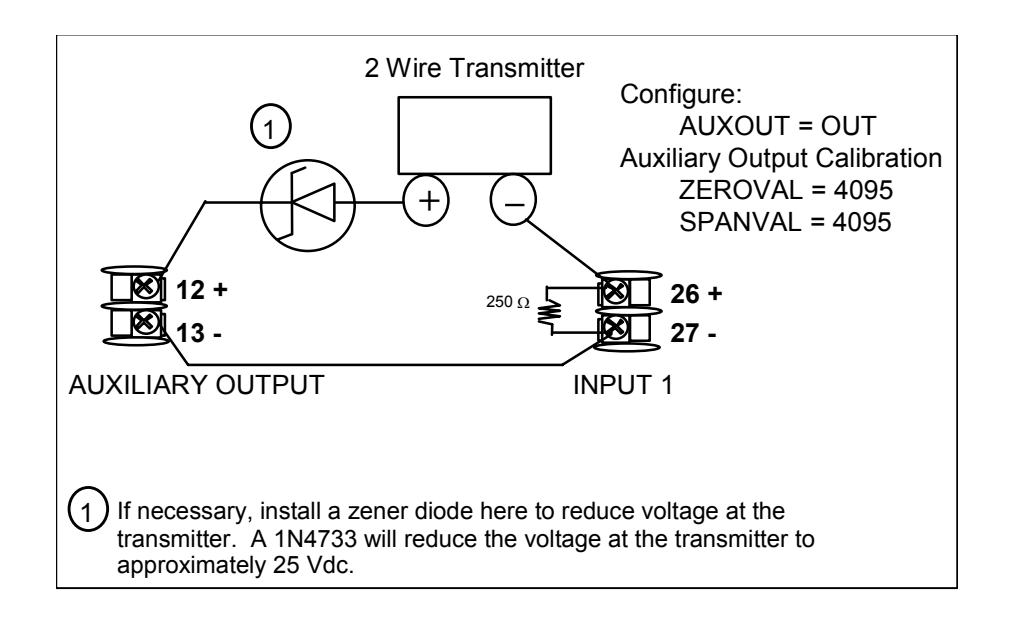

### **Figure 2-19 Transmitter Power for 4-20 mA — 2 Wire Transmitter Using Auxiliary Output**

# **3 Configuration**

### **3.1 Overview**

### **Introduction**

Configuration is a dedicated operation where you use straightforward keystroke sequences to select and establish (configure) pertinent control data best suited for your application.

To assist you in the configuration process, there are prompts that appear in the upper and lower displays. These prompts let you know what group of configuration data (Set Up prompts) you are working with and also, the specific parameters (Function prompts) associated with each group.

Table 3-1 shows an overview of the prompt hierarchy as it appears in the controller.

#### **What's in this section?**

The following topics are covered in this section.

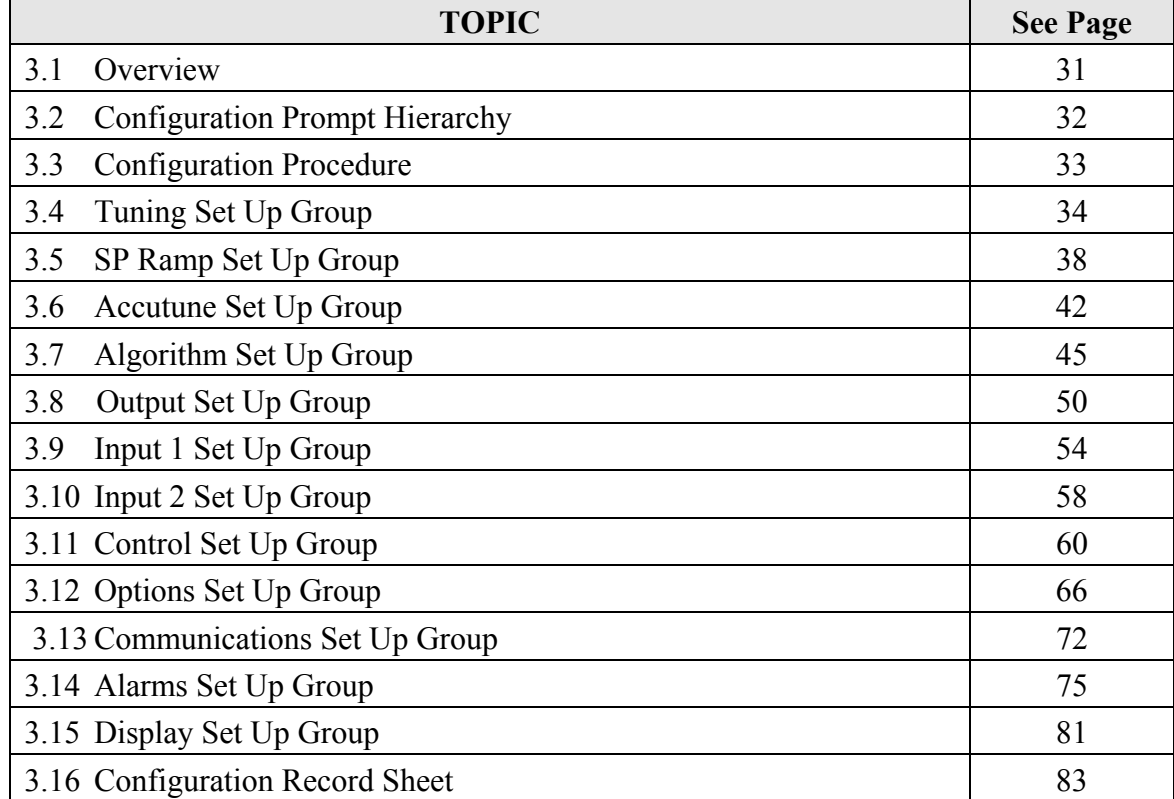

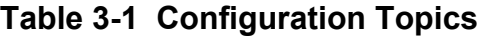

# **3.2 Configuration Prompt Hierarchy**

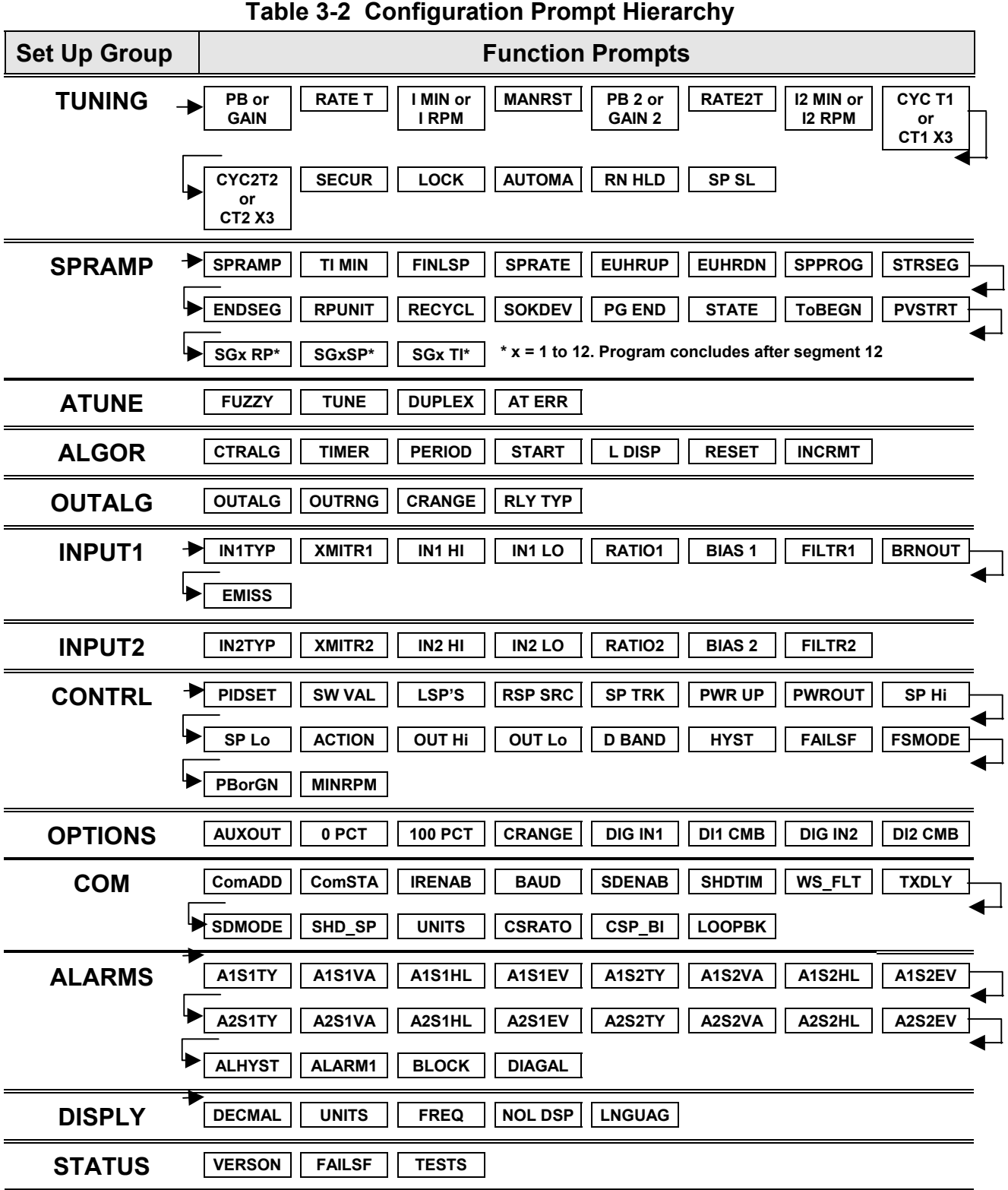

# **3.3 Configuration Procedure**

### **Introduction**

Each of the Set Up groups and their functions are pre-configured at the factory. The factory settings are shown in Table 3-4 through Table 3-15 that follow this procedure.

<span id="page-42-1"></span>If you want to change any of these selections or values, follow the procedure in Table 3-3. This procedure tells you the keys to press to get to any Set Up group and any associated Function parameter prompt.

<span id="page-42-0"></span>The prompting scrolls at a rate of 2/3 seconds when the **SET UP** or **FUNCTION** key is held in.

#### **Procedure**

**ATTENTION** 

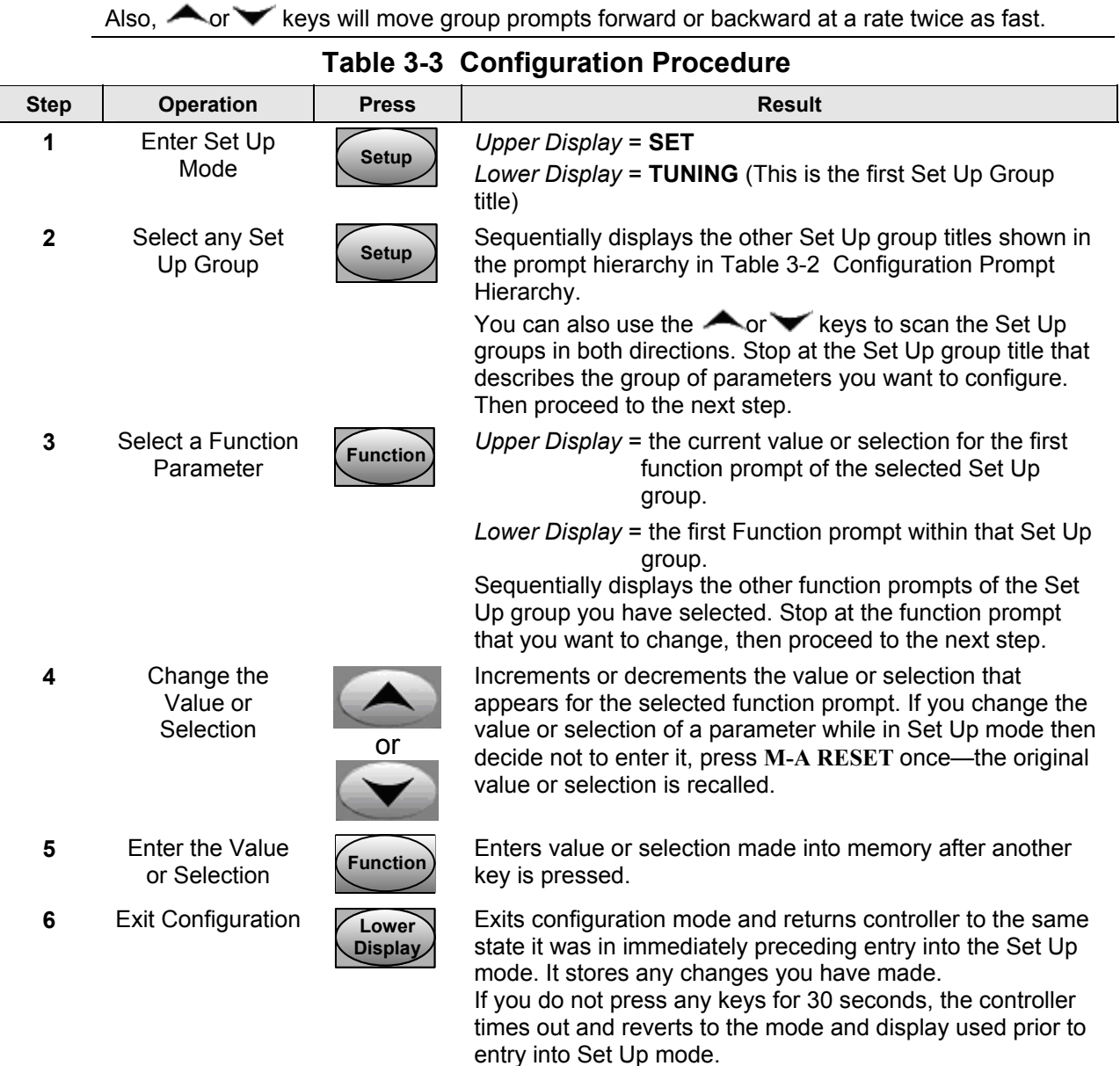

# <span id="page-43-0"></span>**3.4 Tuning Set Up Group**

### **Introduction**

<span id="page-43-1"></span>Tuning consists of establishing the appropriate values for the tuning constants you are using so that your controller responds correctly to changes in process variable and setpoint. You can start with predetermined values but you will have to watch the system to see how to modify them. The Accutune feature automatically selects Gain, Rate, and Reset on demand.

### **ATTENTION**

Because this group contains functions that have to do with security and lockout, we recommend that you configure this group last, after all other configuration data has been loaded.

### **Function Prompts**

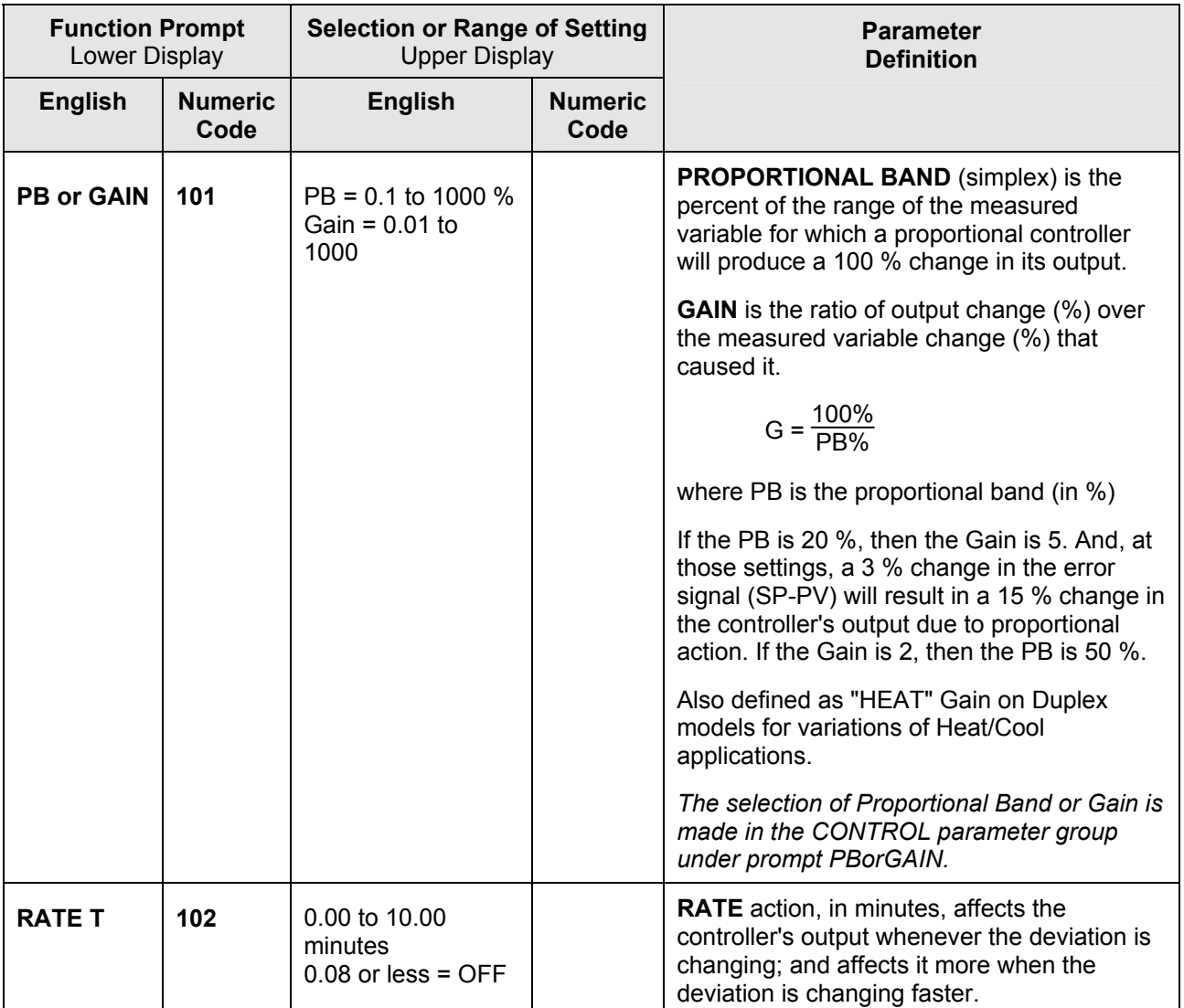

#### **Table 3-4 TUNING Group (Numeric Code 100) Function Prompts**

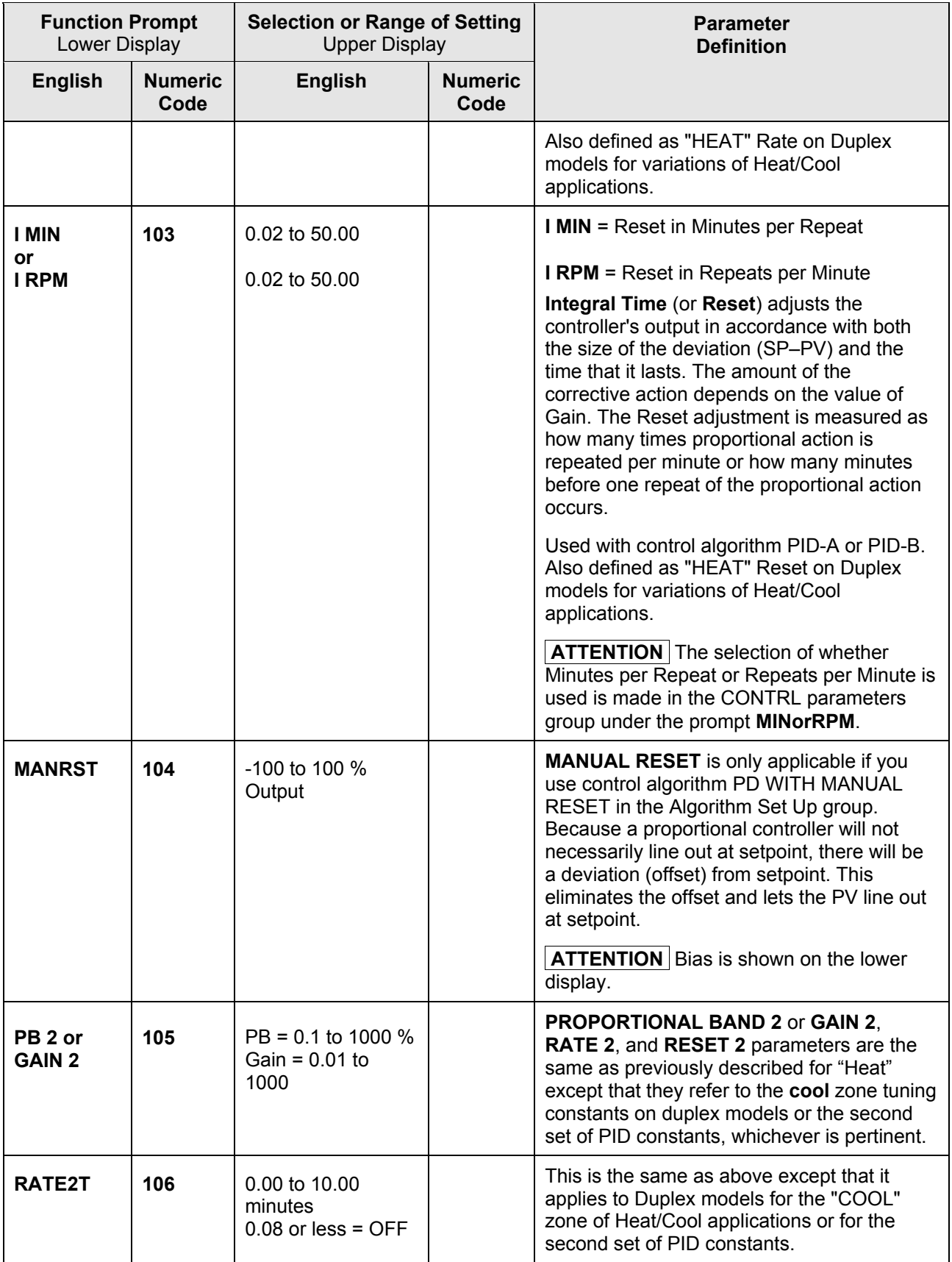

<span id="page-45-1"></span><span id="page-45-0"></span>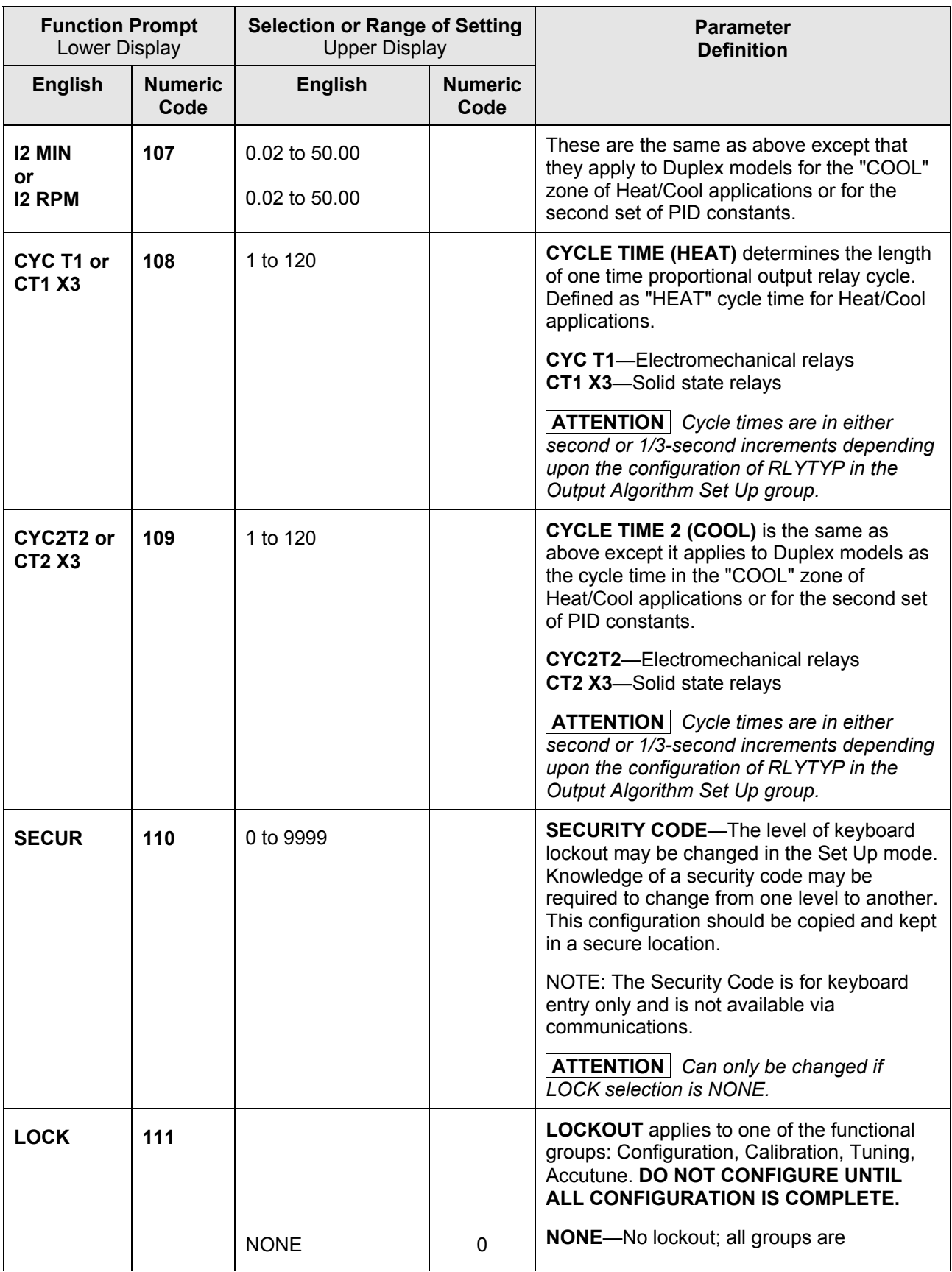

<span id="page-46-1"></span><span id="page-46-0"></span>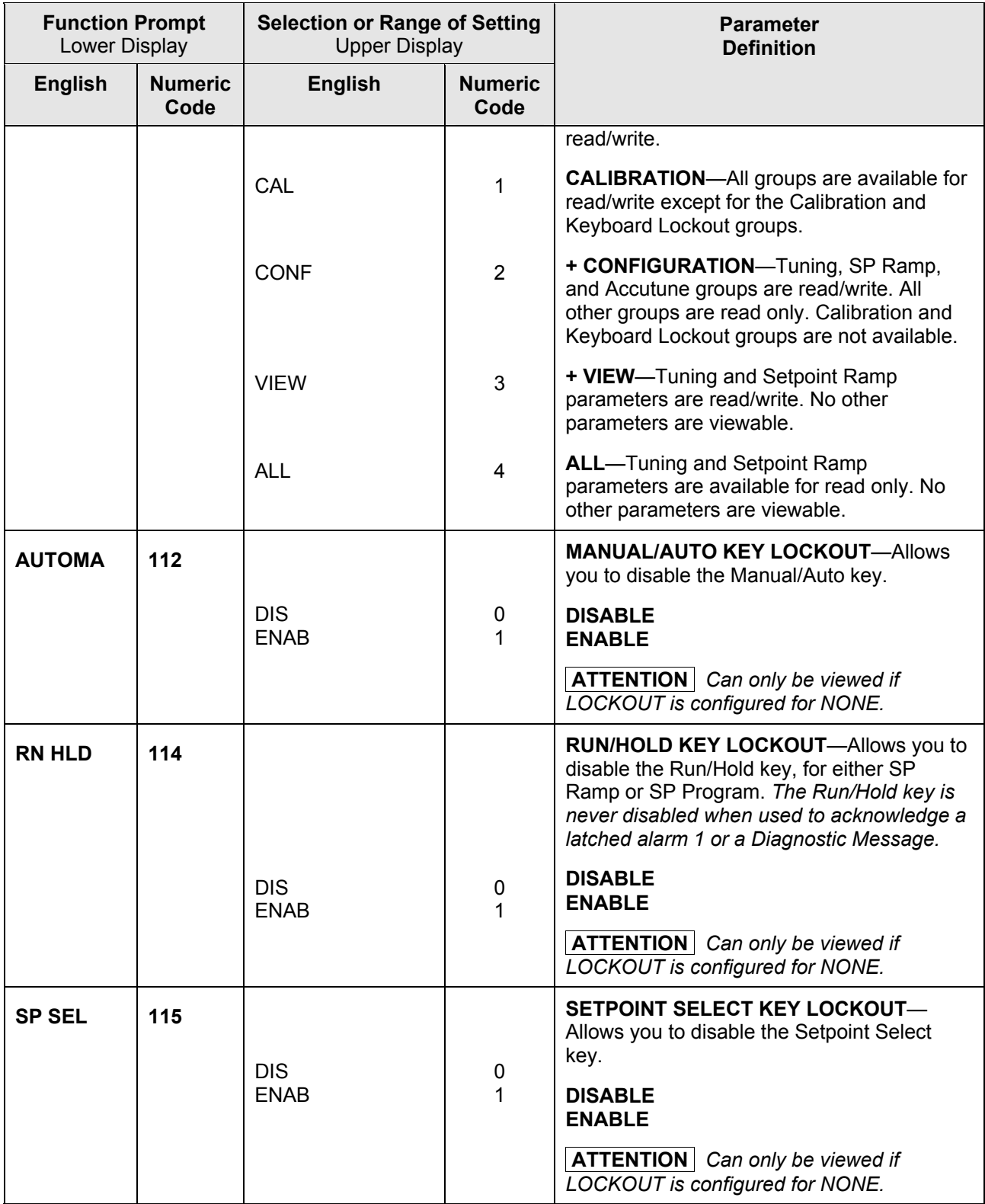

# **3.5 SP Ramp Set Up Group**

### **Introduction**

Set Point Ramp, Set Point Programs and Set Point Rates can be configured in this group.

A single *Setpoint Ramp* [SP RAMP] can be configured to occur between the current local setpoint and a final local setpoint over a time interval of from 1 to 255 minutes.

A *Set Point Rate* [SPRATE] lets you configure a *specific rate of change* for any local setpoint change.

A single *Set Point Program* [SP PROG] with up to 12 segments can be configured.

For more information on Set Point Rate, Ramp and Programming, see Sections 4.18 through 4.21.

You can start and stop the ramp/program using the **RUN/HOLD** key.

*PV Hot Start* is a configurable feature and means that, at initialization, the setpoint is set to the current PV value and the Ramp or Rate or Program then starts from this value.

### **Function Prompts**

#### **Table 3-5 SPRAMP Group (Numeric Code 200) Function Prompts**

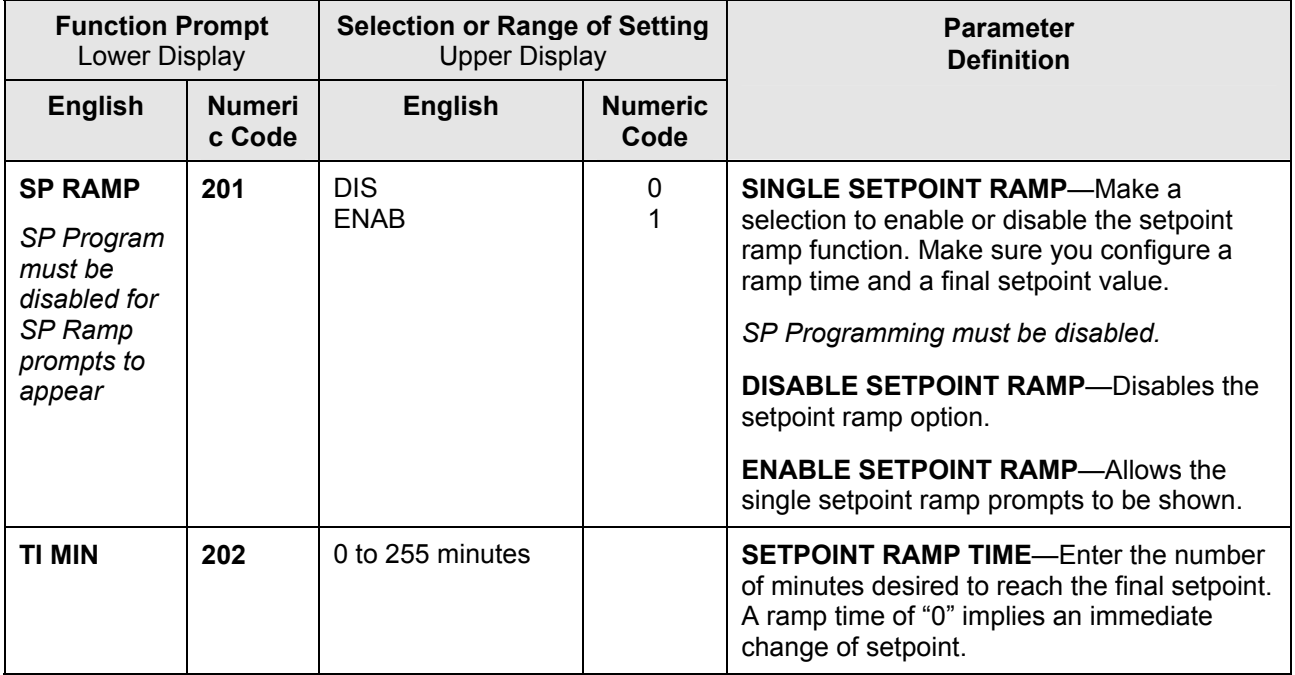

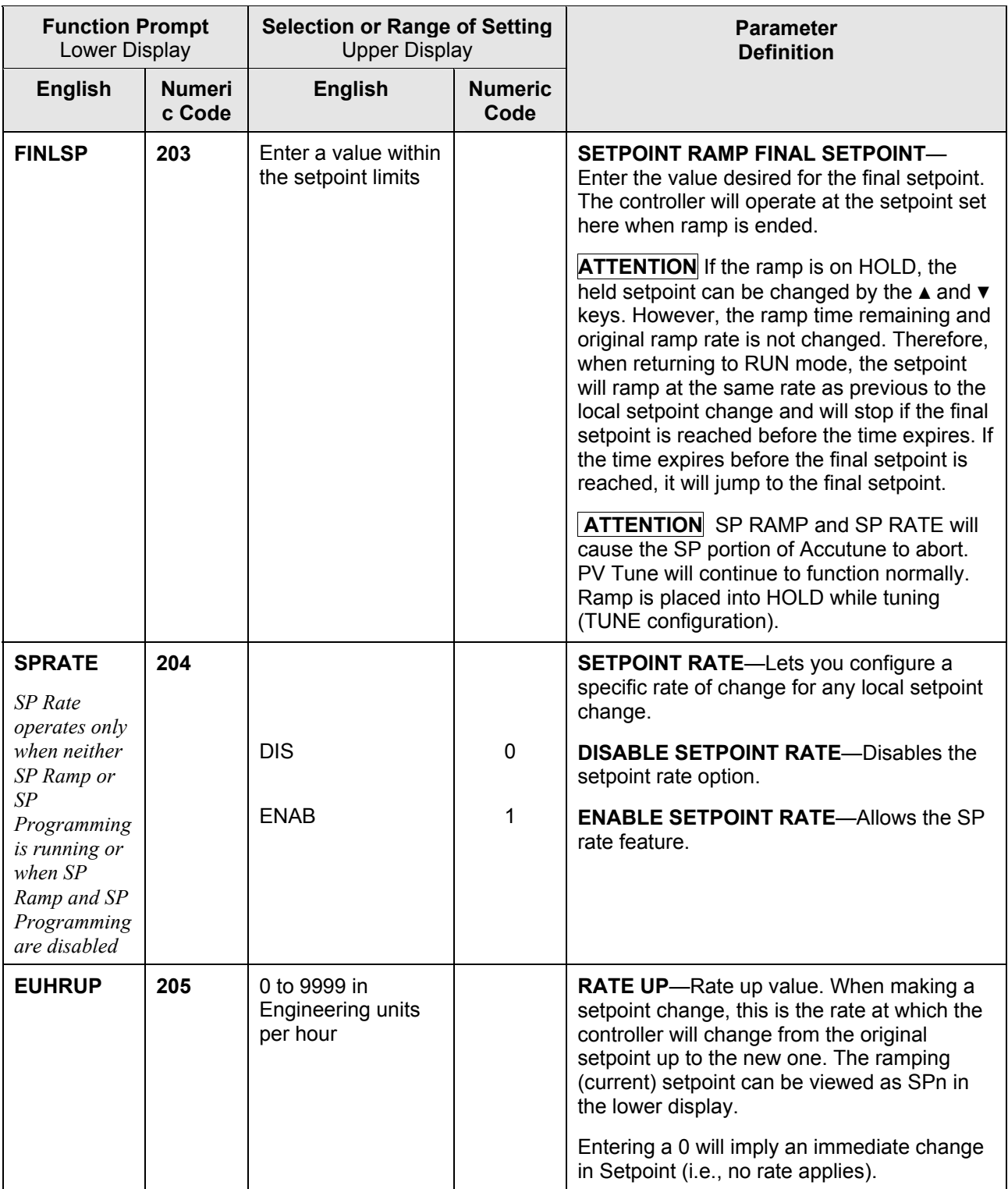

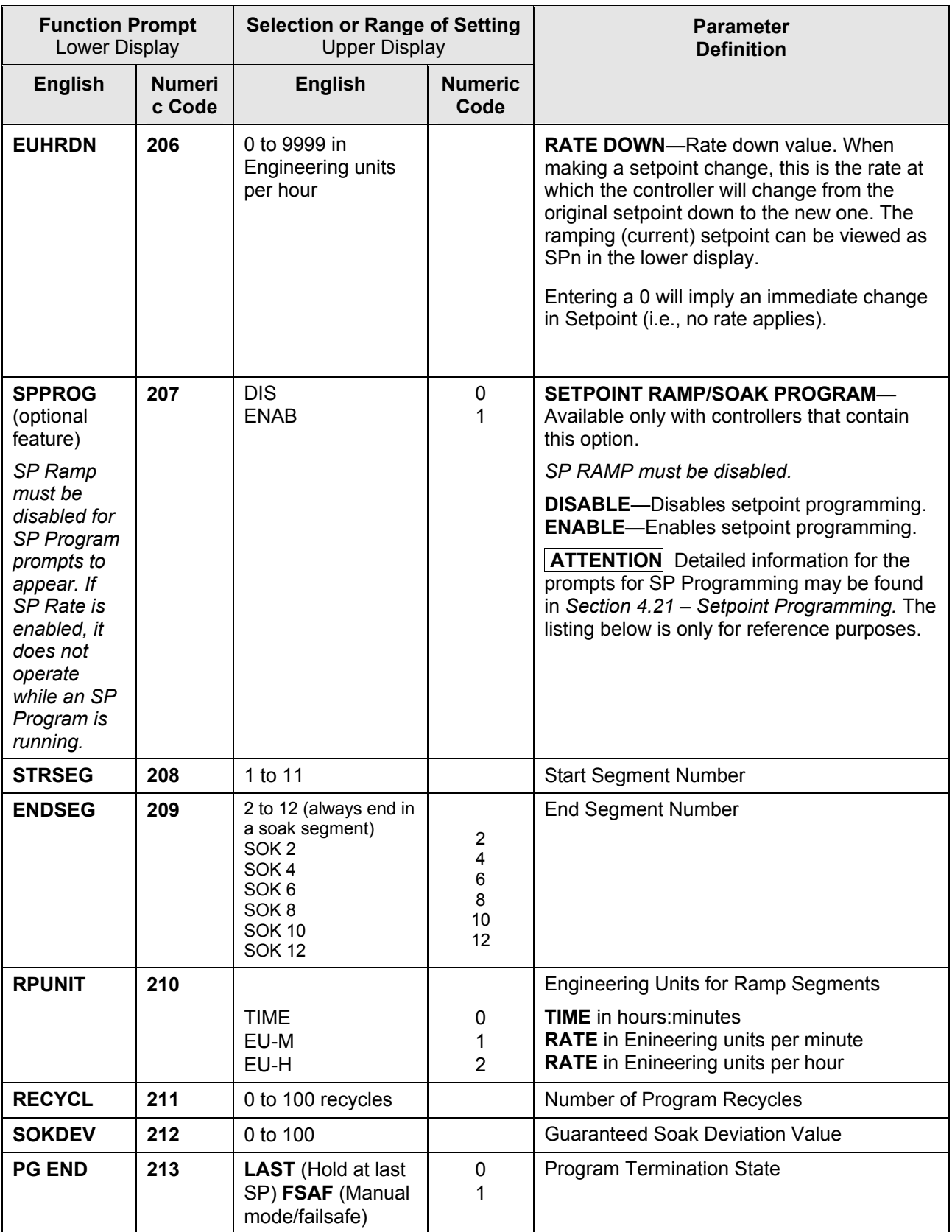

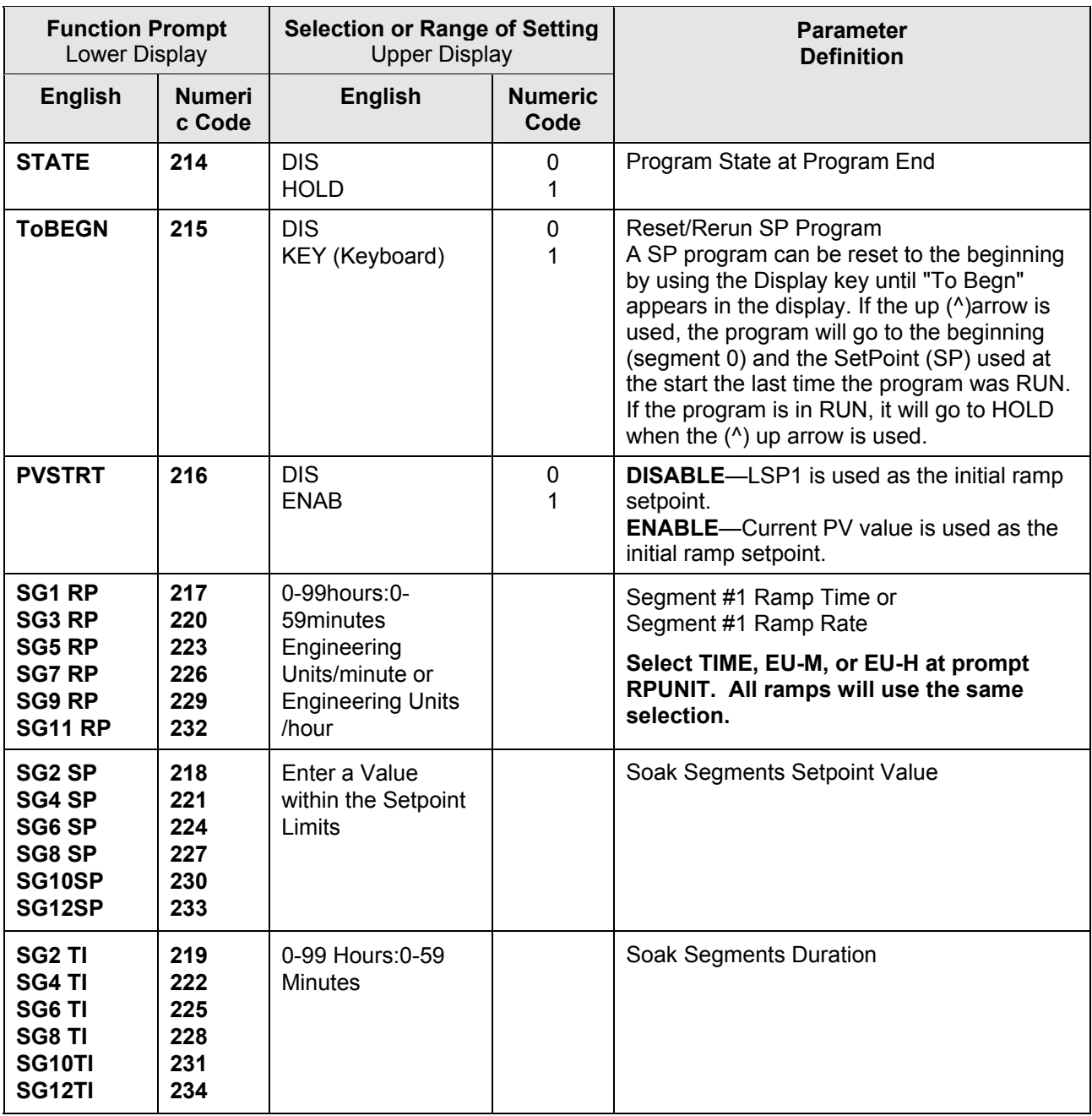

# <span id="page-51-0"></span>**3.6 Accutune Set Up Group**

#### **Introduction**

*Accutune III* automatically calculates GAIN, RATE, and RESET TIME (PID) tuning constants for your control loop. When initiated on demand, the Accutune algorithm measures a process step response and automatically generates the PID tuning constants needed for no overshoot on your process.

*Fuzzy*, Fuzzy Overshoot Suppression: When enabled, this configuration will suppress or eliminate any overshoot that may occur as a result of the existing tuning parameters, as the PV approaches the setpoint.

*Tune, Demand Tuning: The tuning process is initiated through the operator inte[rface](#page-128-0) keys* or via a [digita](#page-131-0)l input (if configured). The algorithm then calculates new tuning parameters and enters them in the tuning group. *Tune* will operate with PIDA, PIDB, PD+MR and Three Position Step Control algorithms.

 *SP,* SP Tuning: SP tuning continuously adjusts the PID parameters in response to setpoint changes. You can select tuning on minimum setpoint changes of 5 % up to 15 % span. Perform SP tuning after you have configured the controller. SP Tuning does not operate with the Three Position Step Control algorithm.

*Simplex* Tuning is used when a Simplex Control Algorithm is configured and uses the current SP value and alters the output over the Output Limit Range.

*Duplex* Tuning is used when a Duplex Control Algorithm is configured. To perform a Duplex Tune, Two Local Setpoints must be configured per the Control Group in Section 3.11.

# **Function Prompts**

# **Table 3-6 ATUNE Group (Numeric Code 300) Function Prompts**

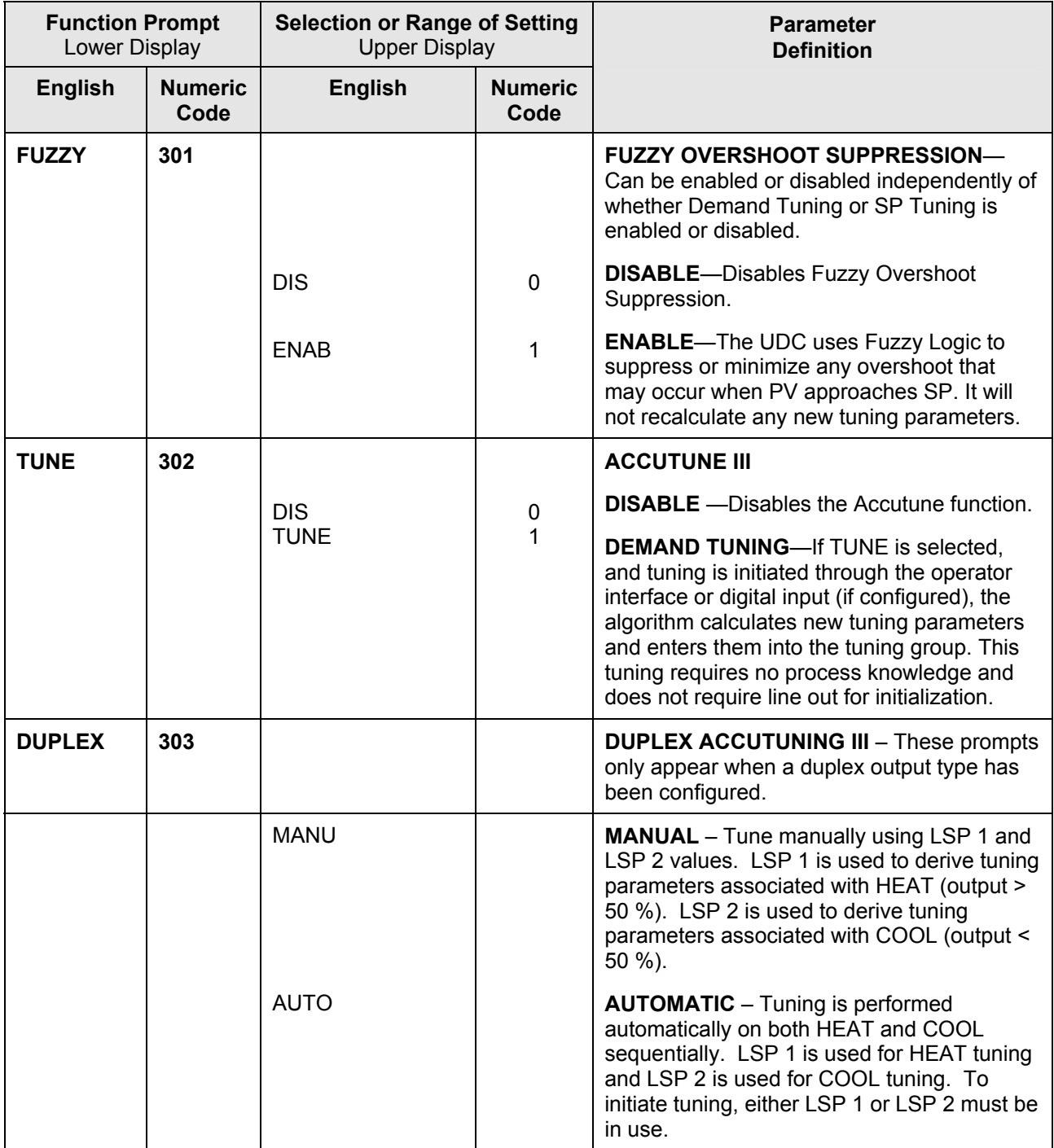

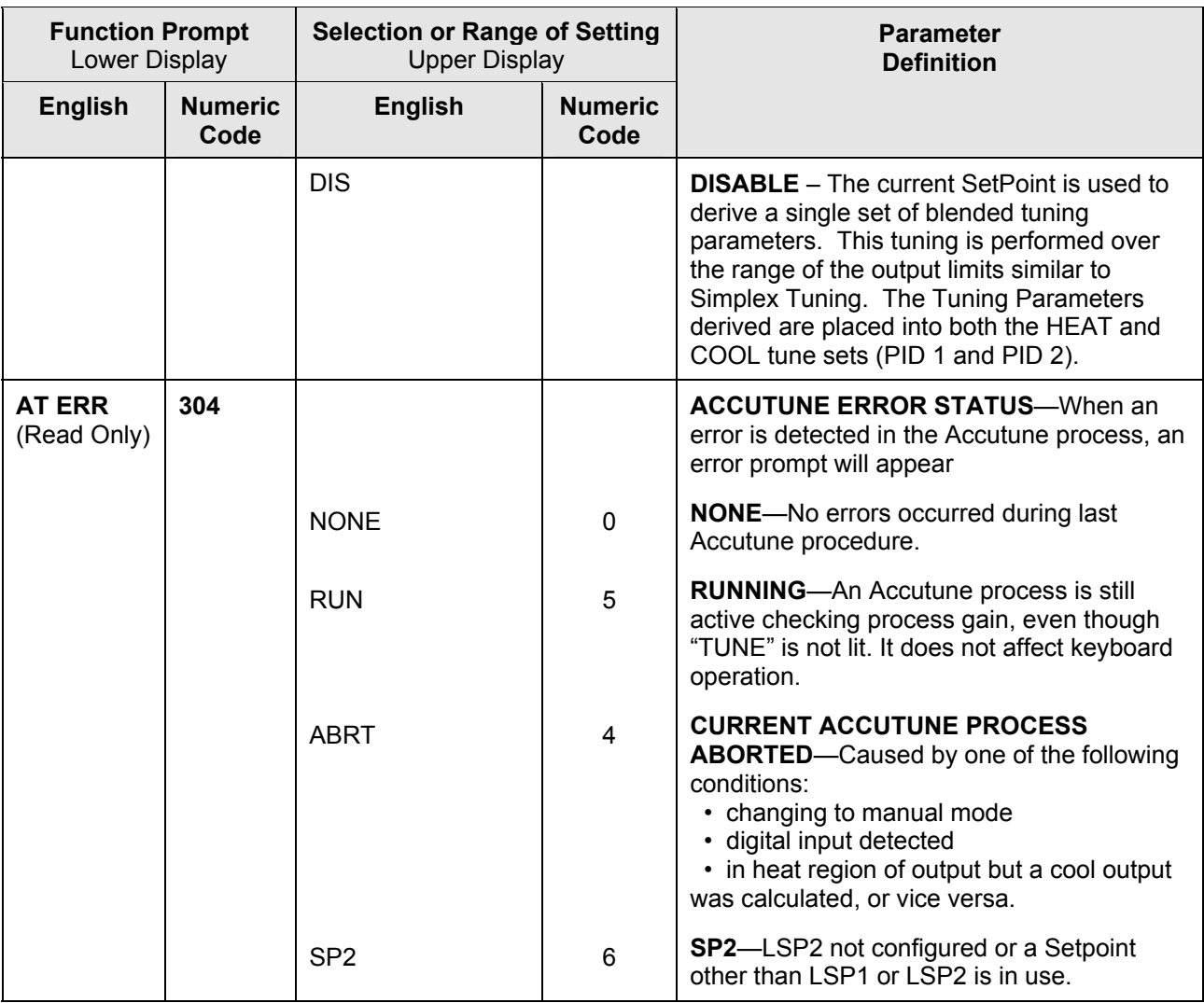

# **3.7 Algorithm Set Up Group**

### **Introduction**

This data deals with various algorithms in the controller and Timer functions.

The Timer section allows you to configure a time-out period and to select the timer start by either the keyboard (**RUN/HOLD** key) or Alarm 2. An optional digital input can also be configured to the start the timer. The timer display is selectable as either "time remaining" *(see TREM)* or "elapsed time" *(see ET).* 

Alarm 1 is activated at the end of the time-out period. When the timer is enabled, it has exclusive control of the alarm 1 relay—any previous alarm 1 configuration is ignored. At time-out, the timer is ready to be activated again by whatever action has been configured.

## **Function Prompts**

#### **Function Prompt**  Lower Display **Selection or Range of Setting**  Upper Display **English Numeric Code English Numeric Code Parameter Definition CTRALG** 401 **1 The CONTROL ALGORITHM** lets you select the type of control that is best for your process. **1 ONOF** 1 **0 ON/OFF** is the simplest control type. The output can be either ON (100 %) or OFF (0 %). The Process Variable (PV) is compared with the setpoint (SP) to determine the sign of the error (ERROR = PV–SP). The ON/OFF algorithm operates on the sign of the error signal. In Direct Acting Control, when the error signal is positive, the output is 100 %; and when the error signal is negative, the output is 0 %. If the control action is reverse, the opposite is true. An adjustable overlap (Hysteresis Band) is provided between the on and off states.  **ATTENTION** *Other prompts affected: OUTHYS*

#### **Table 3-7 ALGOR Group (Numeric Code 400) Function Prompts**

<span id="page-55-0"></span>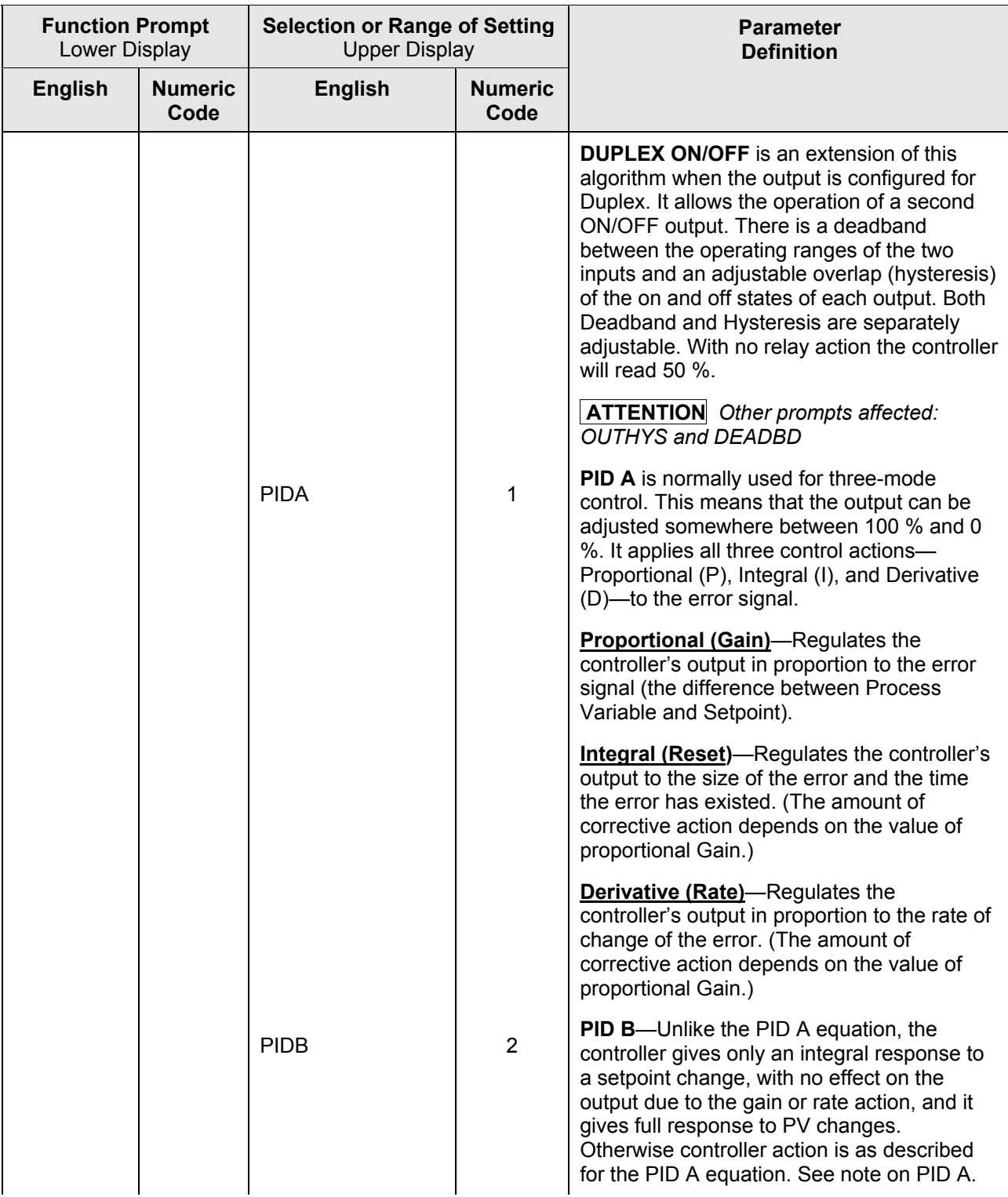

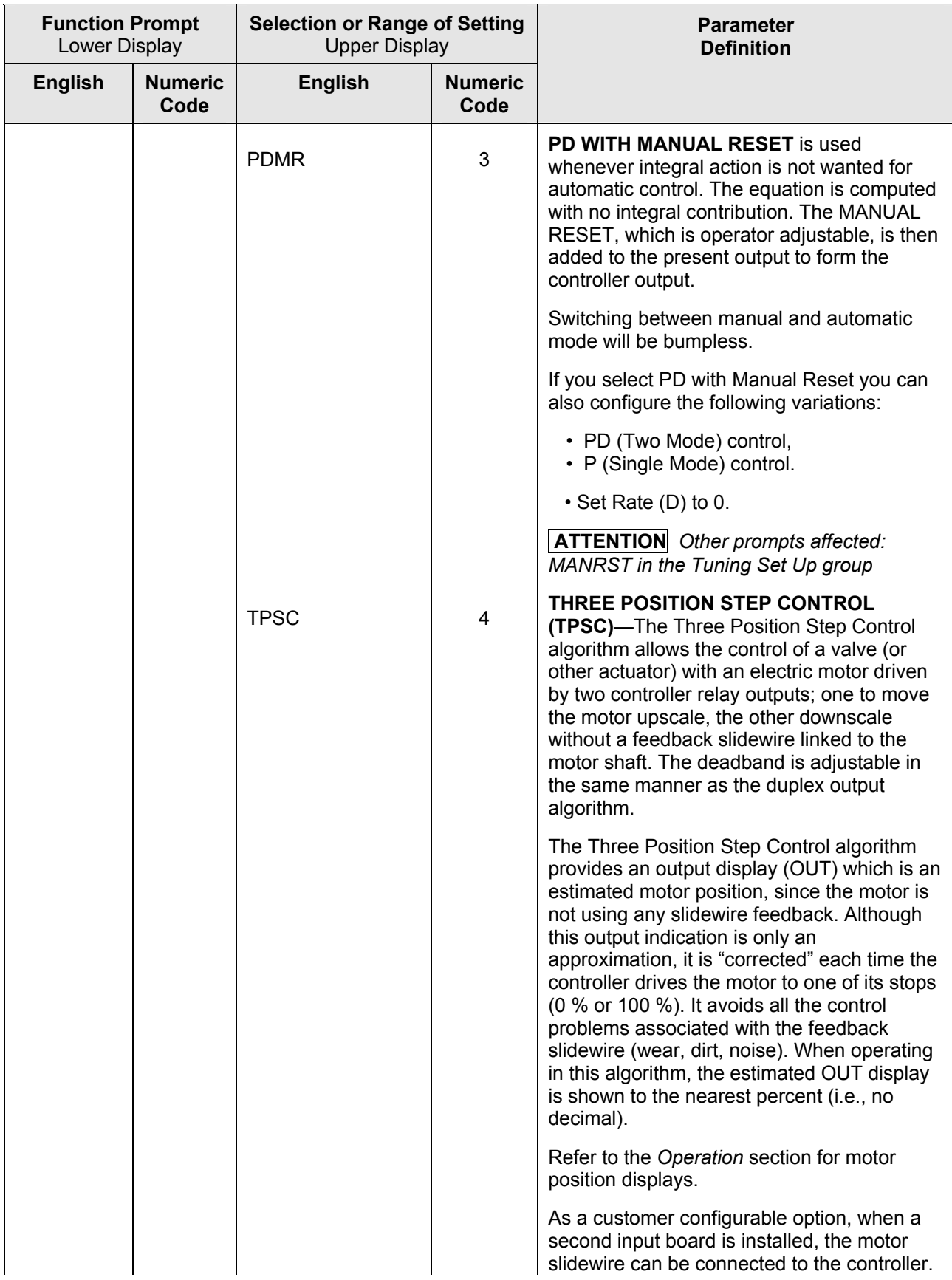

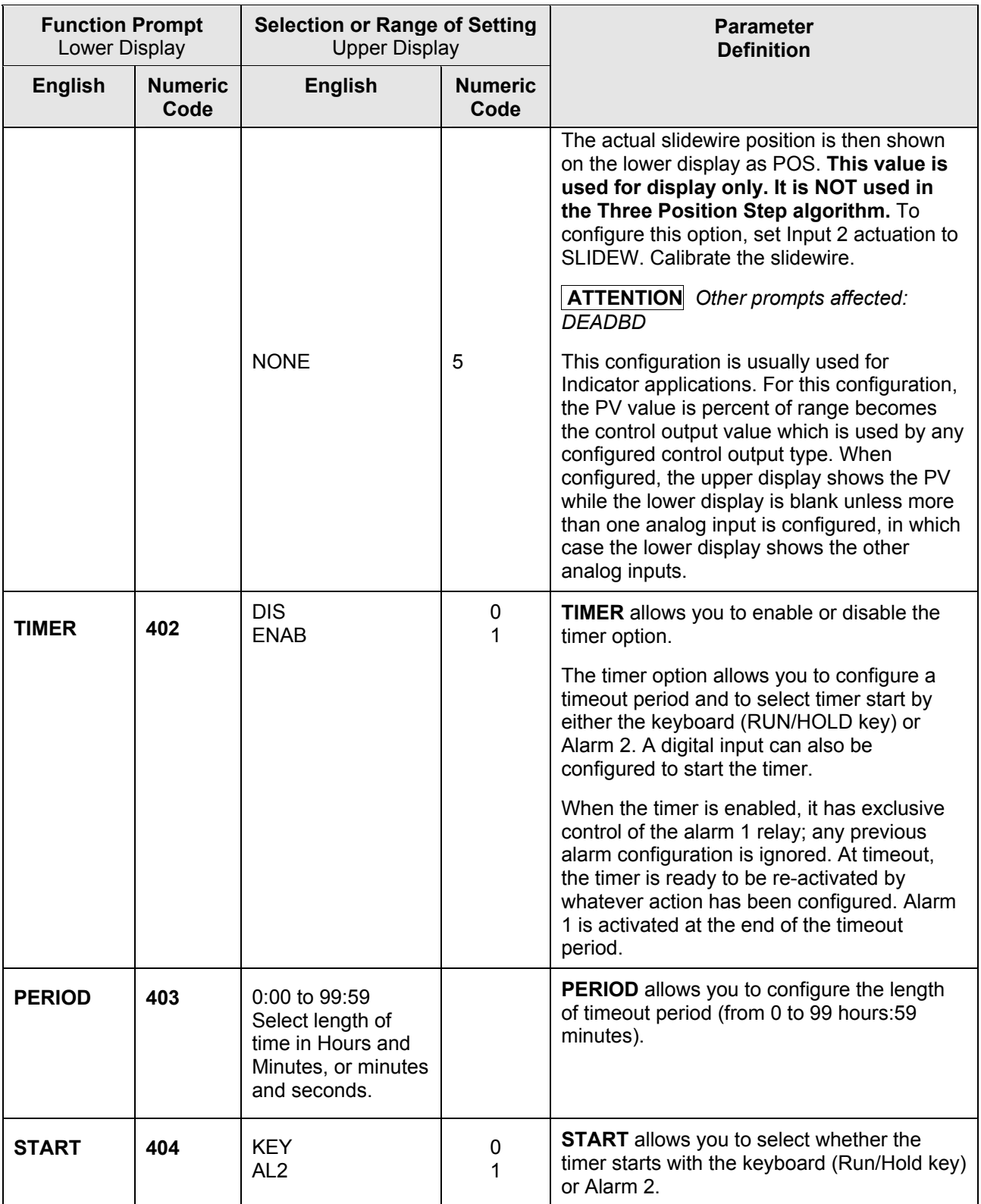

<span id="page-58-0"></span>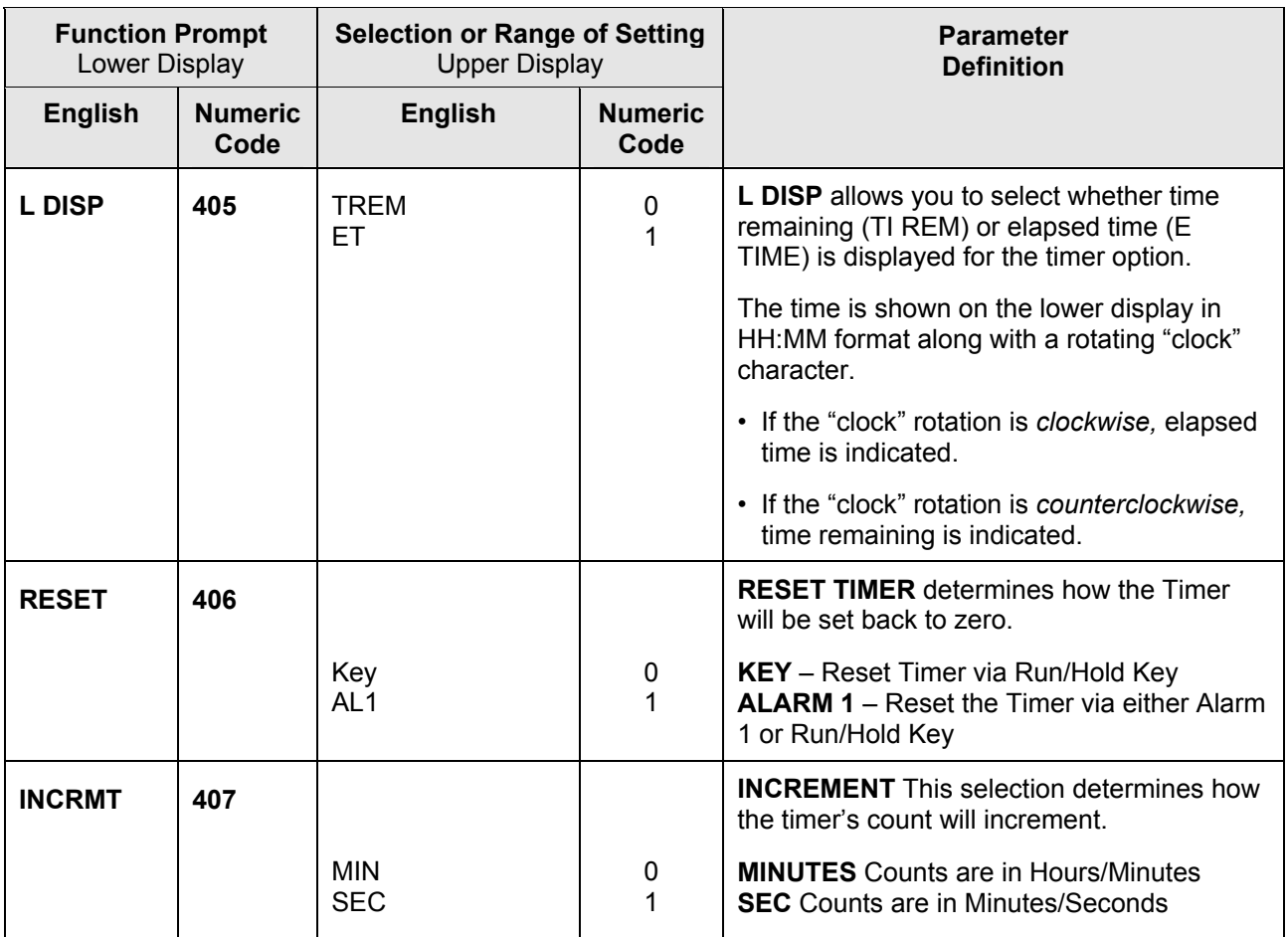

# **3.8 Output Set Up Group**

# **Introduction**

This group deals with various output types in the controller, the Digital Output Status and the Current Output operation.

 **ATTENTION** The Tuning Group is automatically configured to have two PID sets when a Duplex Control Algorithm is selected.

## **Function Prompts**

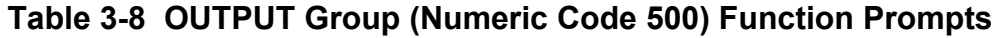

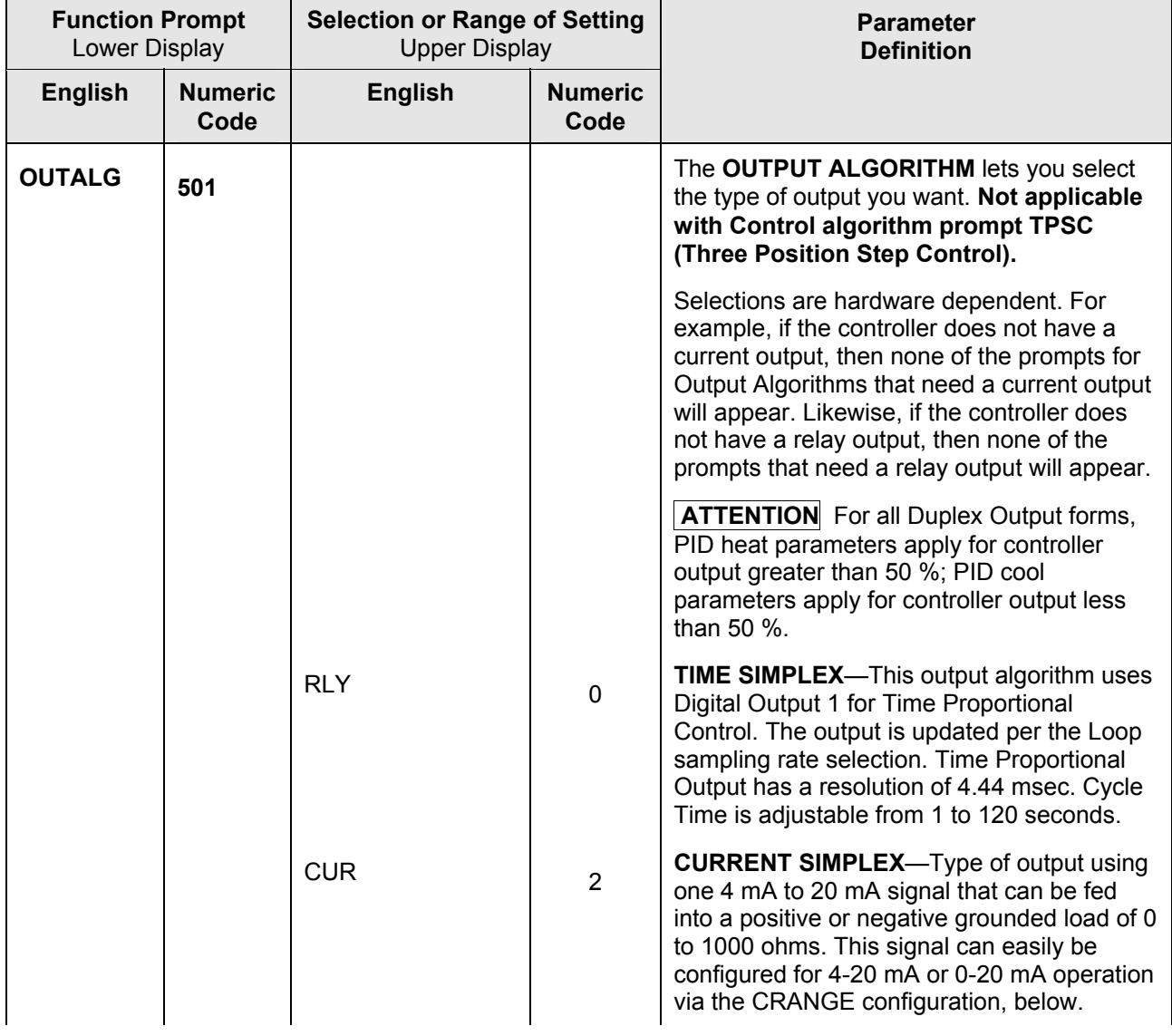

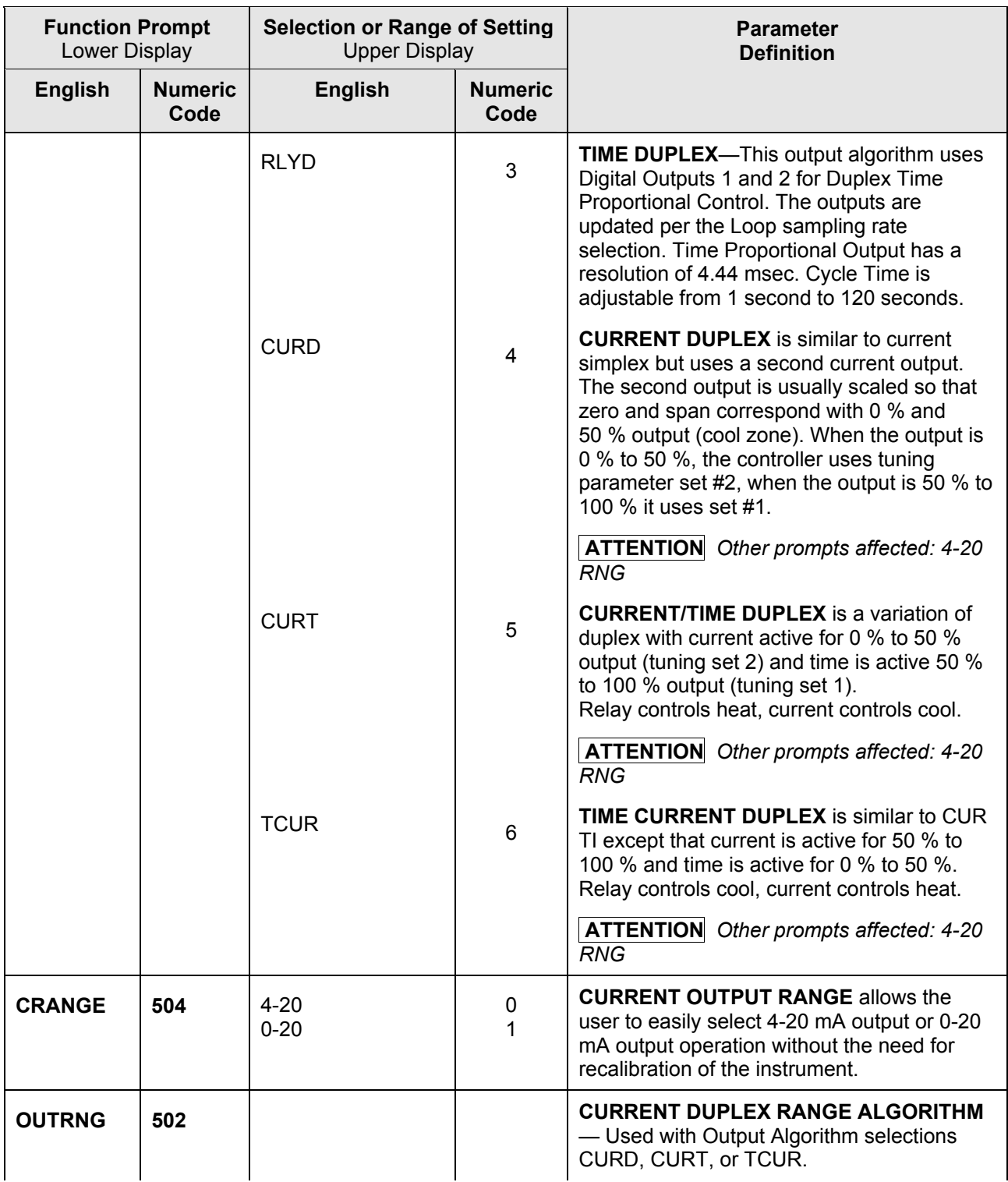

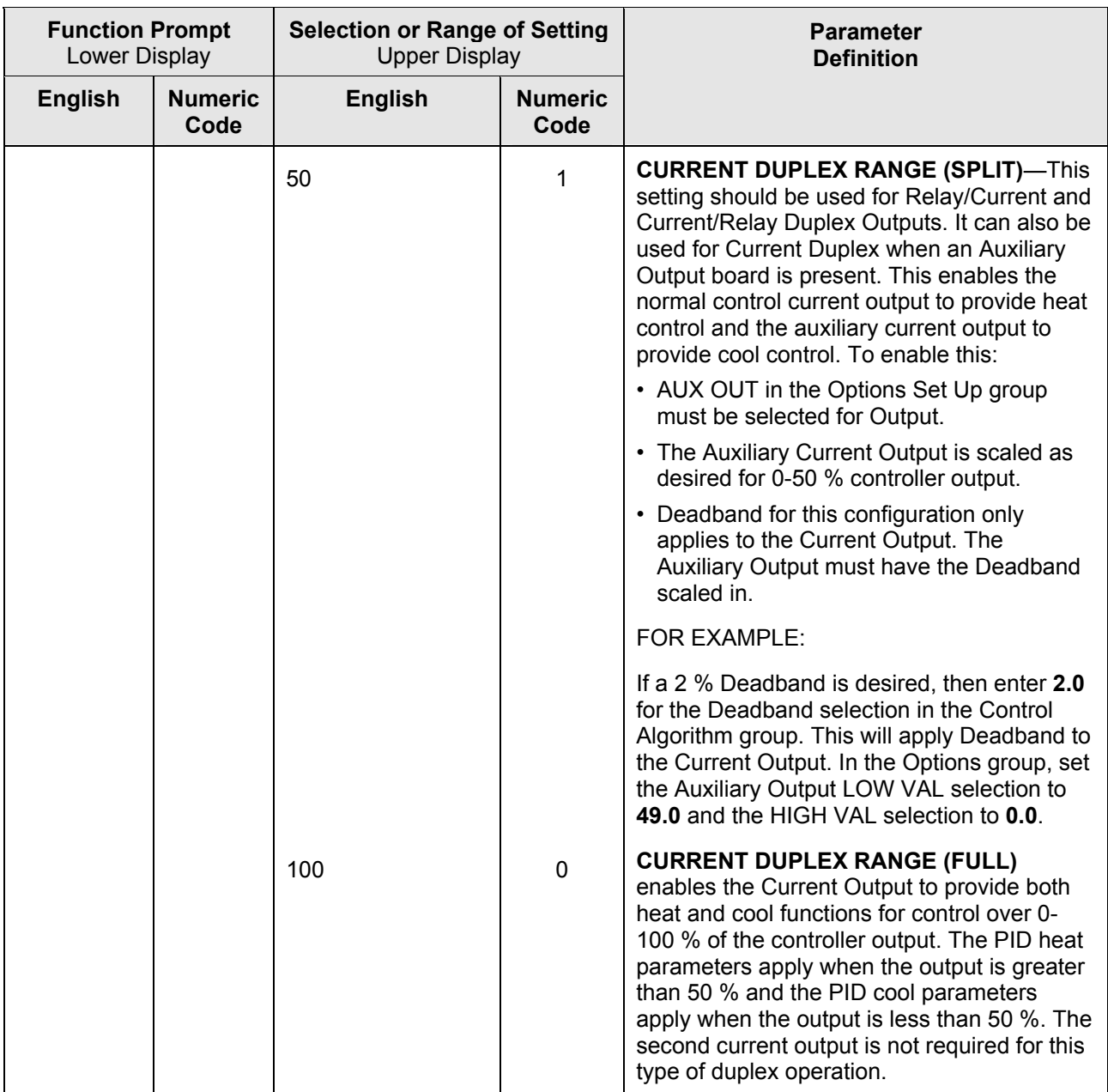

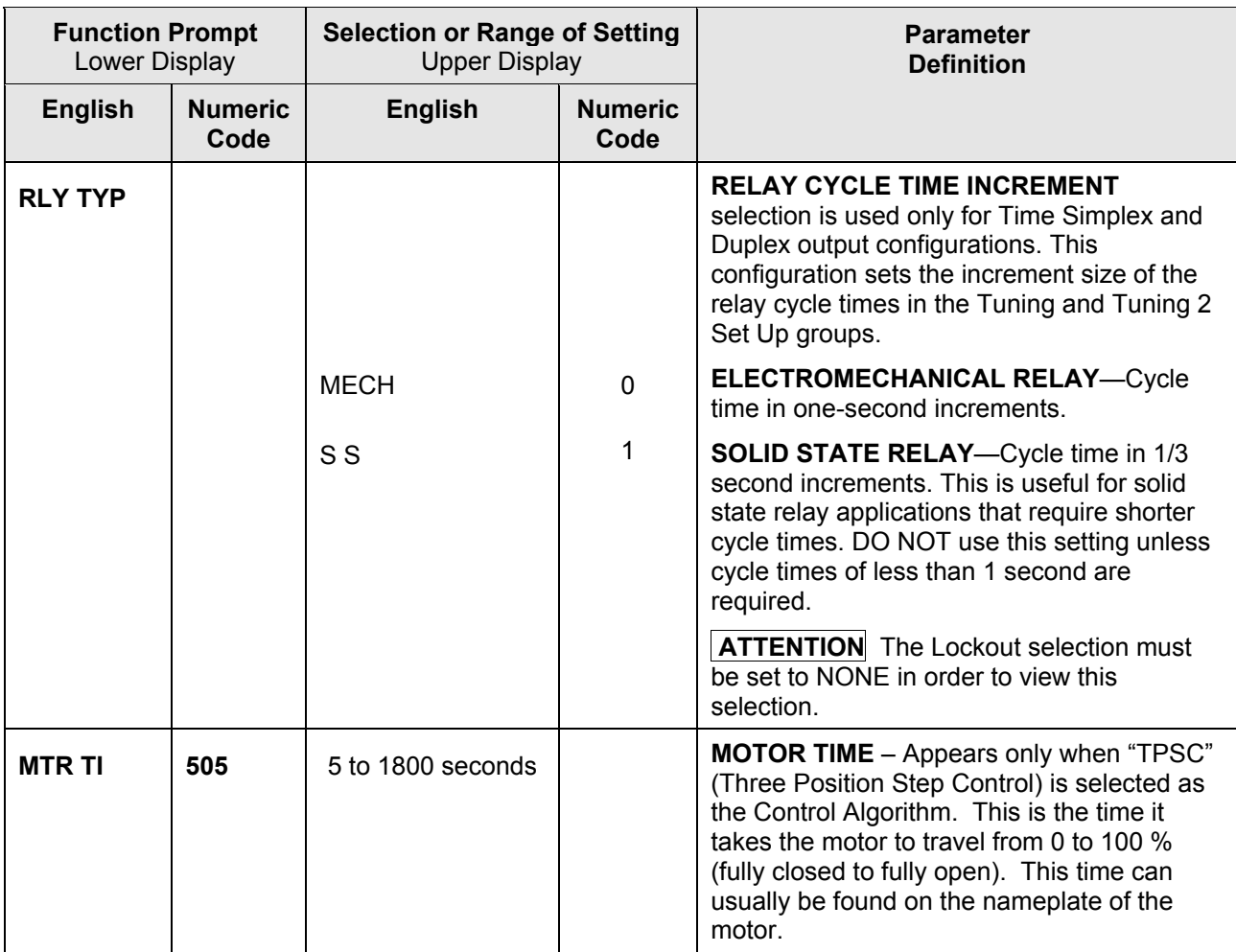

# <span id="page-63-0"></span>**3.9 Input 1 Set Up Group**

### **Introduction**

This data deals with various parameters required to configure Input 1.

### **Function Prompts**

## **Table 3-9 INPUT 1 Group (Numeric Code 600) Function Prompts**

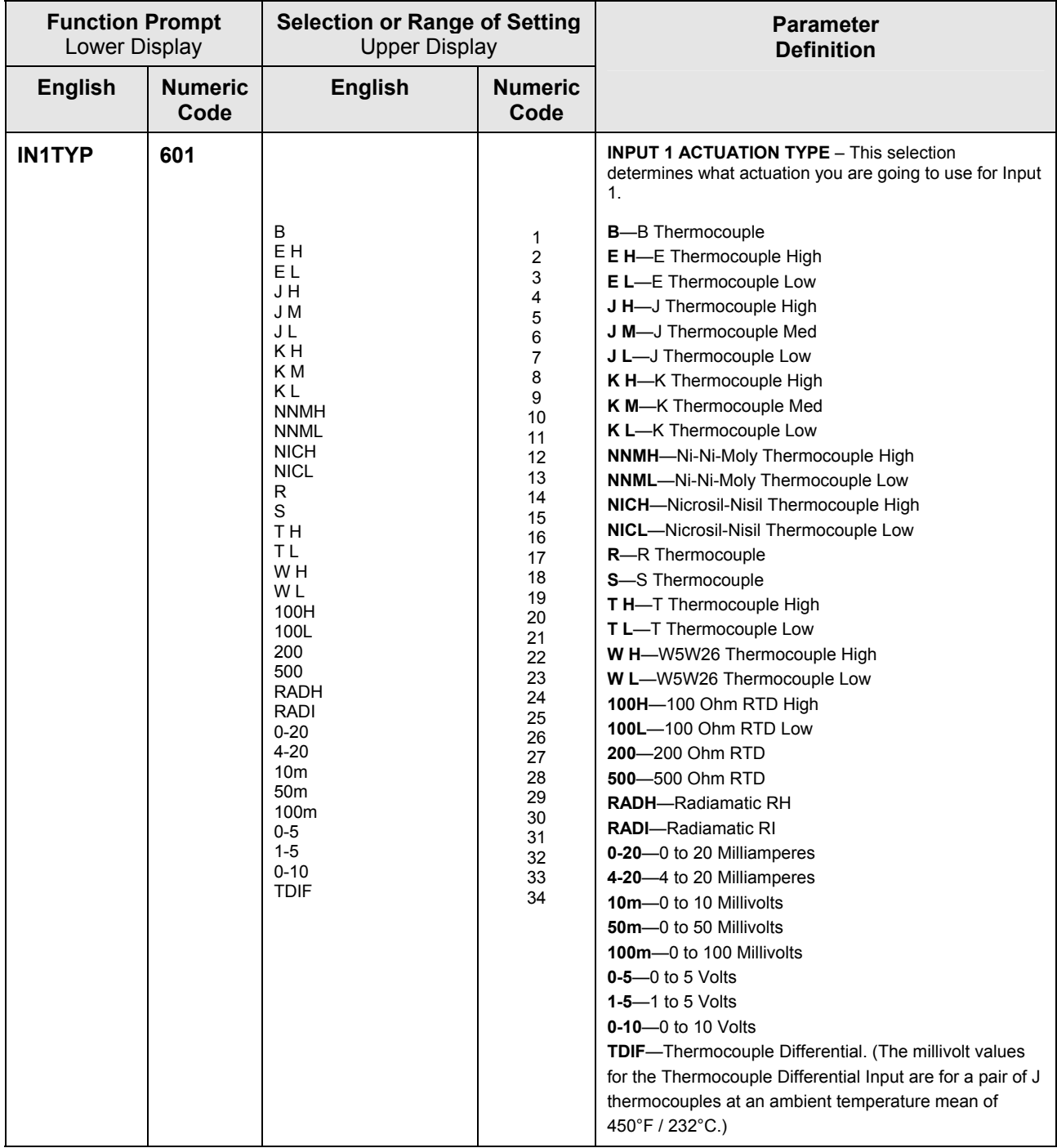

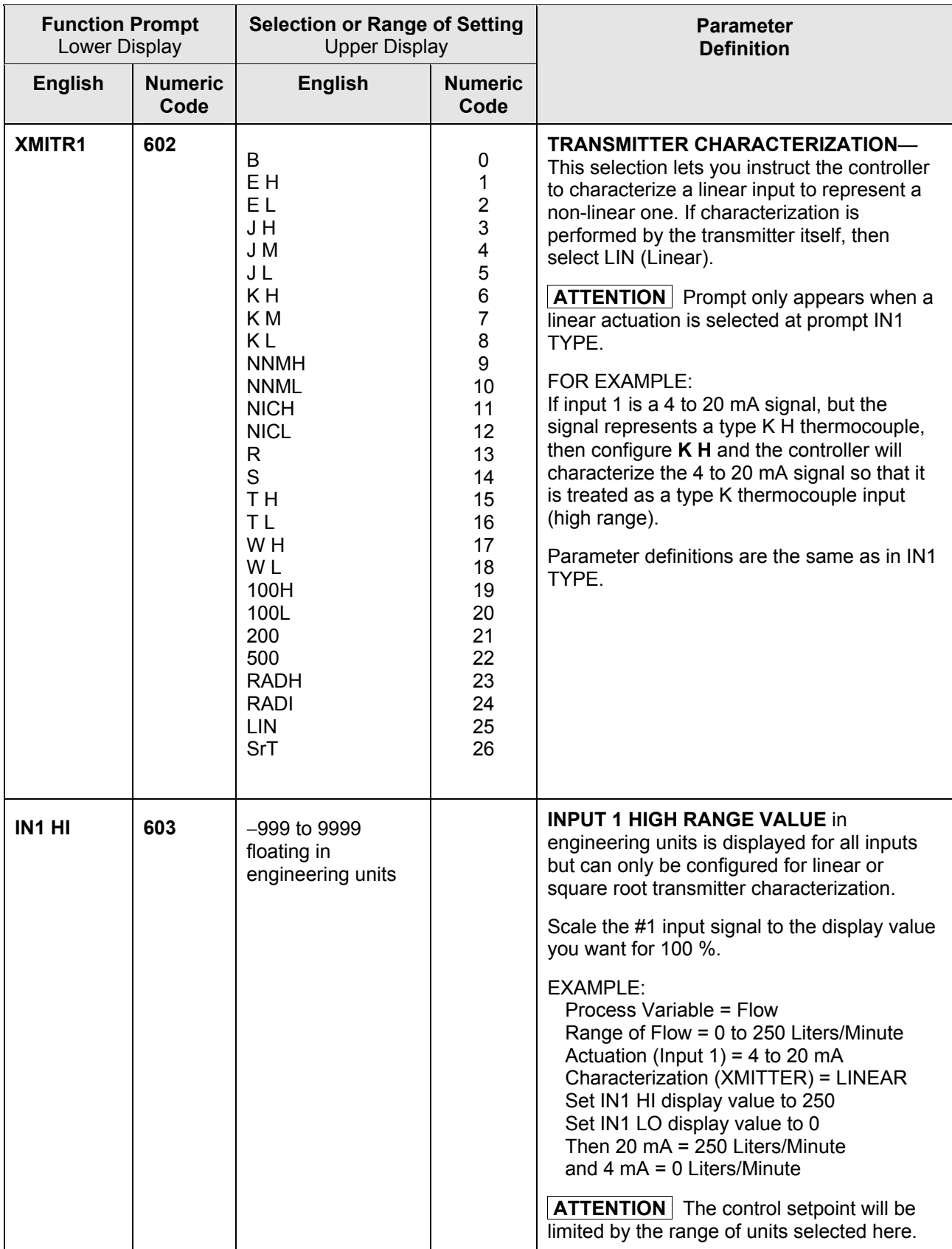

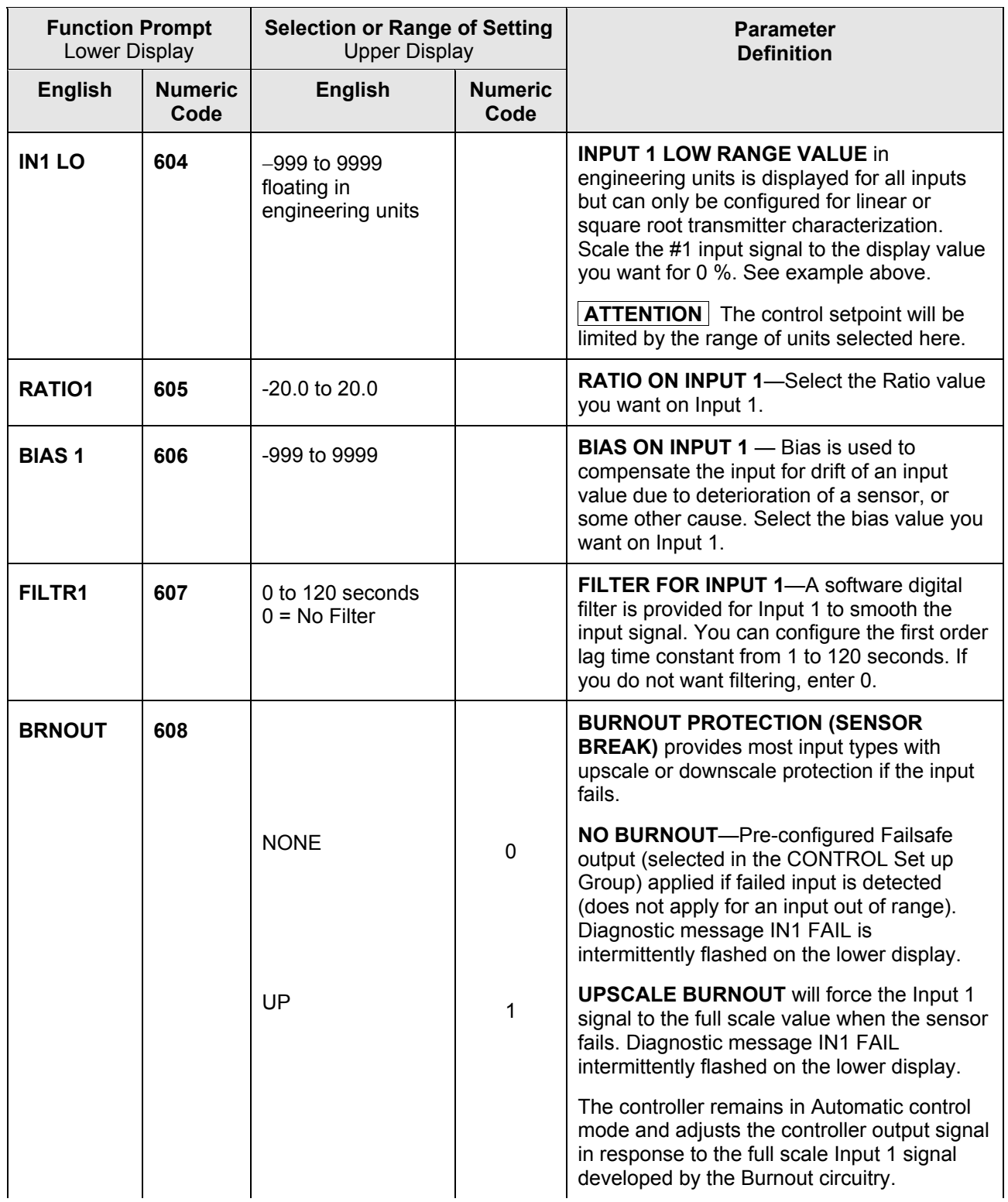

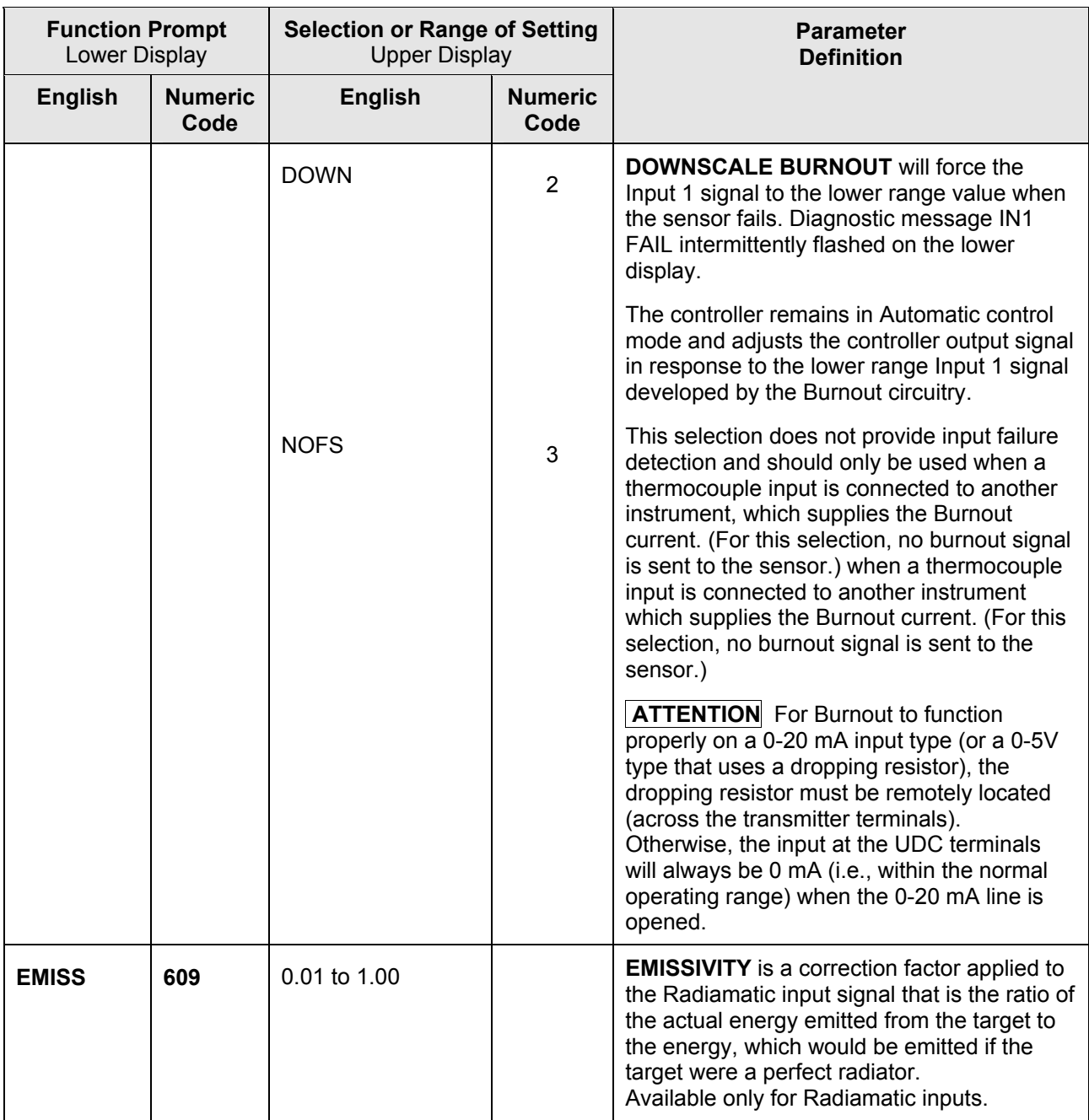

# <span id="page-67-0"></span>**3.10 Input 2 Set Up Group**

### **Introduction**

This data deals with various parameters required to configure Input 2.

### **Function Prompts**

## **Table 3-10 INPUT2 Group (Numeric Code 700) Function Prompts**

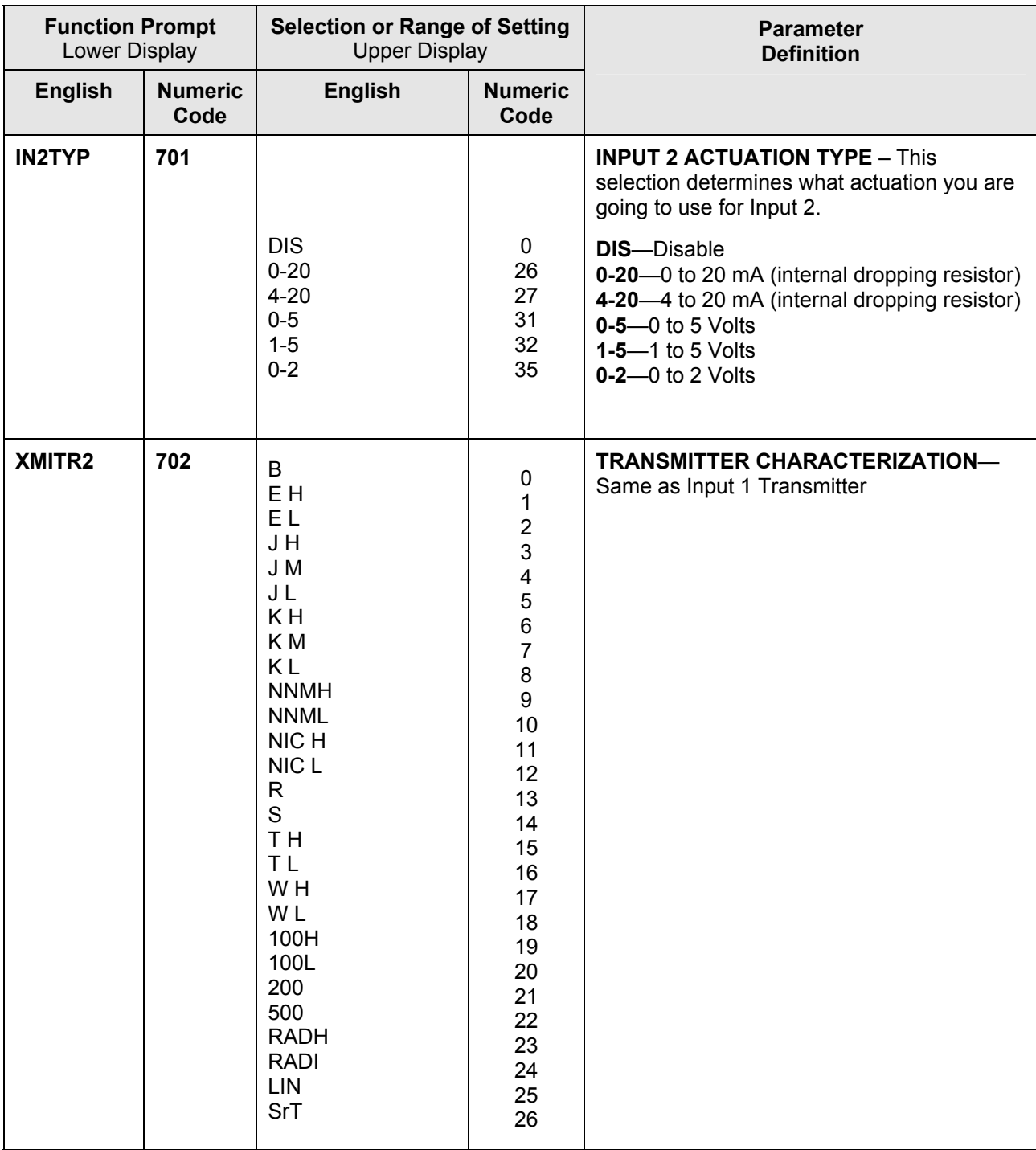

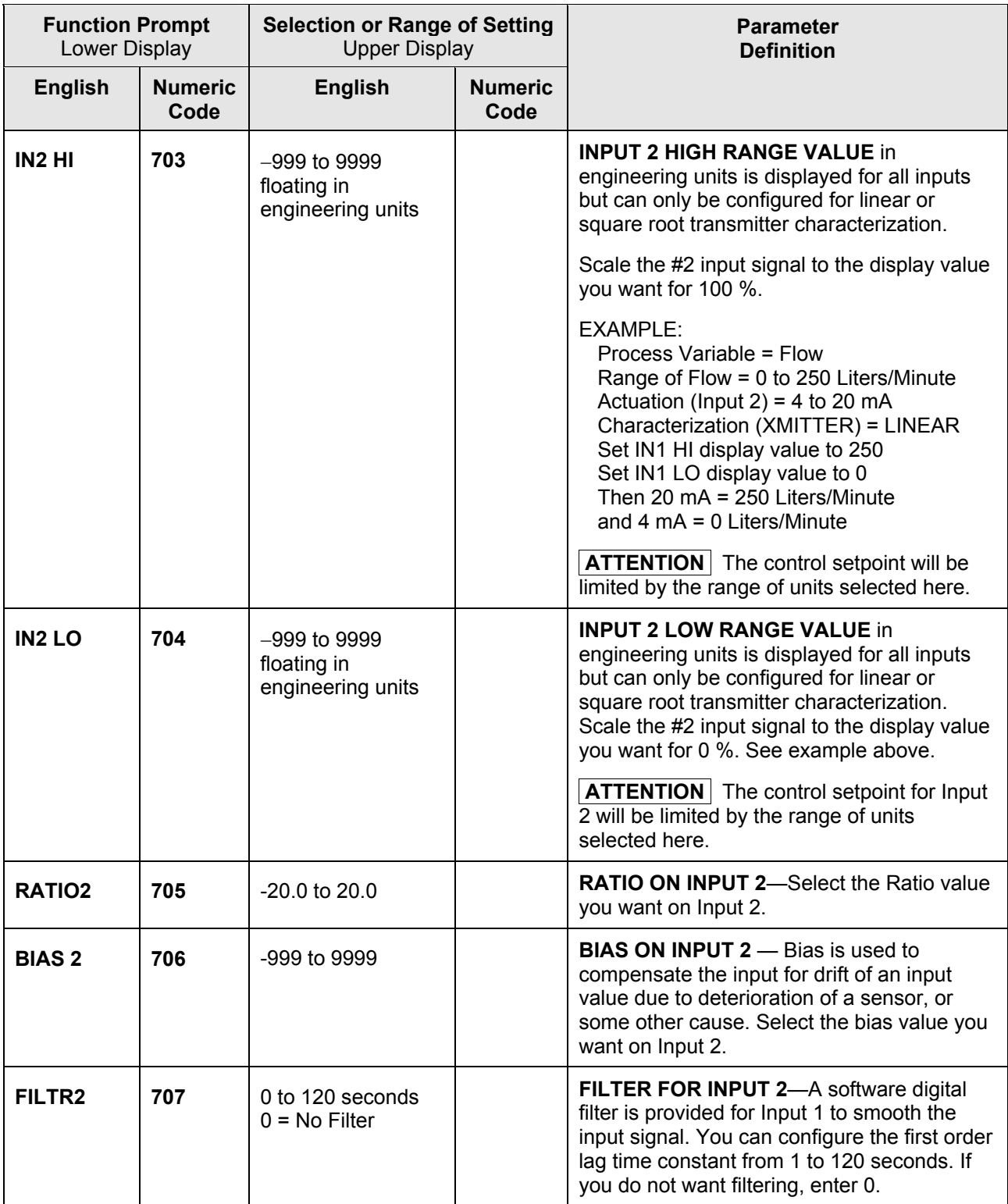

# **3.11 Control Set Up Group**

#### **Introduction**

The functions listed in this group deal with how the controller will control the process including: Number of Tuning Parameter Sets, Setpoint Source, Tracking, Power-up Recall, Setpoint Limits, Output Direction and Limits, Deadband, and Hysteresis.

### **Function Prompts**

### **Table 3-11 Table 3-12 CONTRL Group (Numeric Code 800) Function Prompts**

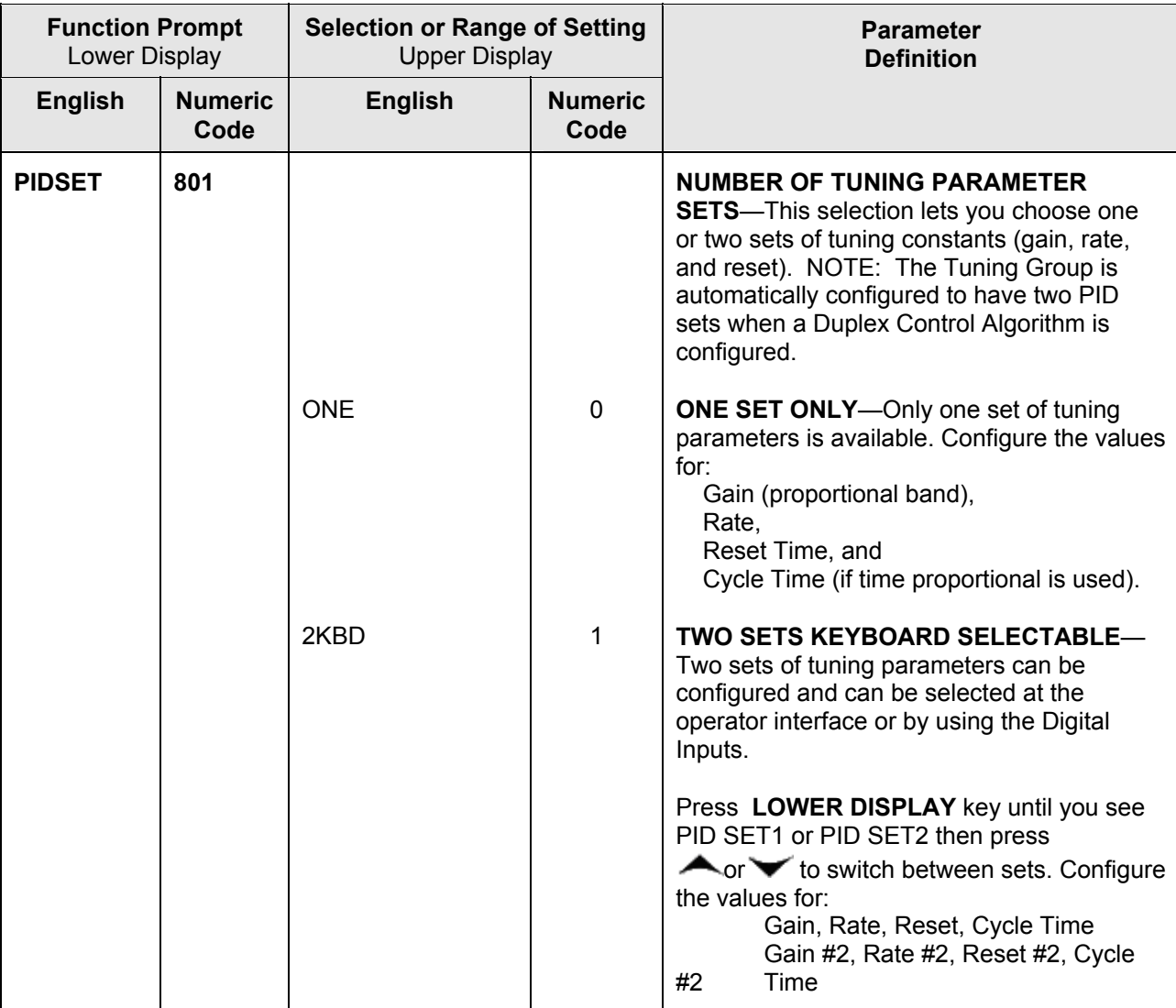

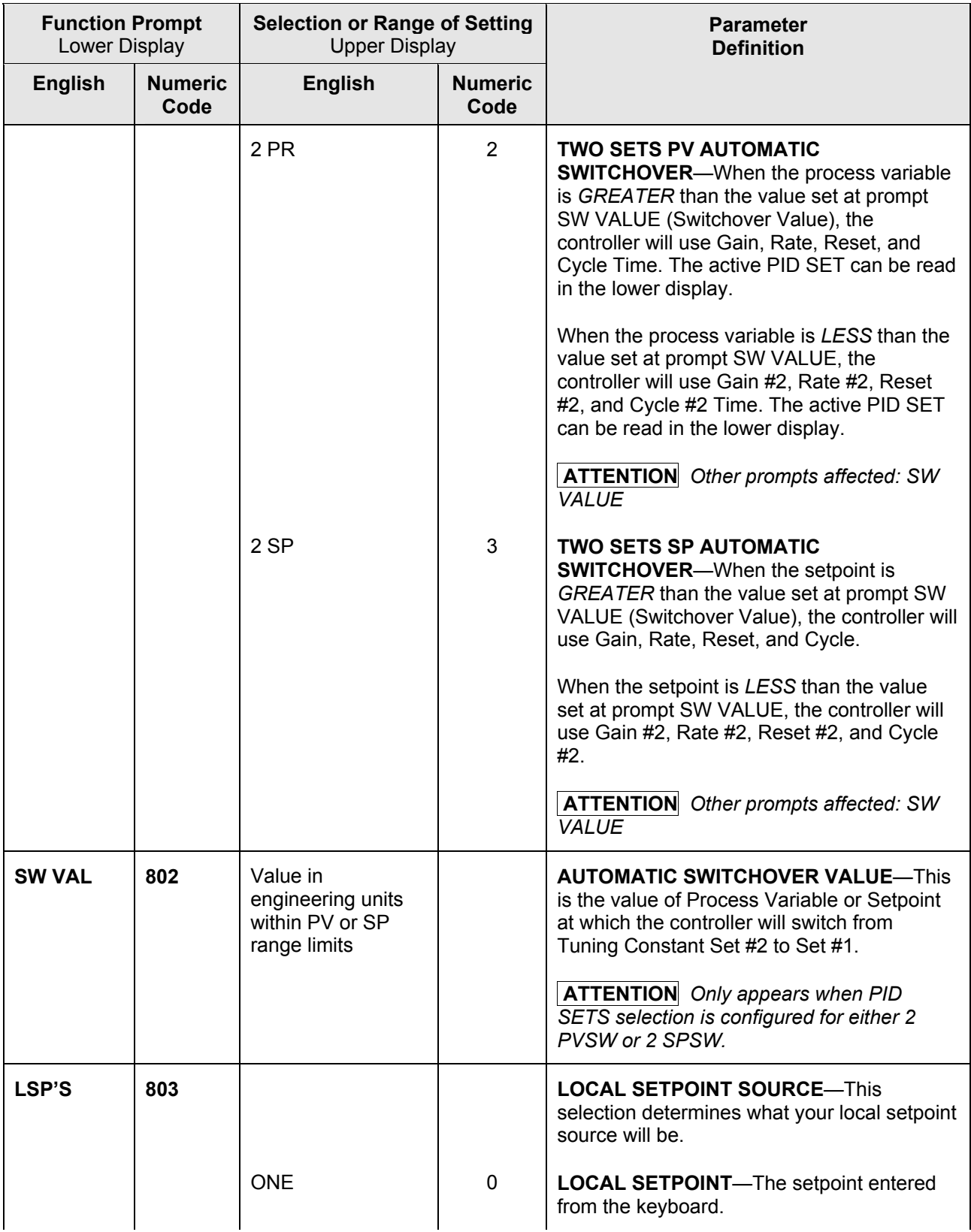

<span id="page-71-0"></span>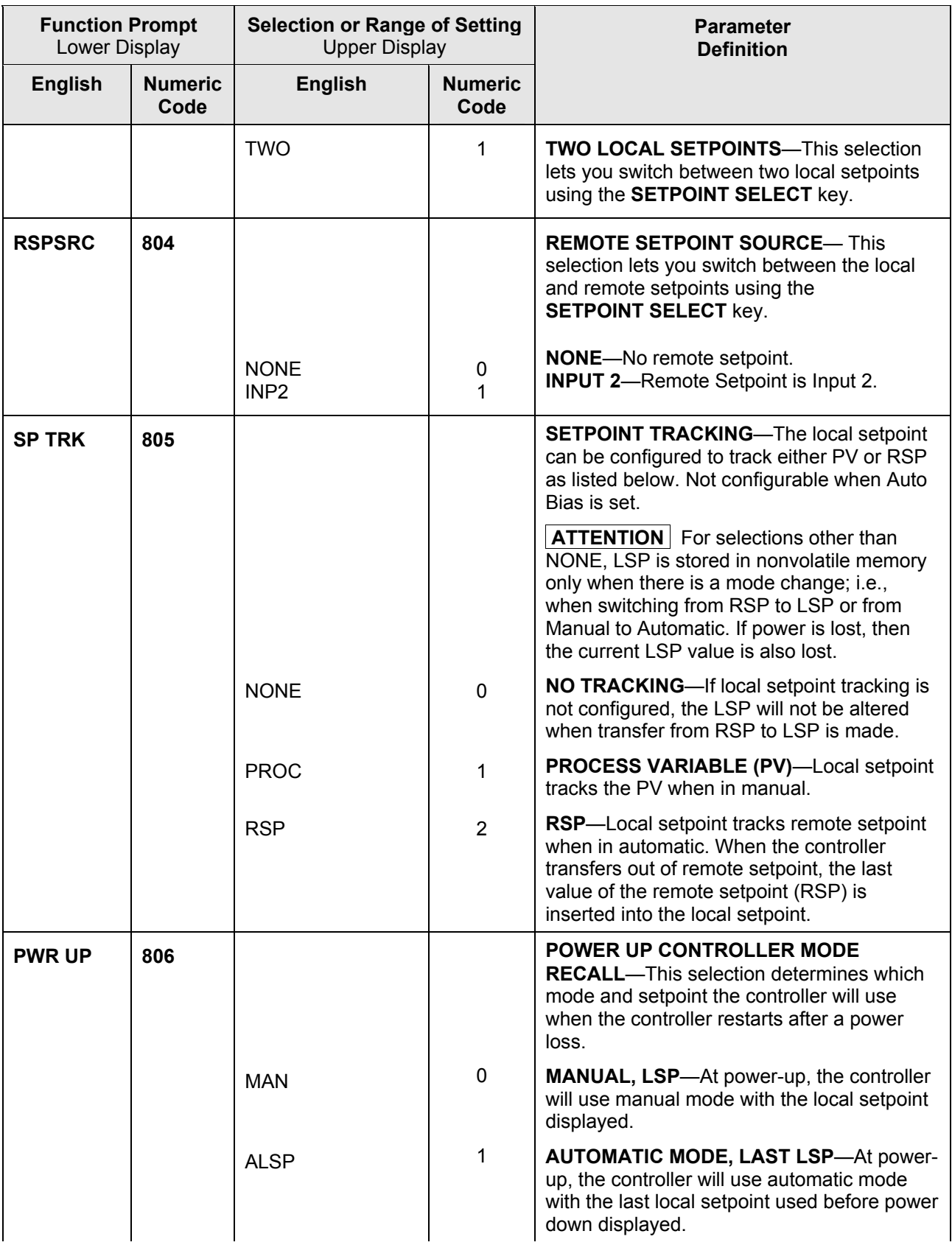
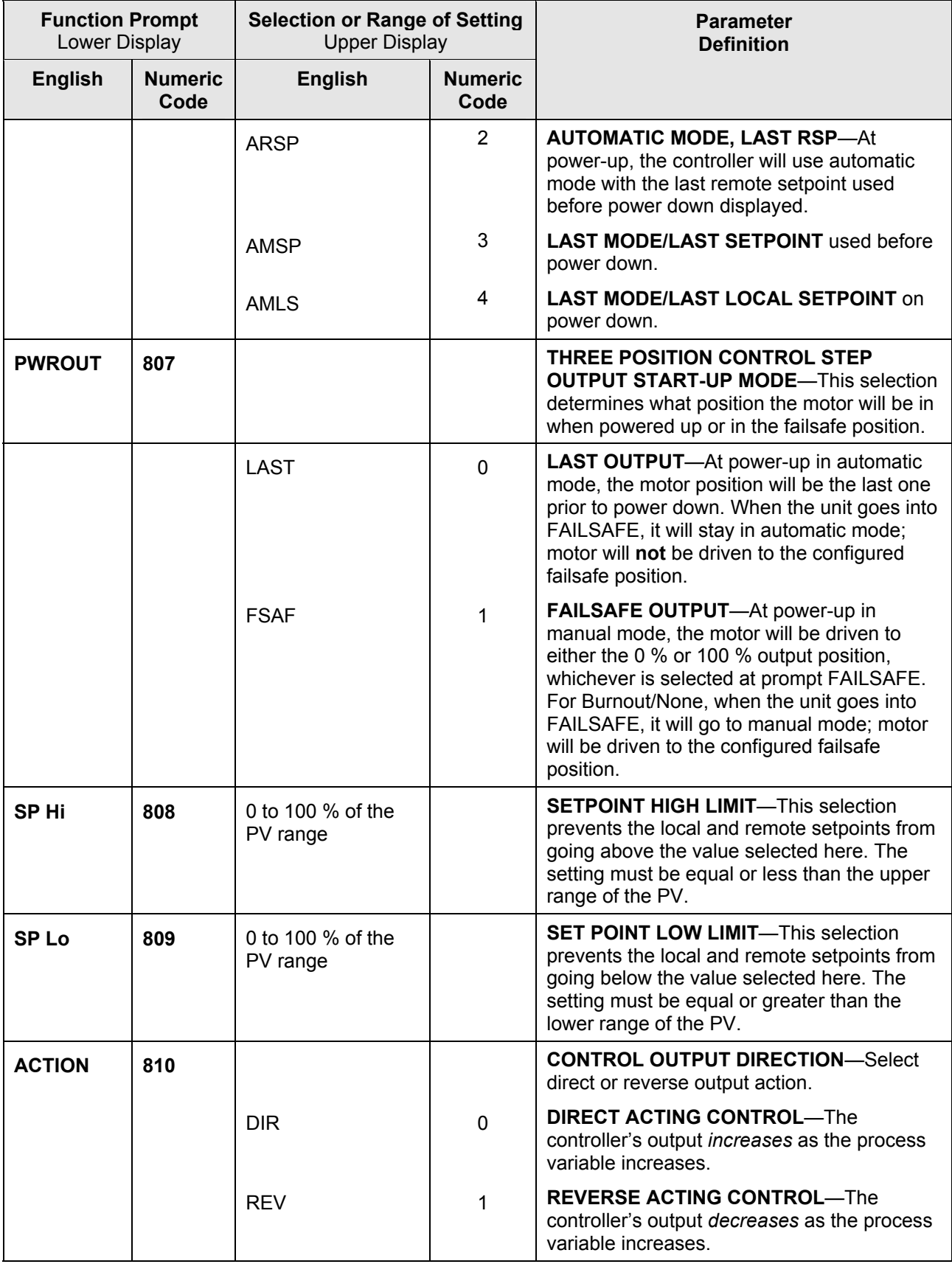

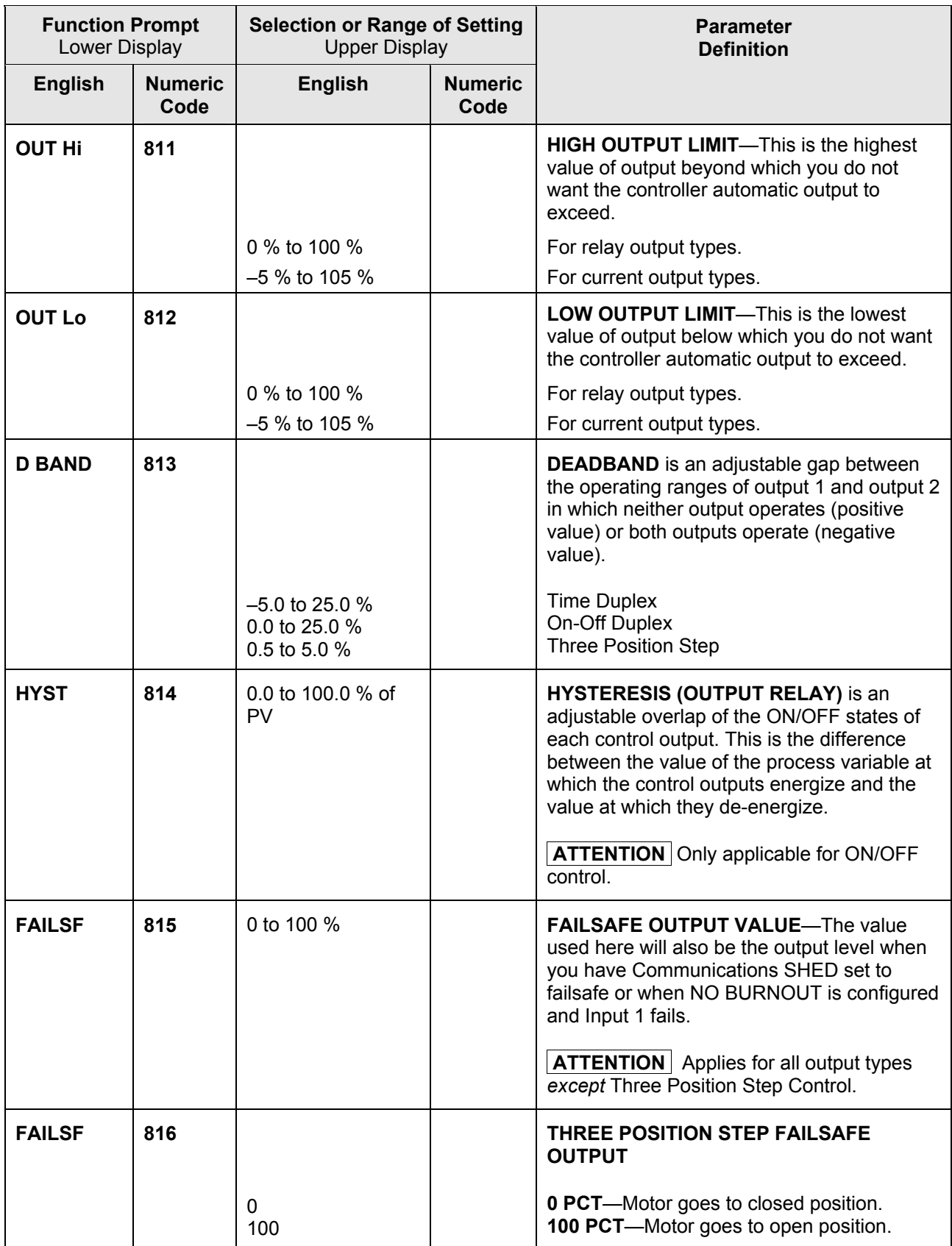

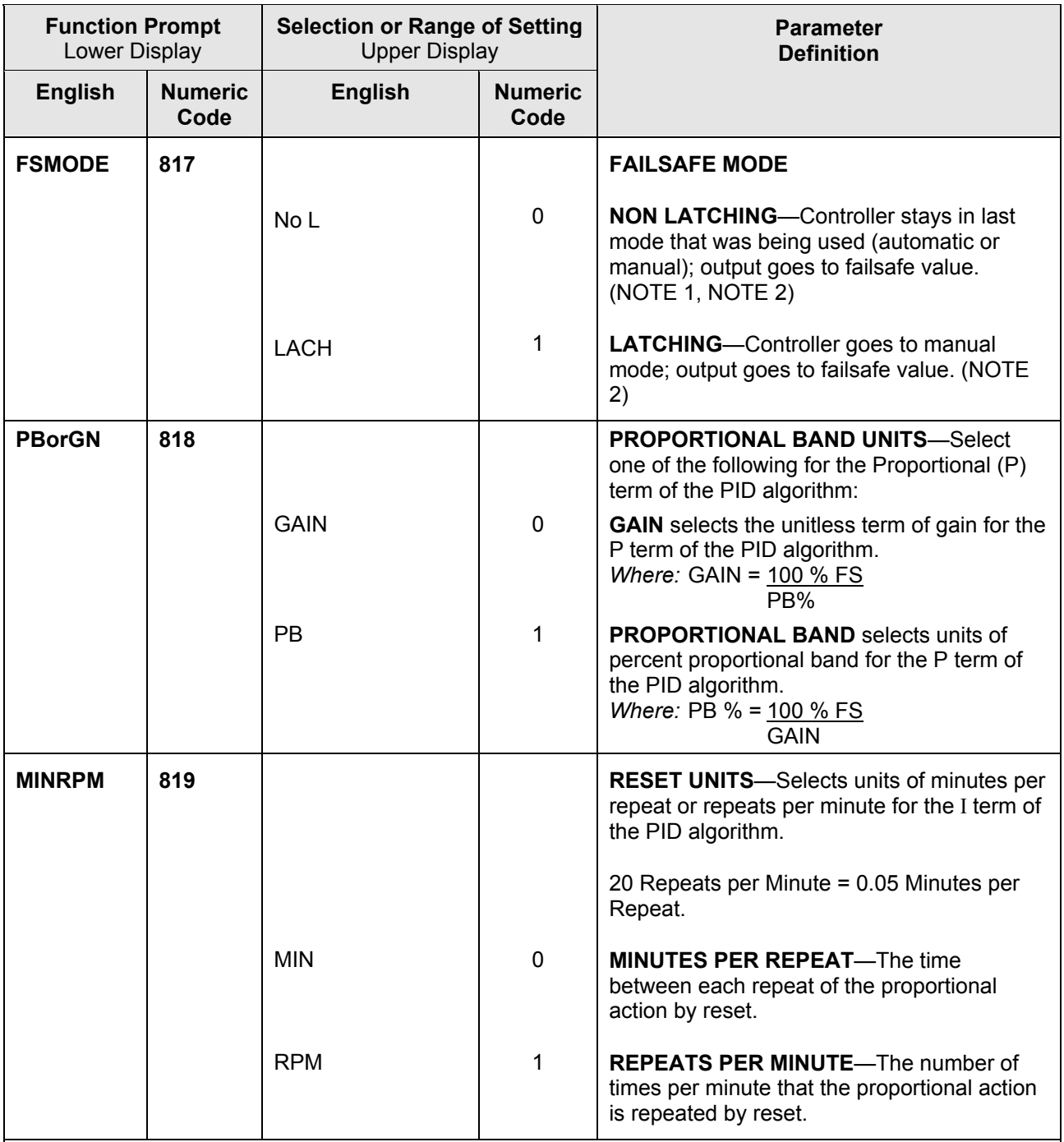

NOTE 1: Does not apply to Three Position Step Control.

NOTE 2: If controller is in Manual upon failure, output will maintain its value at time of failure.

NOTE 3:These selections appear when the Control Algorithm is selected for 3PSTEP.

NOTE 4: The local setpoint will automatically adjust itself to be within the setpoint limit range. For example, if SP = 1500 and the SP HiLIM is changed to 1200, the new local setpoint will be 1200.

NOTE 5: Reset limits and Dropoff are not displayed when Three Position Step Control is configured.

# **3.12 Options Group**

### **Introduction**

The Options group lets you configure the remote mode switch (Digital Inputs) to a specific contact closure response, or configure the Auxiliary Output to be a specific selection with desired scaling.

### **Function Prompts**

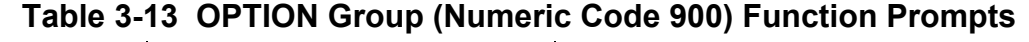

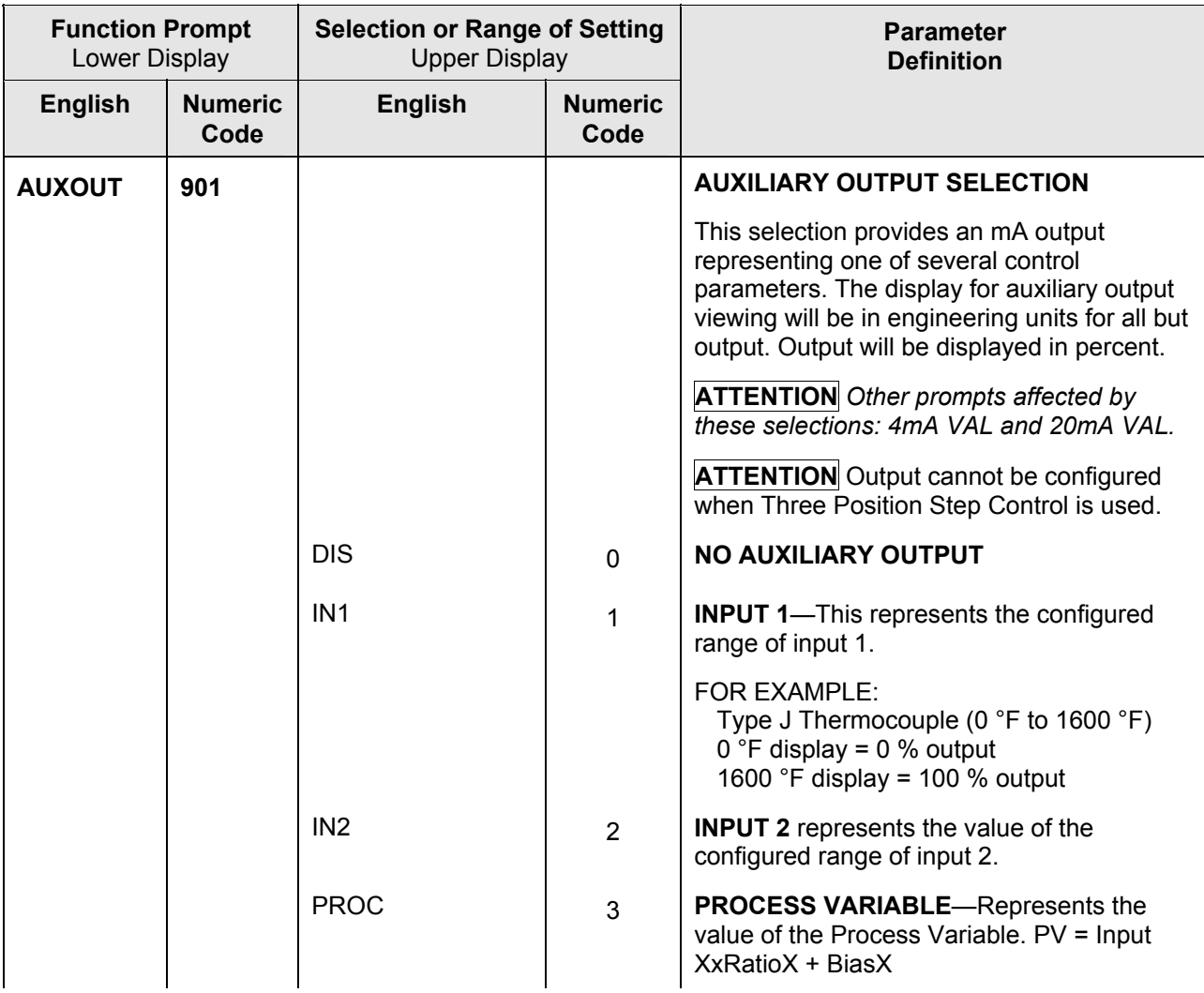

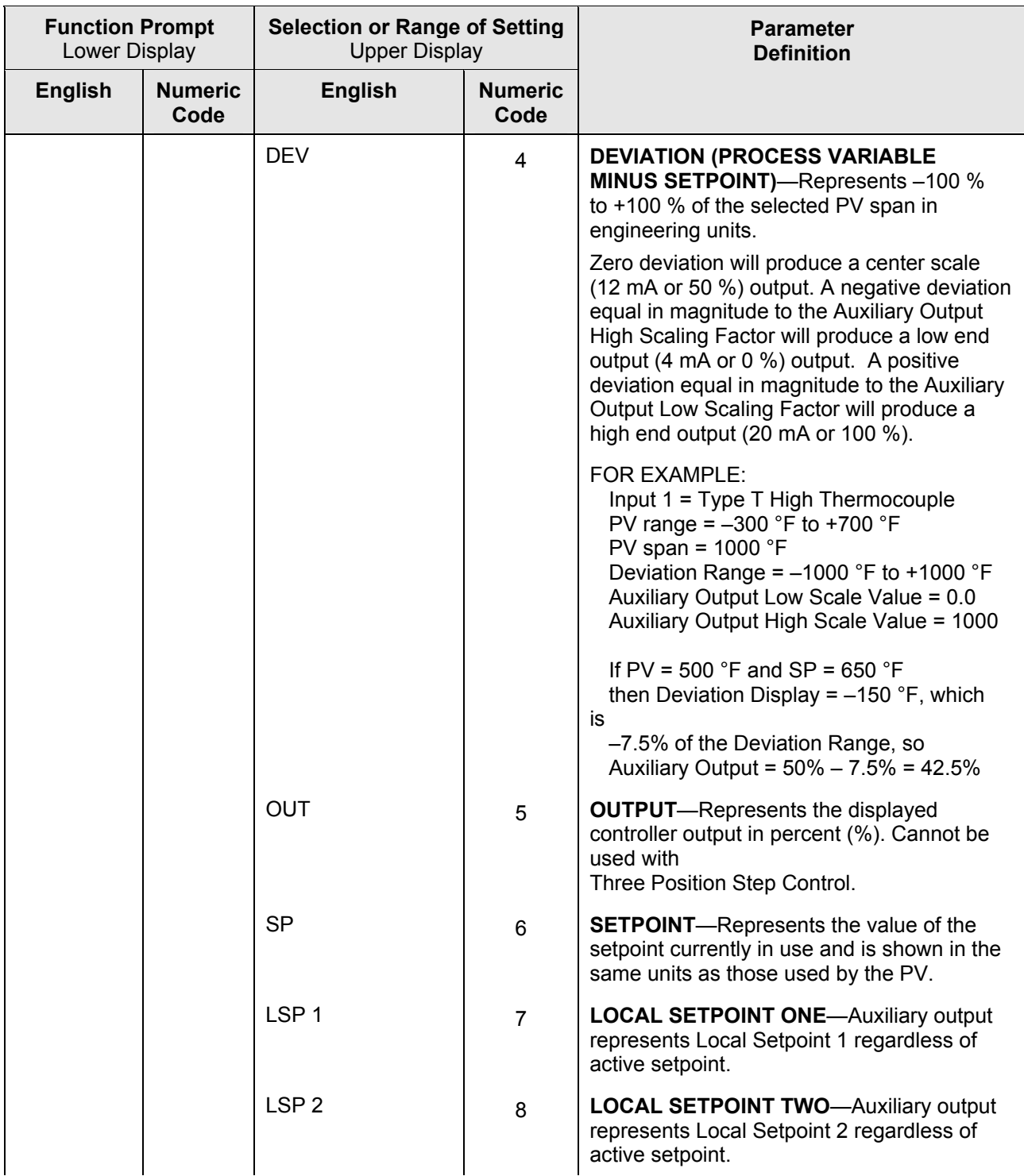

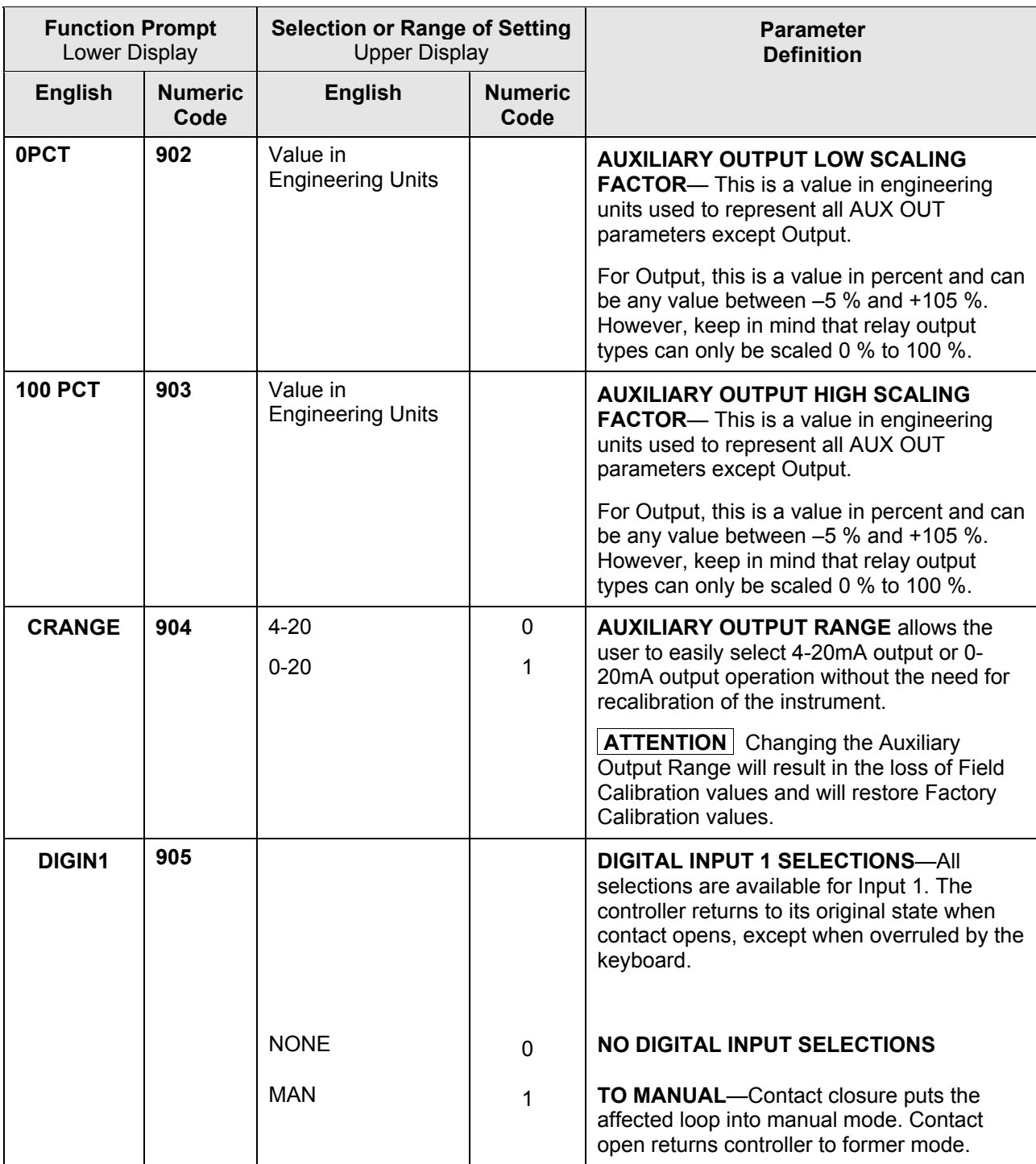

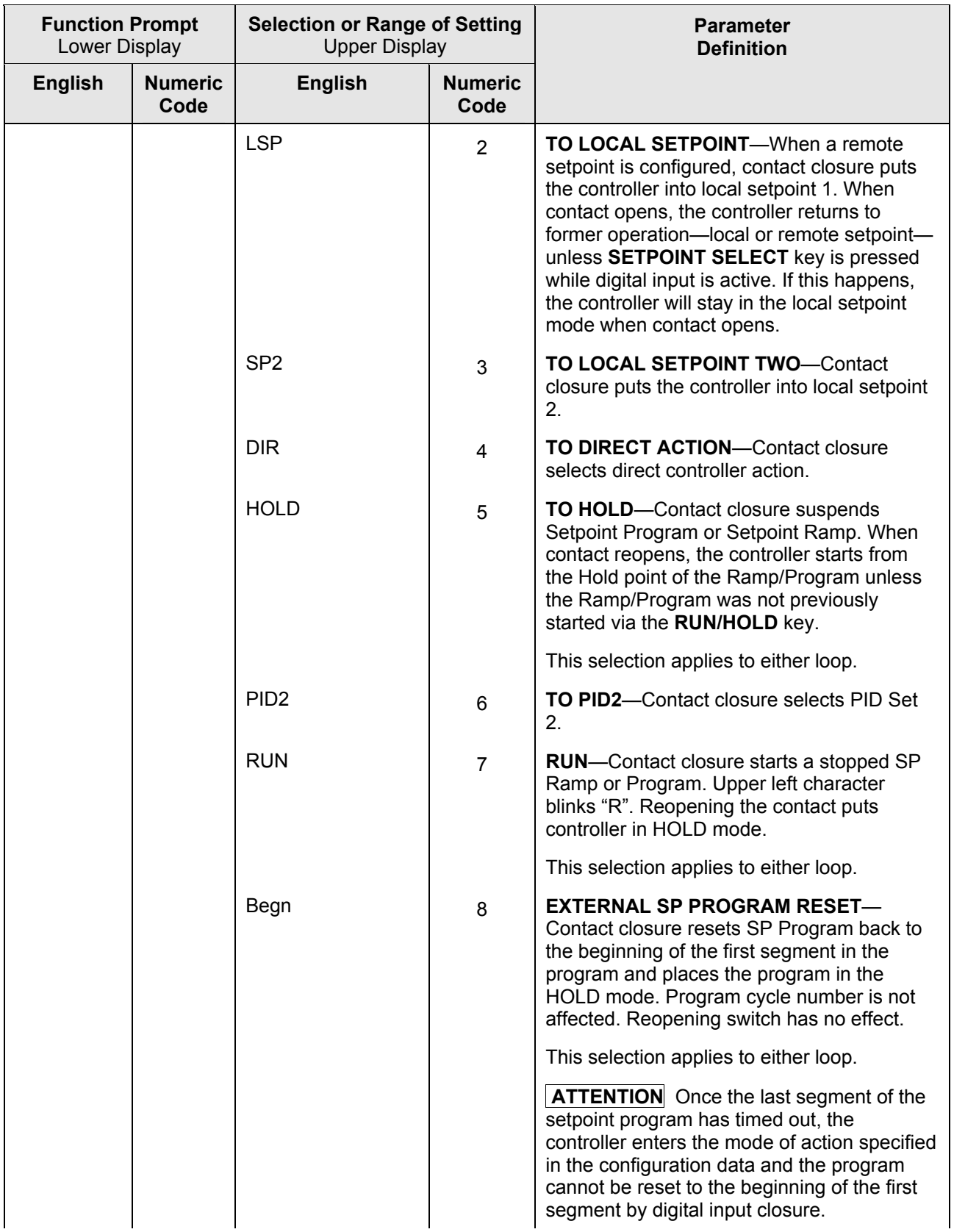

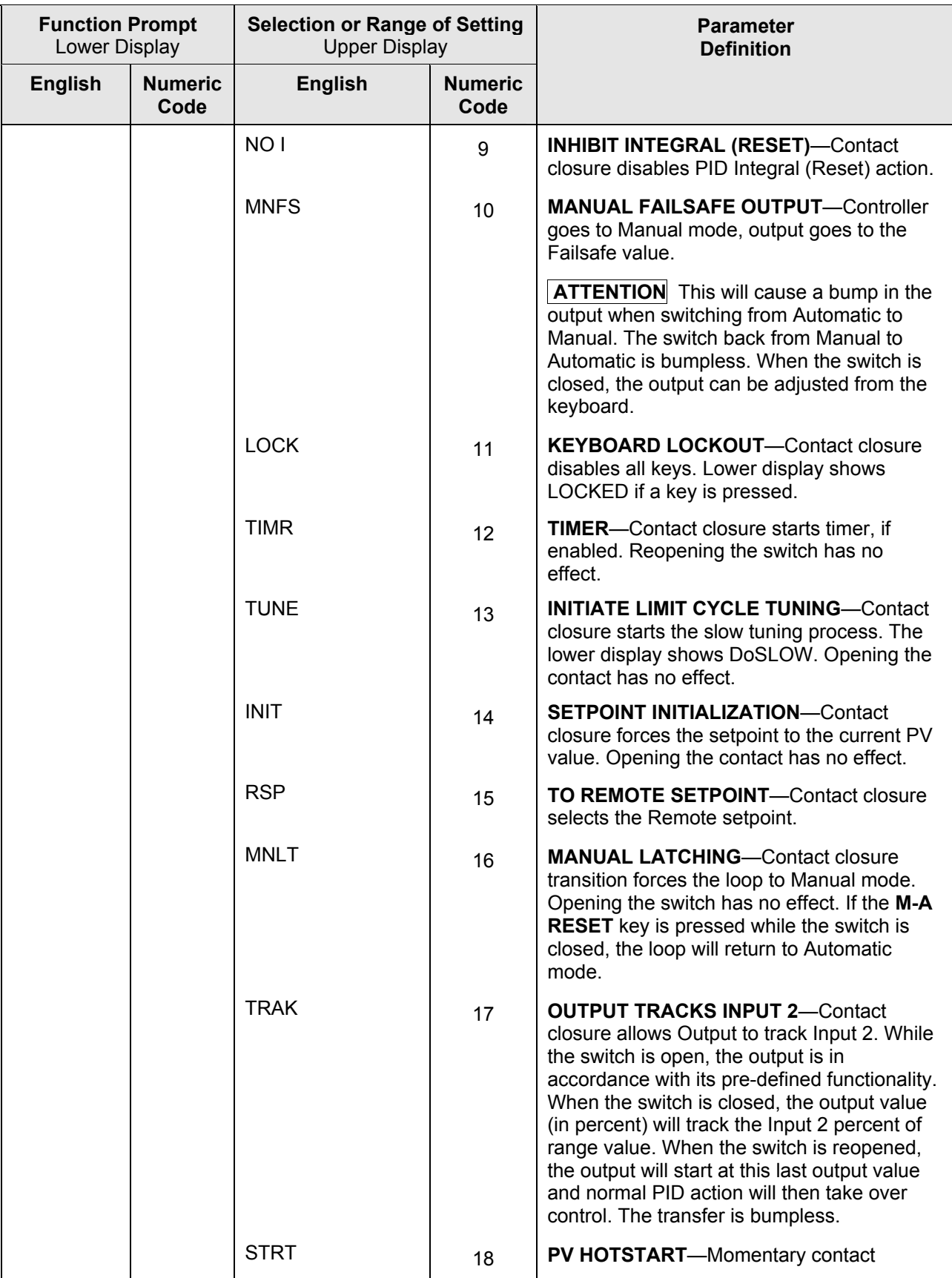

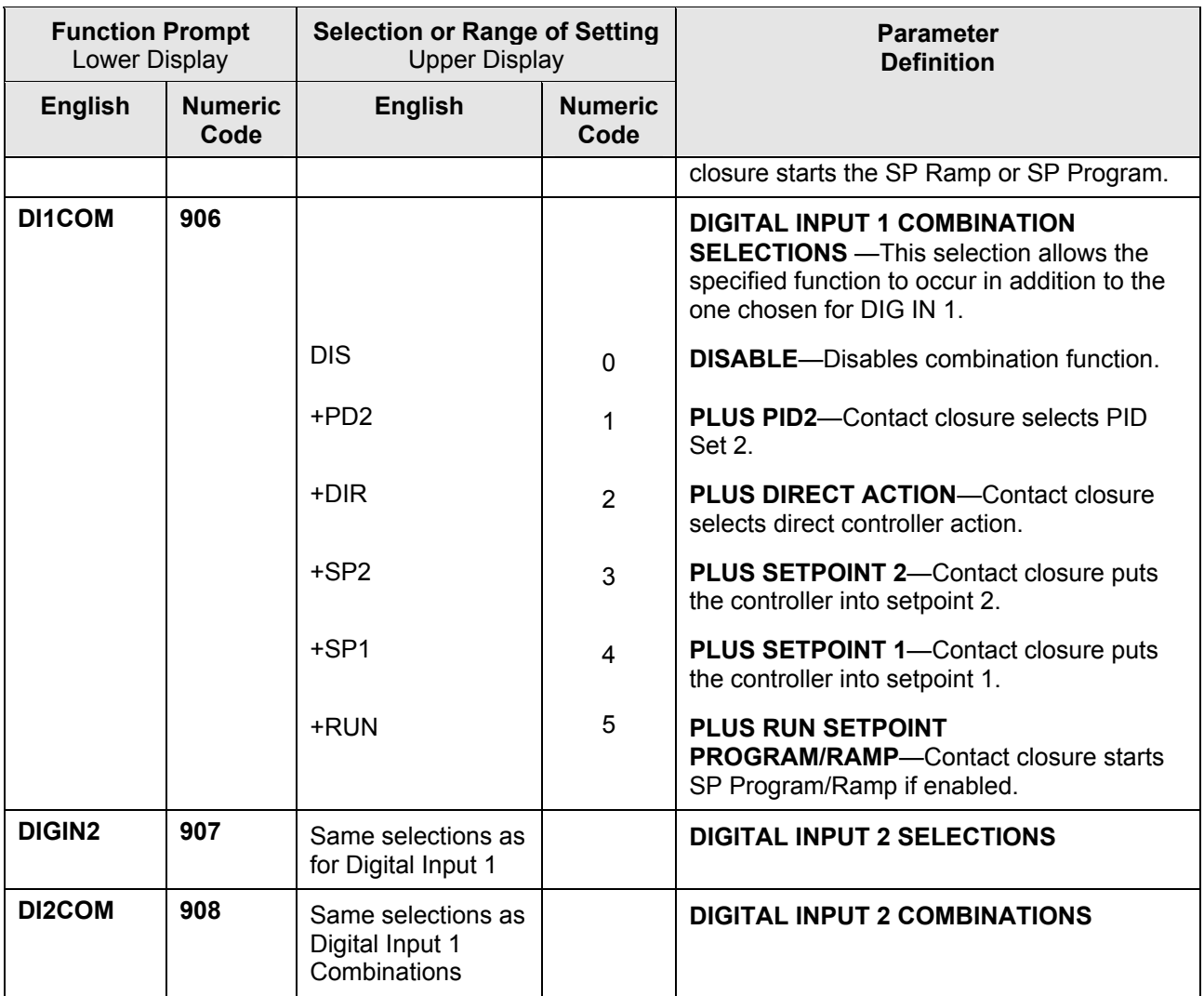

# <span id="page-81-0"></span>**3.13 Communications Group**

#### **Introduction**

The Communications group lets you configure the controller to be connected to a host computer via Modbus® or Ethernet TCP/IP protocol. . Two parameters in this Group, Communications Station Address and TX Delay, are also used for IR communications. No other parameters affect IR communications.

#### **Introduction**

A controller with a communications option looks for messages from the host computer. If these messages are not received within the configured shed time, the controller will SHED from the communications link and return to stand-alone operation. You can also set the SHED output mode and setpoint recall, and communication units.

Up to 99 addresses can be configured over this link. The number of units that can be configured depends on the link length, with 31 being the maximum for short link lengths and 15 drops being the maximum at the maximum link length.

#### **Function Prompts**

#### **Table 3-14 Communications Group (Numeric Code 1000) Function Prompts**

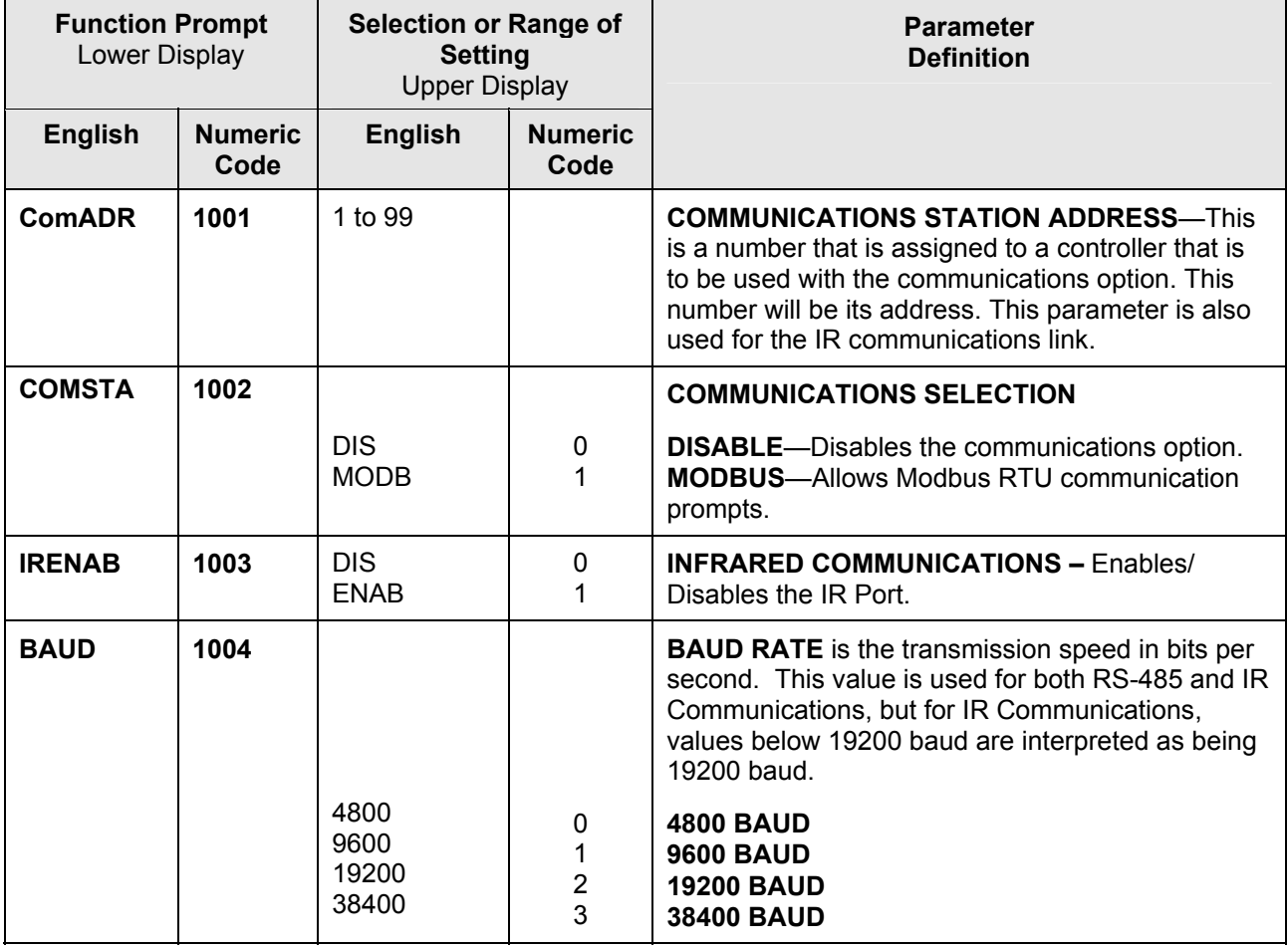

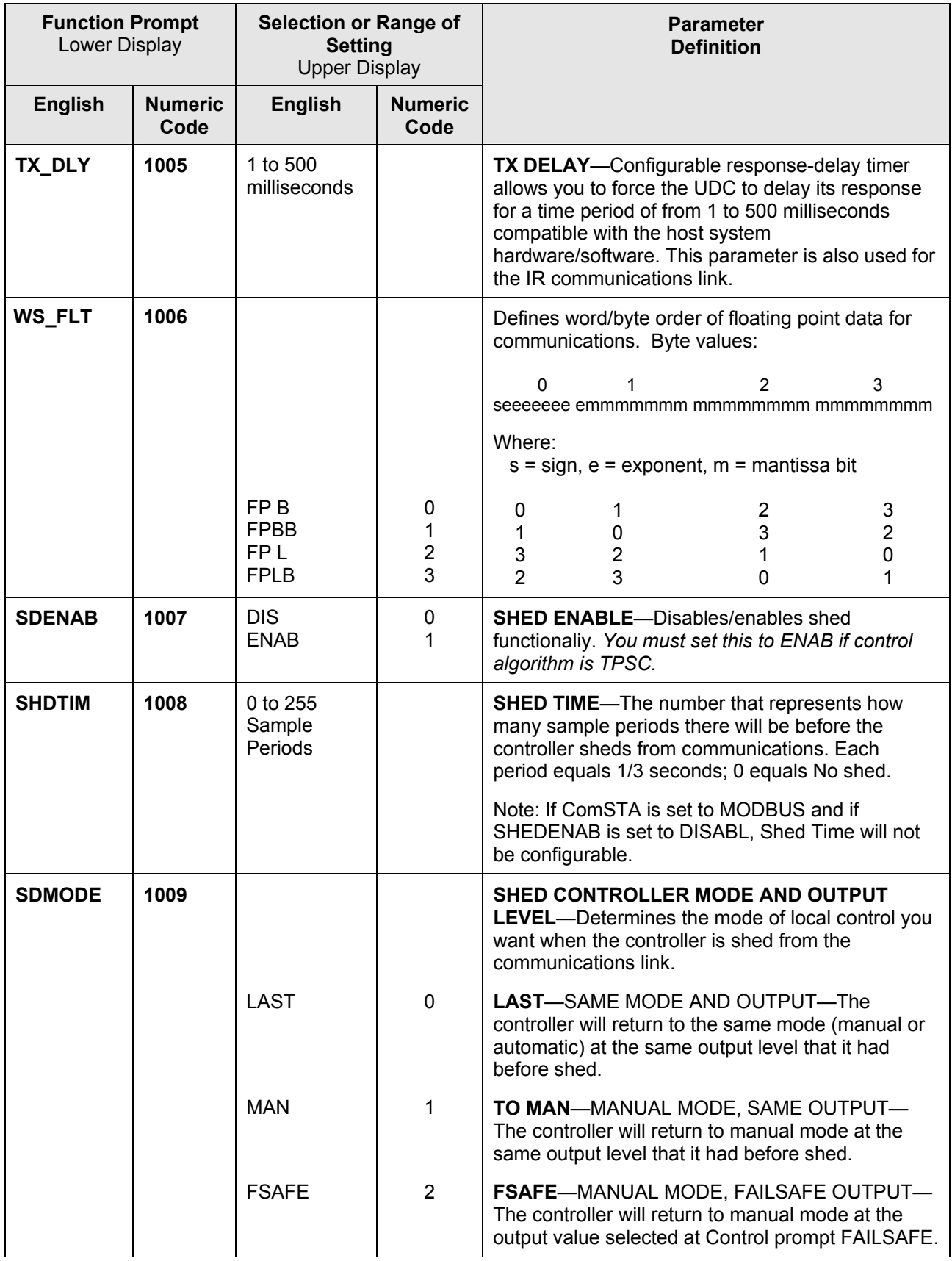

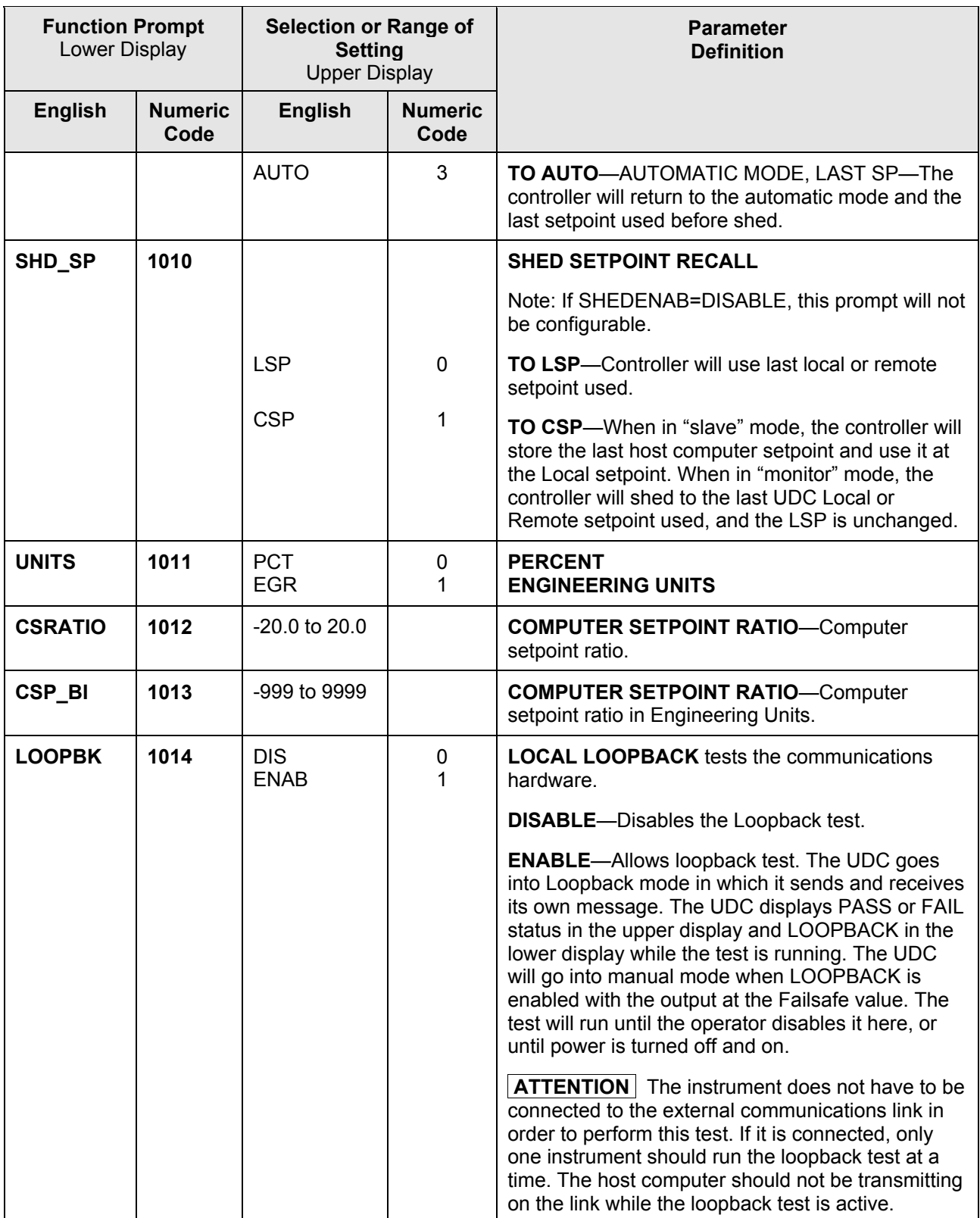

# **3.14 Alarms Set Up Group**

#### **Introduction**

An alarm is an indication that an event that you have configured (for example—Process Variable) has exceeded one or more alarm limits. There are two alarms available. Each alarm has two setpoints. You can configure each of these two setpoints to alarm on various controller parameters.

There are two alarm output selections, High and Low. You can configure each setpoint to alarm either High or Low. These are called single alarms.

You can also configure the two setpoints to alarm on the same event and to alarm both high and low. A single adjustable Hysteresis of 0 % to 100 % is configurable for the alarm setpoint.

*See Table 2-3 in the Installation section* for Alarm relay contact information. The prompts for the Alarm Outputs appear whether or not the alarm relays are physically present. This allows the Alarm status to be shown on the display and/or sent via communications to a host computer.

#### **Function Prompts**

#### **Table 3-15 ALARMS Group (Numeric Code 1100) Function Prompts**

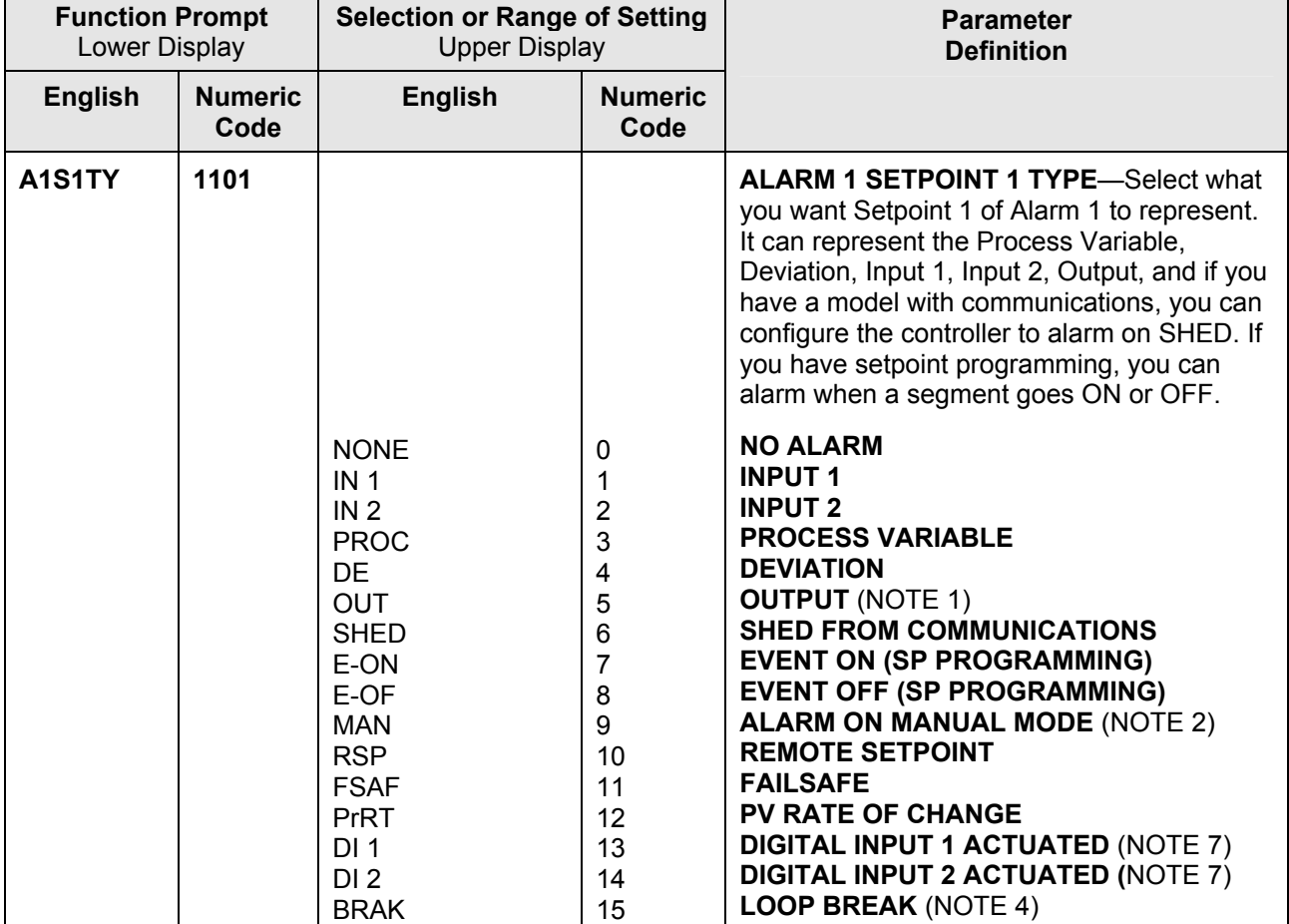

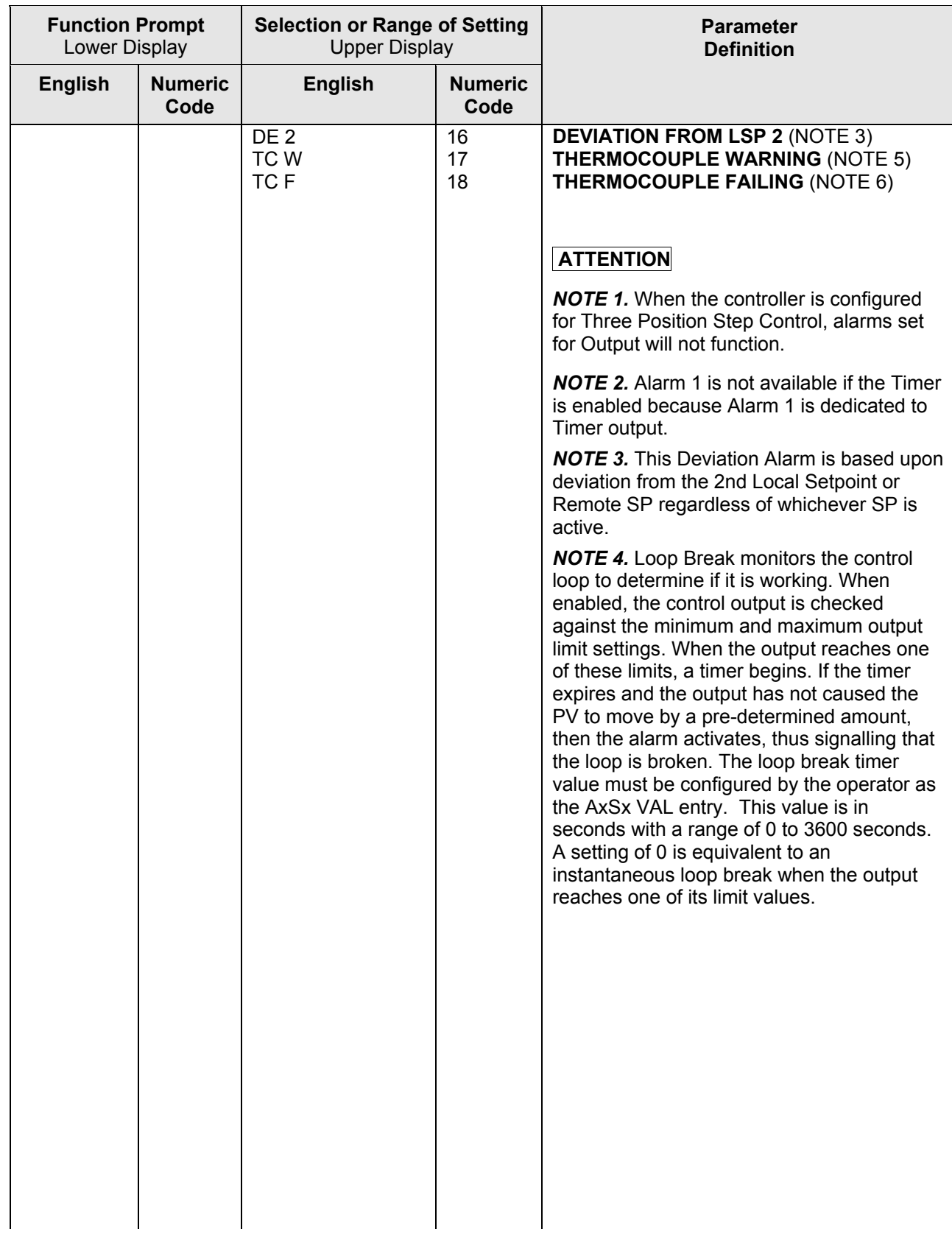

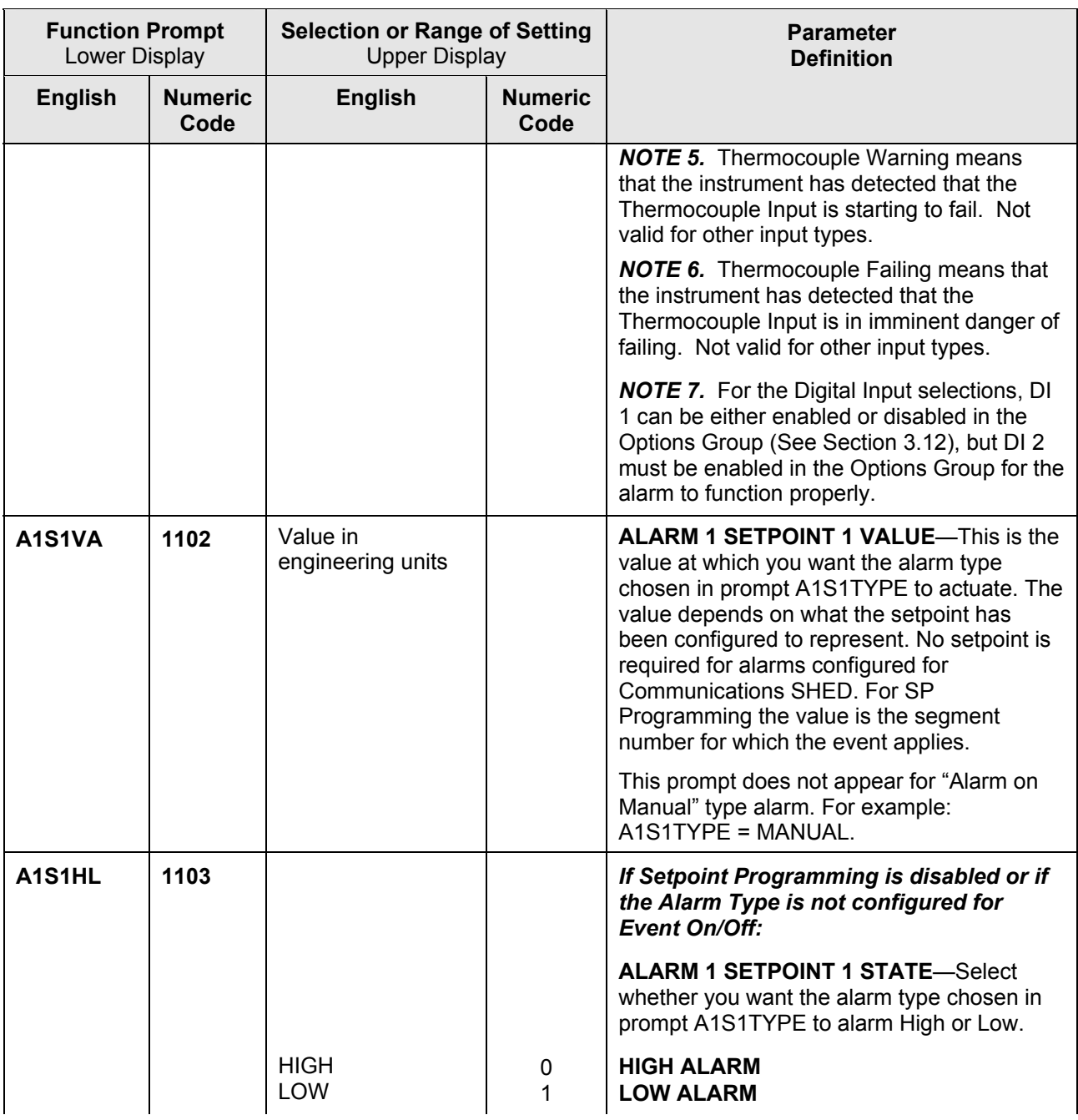

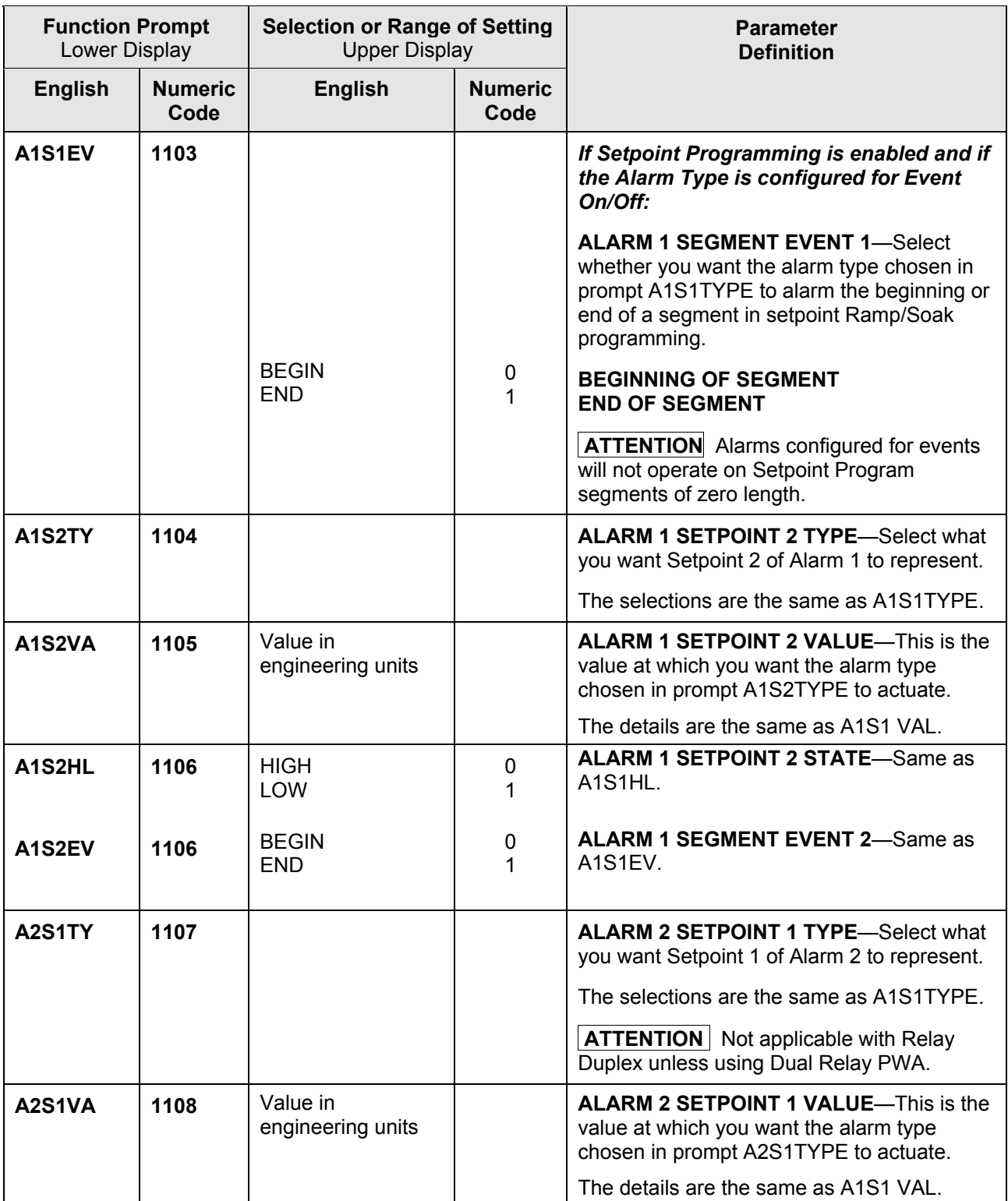

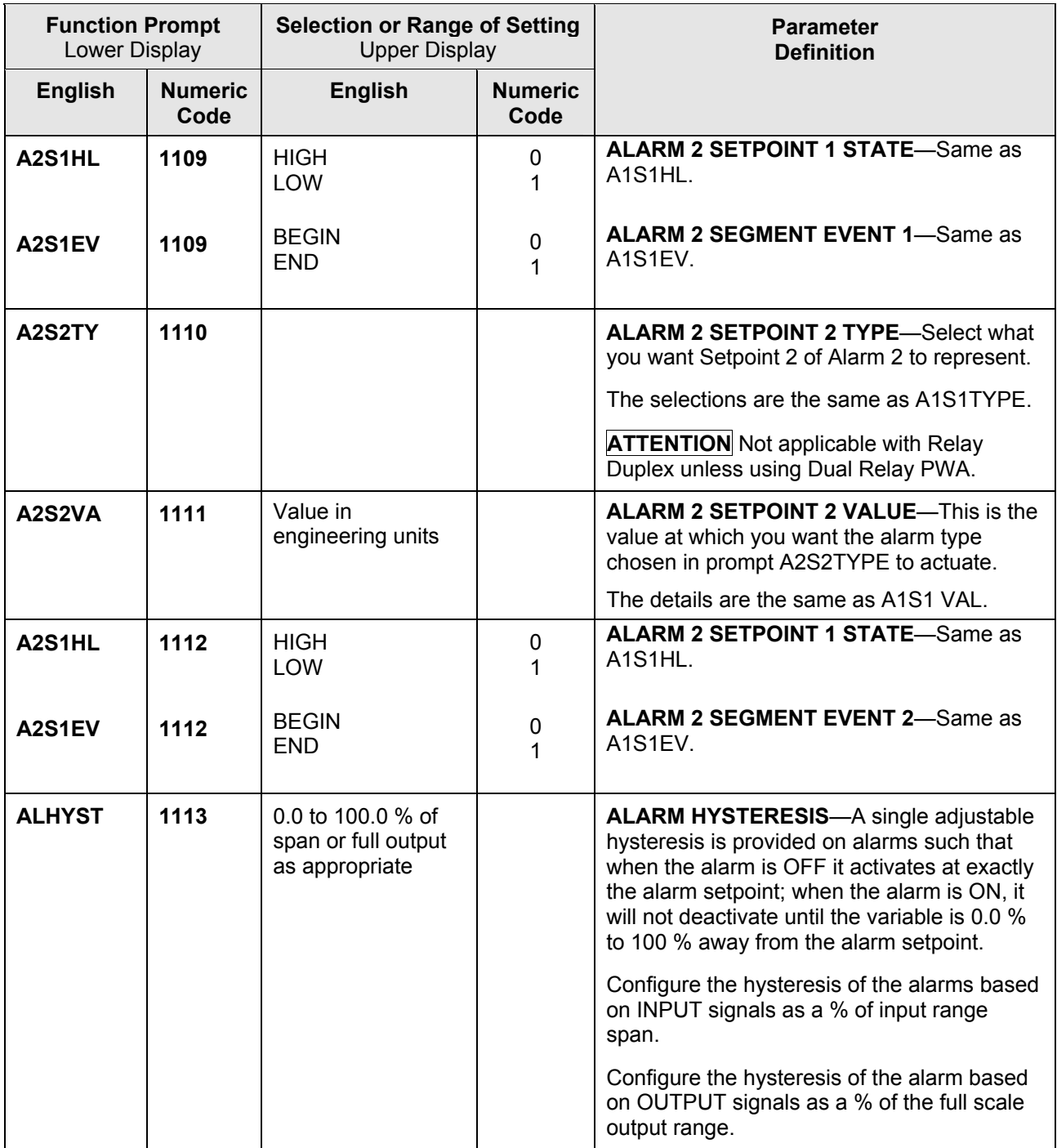

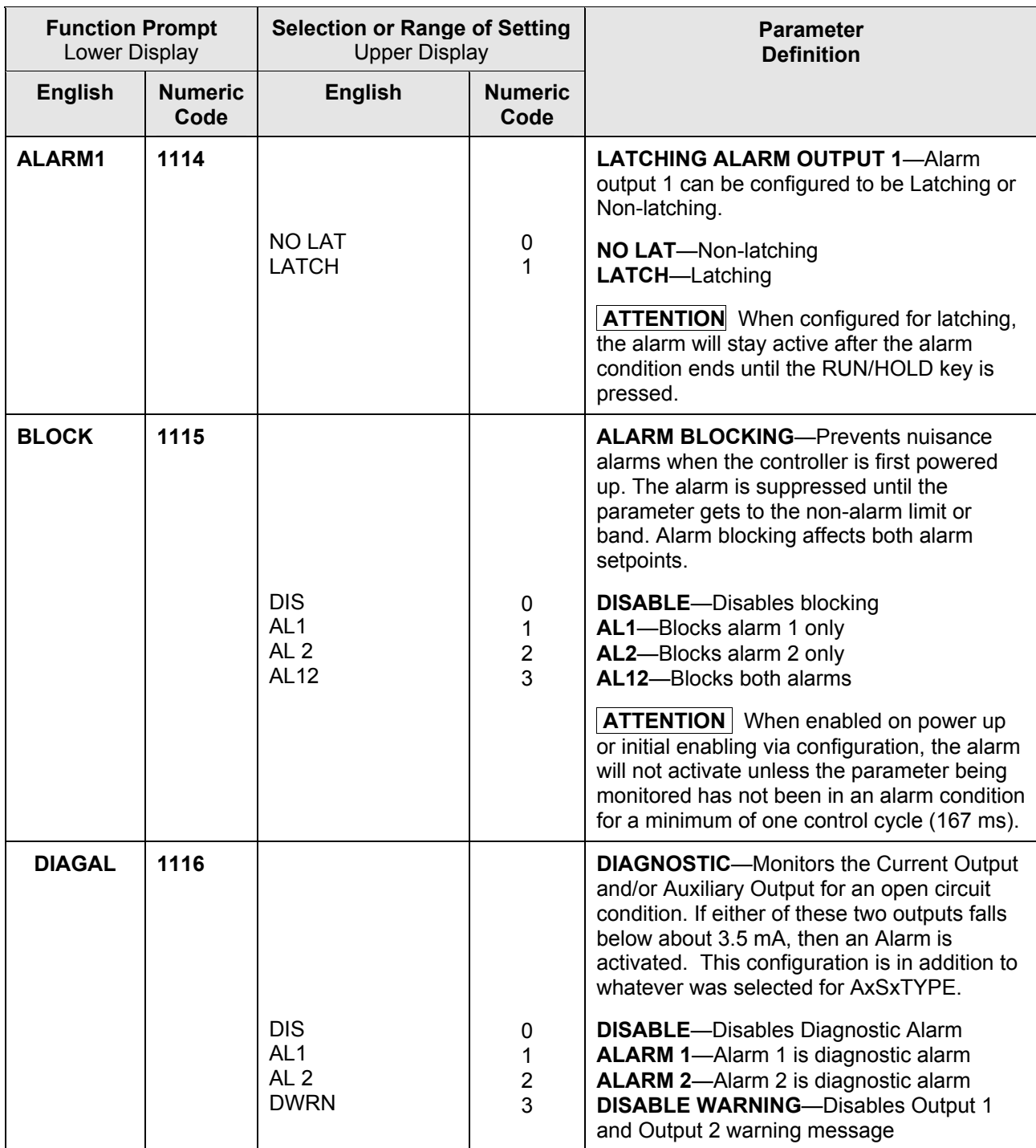

# **3.15 Display Set Up Group**

#### **Introduction**

This group includes selections for Decimal place, Units of temperature, Language and Power frequency.

### **Function Prompts**

#### **Table 3-16 DISPLY Group (Numeric Code 1200) Function Prompts**

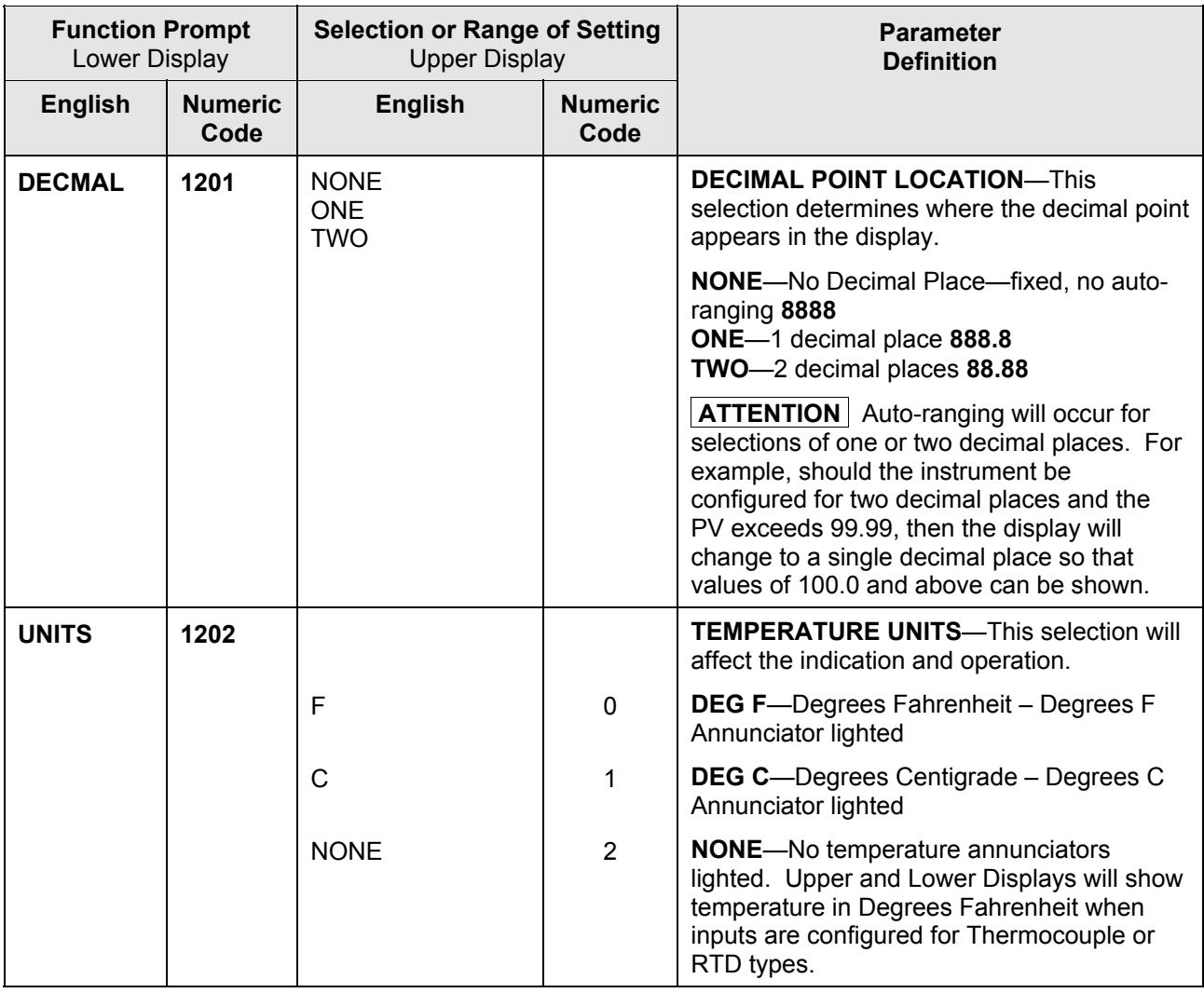

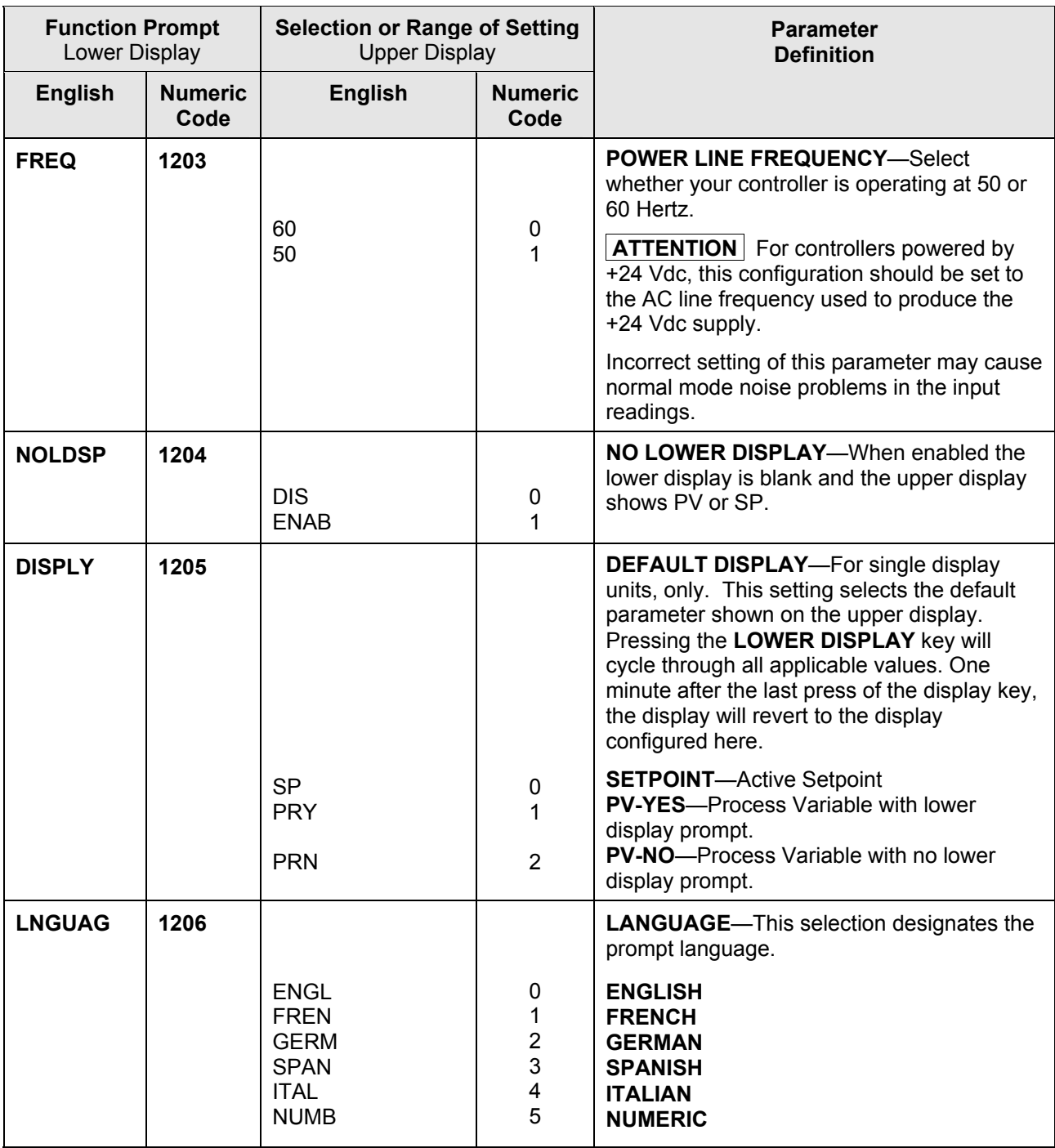

# **3.16 Configuration Record Sheet**

Enter the value or selection for each prompt on this sheet so you will have a record of how your controller was configured.

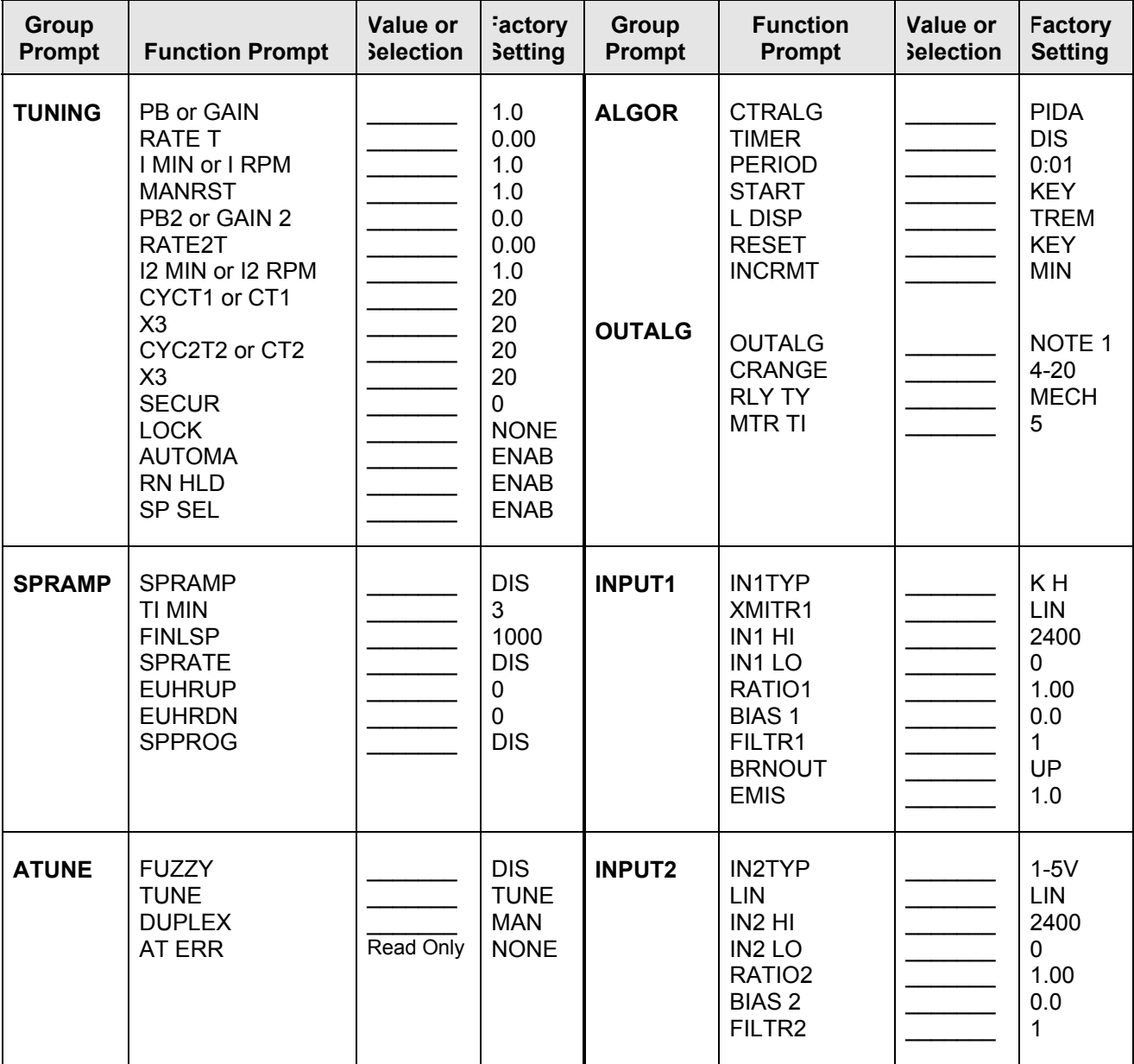

NOTE 1: Model Number Dependent.

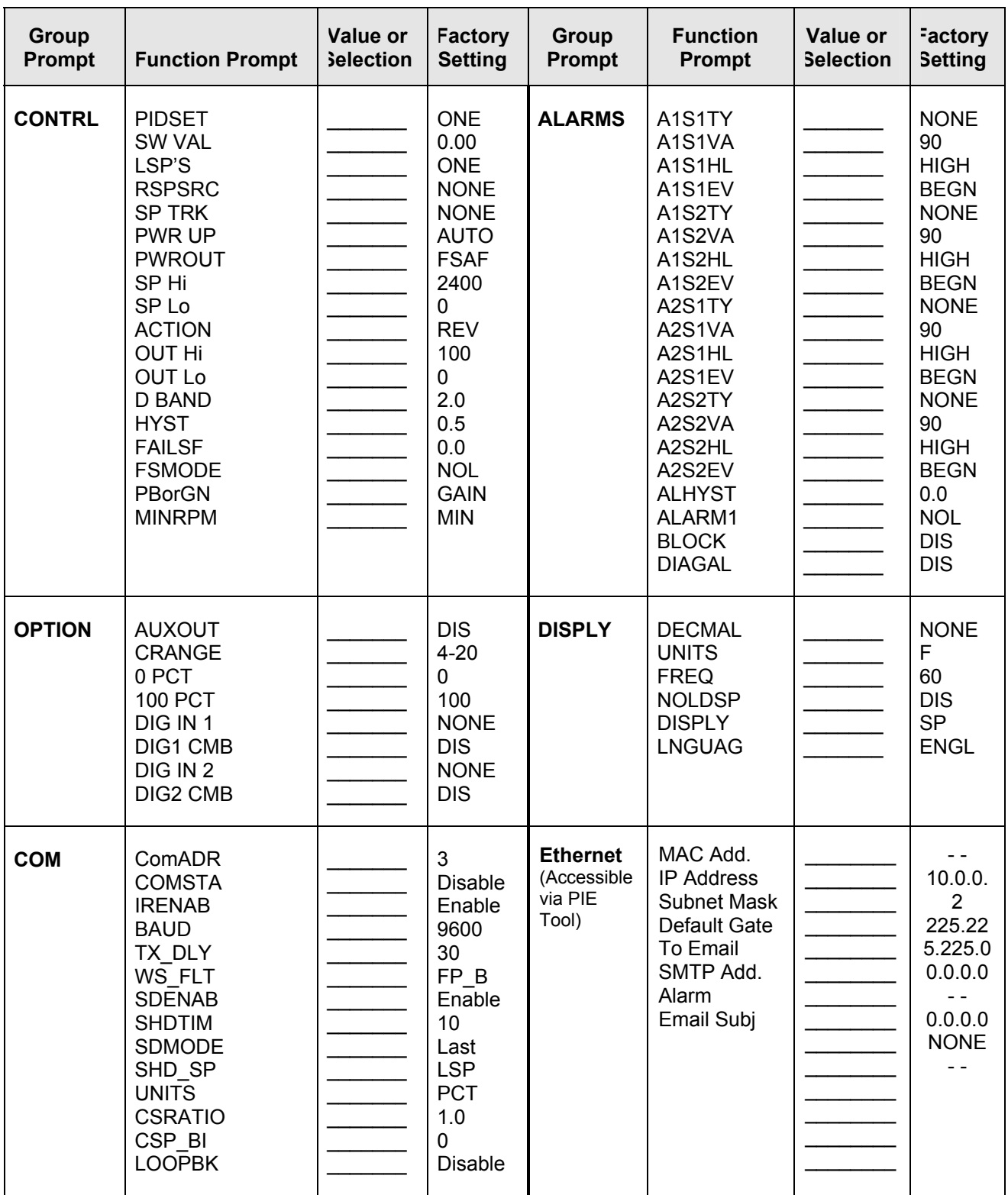

# **4 Monitoring and Operating the Controller**

### **4.1 Overview**

#### **Introduction**

This section gives you all the information necessary to help you monitor and operate your controller including an Operator Interface overview, how to lockout changes to the controller, entering a security code, and monitoring the displays.

### **What's in this section?**

The following topics are covered in this section.

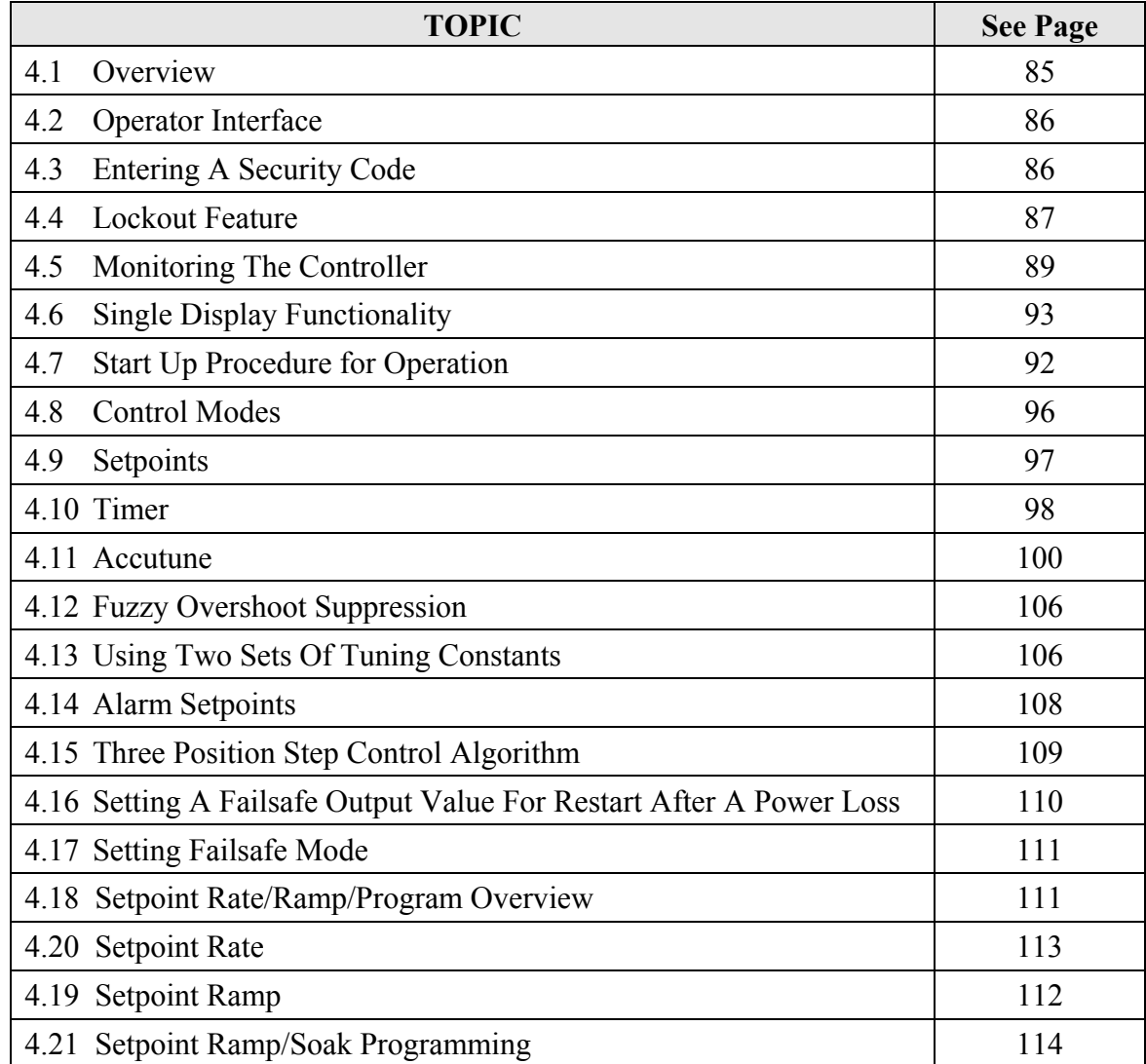

# **4.2 Operator Interface**

#### **Introduction**

Figure 4-1 is a view of the Operator Interface.

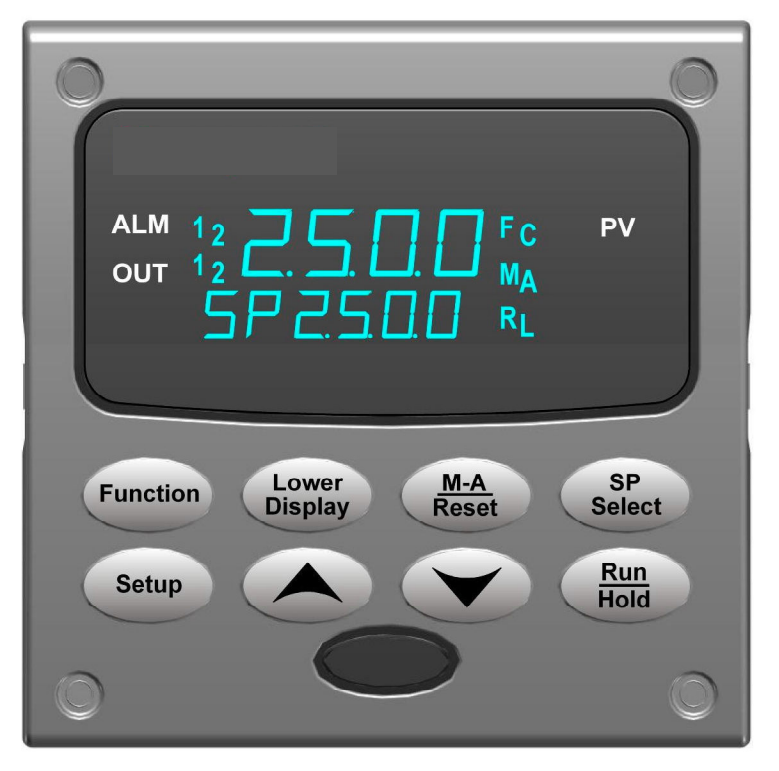

**Figure 4-1 Operator Interface** 

# **4.3 Entering a Security Code**

### **Introduction**

The level of keyboard lockout may be changed in the Set Up mode. However, knowledge of a security code number (0 to 9999) may be required to change from one level of lockout to another. When a controller leaves the factory, it has a security code of 0 which permits changing from one lockout level to another without entering any other code number.

### **Procedure**

If you require the use of a security code, select a number from 0001 to 9999 and enter it when the lockout level is configured as NONE. Thereafter, that selected number must be used to change the lockout level from something other than NONE.

**ATTENTION** Write the number on the Configuration Record Sheet in the configuration section so you will have a permanent record.

| <b>Step</b>  | <b>Operation</b>              | <b>Press</b>    | <b>Result</b>                                                       |
|--------------|-------------------------------|-----------------|---------------------------------------------------------------------|
| 1            | Enter Set Up<br>Mode          | <b>Setup</b>    | Upper Display = SET UP<br>Lower Display = TUNING                    |
| $\mathbf{2}$ | Select any Set<br>Up Group    | <b>Function</b> | Upper Display = $0$<br>Lower Display = SECUR                        |
| 3            | <b>Security Code</b><br>Entry |                 | To enter a four digit number in the upper display<br>(0001 to 9999) |
|              |                               | or              | This will be your security code.                                    |

**Table 4-1 Procedure to Enter a Security Code** 

## **4.4 Lockout Feature**

#### **Introduction**

The lockout feature in the UDC2500 is used to inhibit changes (via keyboard) of certain functions or parameters by unauthorized personnel.

#### **Lockout levels**

There are different levels of Lockout depending on the level of security required. These levels are:

- **NONE** No Lockout. All groups Read/Write.
- **CAL** Calibration prompts are deleted from the Setup List.
- **CONF** Timer, Tuning, SP Ramp, and Accutune are Read/Write. All other Setup groups are Read only. Calibration Group is not available.
- **VIEW** Timer, Tuning, and SP Ramp are Read/Write. No other parameters are available.
- ALL Timer, Tuning, and SP Ramp are Read only. No other parameters are viewable.

See *Subsection 3.4 - Tuning Parameters Set Up Group* prompts to select one of the above.

Security Code *(see Subsection 4.3)*

#### **Individual key lockout**

There are three keys that can be disabled to prevent unauthorized changes to the parameters associated with these keys. *First set the "Lock" prompt to NONE.*

These keys are:

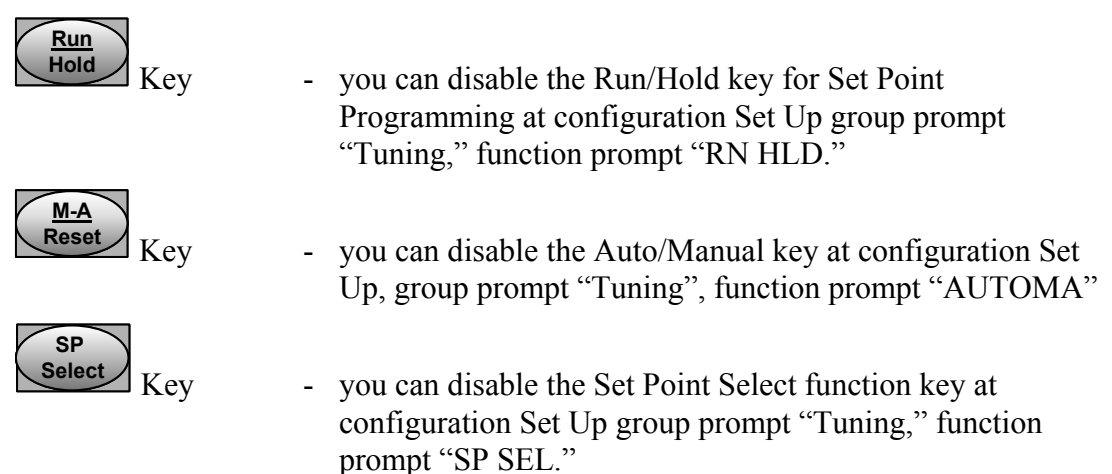

See *Subsection 3.4 - Tuning Parameters Set Up Group* prompts to enable or disable these keys.

#### **Key error**

When a key is pressed and the prompt "Key Error" appears in the lower display, it will be for one of the following reasons:

- Parameter not available or locked out
- Not in setup mode, press **SET UP** key first
- Individual key locked out.

# **4.5 Monitoring Your Controller**

# **4.5.1 Annunciators**

The following annunciator functions have been provided to help monitor the controller:

| Annunciator    | <b>Indication</b>                                                                                                    |  |  |
|----------------|----------------------------------------------------------------------------------------------------|--|--|
| <b>ALM 12</b>  | A visual indication of each alarm                                                                                                    |  |  |
|                | Blinking 1 indicates alarm latched and needs to be acknowledged (by<br>pressing the <b>RUN/HOLD</b> key before extinguishing when the alarm<br>condition ends                                                                                                    |  |  |
| <b>OUT 12</b>  | A visual indication of the control relays                                                                                                    |  |  |
| $A$ or $M$     | A visual indication of the mode of the controller (Dual display model only)                                                                                                    |  |  |
|                | <b>A</b> —Automatic Mode                                                                                                    |  |  |
|                | M-Manual Mode                                                                                                    |  |  |
| [None], F or C | A visual indication of the temperature units                                                                                                    |  |  |
|                | [None]-No temperature unit annunciator                                                                                                    |  |  |
|                | <b>F</b> —Degrees Fahrenheit                                                                                                    |  |  |
|                | <b>C</b> —Degrees Celsius                                                                                                    |  |  |
| L or $R$       | A visual indication of setpoint being used                                                                                                    |  |  |
|                | L- Local Setpoint is active                                                                                                    |  |  |
|                | $R$ — RSP or LSP 2 is active                                                                                                    |  |  |
|                | The upper display is used to show other annunciator functions<br><b>TUNE</b> —Accutuning in progress<br><b>RUN-SP Program in progress</b><br><b>HOLD-SP Program on hold</b><br><b>CSP</b> —Controlling to the Computer Setpoint<br><b>LOOPBK-Loopback Test running</b> |  |  |

**Table 4-2 Annunciators** 

## **4.5.2 Viewing the operating parameters**

Press the **LOWER DISPLAY** key to scroll through the operating parameters listed in Table 4-3. The lower display will show only those parameters and their values that apply to your specific model.

| <b>Lower Display</b> | <b>Description</b>                                                                                                    |
|----------------------|----------------------------------------------------------------------------------------------------|
| OT XX.X              | OUTPUT—Output value is percent; for Three Position Step control, this is an<br>estimated motor position and shown with no decimal place. |
| <b>SP XXXX</b>       | LOCAL SETPOINT #1-Also current setpoint when using SP Ramp.                                                                              |
| 2LXXXX               | <b>LOCAL SETPOINT #2</b>                                                                                                    |
| <b>RSXXXX</b>        | <b>REMOTE SETPOINT</b>                                                                                                    |
| 2NXXXX               | <b>INPUT 2</b>                                                                                                    |
| <b>DEXXXX</b>        | DEVIATION—Maximum negative display is -999.9.                                                                                            |
| <b>PIDS X</b>        | TUNING PARAMETER SELECTED SET—where X is either 1 or 2.                                                                                  |
| HH.MM                | TIME REMAINING-Time that remains on timer in Hours. Minutes                                                                              |
| ⊕ □ □ □              | ELAPSED TIME—Time that has elapsed on timer in Hours. Minutes.                                                                           |
| <b>RPXXXM</b>        | SETPOINT RAMP TIME—Time remaining in the setpoint ramp in minutes.                                                                       |
| <b>AX XXX</b>        | <b>AUXILIARY OUTPUT</b>                                                                                                    |
| <b>SnXXXX</b>        | SP RATE SETPOINT—Current setpoint for setpoint rate applications                                                                         |
| <b>BIXXXX</b>        | BIAS-Displays the manual reset value for algorithm PD+MR.                                                                                |
| <b>To BGn</b>        | TO BEGIN-Resets Setpoint Program back to beginning of the program.                                                                       |
| <b>NoTUNE</b>        | Unit is currently not in Accutune process.                                                                                               |
| <b>DoSLOW</b>        | Accutune Slow tuning process is operating.                                                                                               |
| <b>DoFAST</b>        | Accutune Fast tuning process is operating.                                                                                               |
| <b>POSXX.XX</b>      | Three position                                                                                                    |

**Table 4-3 Lower Display Key Parameter Prompts** 

## **4.5.3 Diagnostic Messages**

The UDC2500 performs background tests to verify data and memory integrity. If there is a malfunction, a diagnostic message will be shown on the lower display. In the case of more than one simultaneous malfunction, only the highest priority diagnostic message will be displayed. Table 4-4 shows the error messages in order by priority. If any of these diagnostic messages appear on the lower display, refer to *Section 7 - Troubleshooting* for information on how to correct the problem.

| Prompt         | <b>Description</b>                                                                                                    |
|----------------|----------------------------------------------------------------------------------------------------|
| EE FAIL        | Unable to write to non-volatile memory.                                                                                                    |
| <b>IN1FL</b>   | Two consecutive failures of input 1 integration.                                                                                                    |
| <b>IN2FL</b>   | Two consecutive failures of input 2 integration.                                                                                                    |
| <b>CFGERR</b>  | Configuration Errors-Low limit greater than high limit for PV, SP, Reset, or<br>Output.                                                                      |
| <b>IN1RNG</b>  | Input 1 Out-of-Range<br>Out-of-range criteria:<br>Linear range: $± 10 %$ out-of-range<br>Characterized range: $\pm$ 1 % out-of-range                         |
| <b>IN2RNG</b>  | Input 2 Out-of-Range-Same as Input 1.                                                                                                    |
| <b>PV LIM</b>  | PV Out-of-Range<br>PV = (PV source x PV source ratio) + PV source bias                                                                                       |
| <b>FAILSF</b>  | Failsafe - conditions for failsafe are:<br>EEROM Test Failed<br>Scratch Pad RAM Test Failed<br>Configuration Test Failed<br>Field or Factory Cal Test Failed |
|                | Check the "Status" group.                                                                                                    |
| <b>RV LIM</b>  | Remote Variable Out-of-Range<br>$RV = (RV$ source x RV source ratio) + RV source bias                                                                        |
| <b>SEG ERR</b> | Segment Error—SP Program starting segment number is less than ending<br>segment number.                                                                      |
| <b>LOCK</b>    | The lockout feature has been enabled to prevent unauthorized changes of<br>certain functions or parameters.                                                  |
| <b>TCWARN</b>  | Thermocouple sensor is starting to burnout.                                                                                                    |
| <b>TCFAIL</b>  | Thermocouple sensor is in imminent danger of burning out.                                                                                                    |
| <b>OUT1 FL</b> | Current Output 1 failure is less than 3.5 mA.                                                                                                    |
| <b>OUT2 FL</b> | Current Output 2 failure is less than 3.5 mA.                                                                                                    |

**Table 4-4 Diagnostic Messages** 

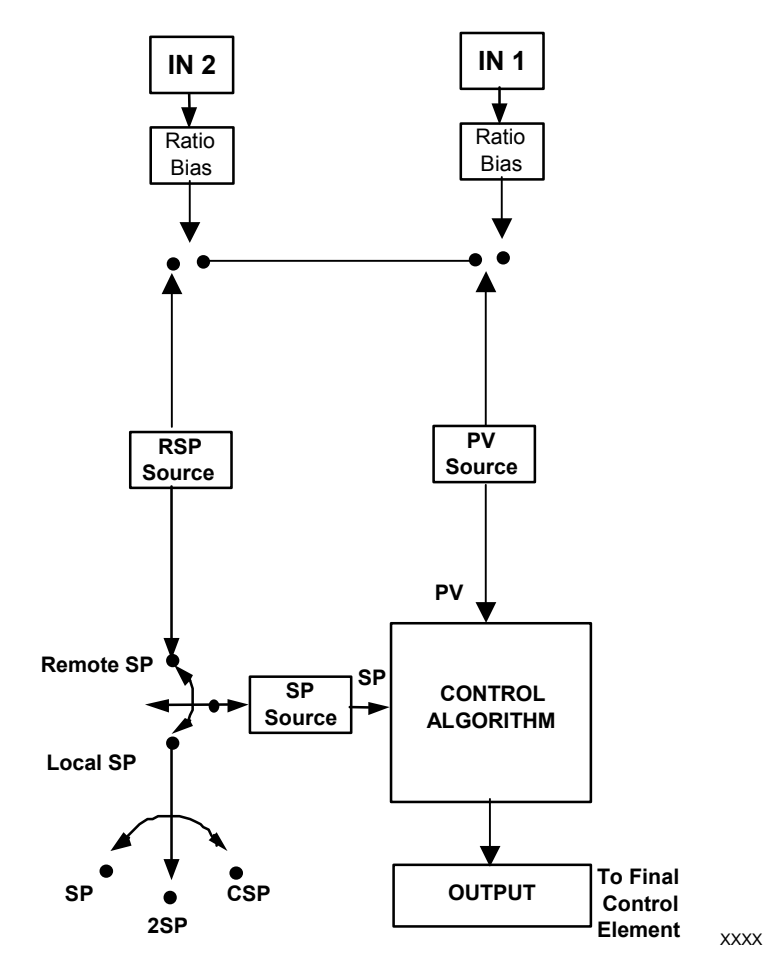

**Fig[ure](#page-111-0) 4-2 Functional Overview Block Diagram of the UDC2500 Control[ler](#page-109-0)** 

# **4.6 Single Display Functionality**

### **Introduction**

[This means](#page-102-0) that the displayed value of PV, Setpoint, Setpoint2, Remote Setpoint, Input 2, Output, Bias, Aux Out, and Deviation will appear on the top display and a prompt identifying the value will appear on the bottom display.

### **Access the Values**

Pressing the **LOWER DISPLAY** key will cycle through all applicable values (configuration dependent). One minute after the last press of the display key, the display will revert back to a configured default display. The default display is configured in the Input 1 Setup Group, and has three selections:

- Active Setpoint (**SP**)
- Process Variable (**PR Y**)
- Process Variable with no bottom display prompt (**PR n**).

### **Exceptions**

*There are three exceptions to the above rules.* The displays for PID SET, Timer and Setpoint Ramp will appear the same as on a dual display model and, when displaying Timer or Ramp values, the default display switchover feature is disabled.

### **Auto-only Mode**

<span id="page-102-0"></span>The single display model is *Auto only* mode. The Auto/Manual key has no effect on controller mode. As a result of this, the failsafe mode is always non-latching.

While a failsafe condition exists, the controller output will assume the failsafe value. When the failsafe condition goes away, normal automatic operation continues.

## **Single Display Parameters**

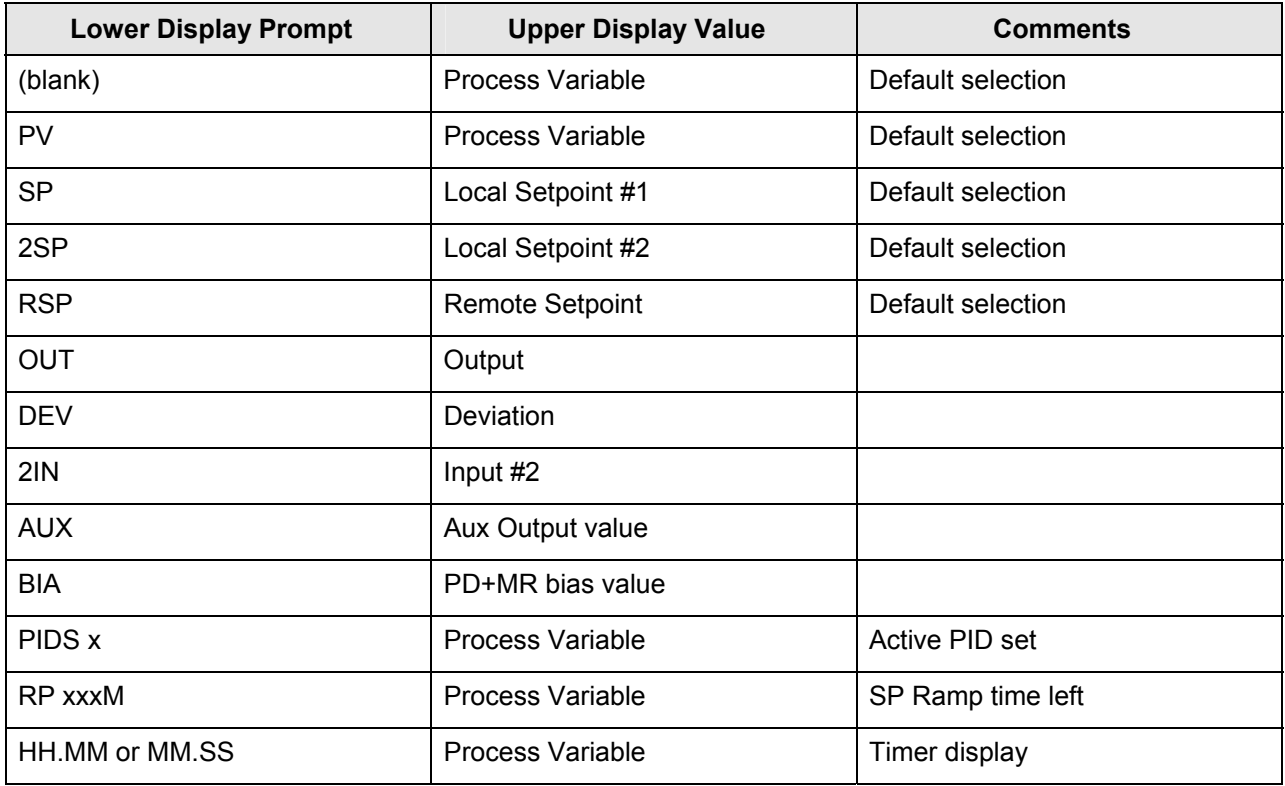

### **Table 4-5 Single Display Parameters**

# **4.7 Start Up Procedure for Operation**

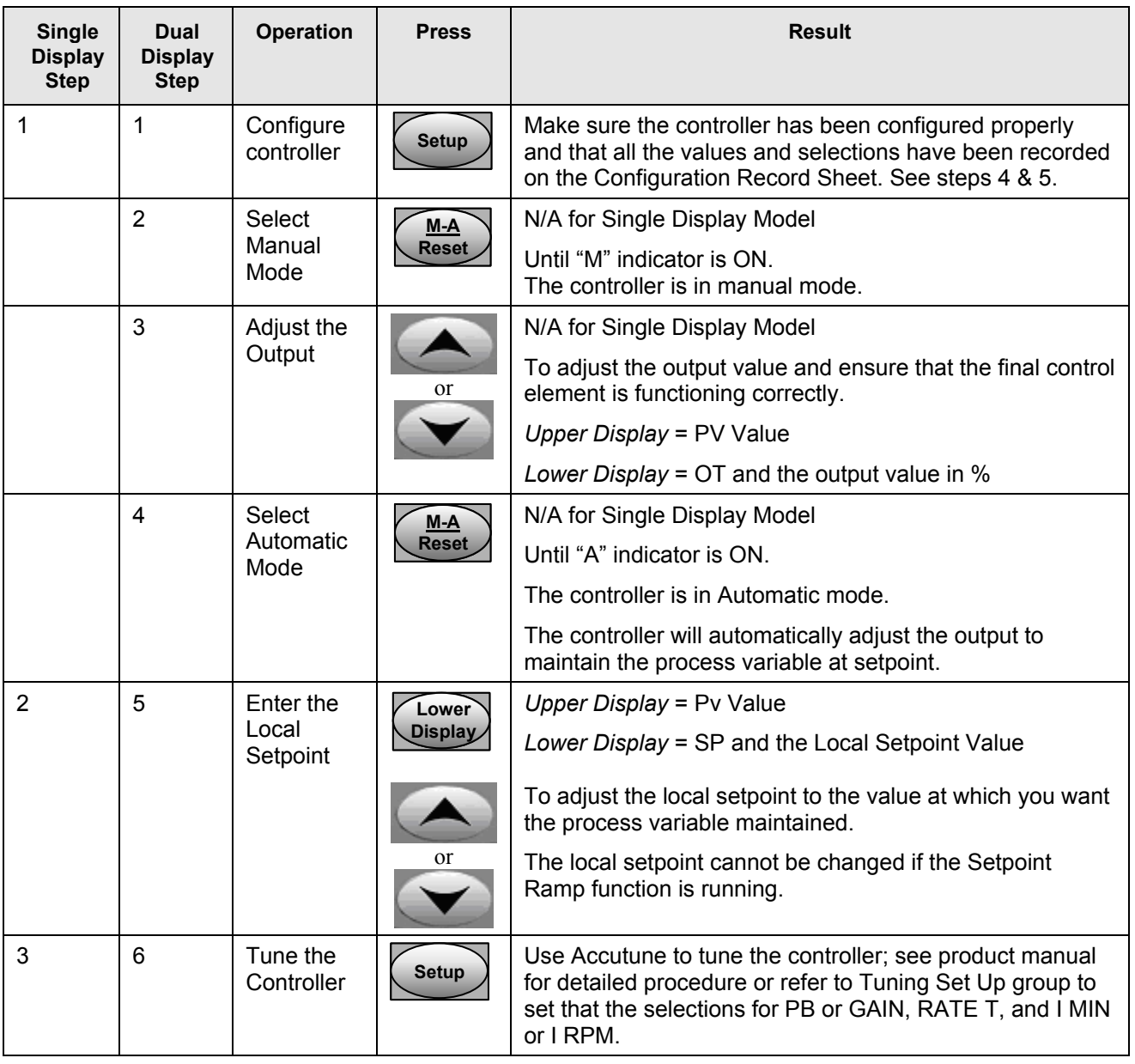

### **Table 4-6 Procedure for Starting Up the Controller**

# **4.8 Control Modes**

#### **ATTENTION**

After changing a Local Setpoint value, if no other key is pressed, it then takes a minimum of thirty (30) seconds elapsed time before the new value is stored in non-volatile memory. If controller power is removed before this time, the new setpoint value is lost and the previous setpoint value is used at power-up. If, after changing the LSP value, another key is pressed, then the value is stored immediately.

# **4.8.1 Mode Definitions**

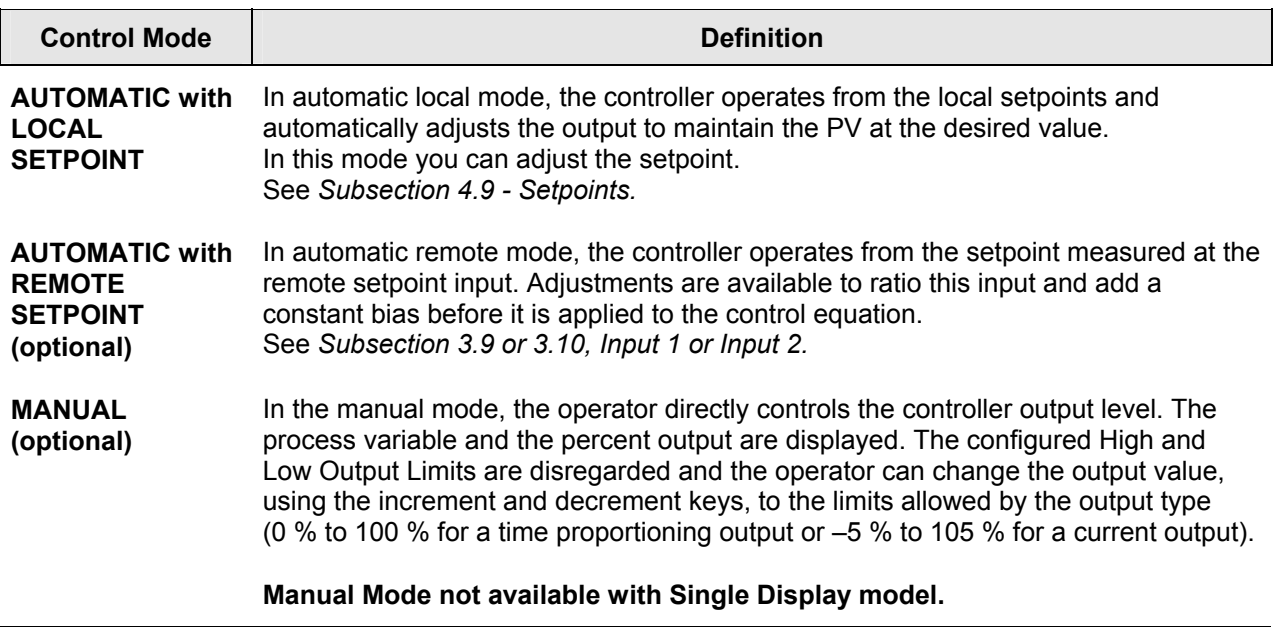

#### **Table 4-7 Control Mode Definitions**

## **4.8.2 What happens when you change modes**

| <b>Control Mode</b>                                                                      | <b>Definition</b>                                                                                                    |
|------------------------------------------------------------------------------------------|----------------------------------------------------------------------------------------------------|
| <b>Manual to</b><br><b>Automatic Local</b><br><b>Setpoint</b>                            | The Local Setpoint is usually the value previously stored as the Local Setpoint.<br>PV tracking is a configurable feature which modifies this. For this configuration,<br>when the controller is in manual mode, the local setpoint value tracks the process<br>variable value continuously.     |
| <b>Manual or Auto</b><br><b>Local to Automatic</b><br><b>Remote SP</b>                   | The Remote Setpoint uses the stored ratio and bias to calculate the control<br>setpoint.                                                                                                    |
| <b>Automatic Remote</b><br><b>Setpoint to Manual</b><br>or Auto Local<br><b>Setpoint</b> | If configured for local setpoint tracking, RSP, when the controller transfers out of<br>remote setpoint the last value of the remote setpoint is inserted into the local<br>setpoint.<br>If LSP tracking is not configured, the local setpoint will not be altered when the<br>transfer is made. |

**Table 4-8 Changing Control Modes (Dual Display Only)** 

# **4.9 Setpoints**

### **Introduction**

You can configure the following setpoints for the UDC2500 controller.

- A Single Local Setpoint
- 2 Local Setpoints
- a Local Setpoint and a Remote Setpoint

Refer to *Subsection 3.11 – Control Set Up Group* for configuration details.

### **Changing the Setpoints**

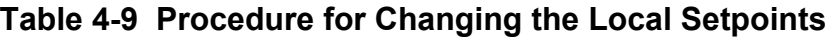

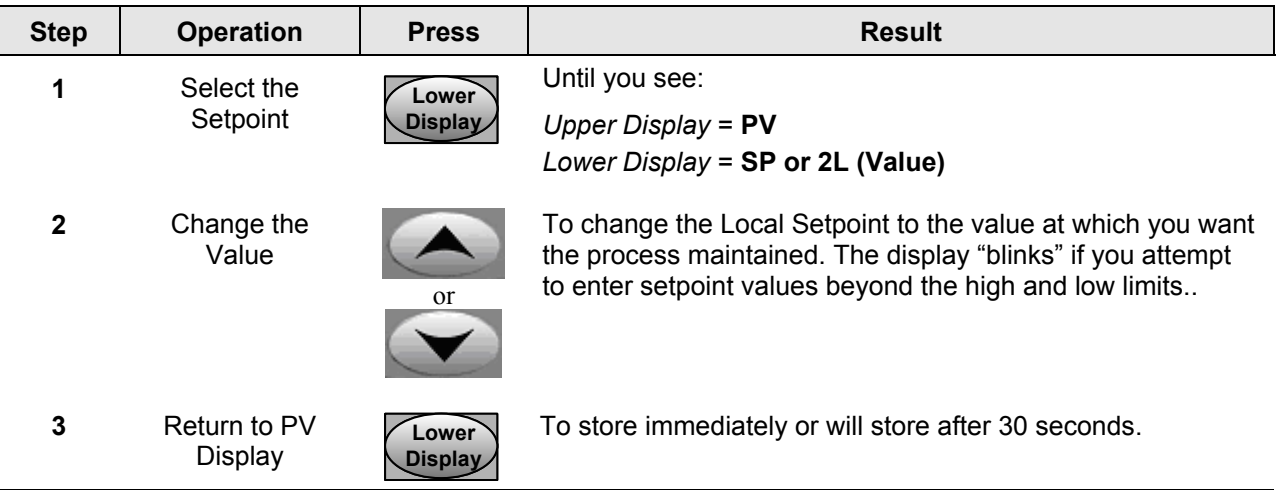

#### **Switching between setpoints**

You can switch Local and Remote setpoints or between two Local setpoints when configured.

**ATTENTION** The REMOTE SETPOINT val[ue cannot b](#page-107-0)e changed at the keyboard.

<span id="page-107-0"></span>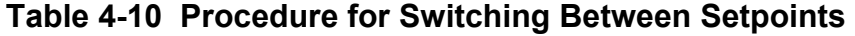

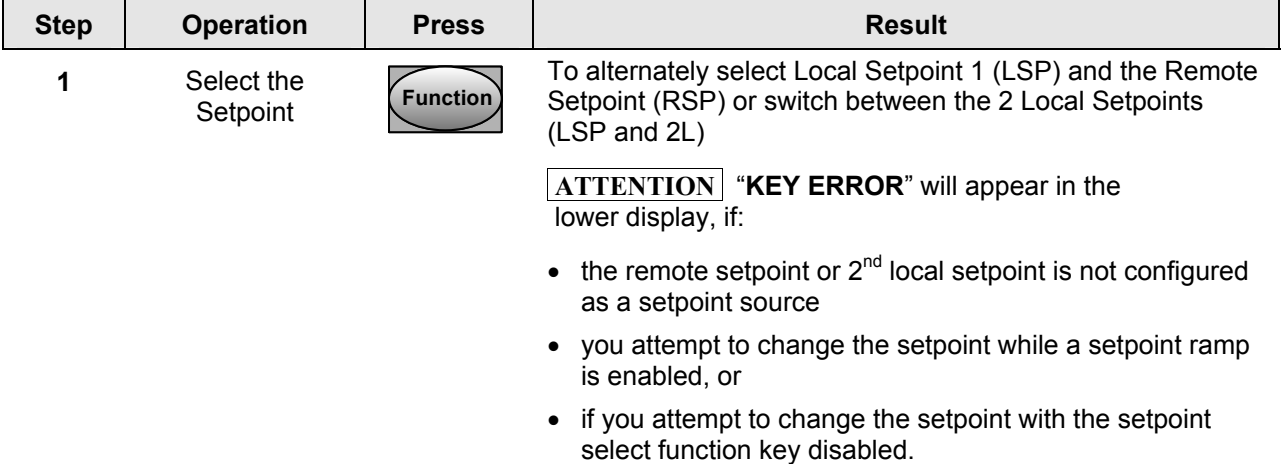

### **4.10 Timer**

#### **Introduction**

The Timer provides a configurable Time-out period of from 0 to 99 hours:59 minutes or 0 to 99 minutes:99 seconds.

Timer "Start" is selectable as either the **RUN/HOLD** key or Alarm 2.

The Timer display can be either "Time Remaining" or "Elapsed Time".

#### **Configuration check**

Make sure:

- TIMER is enabled
- A TIMEOUT period has been selected (in hours and minutes or minutes and seconds)
- A TIMER FUNCTION START has been selected (KEY or AL2)
- A TIMER display has been selected (Time remaining or Elapsed time)
- A timer increment selected
- Timer reset selected

Refer to *Subsection 3.7 Algorithm Set Up Group* for details.
### **Viewing Times**

The times are viewed on the lower display as follows:

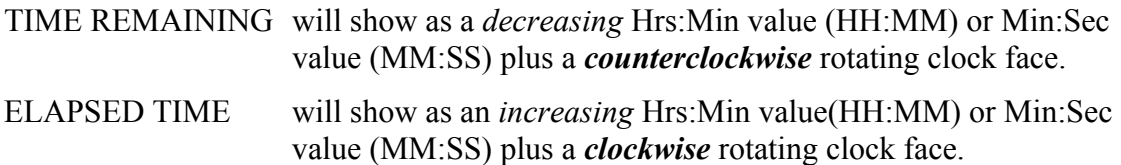

### **Operation**

When the Timer is enabled (RUN/HOLD key or ALARM 2), it has exclusive control of Alarm 1 relay.

At "TIME-OUT:

- Alarm 1 is active
- The clock character has stopped moving
- The Time display shows either 00:00 or the time-out period depending on the configuration selection
- The Timer is ready to be reset

At "RESET":

- Alarm 1 relay is inactive
- The time display shows the time-out period
- The time-out period can be changed at this time using the  $\sim$  or  $\blacktriangledown$  keys.
- The Timer is ready to be activated

# **4.11 Accutune III**

#### **Introduction**

Accutune III (TUNE) may be used for self-regulating and single integrating processes. This autotuning method is initiated on-demand, typically at initial start-up.

There are no other requirements necessary, such as prior knowledge to the process dynamics or initial or post tune process line-out to setpoint or manual output.

Also, the setpoint value is not required to change in order to initiate the tuning process, but the controller must be in the Automatic mode to start tuning. The process need not be in a static (lined out) state and may be dynamic (changing with a steady output).

#### **Configuration check**

Make sure:

• TUNE has been enabled see to *Subsection 3.6 - Accutune Set Up Group* for details.

#### **Tuning indicators**

"TUNE" will flash in the upper display until tuning is completed.

#### **Operation**

The "TUNE" (Accutune II) algorithm provides user-friendly, on-demand tuning in this controller. No knowledge of the process is required at start-up. The operator simply initiates the tuning while in the automatic mode.

Once Accutune III has been enabled in the TUNE setup group, either "SLOW" or "FAST" tuning may be used. Which one is used is selected via the lower display during normal operation.

For the SLOW selection, the controller calculates conservative tuning constants with the objective of minimizing overshoot. If the controller determines that the process has appreciable dead time, it will automatically default to use Dahlin Tuning, which produces very conservative tuning constants. The SLOW selection may be useful for TPSC applications, as it reduces any "hunt" problems for the motor.

For the FAST selection, the controller calculates aggressive tuning constants with the objective of producing quarter damped response. Depending upon the process, this selection will usually result in some overshoot. For this reason, it may be desireable to enable the FUZZY tune selection. See Section 4.12. When Fuzzy tune is enabled, it will work to suppress or eliminate any overshoot that may occur as a result of the calculated tuning parameters as the PV approaches the setpoint.

The TUNE process will cycle the controller's output two full cycles between the low and high output limits while allowing only a very small Process Variable change above and below the SP during each cycle. "TUNE" flashes in the upper display until tuning is completed.

At the end of the tuning process, the controller immediately calculates the tuning constants and enters them into the Tuning group, and begins PID control with the correct tuning parameters. This works with any process, including integrating type processes, and allows retuning at a fixed setpoint.

# **4.11.1 Tune for Simplex Outputs**

After "TUNE" has been enabled, you can start Accutune as shown in Table 4-11.

| <b>Step</b>  | <b>Operation</b>              | <b>Press</b>                   | <b>Result</b>                                                                                                    |
|--------------|-------------------------------|--------------------------------|----------------------------------------------------------------------------------------------------|
| 1            | Configure LSP1                | <b>Lower</b><br><b>Display</b> | Until SP (Local Setpoint 1) shows<br>in the lower display.                                                                                                    |
| $\mathbf{2}$ |                               | ∩∩⊦                            | Until LSP1 is to the desired value.                                                                                                    |
| 3            | Switch to<br>"Automatic" Mode | M-A<br><b>Reset</b>            | Until the "A" indicator is lighted (on<br>controllers with Manual option).                                                                                                    |
| 4            | Show Tuning<br>Prompt         | Lower<br><b>Display</b>        | Until "NoTUNE" is shown on lower<br>display.                                                                                                    |
| 5            | Initiate Tuning               |                                | Select "DoSLOW" or "DoFAST" in<br>lower display.                                                                                                    |
| 6            | Tuning in operation           | Lower<br><b>Display</b>        | Upper display will flash "TUNE" as<br>long as ACCUTUNE process is<br>operating. When process<br>completes, tuning parameters are<br>calculated and lower display will<br>show "NoTune" prompt. |

**Table 4-11 Procedure for Starting "TUNE"** 

### **ATTENTION**

The Accutune process may be aborted at any time by changing the lower display back to "NoTUNE" or by switching the controller into Manual Mode.

# **4.11.2 Tune for Duplex (Heat/Cool)**

Accutune for applications using Duplex (Heat/Cool) control.

The controller must be configured to have two local setpoints unless Blended Tuning is desired (see below). See *Subsection 3.11- Control Set Up Group* for details on configuring two local setpoints. During tuning, the Accutune III process assumes that Local Setpoint 1 will cause a Heating demand (output above 50%), and the tuning parameters calculated for that setpoint are automatically entered as PID SET 1. Likewise, Accutune III assumes that Local Setpoint 2 will cause a Cooling demand (output less than 50%), and the tuning parameters calculated for that setpoint are automatically entered as PID SET 2.

### **Configuration Check for Duplex**

See *Subsection 3.6 - Accutune Set Up Group* for details.

Make sure:

- TUNE has been enabled
- DUPLEX has been configured to Manual, Automatic or Disabled

### **4.11.3 Using AUTOMATIC TUNE at start-up for Duplex (Heat/Cool)**

Used when DUPLEX has been configured for AUTOMATIC. This is the preferred selection for most Heat/Cool applications when tuning a new chamber. This selection will sequentially perform both Heat and Cool tuning without further operator intervention.

### **Table 4-12 Procedure for Using AUTOMATIC TUNE at Start-up for Duplex Control**

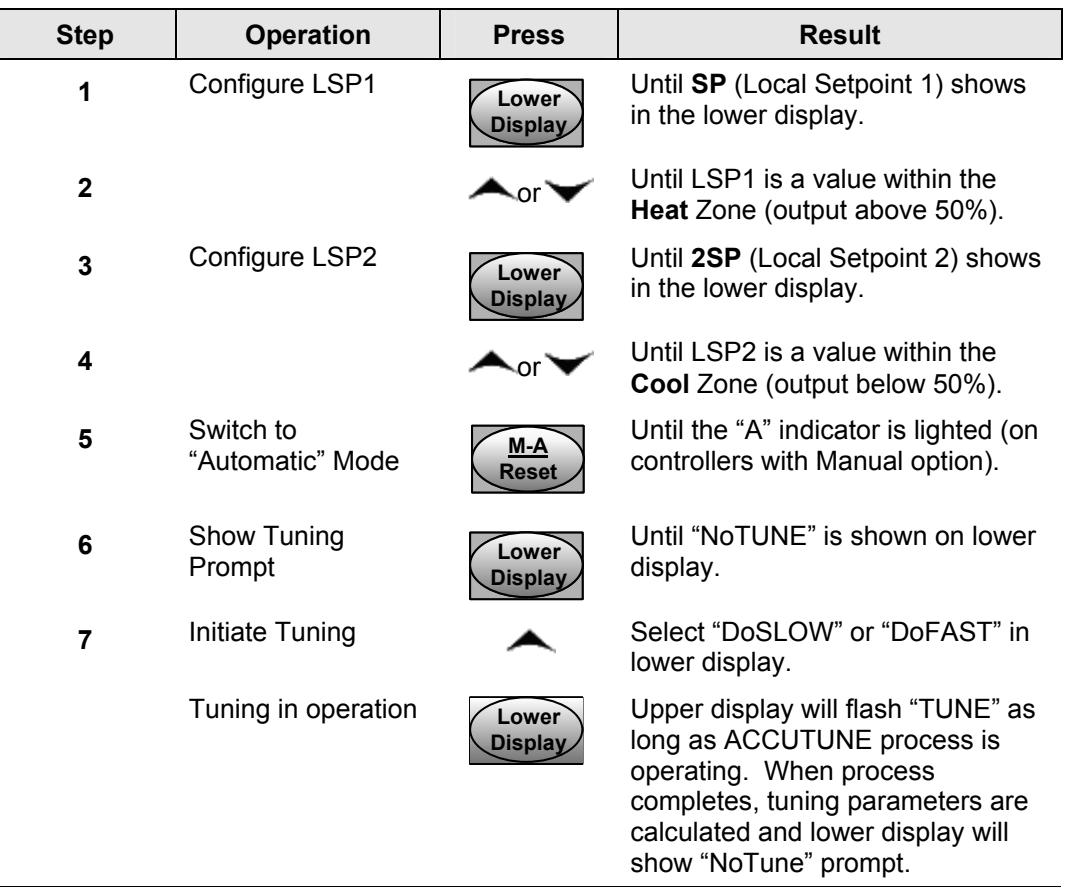

# **4.11.4 Using BLENDED TUNE at start-up for Duplex (Heat/Cool)**

When DUPLEX has been configured for DISABLE. This is the preferred selection for Heat/Cool applications which use a highly insulated chamber (a chamber which will lose heat very slowly unless a cooling device is applied). Only one local setpoint (LSP 1) is needed for this selection.

This selection results in performance tuning over the full range utilizing both Heat and Cool outputs to acquire blended tune values that are then applied to both Heat and Cool tuning parameters. Both PID sets are set to the same values.

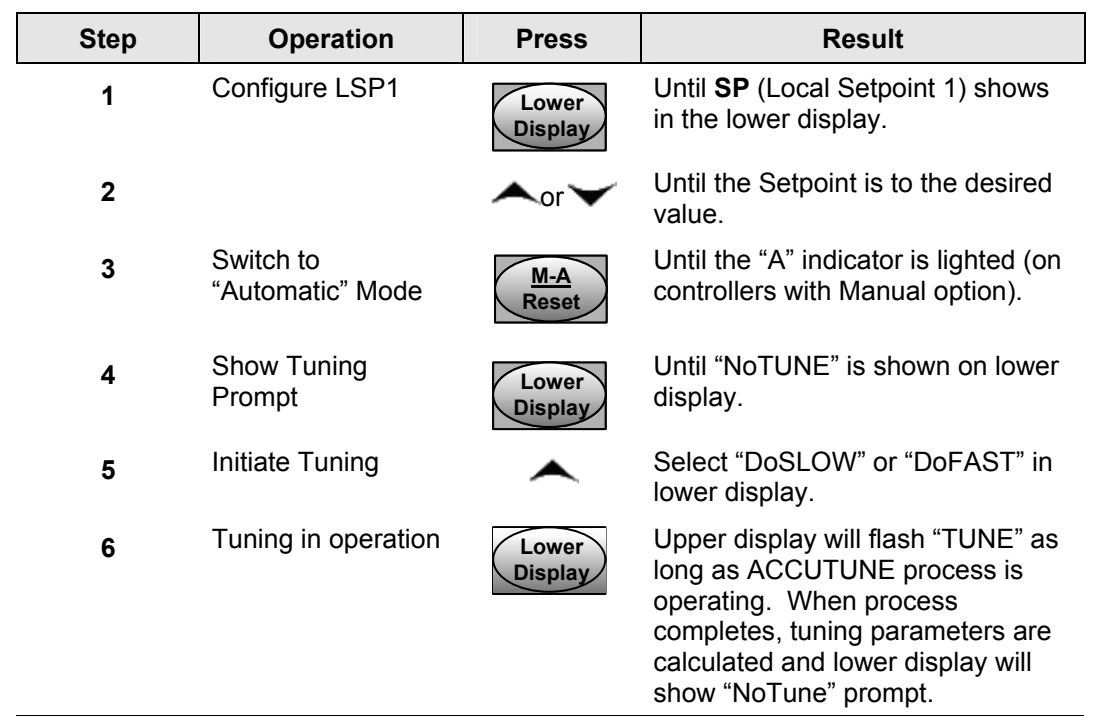

#### **Table 4-13 Procedure for Using BLENDED TUNE at Start-up for Duplex Control**

# **4.11.5 Using MANUAL TUNE at start-up for Duplex (Heat/Cool)**

When DUPLEX has been configured for MANUAL. This selection should be used when tuning is needed only for the HEAT zone or only for the COOL zone but not both. If Local Setpoint 1 is used, then the controller will perform a HEAT zone tune. If Local Setpoint 2 is used, then the controller will perform a COOL zone tune.

| <b>Step</b> | <b>Operation</b>              | <b>Press</b>                   | <b>Result</b>                                                              |
|-------------|-------------------------------|--------------------------------|----------------------------------------------------------------------------|
| 1           | Configure LSP1                | <b>Lower</b><br><b>Display</b> | Until SP (Local Setpoint 1) shows<br>in the lower display.                 |
| $\mathbf 2$ |                               | ⊾or ™                          | Until LSP1 is a value within the<br>Heat Zone (output above 50%).          |
| 3           | Switch to<br>"Automatic" Mode | $M-A$<br><b>Reset</b>          | Until the "A" indicator is lighted (on<br>controllers with Manual option). |
| 4           | Show Tuning<br>Prompt         | Lower<br>Display               | Until "NoTUNE" is shown on lower<br>display.                               |

**Table 4-14 Procedure for Using MANUAL TUNE for Heat side of Duplex Control** 

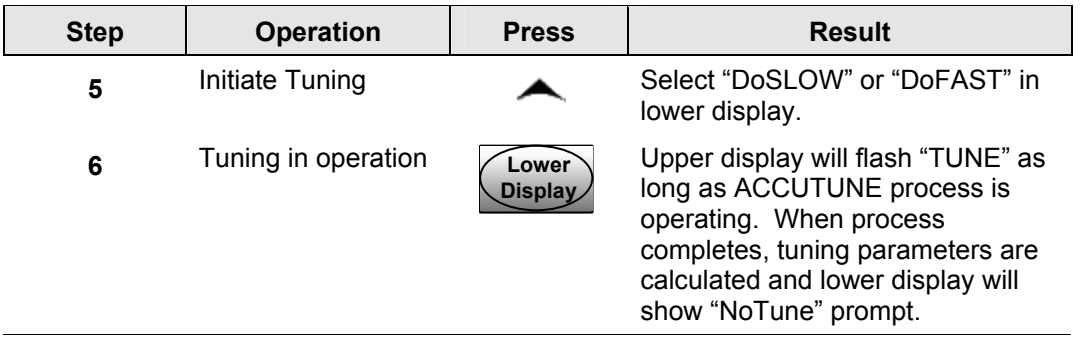

# **Table 4-15 Procedure for Using MANUAL TUNE for Cool side of Duplex Control**

<span id="page-113-0"></span>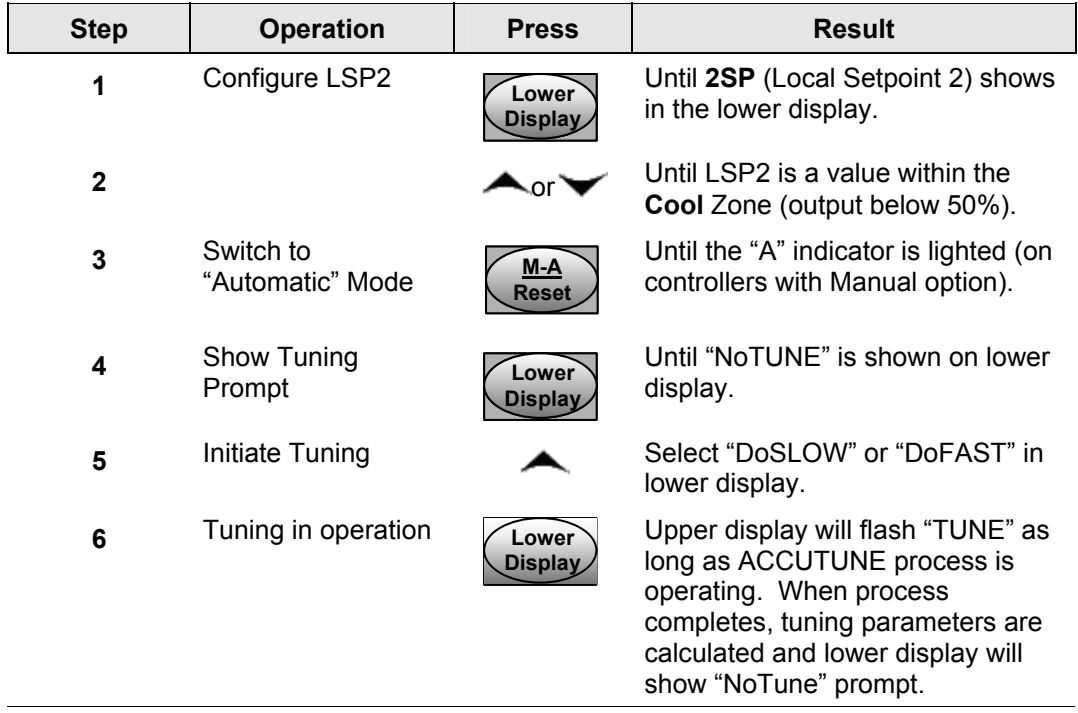

# **4.11.6 Error Codes**

#### **Table 4-16 Procedure for Accessing Accutune Error Codes**

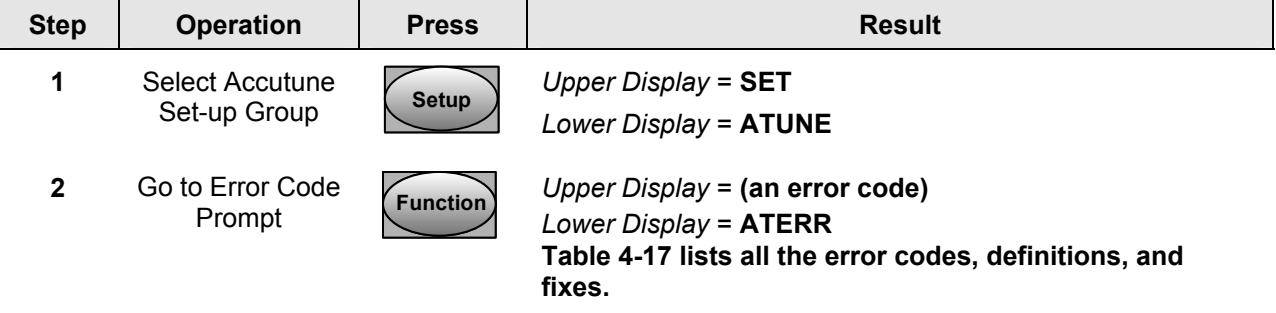

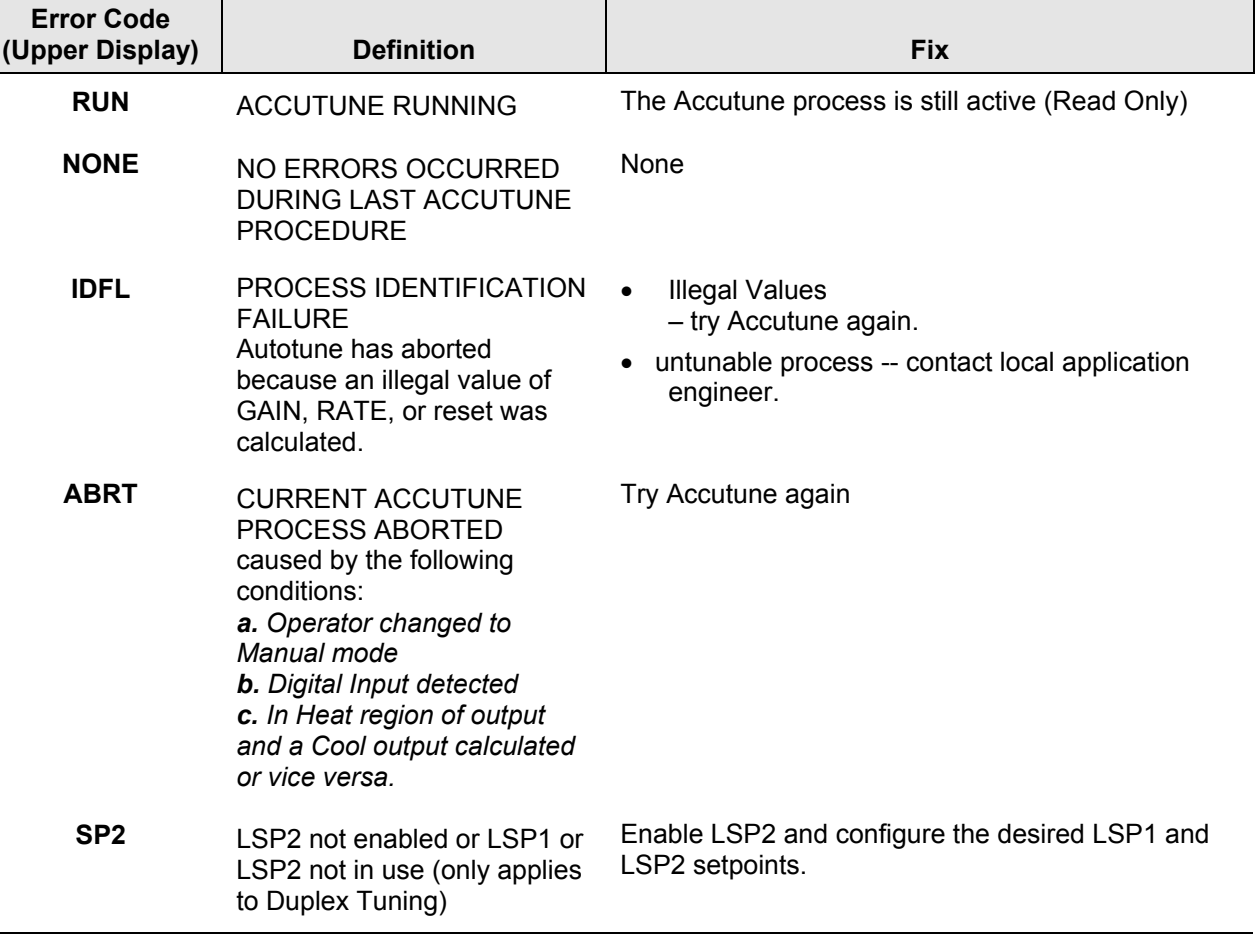

#### **Table 4-17 Accutune Error Codes**

### **Aborting Accutune**

To abort Accutune and return to the last previous operation (SP or output level), press **M-A/RESET** key to abort the Accutune process.

#### **Completing Accutune**

When Accutune is complete, the calculated tuning parameters are stored in their proper memory location and can be viewed in the TUNING Set up Group, and the controller will control at the local setpoint using these newly calculated tuning constants.

# **4.12 Fuzzy Overshoot Suppression**

#### **Introduction**

Fuzzy Overshoot Suppression minimizes Process Variable overshoot following a setpoint change or a process disturbance. This is especially useful in processes which experience load changes or where even a small overshoot beyond the setpoint may result in damage or lost product.

#### **How it works**

The fuzzy logic observes the speed and direction of the PV signal as it approaches the setpoint and temporarily modifies the internal controller response action as necessary to avoid an overshoot. There is no change to the PID algorithm, and the fuzzy logic does not alter the PID tuning parameters. This feature can be independently Enabled or Disabled as required by the application to work with "TUNE" (On-Demand) Accutune III tuning algorithm.

#### **Configuration**

To configure this item, refer to Section 3 - Configuration:

Set Up Group "**ATUNE**" Function Prompt "**FUZZY**" Select "**ENAB**"(enable) or "**DIS**" (disable) - Use  $\triangle$  or  $\triangledown$ .

# **4.13 Using Two Sets of Tuning Constants**

#### **Introduction**

You can use two sets of tuning constants for single output types and choose the way they are to be switched. (Does not apply for Duplex control.)

The sets can be:

- keyboard selected,
- automatically switched when a predetermined process variable value is reached,
- automatically switched when a predetermined setpoint value is reached.

### **Set up Procedure**

The following procedure (Table 4-18) to:

- select two sets,
- set the switch-over value,
- set tuning constant value for each set.

#### **Table 4-18 Set Up Procedure**

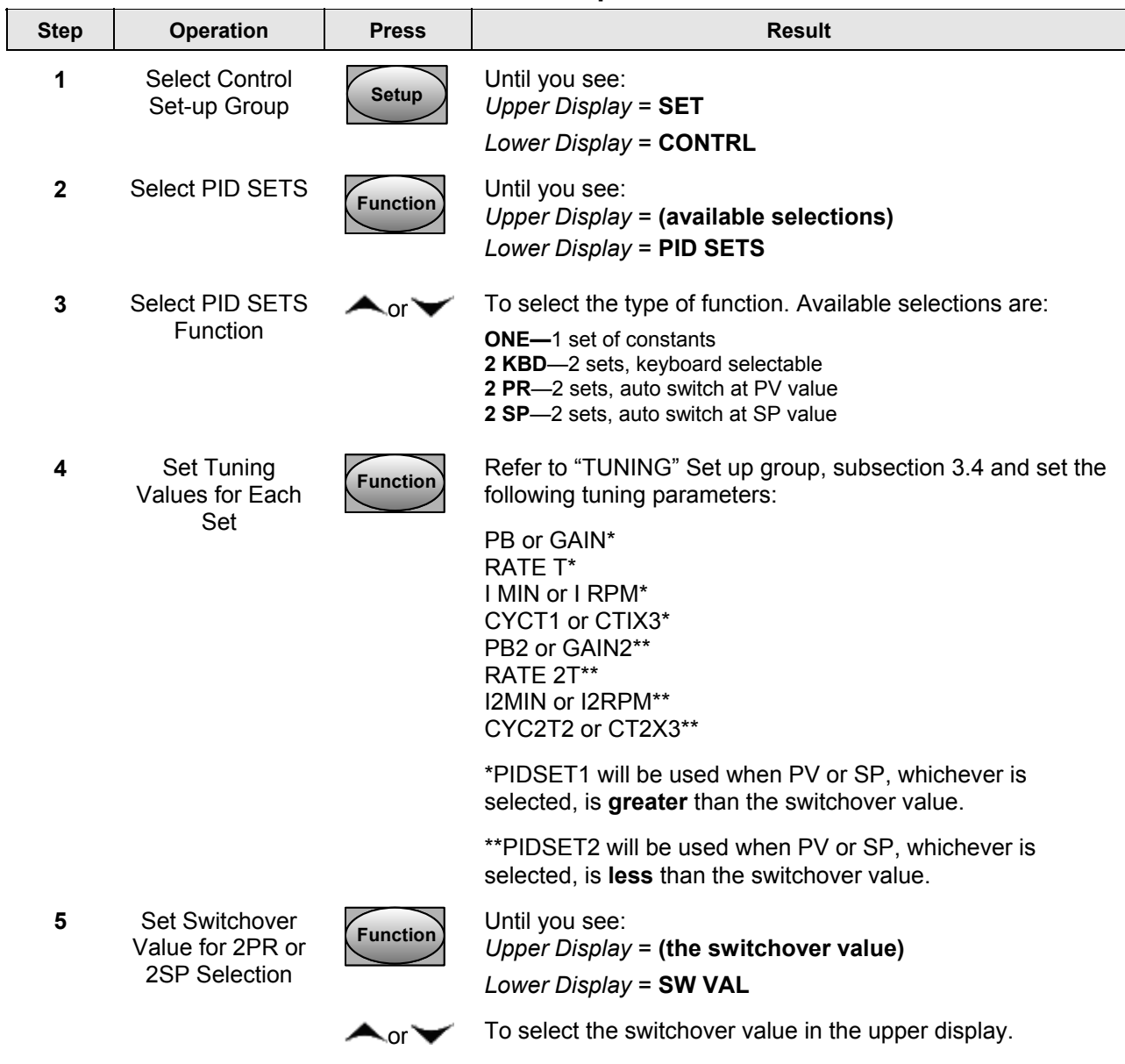

**Switch between two sets via keyboard (without automatic switch-over)** 

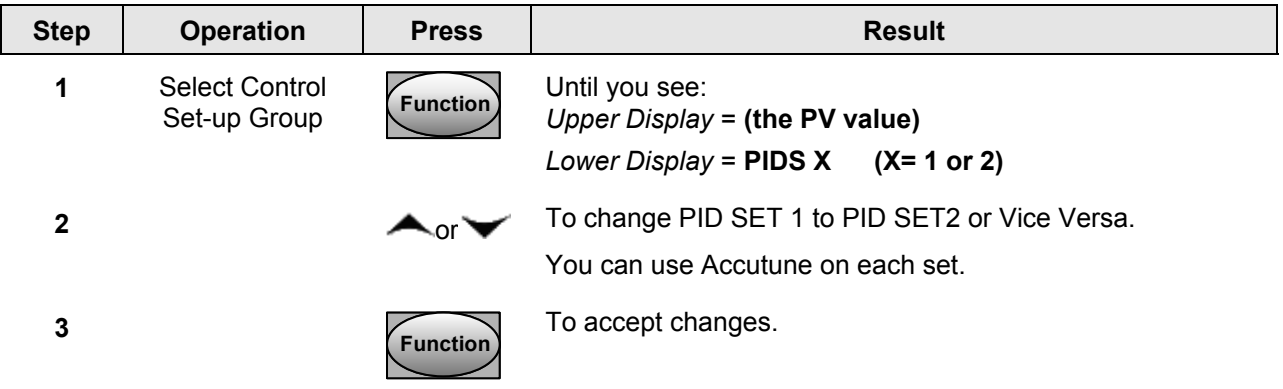

### **Table 4-19 Procedure for Switching PID SETS from the Keyboard**

# **4.14 Alarm Setpoints**

#### **Introduction**

An alarm consists of a relay contact and an operator interface indication. The alarm relay is de-energized if setpoint 1 or setpoint 2 is exceeded.

The alarm relay is energized when the monitored value goes into the allowed region by more than the hysteresis.

The relay contacts can be wired for normally open (NO) energized or normally closed (NC) de-energized using internal jumper placement. See Table 2-3 in the *Section 2 – Installation* for alarm relay contact information.

There are four alarm setpoints, two for each alarm. The type and state (High or Low) is selected during configuration. See *Subsection 3.13 – Configuration* for details.

### **Alarm Setpoints Display**

| <b>Step</b>  | <b>Operation</b>                           | <b>Press</b>    | <b>Result</b>                                                                                                    |
|--------------|--------------------------------------------|-----------------|----------------------------------------------------------------------------------------------------|
| 1            | Select Alarm<br>Set-up Group               | <b>Setup</b>    | Until you see:<br>Upper Display = SET<br>Lower Display = ALARMS                                                                                                    |
| $\mathbf{2}$ | Access the Alarm<br><b>Setpoint Values</b> | <b>Function</b> | To successively display the alarm setpoints and their values.<br>Their order of appearance is shown below.<br>Upper Display = (the alarm setpoint value)<br>Range values are within the range of the selected<br>parameters except:<br><b>DEVIATION</b> (DE) value = PV Span<br><b>EVENTS</b> (E-ON/E-OF) value = Event Segment Number<br><b>PV RATE OF CHANGE</b> (PVRT) = The amount of PV<br>change in one minute in engineering units.<br><b>LOOP BREAK ALARMS</b> (BRAK) = The timer value may be<br>changed only for controllers configured for ON/OF. |

**Table 4-20 Procedure for Displaying Alarm Setpoints** 

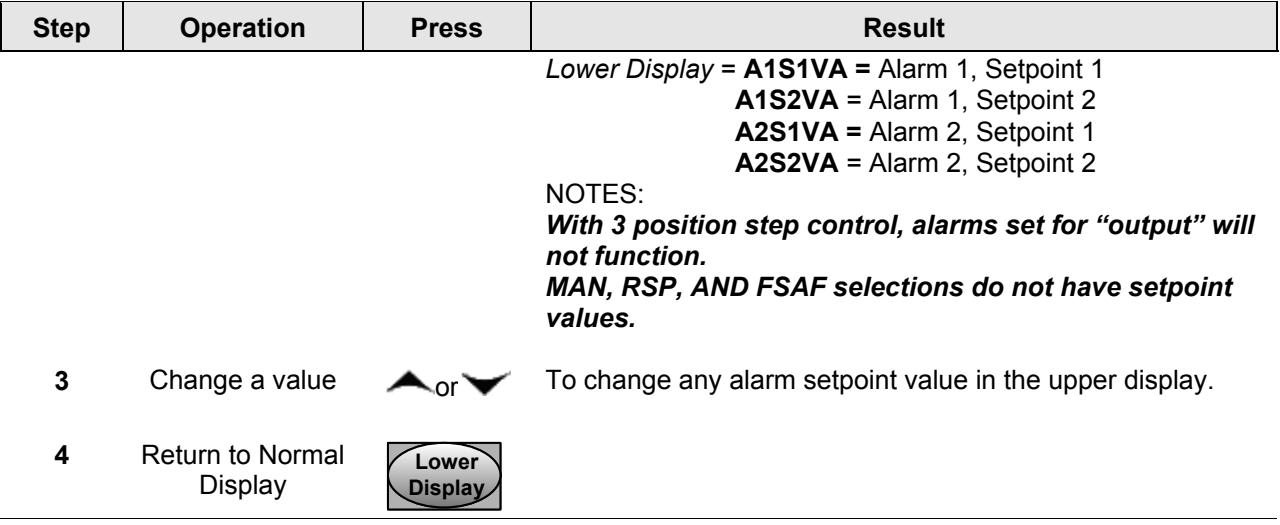

### <span id="page-118-0"></span>**4.15 Three Position Step Control Algorithm**

#### **Introduction**

The Three Position Step Control algorithm allows the control of a valve (or other actuator) with an electric motor driven by two controller output relays; one to move the motor upscale, the other to move it downscale, without a feedback slidewire linked to the motor shaft.

#### **Estimated Motor Position**

The Three Position Step control algorithm provides an output display ("OT") which is an estimated motor position since the motor is not using any feedback.

- Although this output indication is only accurate to a few percent, it is corrected each time the controller drives the motor to one of its stops (0 % or 100 %).
- It avoids all the control problems associated with the feedback slidewire (wear, dirt, and noise).
- When operating in this algorithm, the estimated "OT" display is shown to the nearest percent (that is, no decimal).

See Motor Travel Time (the time it takes the motor to travel from  $0\%$  to  $100\%$ ) in section 3.8

#### **Motor Position Display**

#### **Table 4-21 Procedure for Displaying 3Pstep Motor Position**

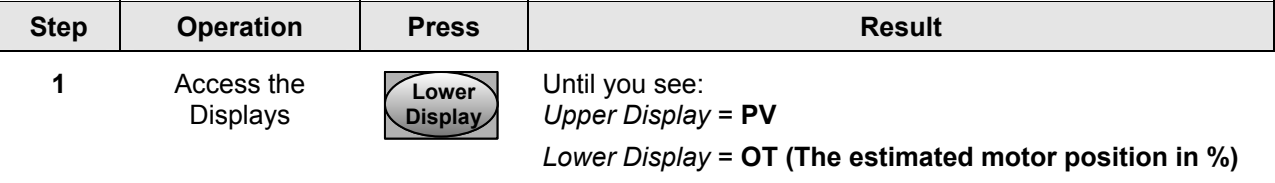

# **4.16 Setting a Failsafe Output Value for Restart After a Power Loss**

#### **Introduction**

If the power to the controller fails and power is reapplied, the controller goes through the power up tests, [then](#page-55-0) [goes to a user configured](#page-55-0) FAILSAFE OUTPUT VALUE.

### **Set a Failsafe Value**

| <b>Step</b> | <b>Operation</b>                          | <b>Press</b>            | <b>Result</b>                                                                                                    |
|-------------|-------------------------------------------|-------------------------|----------------------------------------------------------------------------------------------------|
| 1           | Select Control<br>Set-up Group            | <b>Setup</b>            | Until you see:<br>Upper Display = $SET$<br>Lower Display = <b>CONTRL</b>                                                                                                    |
| 2           | Select Failsafe<br><b>Function Prompt</b> | <b>Function</b>         | You will see:<br>Upper Display = (range)<br>within the range of the Output 0 to 100 for all output types<br>except 3 Position Step<br><b>3 Position Step</b><br>$0 =$ motor goes to closed position<br>100 = motor goes to open position<br>Lower Display = FAILSF |
| 3           | Select a value                            | .or ₹                   | To select a failsafe output value in the upper display                                                                                                    |
| 4           | Return to Normal<br>Display               | Lower<br><b>Display</b> | At power up, the output will go to the value set.                                                                                                    |

**Table 4-22 Procedure for Setting a Failsafe Value** 

# **4.17 Setting Failsafe Mode**

### **Introduction**

You can set the Failsafe Mode to be Latching or Non-Latching.

#### **Set Failsafe Mode**

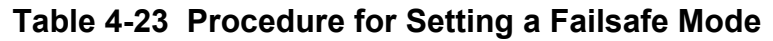

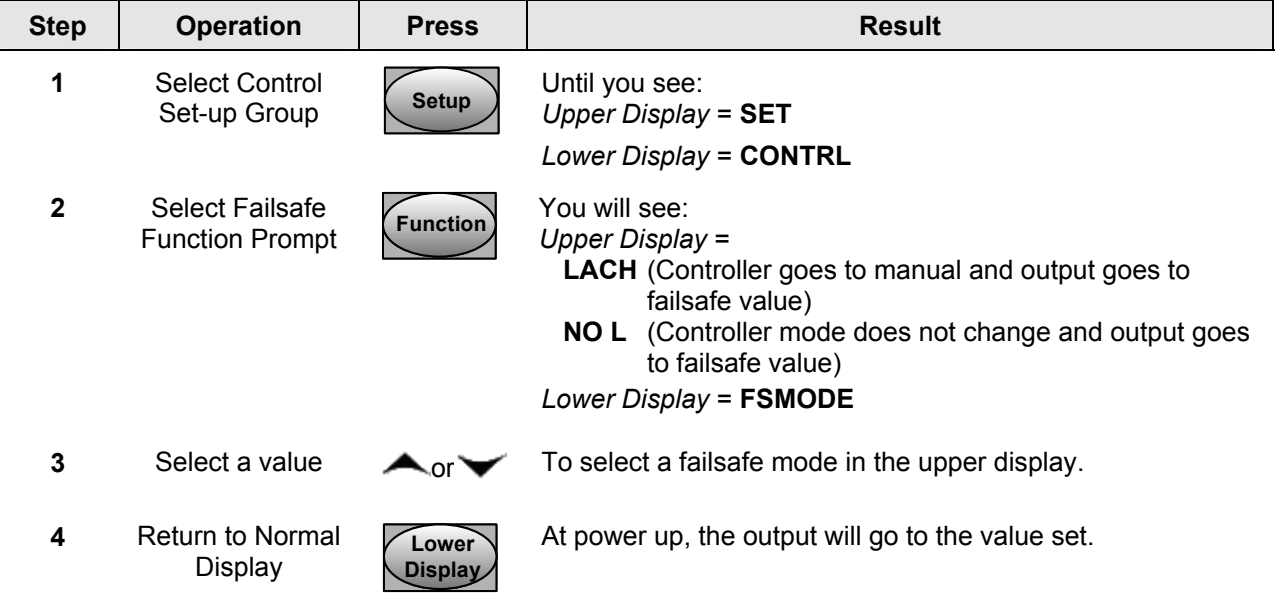

# **4.18 Setpoint Rate/Ramp/Program Overview**

#### **Introduction**

The Setpoint Ramp configuration group lets you enable and configure any of the following:

- **SPRATE** a specific rate of change for any local setpoint change. (Subsection 4.20)
- **SPRAMP** a single setpoint ramp that occurs between the current local setpoint and a final local setpoint over a time interval of 1 to 255 minutes. (Subsection 4.19)
- **SPPROG** a ramp/soak profile in a 12-segment program. (Subsection 4.21)

This section explains the operation of each selection and configuration reference where necessary.

#### **PV Hot Start**

This is a standard feature. At power-up, the setpoint is set to the current PV value and the Rate or Ramp or Program then starts from this value.

#### **RUN/HOLD key**

You can start or stop the Ramp or Program using the **RUN/HOLD** key.

# **4.19 Setpoint Ramp**

#### **Introduction**

When you have configured a SETPOINT RAMP, the ramp will occur between the current local setpoint and a final local setpoint over a time interval of from 1 to 255 minutes. You can RUN or HOLD the ramp at any time.

#### **Configuration Check**

Make sure

- SPRAMP is enabled
- A Ramp Time (TIMIN) in minutes has been configured
- A final setpoint value (FINLSP) has been configured. See Subsection 3.5 Configuration group "SPRAMP" for details.

#### **Operation**

Running a Setpoint Ramp includes starting, holding, viewing the ramp, ending the ramp and disabling it. See Table 4-24.

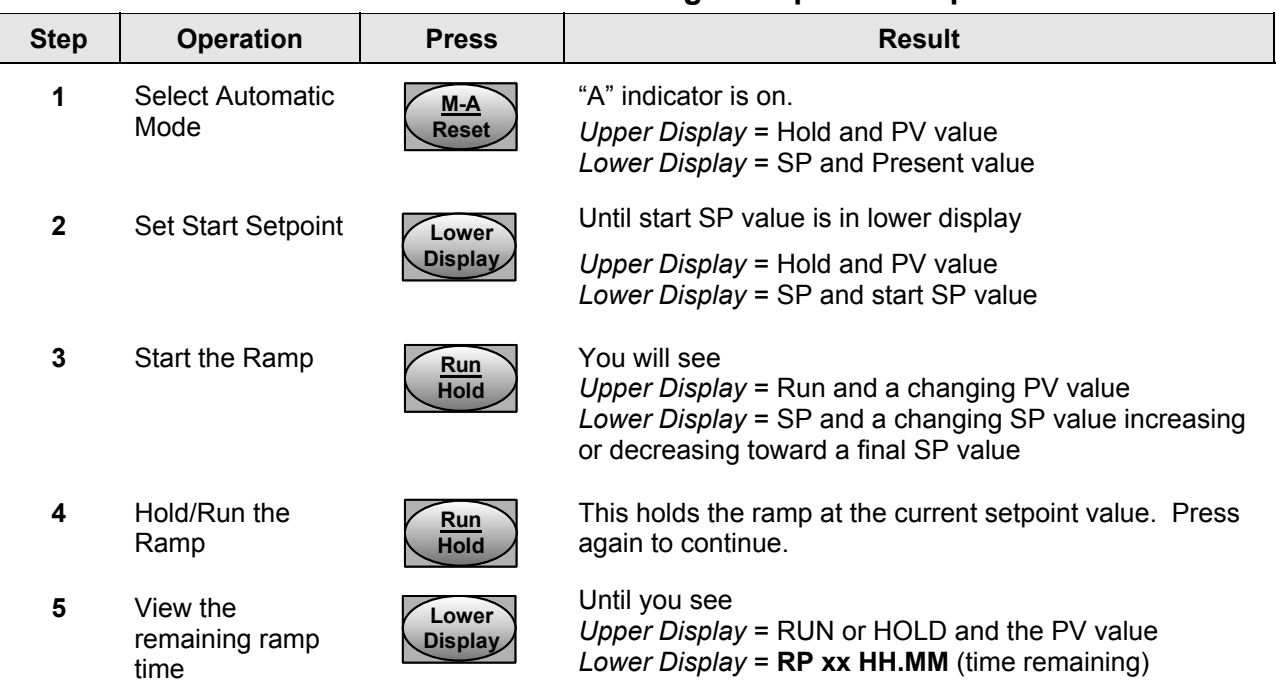

#### **Table 4-24 Running A Setpoint Ramp**

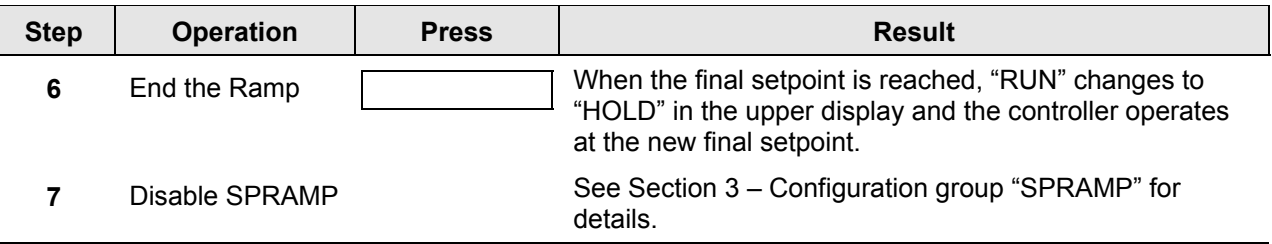

#### **Power Outage**

If power is lost during a ramp, up[on power-u](#page-122-0)p the controller will be in HOLD and the setpoint value will be the setpoint value prior to the beginning of the setpoint ramp.

The ramp is placed in hold at the beginning.

<span id="page-122-0"></span>Configure the mode at Set Up Group "CONTROL", function prompt "PWRUP". See Subsection 3.11 – CONTRL GROUP FUNCTION Prompts.

### **4.20 Setpoint Rate**

#### **Introduction**

When you have configured a SETPOINT RATE, it will apply immediately to local setpoint change.

#### **Configuration check**

Make sure:

- SPRATE is enabled
- SP RATE and SPPROG are not running.
- A Rate Up (EUHRUP) or Rate Down (EUHRDN) value has been configured in Engineering units per hour.

#### **ATTENTION**

```
A value of 0 will imply an immediate change in setpoint, that is, NO RATE applies. See 
Subsection 3.5 – Configuration group "SPRAMP" for details.)
```
#### **Operation**

When a change to local setpoint is made, this controller will ramp from the original setpoint to the "target" setpoint at the rate specified.

The current setpoint value can be viewed at Sn on the lower display.

#### **Power outages**

If power is lost before the "target" setpoint is reached, upon power recovery, the controller powers up with Sn = Current PV value and it automatically "Restarts" from Sn = current PV value up to the original "target" setpoint.

# **4.21 Setpoint Ramp/Soak Programming**

#### **Introduction**

The term "programming" is used here to identify the process for selecting and entering the individual ramp and soak segment data needed to generate the required setpoint versus time profile (also called a program).

<span id="page-123-0"></span>A segment is a ramp or soak function which together make up a setpoint program. Setpoint Ramp/Soak Programming lets you configure six ramp and six soak segments to be stored for use as one program or several small programs. You designate the beginning and end segments to determine where the program is to start and stop.

#### **Review program data and configuration**

While the procedure for programming is straightforward, and aided by prompts, we suggest you read "Program Contents". Table 4-25 lists the program contents and an explanation of each to aid you in configuration. Then refer to Subsection 4.21– Configuration to do the setpoint program.

Make sure SPRATE and SPRAMP are disabled.

#### **Fill out the worksheet**

Refer to the example in Figure 4-3 and draw a Ramp/Soak Profile on the worksheet provided (Figure 4-4) and fill in the information for each segment. This will give you a record of how the program was developed.

#### **Operation**

Refer to Table 4-26 Run/Monitor the program.

#### **Program Contents**

Table 4-25 lists all the program contents and a description of each.

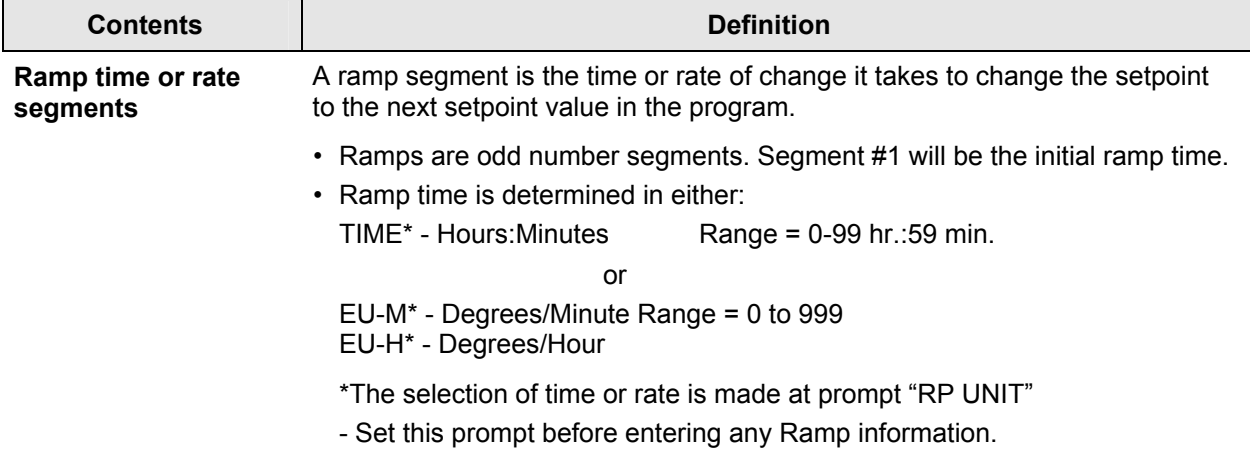

#### **Table 4-25 Program Contents**

<span id="page-124-0"></span>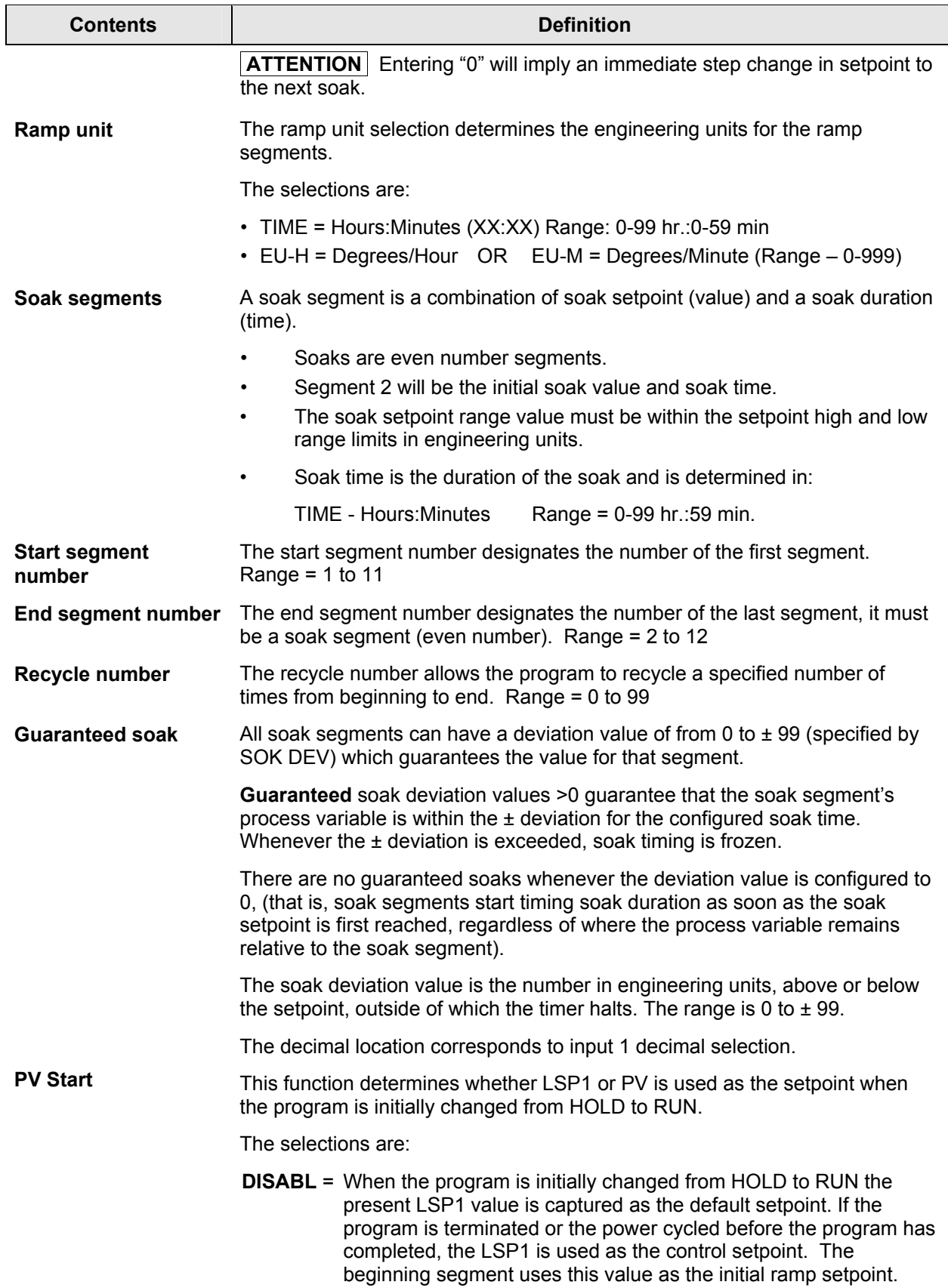

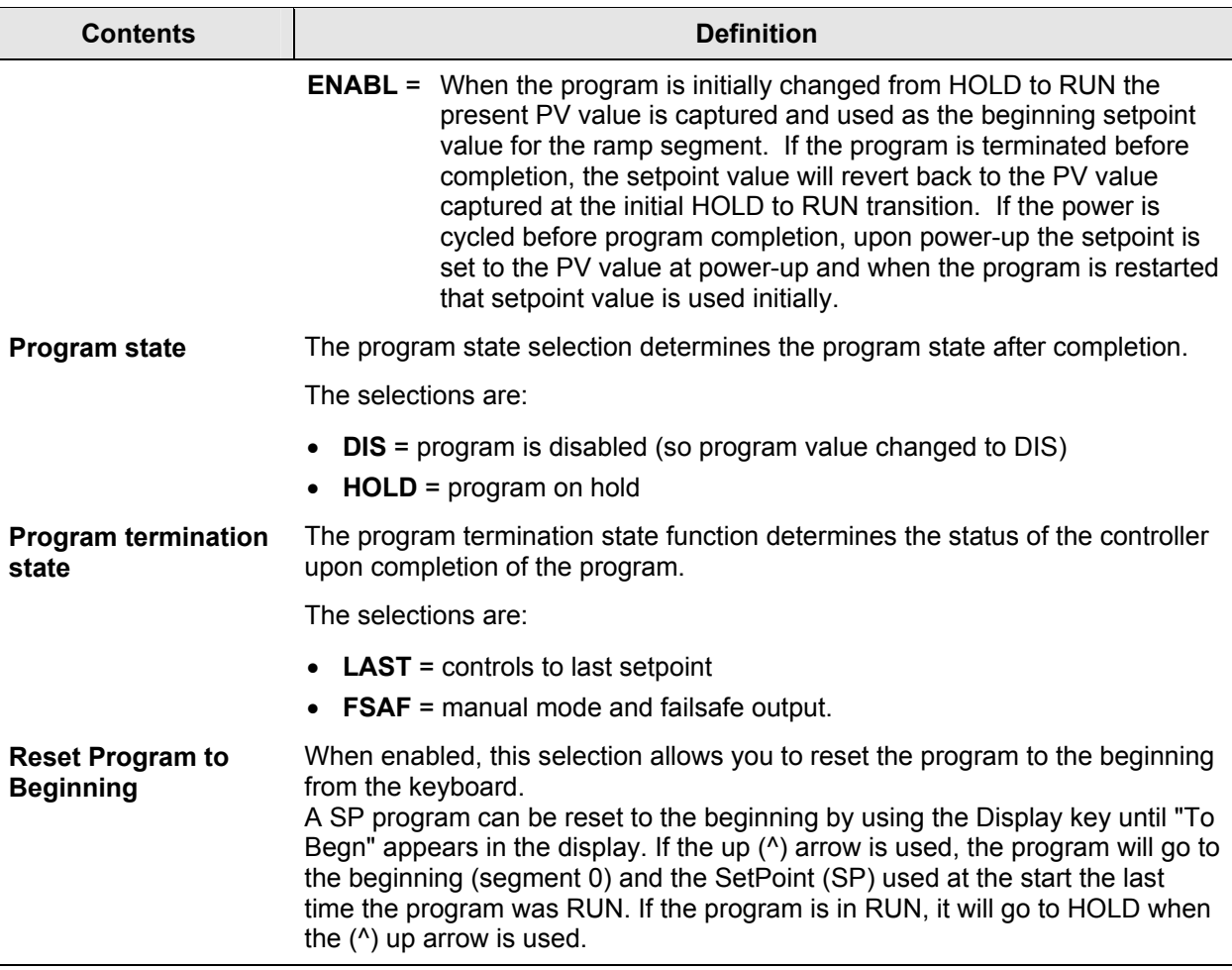

#### **Ramp/soak profile example**

Before you perform the actual configuration, we recommend that you draw a Ramp/Soak profile in the space provided on the "*Program Record Sheet*" (Figure 4-4) and fill in the associated information. An example of a Ramp-Soak Profile is shown in Figure 4-3. Start setpoint is at 200 degrees F.

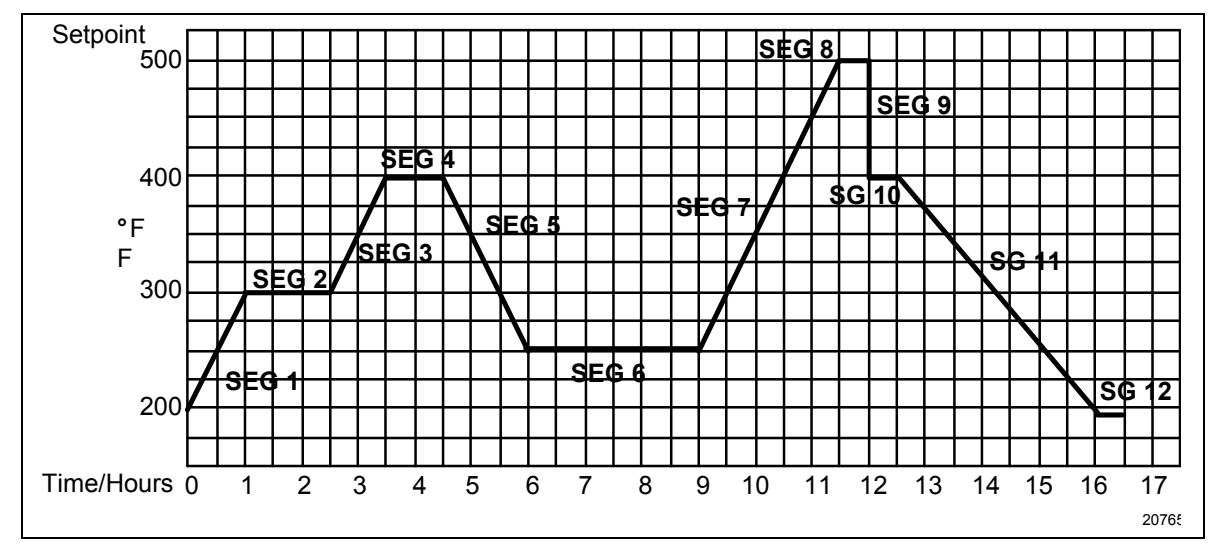

**Figure 4-3 Ramp/Soak Profile Example** 

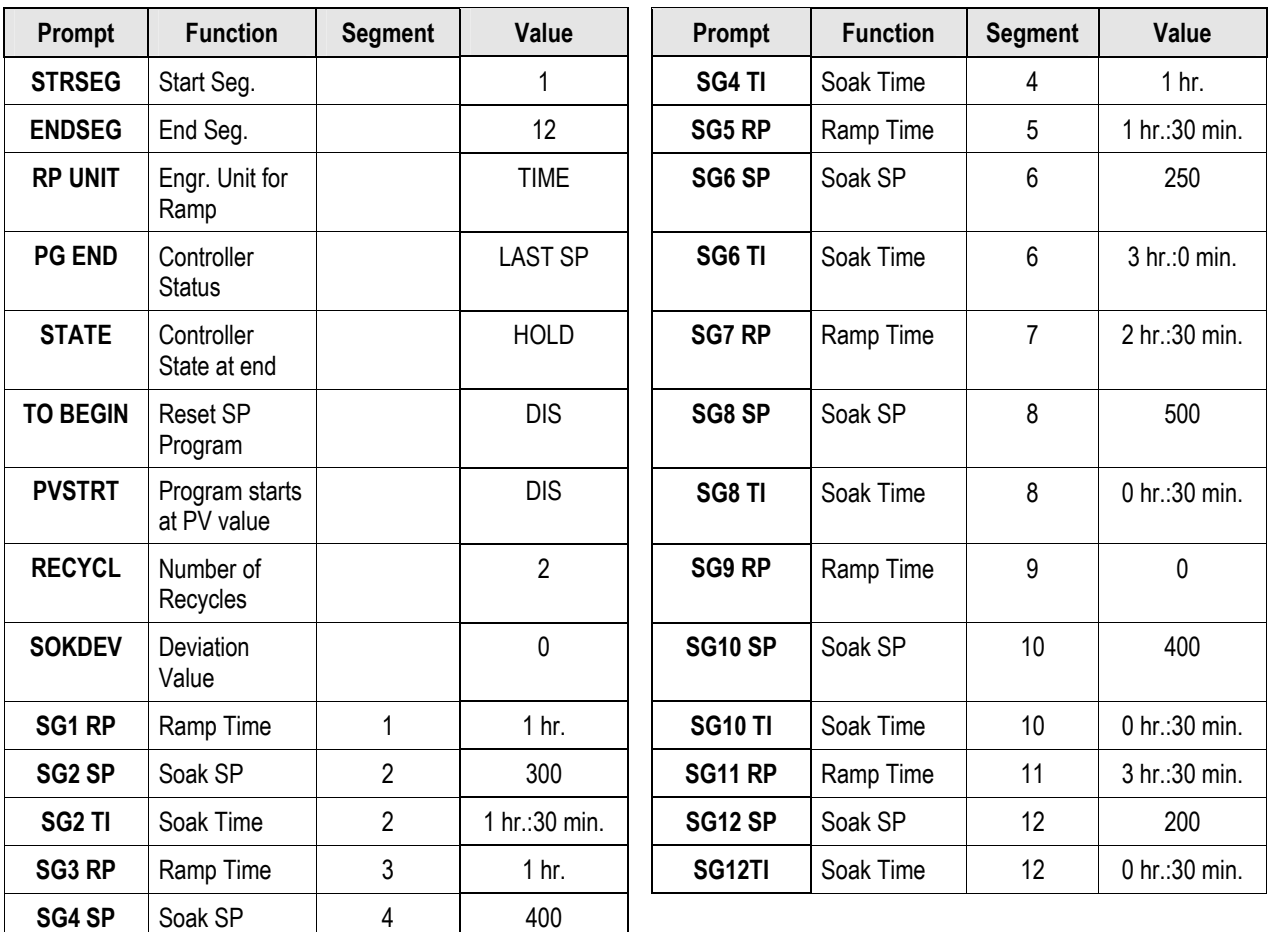

### **Ramp/Soak Profile Example**

### **Program record sheet**

Draw your ramp/soak profile on the record sheet shown in Figure 4-4 and fill in the associated information in the blocks provided. This will give you a permanent record of your program and will assist you when entering the Setpoint data.

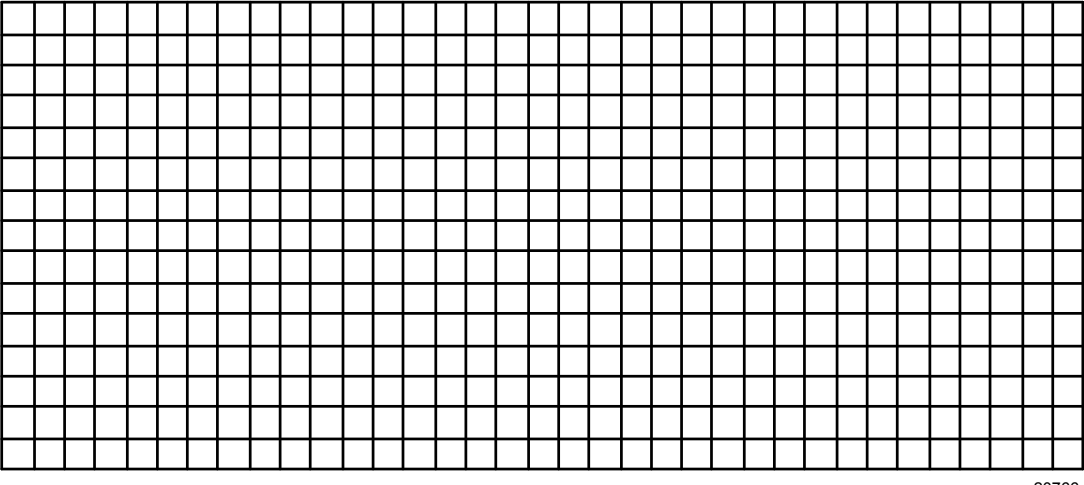

20766

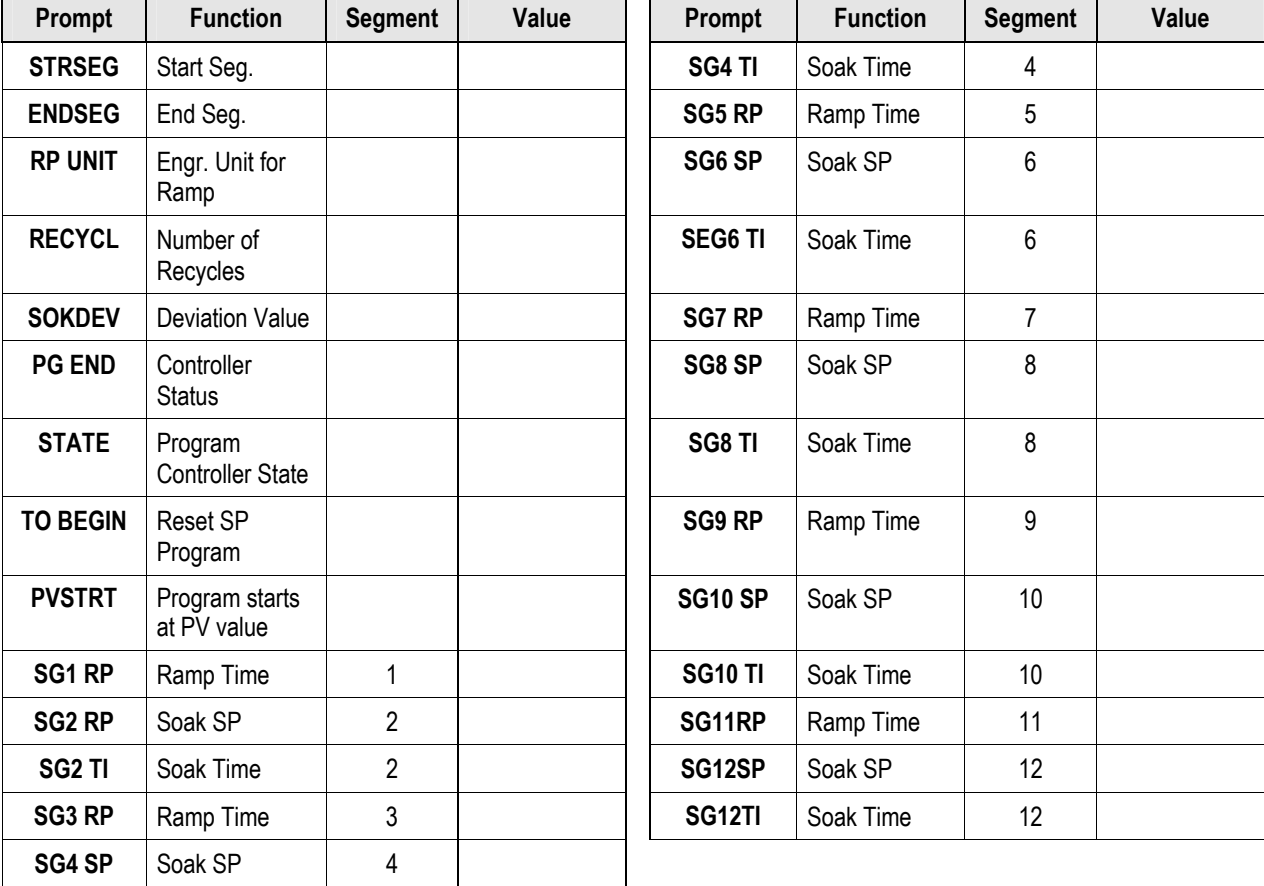

### **Figure 4-4 Program Record Sheet**

#### **Run/Monitor the program**

Prior to running the program, make sure all the "SP PROG" function prompts under the Set Up group "SP RAMP" have been configured with the required data.

"HOLD" appears periodically in the upper display indicating that the program is in the HOLD state.

**ATTENTION** SP Programmer parameter *cannot* be changed during RUN state (must be in HOLD state).

#### **Run/Monitor functions**

Table 4-26 lists all the functions required to run and monitor the program.

| <b>Function</b>                     | <b>Press</b>            | <b>Result</b>                                                                                                    |
|-------------------------------------|-------------------------|----------------------------------------------------------------------------------------------------|
| Set the Local<br>Setpoint           | Lower<br><b>Display</b> | Upper $Display = PV$ value<br>Lower Display = SP                                                                                                    |
|                                     | ۰or                     | To set the Local Setpoint value to where you<br>want the program to start out.                                                                                                    |
| <b>Run State</b>                    | <b>Run</b>              | Initiates the setpoint program.                                                                                                    |
|                                     | Hold                    | "RUN" appears in the upper display indicating<br>that the program is running.                                                                                                    |
| <b>Hold State</b>                   | Run                     | Holds the setpoint program.                                                                                                    |
|                                     | Hold                    | "HOLD" appears in the upper display<br>indicating that the program is in the HOLD<br>state.                                                                                                    |
|                                     |                         | The setpoint holds at the current setpoint.                                                                                                    |
| <b>External Hold</b>                |                         | If one of the Digital Inputs is programmed for<br>the HOLD function, then contact closure<br>places the controller in the HOLD state, if the<br>setpoint program is running.<br>The upper display will periodically show<br>"HOLD" while the switch is closed. |
|                                     |                         | ATTENTION The keyboard takes priority<br>over the external switch for the RUN/HOLD<br>function.                                                                                                    |
|                                     |                         | Reopening the HOLD switch runs the<br>program.                                                                                                    |
| Viewing the present<br>ramp or soak | Lower<br><b>Display</b> | Upper $Display = PV$ value<br>Lower Display = XXHH.MM                                                                                                    |
| segment number<br>and time          | until you see           | Time remaining in the SEGMENT in hours and<br>minutes. $XX =$ The current number, 1 to 12.                                                                                                    |

**Table 4-26 Run/Monitor Functions** 

*continued*

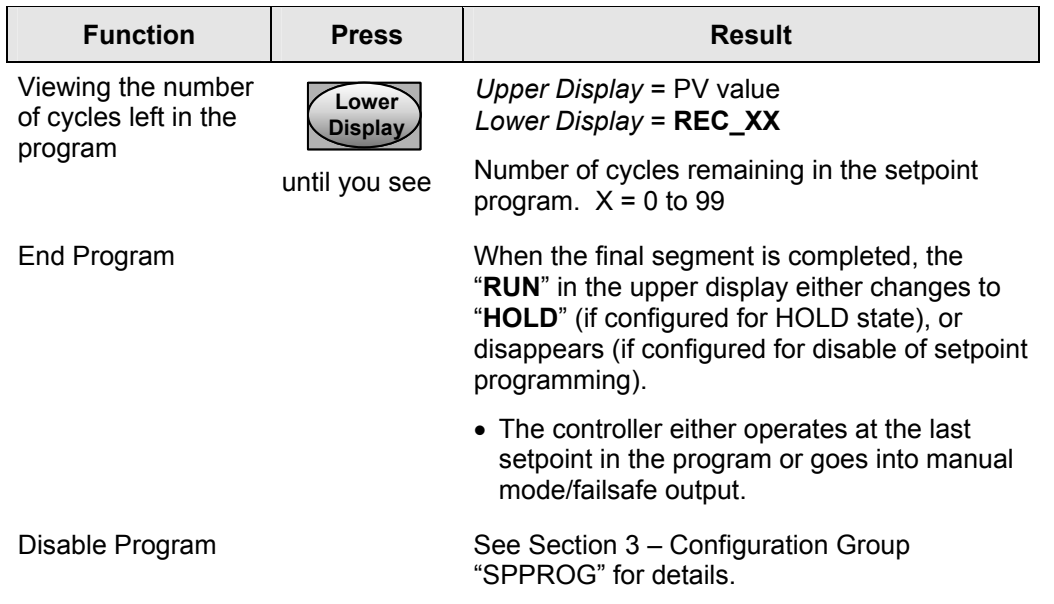

#### **Power outage**

**ATTENTION** If power is lost during a program, upon power-up the controller will be in hold and the setpoint value will be the setpoint value prior to the beginning of the setpoint program. The program is placed in hold at the beginning. The mode will be as configured under "P[WR UP" in th](#page-129-0)e "CONTROL" group.

#### **Digital input (remote switch) operation**

<span id="page-129-0"></span>Program can be placed in RUN or HOLD state through a remote dry contact connected to optional digital input terminals, as follows:

RUN—contact closure places Program in RUN state, OR

HOLD—contact closure places Program in HOLD state

Opening the contact will cause the Controller to revert to its original state.

# **5 Input Calibration**

**WARNING—S[HO](#page-42-0)CK HAZARD INPUT CALIBRATION MAY REQUIRE ACCESS TO HAZARDOUS LIVE CIRCUITS, AND SHOULD ONLY BE PERFORMED BY QUALIFIED SERVICE PERSONNEL. MORE THAN ONE SWITCH MAY BE REQUIRED TO DE-ENERGIZE UNIT BEFORE CALIBRATION.** 

### **5.1 Overview**

#### **Introduction**

This section describes the field calibration procedures for Input 1 and Input 2.

- All inp[ut actu](#page-74-1)ations in every UDC2500 controller are fully factory-calibrated and are ready for configuration by the user.
- Field Calibration can improve the accuracy of the Controller if necessary for a particular application.

#### **CAUTION**

The field calibration will be lost if a change in input type configuration is implemented at a later time. The original factory calibration data remains available for later use after a field calibration is done. See subsection 0 if you want to restore factory calibration values.

### **What's in this section?**

The following topics are covered in this section.

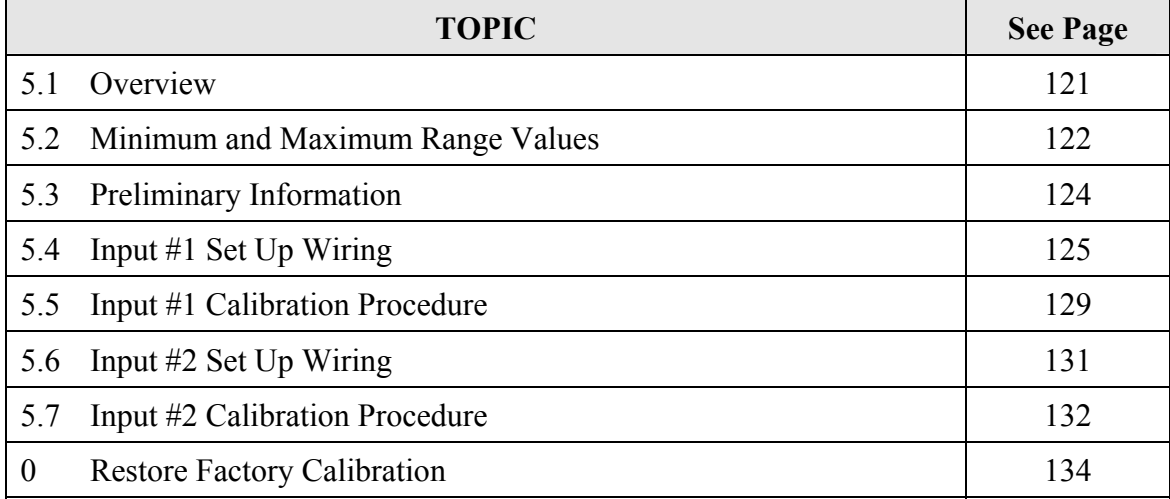

### **Calibration Steps**

<span id="page-131-1"></span>Use the following steps when calibrating an input.

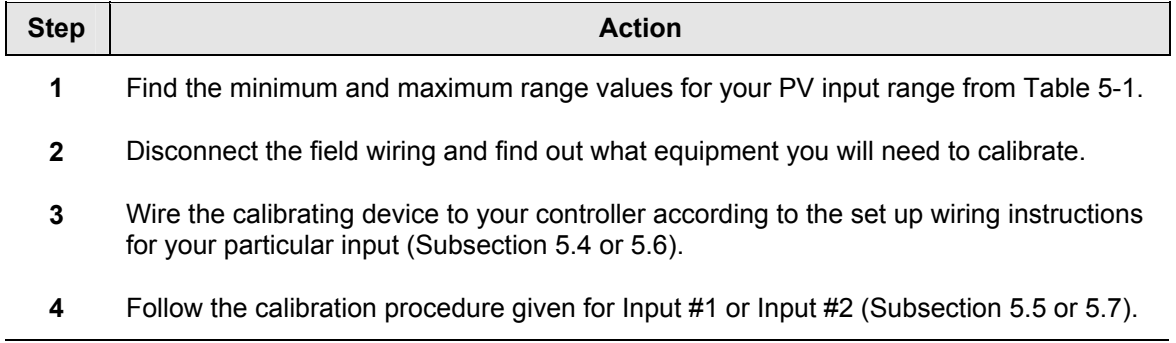

### **5.2 Minimum and Maximum Range Values**

#### **Select the Range Values**

Calibrate the controller for the minimum  $(0\%)$  and maximum  $(100\%)$  ra[nge va](#page-131-1)lues of your particular input type. Two input controllers will need to have each input calibrated separately.

Select the Voltage, Current or Resistance equivalents for 0 % and 100 % range values from Table 5-1 and Table 5-2. Use these values when calibrating your controller.

<span id="page-131-0"></span>

| <b>Sensor Type</b>                   | <b>PV Input Range</b> |                 | <b>Range Values</b> |           |
|--------------------------------------|-----------------------|-----------------|---------------------|-----------|
|                                      | $\mathsf{P}$          | $^{\circ}$ C    | $0\%$               | 100%      |
| <b>Thermocouples</b><br>(per ITS-90) |                       |                 |                     |           |
| в                                    | 0 to 3300             | $-18$ to 1816   | $-0.100$ mV         | 13.769 mV |
| Е                                    | $-454$ to 1832        | $-270$ to 1000  | $-9.835$ mV         | 76.373 mV |
| $E$ (low)                            | $-200$ to 1100        | $-129$ to 593   | $-6.472$ mV         | 44.455 mV |
| J                                    | $0$ to $1600$         | $-18$ to 871    | $-0.886$ mV         | 50.060 mV |
| J (med)                              | 20 to 900             | $-7$ to 482     | $-0.334$ mV         | 26.400 mV |
| J (low)                              | 20 to 550             | $-7$ to 288     | $-0.334$ mV         | 15.650 mV |
| K                                    | 0 to 2400             | $-18$ to 1316   | $-0.692$ mV         | 52.952 mV |
| K (med)                              | $-20$ to 1200         | $-29$ to 649    | $-1.114$ mV         | 26.978 mV |
| K (low)                              | $-20$ to 750          | $-29$ to 399    | $-1.114$ mV         | 16.350 mV |
| NiMo-NiCo (NM90)                     | 32 to 2500            | 0 to 1371       | $0.000 \text{ mV}$  | 71.773 mV |
| <b>NM90 (low)</b>                    | 32 to 1260            | 0 to 682        | $0.000$ mV          | 31.825 mV |
| <b>Nicrosil-Nisil (Nic)</b>          | 0 to 2372             | $-18$ to $1300$ | $-0.461$ mV         | 47.513 mV |
| Nic (low)                            | 0 to 1472             | $-18$ to 800    | $-0.461$ mV         | 28.455 mV |
| R                                    | 0 to 3100             | $-18$ to 1704   | $-0.090$ mV         | 20.281 mV |

**Table 5-1 Voltage, Millia[mp and Res](#page-134-0)istance Equivalents for Input 1 Range Values** 

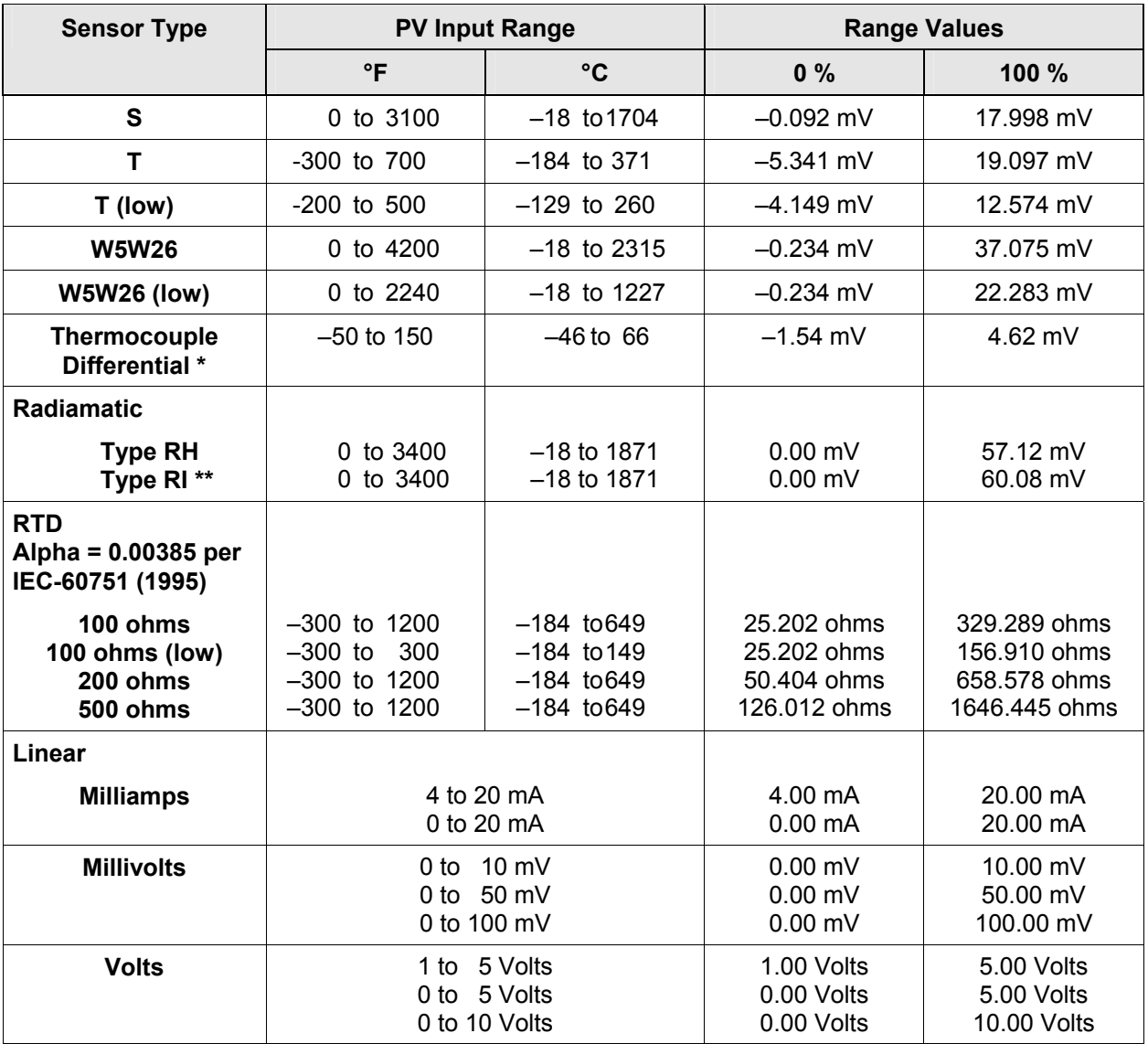

\* The Factory Calibrated millivolt values for the Thermocouple Differential Input are for a pair of J thermocouples at an ambient temperature mean of 450°F / 232°C. Other thermocouple types and ambient temperature means may be accomplished via Field Calibration of the input, with the range value limits being  $-4$  mV to  $+16$  mV for the zero and span values.

\*\* The range values for Radiamatic Type RI are customer configurable within the limits shown.

| <b>Sensor Type</b> | <b>PV Input Range</b>                           | <b>Range Values</b>                    |                                        |
|--------------------|-------------------------------------------------|----------------------------------------|----------------------------------------|
|                    |                                                 | $0\%$                                  | 100%                                   |
| Linear             |                                                 |                                        |                                        |
| <b>Milliamps</b>   | 4 to 20 mA<br>0 to 20 $mA$                      | $4.00 \text{ mA}$<br>$0.00 \text{ mA}$ | 20.00 mA<br>20.00 mA                   |
| <b>Volts</b>       | 5 Volts<br>1 to<br>0 to 5 Volts<br>0 to 2 Volts | 1.00 Volts<br>0.00 Volts<br>0.00 Volts | 5.00 Volts<br>5.00 Volts<br>2.00 Volts |

**Table 5-2 Voltage and Milliamp Equivalents for Input 2 Range Values** 

# **5.3 Preliminary Information**

#### **Disconnect the Field Wiring**

Tag and disconnect any field wiring connected to the input (#1 or #2) terminals on the rear of the controller.

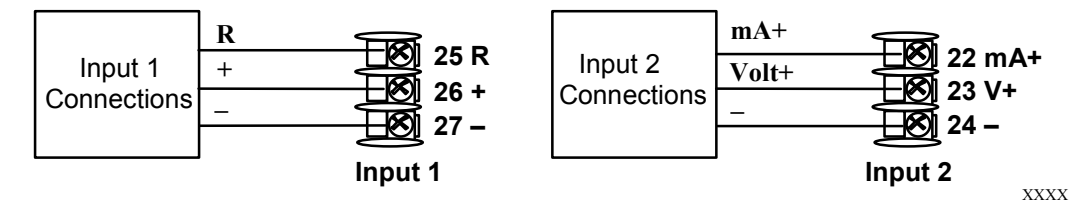

**Figure 5-1 Input 1 and Input 2 Wiring Terminals** 

#### **Equipment Needed**

Table 5-3 lists the equipment you will need to calibrate the specific types of inputs that are listed in the table. You will need a screwdriver to connect these devices to your controller.

| <b>Type of Input</b>                | <b>Equipment Needed</b>                                                                                                    |
|-------------------------------------|----------------------------------------------------------------------------------------------------|
| Thermocouple<br>Inputs (Ice Bath)   | A calibrating device with at least $\pm$ 0.02 % accuracy for use as a<br>$\bullet$<br>signal source such as a millivolt source.         |
|                                     | Thermocouple extension wire that corresponds with the type of<br>$\bullet$<br>thermocouple that will be used with the controller input. |
|                                     | Two insulated copper leads for connecting the thermocouple<br>$\bullet$<br>extension wire from the ice baths to the mV source.          |
|                                     | Two containers of crushed ice.<br>$\bullet$                                                                                             |
| Thermocouple<br>Inputs (T/C Source) | A calibrating device with at least $\pm$ 0.02 % accuracy for use as a<br>signal source such as a millivolt source.                      |
|                                     | Thermocouple extension wire that corresponds with the type of<br>$\bullet$<br>thermocouple that will be used with controller input.     |

**Table 5-3 Equipment Needed** 

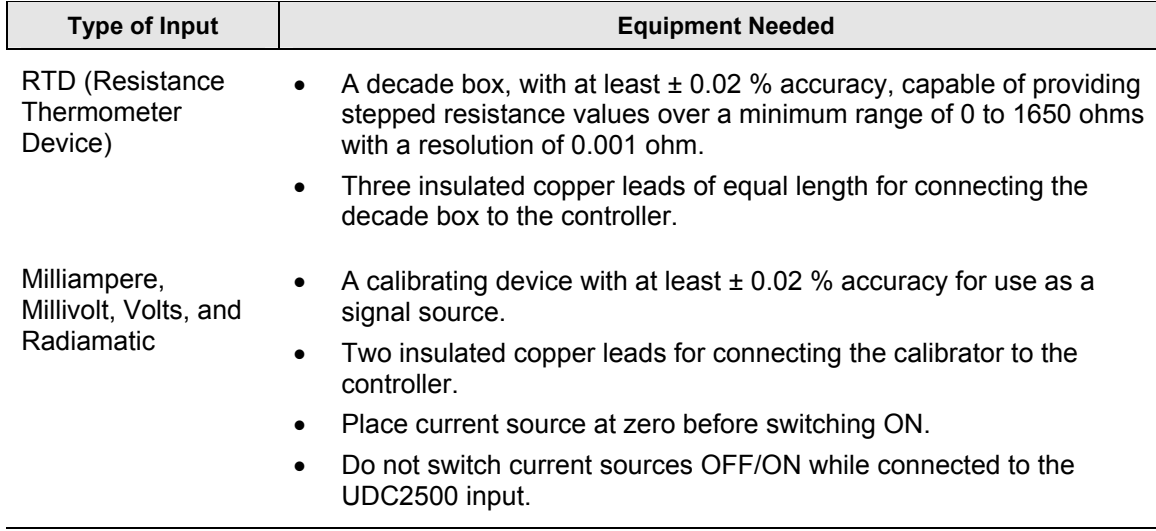

### **5.4 Input 1 Set Up Wiring**

#### **Thermocouple Inputs Using an Ice Bath**

Refer to Figure 5-2 and wire the controller according to the procedure given in Table  $5-4$ ...

### <span id="page-134-0"></span>**Table 5-4 Set Up Wiring Procedure for Thermocouple Inputs Using an Ice Bath**

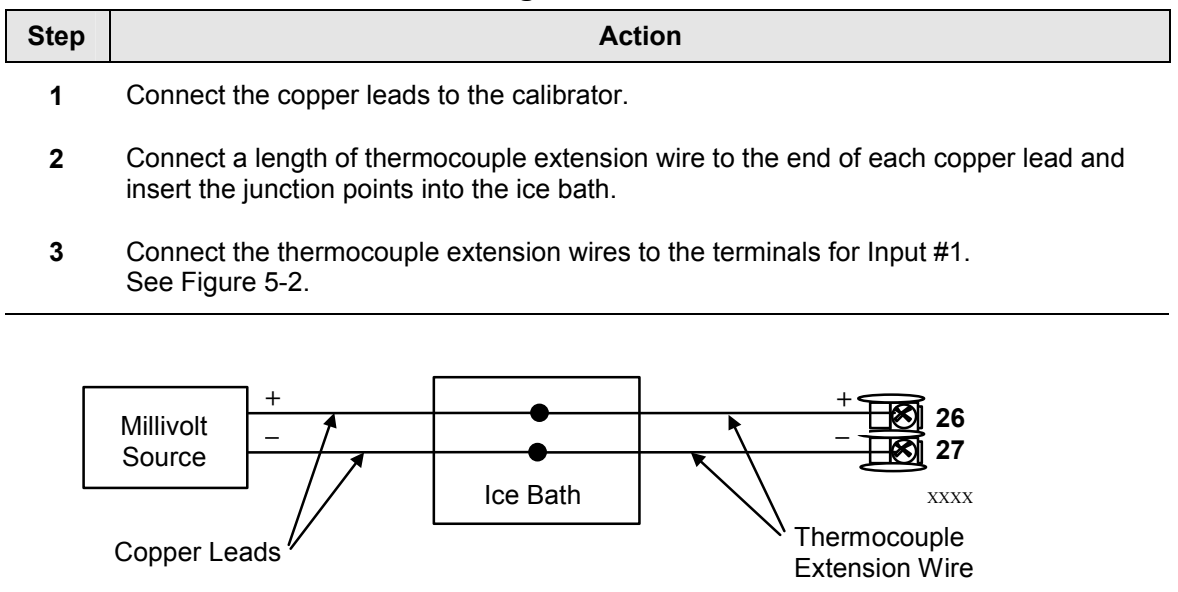

**Figure 5-2 Wiring Connections for Thermocouple Inputs Using an Ice Bath** 

#### **Thermocouple Inputs Using a Thermocouple Source**

Refer to Figure 5-3 and wire the controller according to the procedure given in Table  $5 - 5$ ...

#### **Table 5-5 Set Up Wiring Procedure for Ther[mocouple I](#page-135-0)nputs using Thermocouple Source**

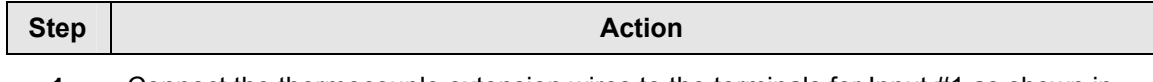

**1** Connect the thermocouple extension wires to the terminals for Input #1 as shown in Figure 5-3.

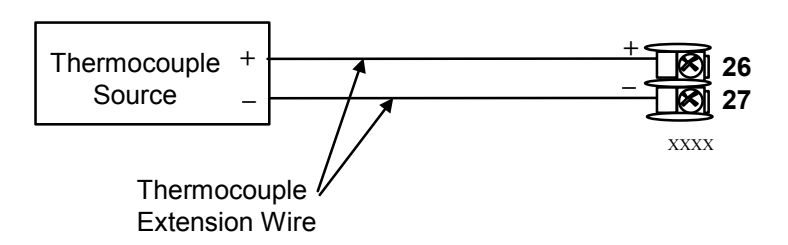

#### **Figure 5-3 Wiring Connections for Thermocouple Inputs Using Thermocouple Source**

#### **RTD Inputs**

Refer to Figure 5-4 and wire the controller according to the procedure given in Table 5-6.

#### <span id="page-135-0"></span>**Table 5-6 Set Up Wiring Procedure for RTD Inputs**

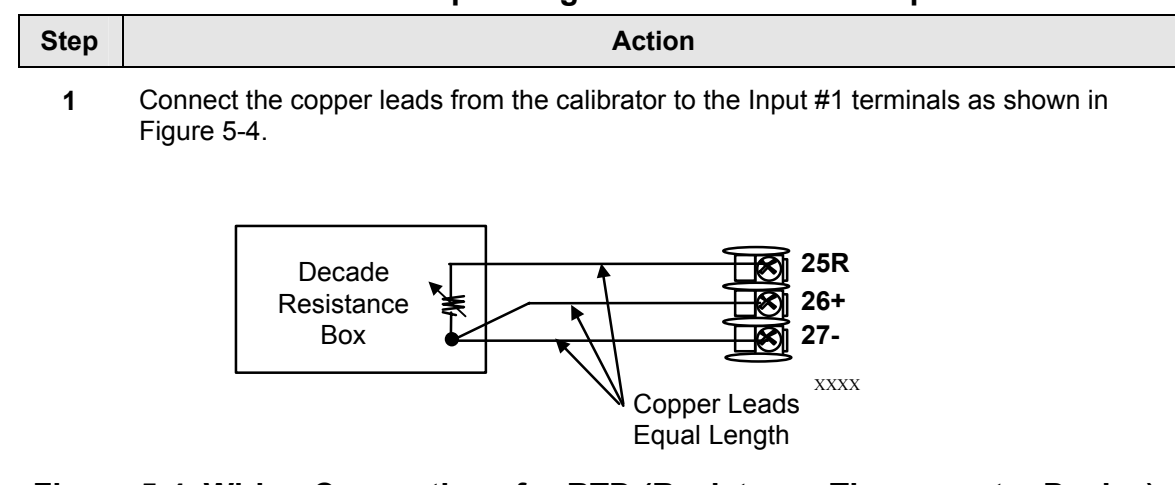

#### **Figure 5-4 Wiring Connections for RTD (Resistance Thermometer Device)**

#### **Radiamatic, Millivolts, Volts or Thermocouple Differential Inputs**

Refer to Figure 5-5 and wire the controller according to the procedure given in Table 5-7.

#### **Table 5-7 Set Up Wiring Procedure for Radiamatic, Millivolts, Volts or Thermocouple Differential Inputs (Except 0-10 Volts)**

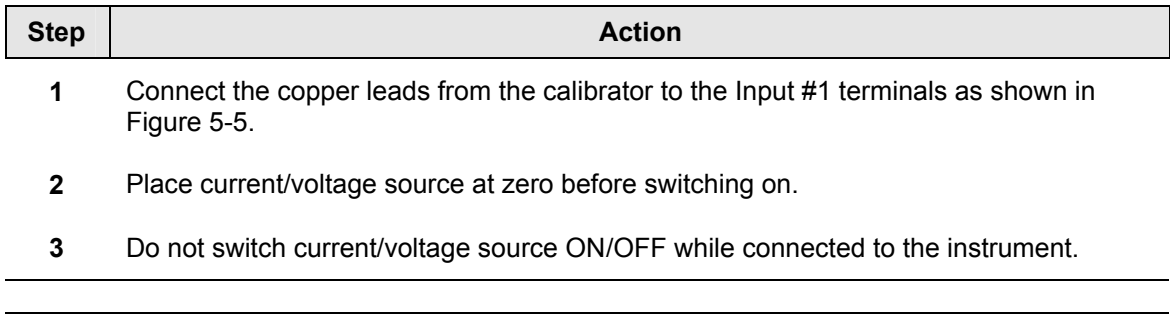

#### <span id="page-136-0"></span>**ATTENTION**

For Radiamatic inputs only, set Emissivity value to 1.0. See *Subsection 3.9 –* Configuration Set Up prompt INPUT1, function prompt EMISS.

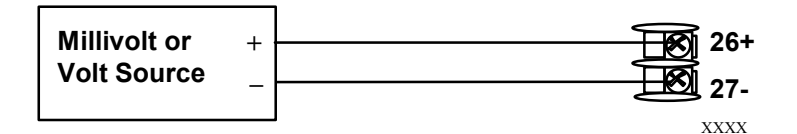

#### **Figure 5-5 Wiring Connections for Radiamatic, Thermocouple Differential, Millivolts or Volts (Except 0 to 10 Volts)**

### **0 to 10 Volts**

Refer to Figure 5-6 and wire the controller according to the procedure given in Table 5-8.

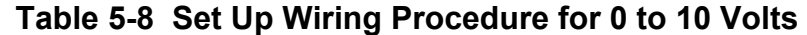

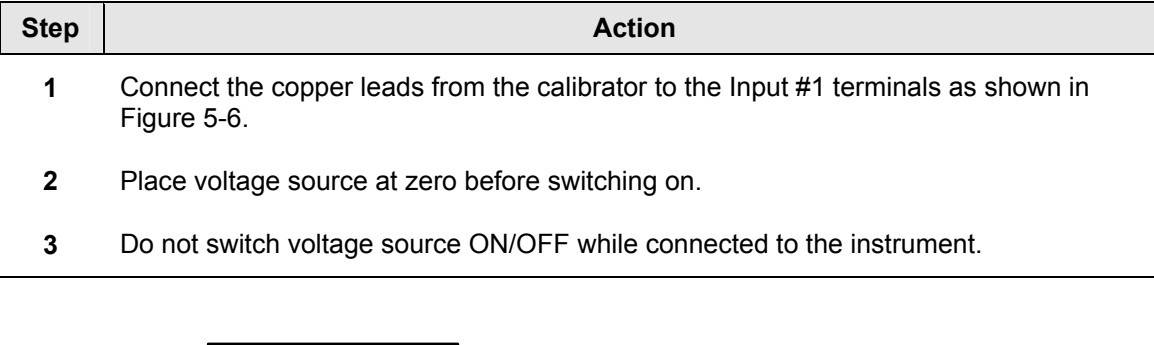

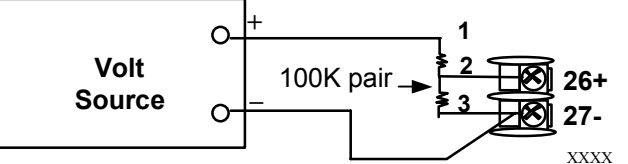

### **Figure 5-6 Wiring Connections for 0 to 10 Volts**

#### **Milliamperes**

Refer to Figure 5-5 and wire the controller according to the procedure given in Table 5-7.

### **Table 5-9 Set Up Wiring Procedure for Milliampere Inputs**

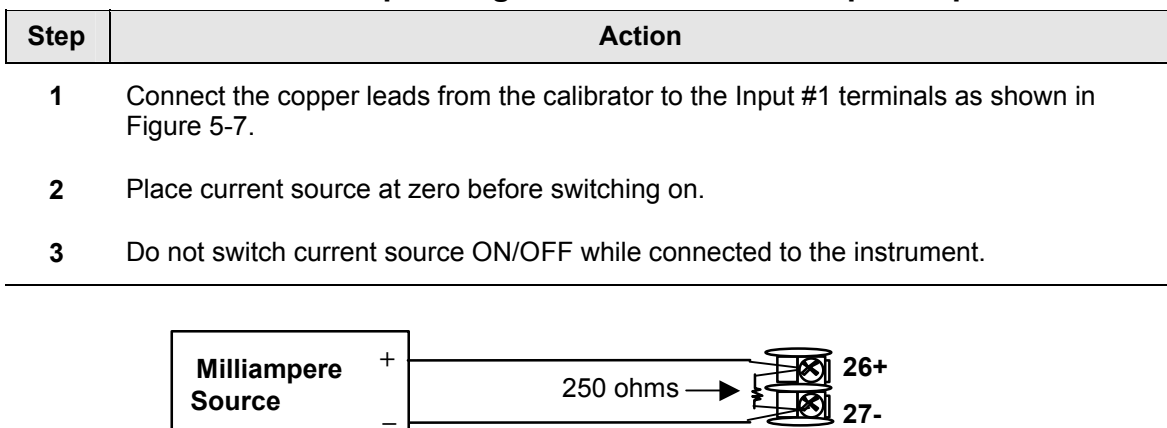

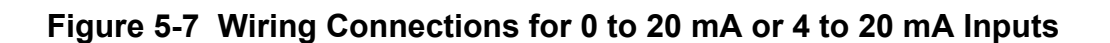

XXXX

# **5.5 Input 1 Calibration Procedure**

#### **Preliminary Steps**

- Apply power and allow the controller to warm up for 30 minutes before you calibrate.
- Please read *Subsection 5.4 Input 1 Set Up Wiring* before beginning the procedure.
- **Make sure you have LOCK set to NONE. See** *Subsection 3.4 Tuning Set Up Group.*
- See Table 5-1 for Voltage vs. Resistance equivalents or 0 % and 100 % range values.

#### **CAUTION**

For linear inputs, avoid step changes in inputs. Vary smoothly from initial value to final 100 % value.

#### **Procedure**

The calibration procedure for Input #1 is listed in Table 5-10. The numeric codes are also listed.

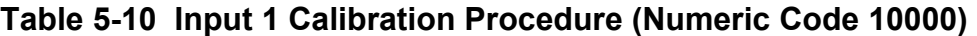

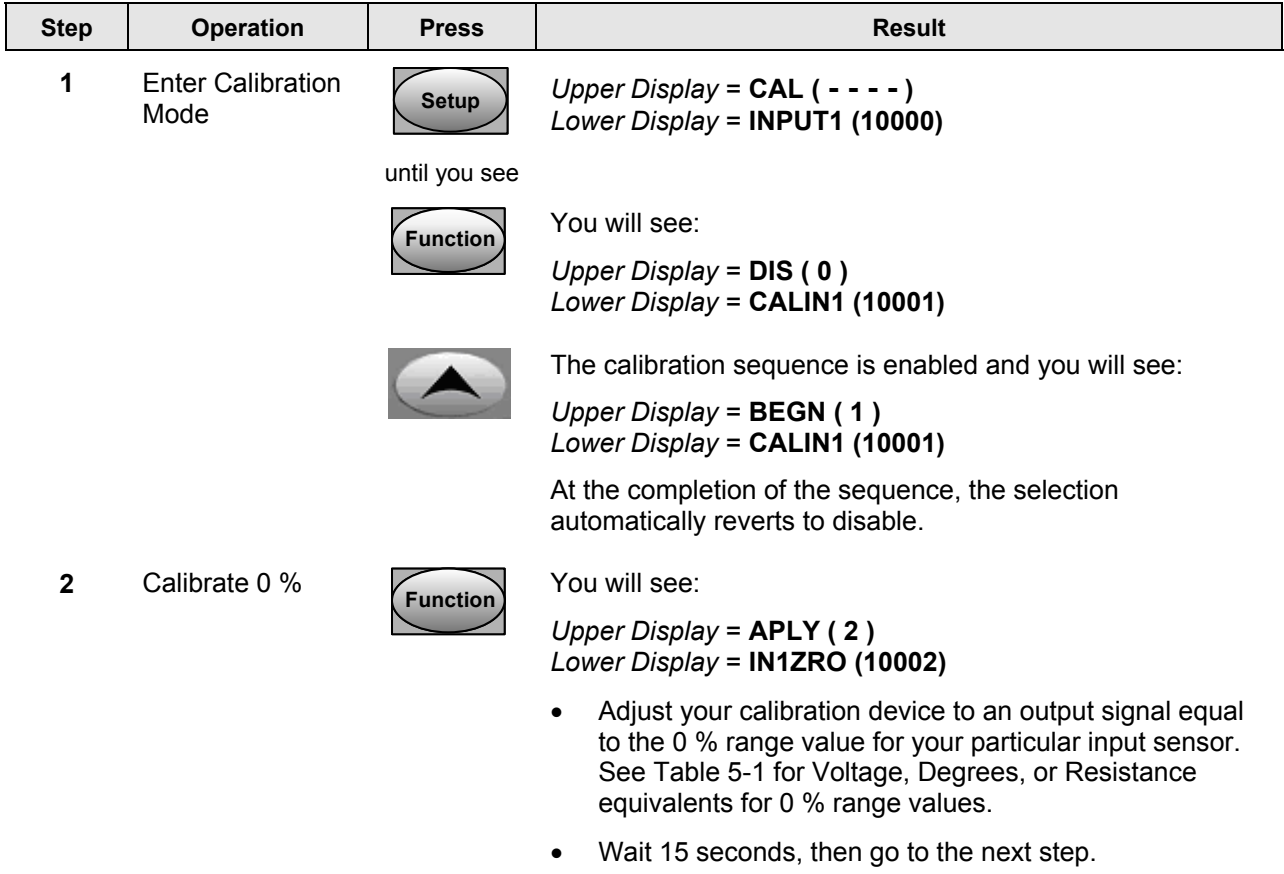

<span id="page-139-0"></span>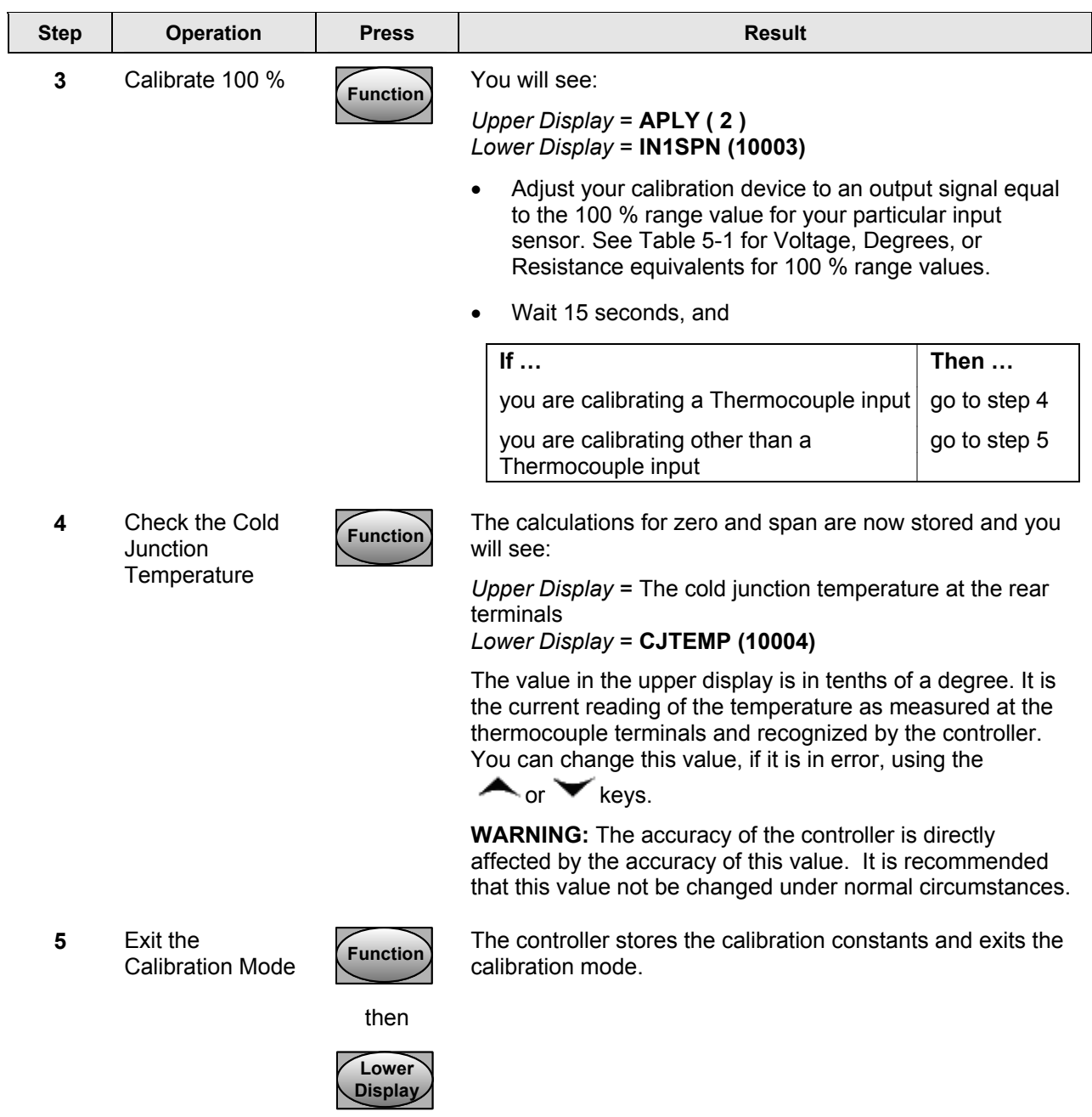

# **5.6 Input 2 Set Up Wiring**

### **0 to 20 mA or 4 to 20 mA Inputs – Input 2**

Refer to Figure 5-8 and wire the controller according to the procedure given in Table 5-13.

#### **Table 5-11 Set Up Wiring Procedure for 0 to 20 mA or 4 to 20 mA Inputs – Input 2**

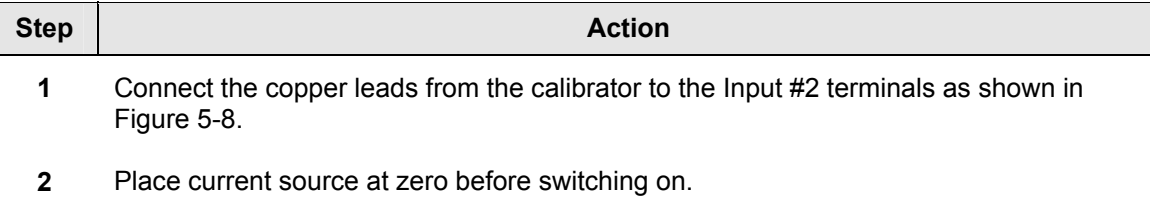

**3** Do not switch current source ON/OFF while connected to the instrument.

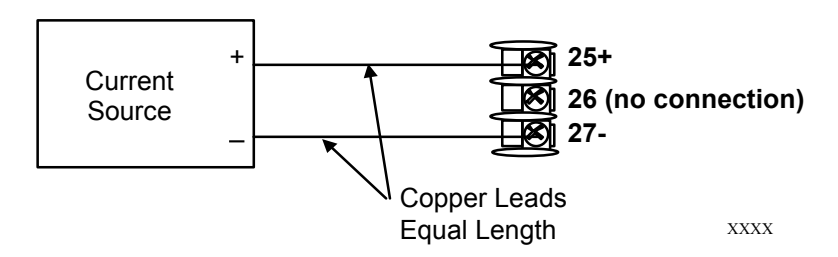

**Figure 5-8 Wiring Connections for 0 to 20 mA or 4 to 20 mA Input – Input 2** 

#### **0 to 2 Volts, 0 to 5 Volts, or 1 to 5 Volt Inputs – Input 2**

Refer to Figure 5-9 and wire the controller according to the procedure given in Table 5-12.

**Table 5-12 Set Up Wiring Procedure for 0 to 2 Volts, 0 to 5 Volts, or 1 to 5 Volts – Input 2** 

| <b>Step</b> | <b>Action</b>                                                                                     |
|-------------|---------------------------------------------------------------------------------------------------|
| 1           | Connect the copper leads from the calibrator to the Input #2 terminals as shown in<br>Figure 5-8. |
| 2           | Place voltage source at zero before switching on.                                                 |
| 3           | Do not switch voltage source ON/OFF while connected to the instrument.                            |
|             |                                                                                                   |

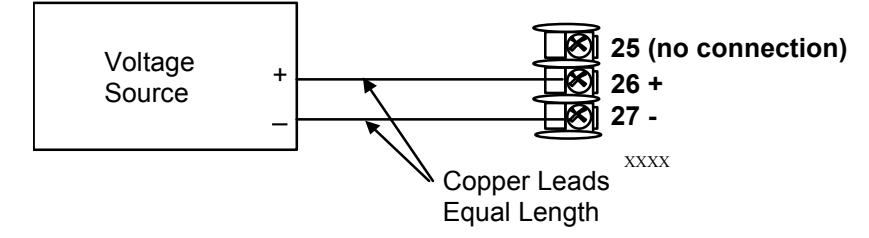

**Figure 5-9 Wiring Connections for 0 to 2 Volts, 0 to 5 Volts or 1 to 5 Volts Input – Input 2** 

### **5.7 Input 2 Calibration Procedure**

#### **Preliminary Steps**

- Apply power and allow the controller to warm up for 30 minutes before you calibrate.
- [Please](#page-141-0) read *Subsection* 5.6 before beginning the procedure.
- <span id="page-141-0"></span>• **Make sure you have LOCK set to NONE. See** *Subsection 3.4 - Tuning Set Up Group.*

*Continued next page*

#### **Procedure**

The calibration procedure for Input #2 is listed in Table 5-13. The numeric codes are also listed.

<span id="page-142-1"></span><span id="page-142-0"></span>**Step Operation Press Result 1** Enter Calibration Mode **Setup** until you see *Upper Display* = **CAL ( - - - - )**  *Lower Display* = **INPUT2 (20000) Function** You will see: *Upper Display* = **DIS ( 0 )**  *Lower Display* = **CALIN2 (20001)**  $\overline{\mathsf{or}}$  You will see: *Upper Display* = **BEGN ( 1 )**  *Lower Display* = **CALIN2 (20001) 2** Calibrate 0 % **Function** You will see: *Upper Display* = **APLY ( 2 )**  *Lower Display* = **IN2ZRO (20002)**  Adjust your calibration device to an output si[gnal equa](#page-142-1)l to the 0 % range value for your particular input sensor. • Wait 15 seconds, then go to the next step. **<sup>3</sup>**Calibrate 100 % **Function** You will see: *Upper Display* = **APLY ( 2 )**  *Lower Display* = **IN2SPN (20003)**  • Adjust your calibration device to an output signal equal to the 100 % range value for your particular input sensor. • Wait 15 seconds, then go to the next step. **4** Exit the **Function Exit the The controller stores the calibration constants.** Calibration Mode **Lower Display** To store the calibration constants and exit the calibration mode.

**Table 5-13 Input 2 Calibration Procedure (Numeric Code 20000)** 

# **5.8 Restore Input Factory Calibration**

#### **Introduction**

<span id="page-143-0"></span>[The](#page-143-0) factory calibration constants for all the input actuation types that can be used with the controller are stored in its non-volatile memory. Thus, you can quickly restore the "Factory Calibration" for a given input actuation type by simply changing the actuation type to another type and then changing it back to the original type.

*Refer to Table 5-14 Restore Factory Calibration for procedure* 

#### ATTEN[TION](#page-143-1)

A restored factory calibration overwrites any previous field calibration done for the input and may change the High and Low Range Limits.

Protect your field calibration from accidental overwrites by configuring the appropriate LOCKOUT selection after calibration.

<span id="page-143-2"></span><span id="page-143-1"></span>See *Section 3 - Configuration* for specific instructions to set the lockout.

#### **Table 5-14 Restore Factory Calibration Step Operation Press Result 1** Set LOCKOUT to Set LOCKOUT to **Setup** until you see:<br>NONE *Upper Display* = **SET UP** *Lower Display* = **TUNING Function** Until you see: *Upper Display* = **one of the following: NONE** – all parameters are read/write **CAL** – all parameters are read/write except Calib[ration](#page-143-2)  **CONF** – configuration parameters are Read Only; no writes permitted **VIEW** – Tuning and Setpoint Ramp parameters are read/write. No other parameters can be viewed. **ALL** – Tuning and Setpoint Ramp parameters are available for read only. No other parameters can be viewed. *Lower Display* = **LOCK** or **Until NONE** is in the upper display **2** Enter INPUT 1 Setup Group **Setup** until you see*: Upper Display* = **SET UP**  *Lower Display* = **INPUT 1 or 2 Function** until you see*: Upper Display* = the current selection *Lower Display* = **INxTYP**  $\sim$  to change the current selection to another selection **3** Scroll through Functions **Function** until the lower display rolls through the rest of the functions and returns to:

*Upper Display* = the new selection *Lower Display* = **INxTYP**
<span id="page-144-1"></span><span id="page-144-0"></span>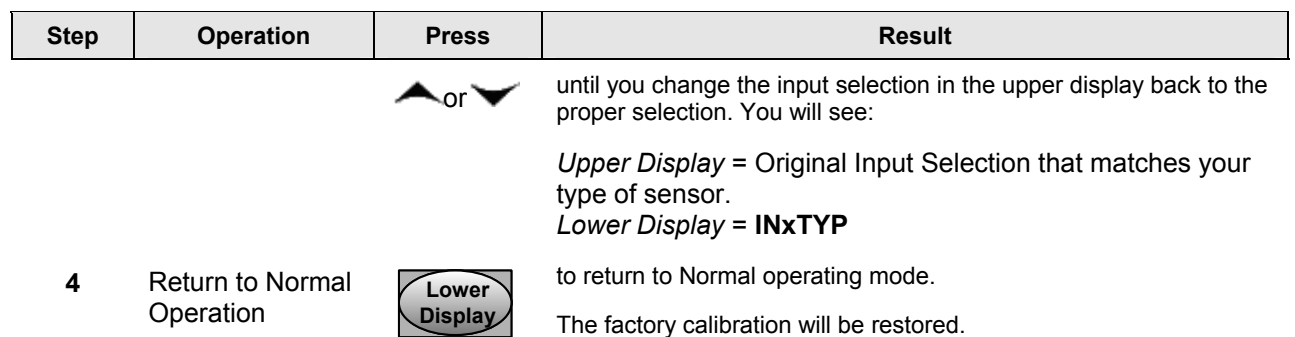

# **6 Output Calibration**

# **6.1 Overview**

#### **Introduction**

This section describes the f[ield](#page-142-0) c[alibration procedures f](#page-142-0)or the following types of outputs:

- [Cur](#page-46-0)rent Output
- [Auxiliary O](#page-139-0)utput

#### **What's in this section?**

The following topics are covered in this section.

<span id="page-146-0"></span>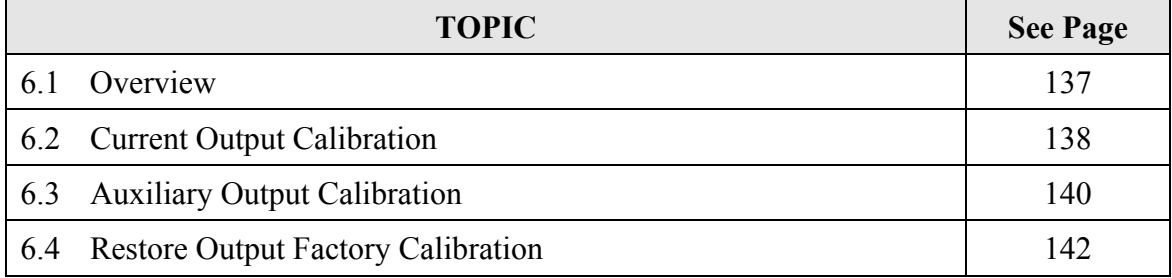

# $\sqrt{\sqrt[4]{}}$ **WARNING—SHOCK HAZARD**

**OUTPUT CALIBRATION MAY REQUIRE ACCESS TO HAZARDOUS LIVE CIRCUITS, AND SHOULD ONLY BE PERFORMED BY QUALIFIED SERVICE PERSONNEL. MORE THAN ONE SWITCH MAY BE REQUIRED TO DE-ENERGIZE UNIT BEFORE CALIBRATION.** 

# **6.2 Current Output Calibration**

## **Introduction**

Calibrate the controller so that the output provides the proper amount of current over the desired range. The controller can provide an output current range of from 0 to 21 milliamperes and is usually calibrated at 4 mA for 0 % of output and 20 mA for 100 % of output, or any other values between 0 mA and 21 [mA. It i](#page-139-0)s not necessary to re-calibrate the controller in order to change from 4 to 20 mA operation over to 0 to 20 mA operation, a simple configuration change is all that is required. See the CO RANGE configuration in *Sub-section 3.8* for details.

## **Equipment Needed**

You will need a standard shop type milliammeter, with whatever accuracy is required, capable of measuring 0 to 20 milliamps.

## **Calibrator Connections**

Refer to Figure 6-1 and wire the controller according to the procedure given in Table 6-1.

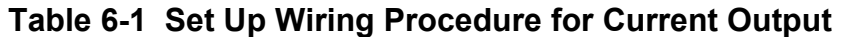

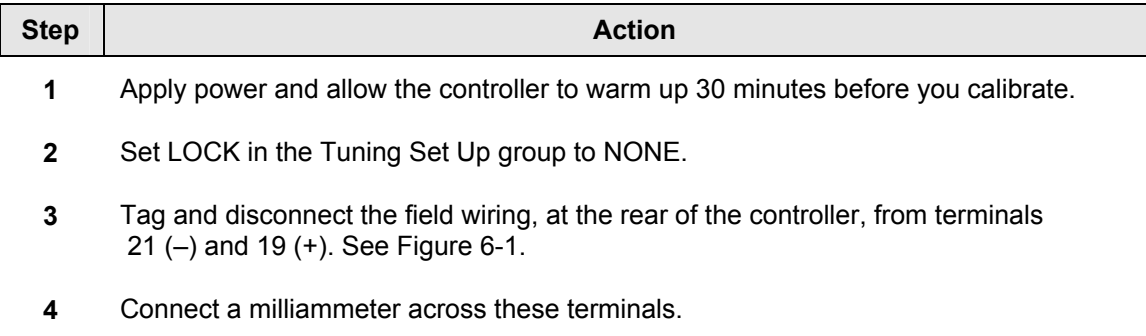

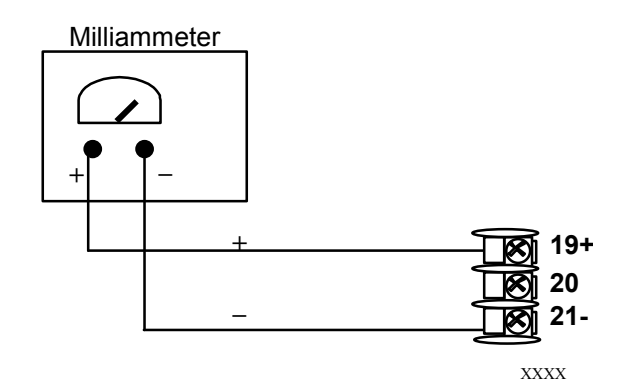

**Figure 6-1 Wiring Connections for Calibrating Current Output** 

## **Procedure**

The procedure for calibrating the Current Output is listed in Table 6-2. The numeric codes are also listed. Make sure LOCK in the Tuning Set Up group is set to **NONE.** *(See Subsecti[on 3.4 – Tun](#page-148-0)ing Set Up Group.)*

<span id="page-148-0"></span>

| <b>Step</b>  | <b>Operation</b>                    | <b>Press</b>     | <b>Result</b>                                                                                                    |
|--------------|-------------------------------------|------------------|----------------------------------------------------------------------------------------------------|
| 1            | <b>Enter Calibration</b><br>Mode    | <b>Setup</b>     | Upper Display = $CAL$ ( - - - -)<br>Lower Display = CURENT (30000)                                                                                                    |
|              |                                     | until you see    |                                                                                                    |
| $\mathbf{2}$ | Calibrate 0 %                       | <b>Function</b>  | You will see:                                                                                                    |
|              |                                     |                  | Upper Display = $A$ Value<br>Lower Display = ZROVAL (30001)                                                                                                    |
|              |                                     | √Ωr              | Until the desired 0 % output is read on the milliammeter,<br>use the values shown below depending on the action of<br>your controller. Normally, this will be the setting that<br>produces 4 mA.    |
| 3            | Calibrate 100 %                     | Function         | This stores the 0 % value and<br>you will see:                                                                                                    |
|              |                                     |                  | Upper Display = $A$ Value<br>Lower Display = $SPNVAL$ (30002)                                                                                                    |
|              |                                     | ⊾∩r              | Until the desired 100 % output is read on the milliammeter,<br>use the values shown below depending on the action of<br>your controller. Normally, this will be the setting that<br>produces 20 mA. |
| 4            | Exit the<br><b>Calibration Mode</b> | <b>Function</b>  | The controller stores the span value.                                                                                                    |
|              |                                     | Lower<br>Display | To exit the calibration mode.                                                                                                    |

**Table 6-2 Current Output Calibration Procedure (Numeric Code 30000)** 

# **6.3 Auxiliary Output Calibration**

#### **Introd[uctio](#page-149-0)n**

<span id="page-149-0"></span>Calibrate the controller so that the auxiliary output provides the proper amount of current over the desired range. The controller can provide an auxiliary current output range of from 0 mA to 21 mA and is usually calibrated at 4 mA for 0 % of output and 20 mA for 100 % of output or any other values between 0 mA and 21 mA. It is not necessary to recalibrate the controller in order to change from 4 to 20 mA operation over to 0 to 20 mA operation[, a simple](#page-148-0) configuration change is all that is required. See the AO RANGE configuration in *Sub-section 3.12* for details.

## **Equipment Needed**

You will need a calibrating device with whatever accuracy is required, capable of measuring 0 to 20 mA.

## **Calibrator Connections**

Refer to Figure 6-2 and wire the controller according to the procedure given in Table 6-3.

#### **Table 6-3 Set Up Wiring Procedure for Auxiliary Output**

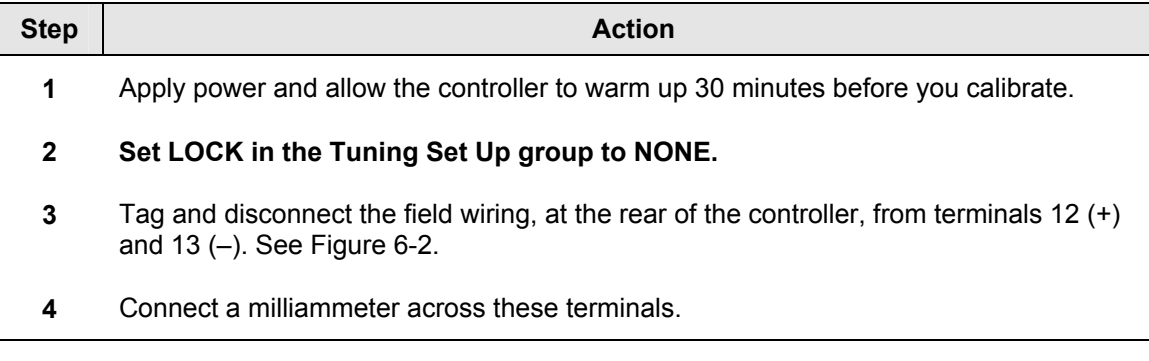

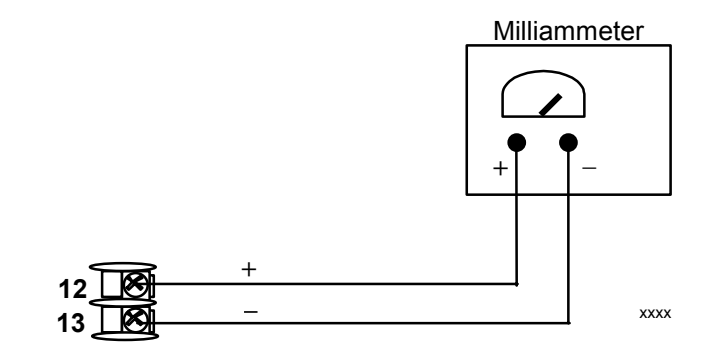

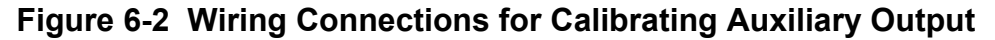

## **Procedure**

The procedure for calibrating the auxiliary output [is listed in T](#page-150-0)able 6-4. The numeric codes are also listed.

<span id="page-150-0"></span>Make sure "LOCK" in the Tuning Set Up group is set to "NONE" (see *Subsection 3.4).* 

**Table 6-4 Auxiliary Output Calibration Procedure (Numeric Code 50000)** 

| <b>Step</b> | <b>Operation</b>                    | <b>Press</b>            | <b>Result</b>                                                                                                    |
|-------------|-------------------------------------|-------------------------|----------------------------------------------------------------------------------------------------|
| 1           | <b>Enter Calibration</b><br>Mode    | <b>Setup</b>            | Upper Display = $CAL$ ( - - - -)<br>Lower Display = AUXOUT (50000)                                                                                                    |
|             |                                     | until you see           |                                                                                                    |
| $\mathbf 2$ | Calibrate 0 %                       | <b>Function</b>         | You will see:<br>Upper Display = A Value<br>Lower Display = ZROVAL (50001)                                                                                                    |
|             |                                     | ⊾∩r                     | until the desired 0 % output is read on the milliammeter,<br>use the values shown below depending on the action of<br>your controller. Normally, this will be the setting that<br>produces 4 mA. |
| 3           | Calibrate 100 %                     | <b>Function</b>         | To store the 0 % value you will see:<br>Upper Display = A Value<br>Lower Display = SPNVAL (50002)                                                                                                |
|             |                                     | √Ωr                     | until the desired 100 % output is read on the milliammeter<br>Normally, this will be the setting that produces 20 mA.                                                                            |
| 4           | Exit the<br><b>Calibration Mode</b> | <b>Function</b>         | The controller stores the span value.                                                                                                    |
|             |                                     | Lower<br><b>Display</b> | To exit the calibration mode.                                                                                                    |

# **6.4 Restore Output Factory Calibration Procedure**

#### **Introduction**

The factory calibration constants for the Current and Auxiliary Outputs are stored in its non-volatile memory. Thus, you can quickly restore the "Factory Calibration" for those outputs by simply changing the CO RANGE or AO RANGE to the other setting and then changing it back to the original type.

*Refer to Table 6-5 Restore Factory Calibration for procedure* 

#### **ATTENTION**

A restor[ed factory calibration overwrites any previous](#page-151-0) field calibration done for the output. Protect your field calibration from accidental overwrites by configuring the appropriate LOCKOUT selection after calibration.

See *Section 3 - Configuration* for specific instructions to set the lockout.

#### <span id="page-151-0"></span>**Table 6-5 Restore Factory Calibration Procedure**

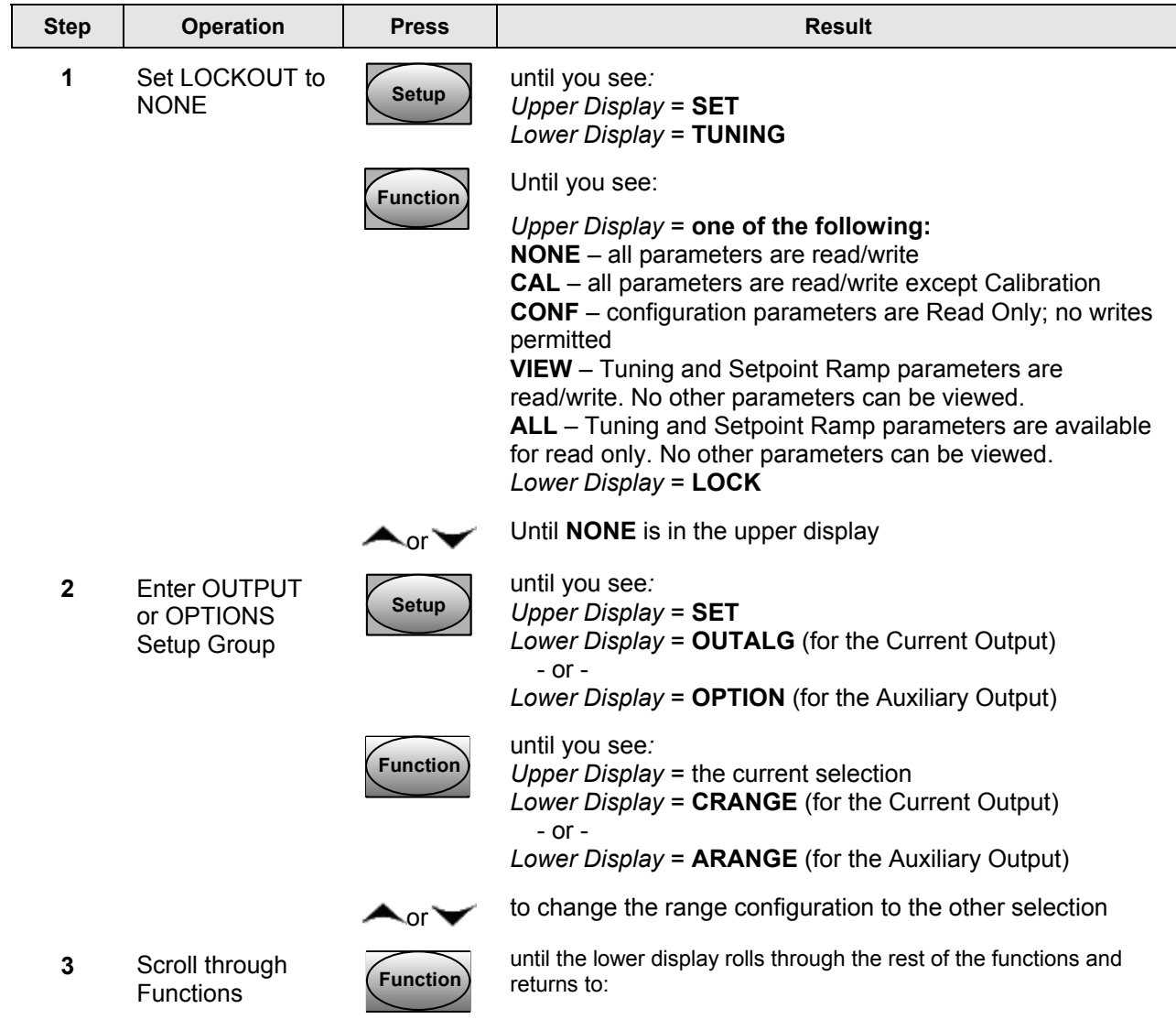

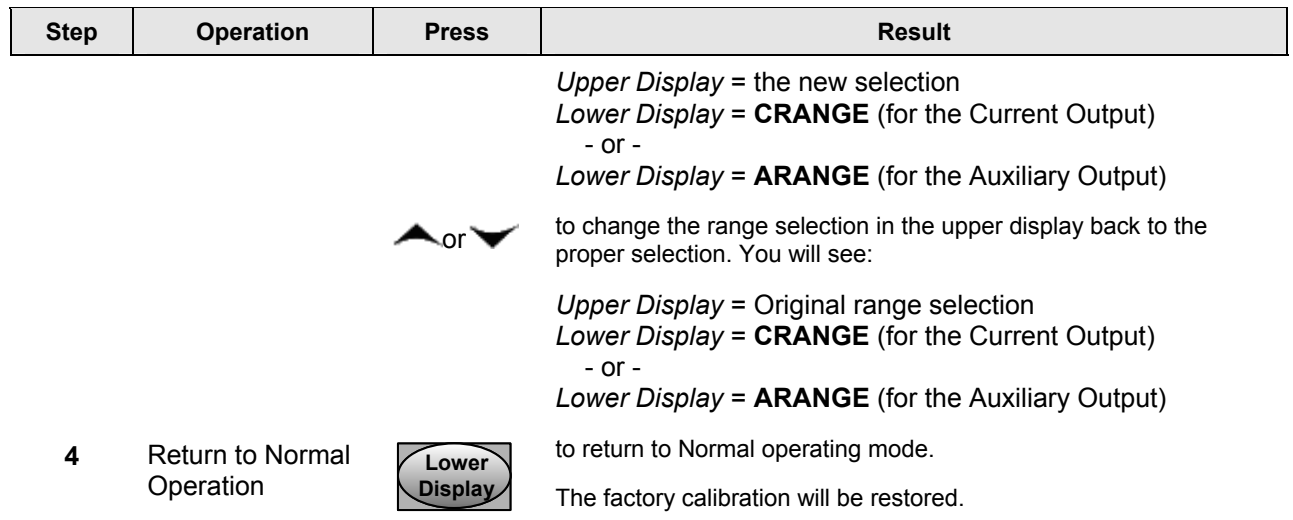

# **7 Troubleshooting/Service**

# **7.1 Overview**

## **Introduction**

Instrument performance can be adversely affected by installation and application problems as well as by hardware problems. We recommend that you investigate the problems in the following order:

- installation related problems
- application related problems
- hardware and software related problems

and use the information presented in this section to solve them.

## **What's in this section?**

The following topics are covered in this section.

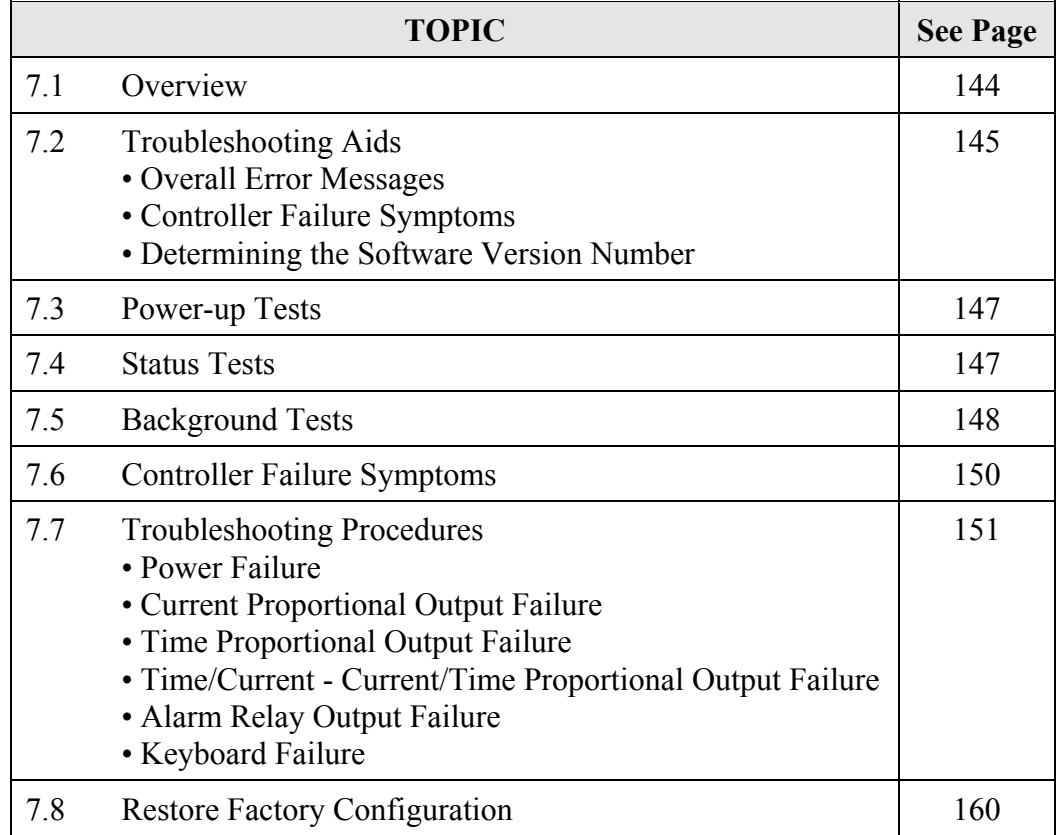

#### **Installation related problems**

Read the Installation section in this manual to make sure the UDC2500 has been properly installed. The installation section provides information on protection against electrical noise, connecting external equipment to the controller, and shielding and routing external wiring.

<span id="page-154-0"></span>**ATTENTION** System noise induced into the controller will result in diagnostic error messages recurring. If the diagnostic error messages can be cleared, it indicates a "soft" failure and is probably noise related.

If system noise is suspected, completely isolate the controller from all field wiring. Use calibration sources to simulate PV and check all controller functions; i.e. Gain, Rate, Reset, Output, Alarms, etc.

#### **Application related problems**

Review the application of the controller; then, if necessary, direct your questions to the local sales office.

#### **Hardw[are](#page-154-0) a[nd softwa](#page-154-0)re related problems**

[Use t](#page-155-0)h[e troubleshooting error mess](#page-155-0)age prompts and controller failure symptoms [to](#page-155-1)  i[dent](#page-157-0)if[y typical failures, which may](#page-157-0) occur in the controller. Follow the troublesh[ootin](#page-157-1)g [procedures to correct them.](#page-159-0) 

## **7.2 Troubleshooting Aids**

#### **Overall error messages**

An error message can occur:

- At power-up. See Subsection 7.3.
- When the Status Tests are requested. See Subsection 7.4.
- During continuous background tests while in normal operation. See Subsection 7.5.

## **Controller failure symptoms**

Other failures may occur that deal with the Power, Output, or Alarms. Refer to the controller failure symptom in Table 7-4 to determine what is wrong and the troubleshooting procedures to use to correct the problem.

#### **Check installation**

If a set of symptoms still persists, refer to *Section 2 - Installation* and ensure proper installation and proper use of the controller in the system.

## **Determining the software version**

Table 7-1 lists the procedure for identifying the software version number.

<span id="page-155-1"></span><span id="page-155-0"></span>

| <b>Step</b> | <b>Operation</b>                        | <b>Press</b>    | <b>Result</b>                                                                                                    |
|-------------|-----------------------------------------|-----------------|----------------------------------------------------------------------------------------------------|
| 1           | Select<br><b>STATUS</b><br>Set Up Group | <b>Setup</b>    | Upper Display = $READ$<br>Lower Display = STATUS                                                                                                    |
| 2           | Read the software<br>version            | <b>Function</b> | You will see:<br>Upper Display = Software version number<br>32xx                                                                                                    |
|             |                                         |                 | <b>Lower Display = VERSION</b>                                                                                                    |
|             |                                         |                 | Please give this number to the Customer Support person. It<br>will indicate which version of UDC2500 you have and help<br>them determine a solution to your problem. |

**Table 7-1 Procedure for Identifying the Software Version** 

# **7.3 Power-up Tests**

## **What happens at power-up**

When pow[er is](#page-46-0) a[pplied, the controller w](#page-46-0)ill run three diagnostic tests. After these tests are completed, "TEST DONE" is displayed.

## **Test Failures**

If one or more of these tests fail, the controller will go to the Failsafe Manual Mode, and FAILSF will flash in the lower display and a message indicating which test failed will appear in the lower display. Then, "DONE" will appear in the lower display.

## **Three Position Step test failures**

For controller configured for Three Position Step Control with motor position indication and Auto-cal has never been done, the prompt CAL MTR will appear to suggest that the controller be calibrated.

# **7.4 Status Tests**

## **Introduction**

When required, the results of these tests can be checked to determine the reason the controller has gone to Failsafe.

## **How to check the status tests**

The procedure in Table 7-2 tells you how to display the results of the status tests.

#### **Table 7-2 Procedure for Displaying the Status Test (Numeric Code 1200) Results**

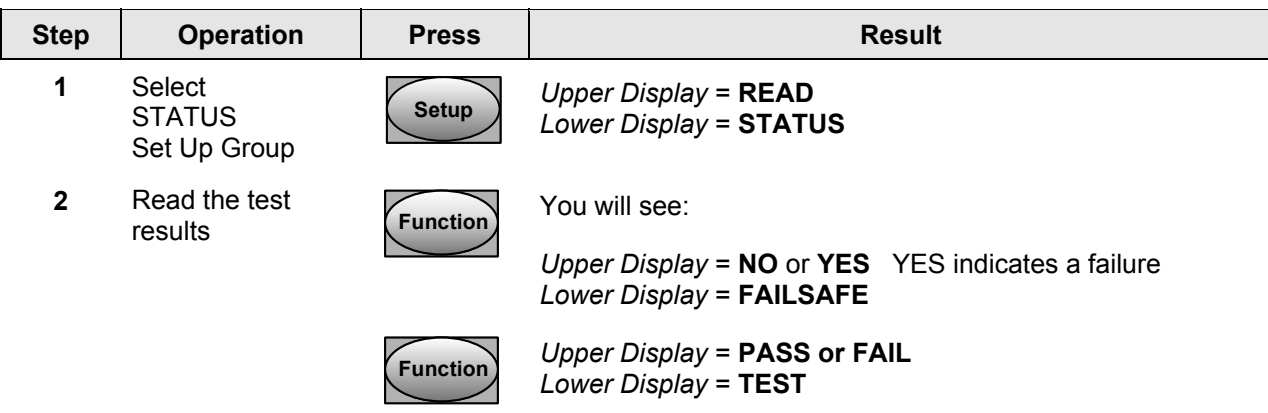

# <span id="page-157-0"></span>**7.5 Background Tests**

#### **Introduction**

The UDC2500 performs ongoing background tests to verify data and memory integrity. If there is a malfunction, a diagnostic message will be displayed (blinking) in the lower display.

In the case of simultaneous malfunctions, the messages will appear in sequence in the lower display. Table 7-3 lists these background tests, the reason for their failure, and how to correct the problem.

Diagnostic messages may be suppressed (stop the blinking) by pressing the **RUN/HOLD** key. The messages will still be available for viewing by pressing the **LOWER DISPLAY** key.

<span id="page-157-3"></span><span id="page-157-2"></span><span id="page-157-1"></span>

| Lower<br><b>Display</b> | <b>Reason for Failure</b>                                                                                                    | <b>How to Correct the Problem</b>                                                                                                    |
|-------------------------|----------------------------------------------------------------------------------------------------|----------------------------------------------------------------------------------------------------|
| <b>E FAIL</b>           | Unable to write to non-volatile<br>memory. Anytime you change a<br>parameter and it is not accepted, you<br>will see E FAIL.                                                                                                    | 1. Check the accuracy of the parameter and re-<br>enter.<br>2. Try to change something in configuration.<br>3. Run through Read STATUS tests to re-write<br>to EEPROM.                                                                                                    |
| <b>FAILSF</b>           | This error message shows whenever<br>the controller goes into a failsafe<br>mode of operation. This will happen if:<br>• RAM test failed<br>• Configuration test failed<br>• Calibration test failed<br>• Burnout configured for none<br>and the input failed.            | 1. Run through STATUS check to determine the<br>reason for the failure.<br>2. Press the SET UP key until STATUS appears<br>in the lower display.<br>3. Press the FUNCTION key to see whether the<br>tests pass or fail, then run through the<br>STATUS codes a second time to see if the<br>error cleared. |
| <b>IN1RNG</b>           | Input 1 out of range. The process<br>input is outside the range limits.                                                                                                    | 1. Make sure the range and actuation are<br>configured properly.<br>2. Check the input source.<br>3. Restore the factory calibration. (See<br>Subsection 0.)<br>4. Field calibrate. See Section 5 - Input<br>Calibration.                                                                                  |
| IN1 FL                  | Two consecutive failures of input 1<br>integration; i.e., cannot make analog<br>to digital conversion. This will happen<br>if:<br>• Upscale or Downscale<br>burnout is selected and the<br>input is open<br>• Input not configured correctly<br>for the sensor being used | 1. Make sure the actuation is configured<br>correctly. See Section 3 - Configuration.<br>2. Make sure the input is correct and that it has<br>not burned-out (opened).<br>3. Check for gross over-ranging with a<br>multimeter.<br>4. Restore factory calibration. See Subsection<br>5.8                   |

**Table 7-3 Background Tests** 

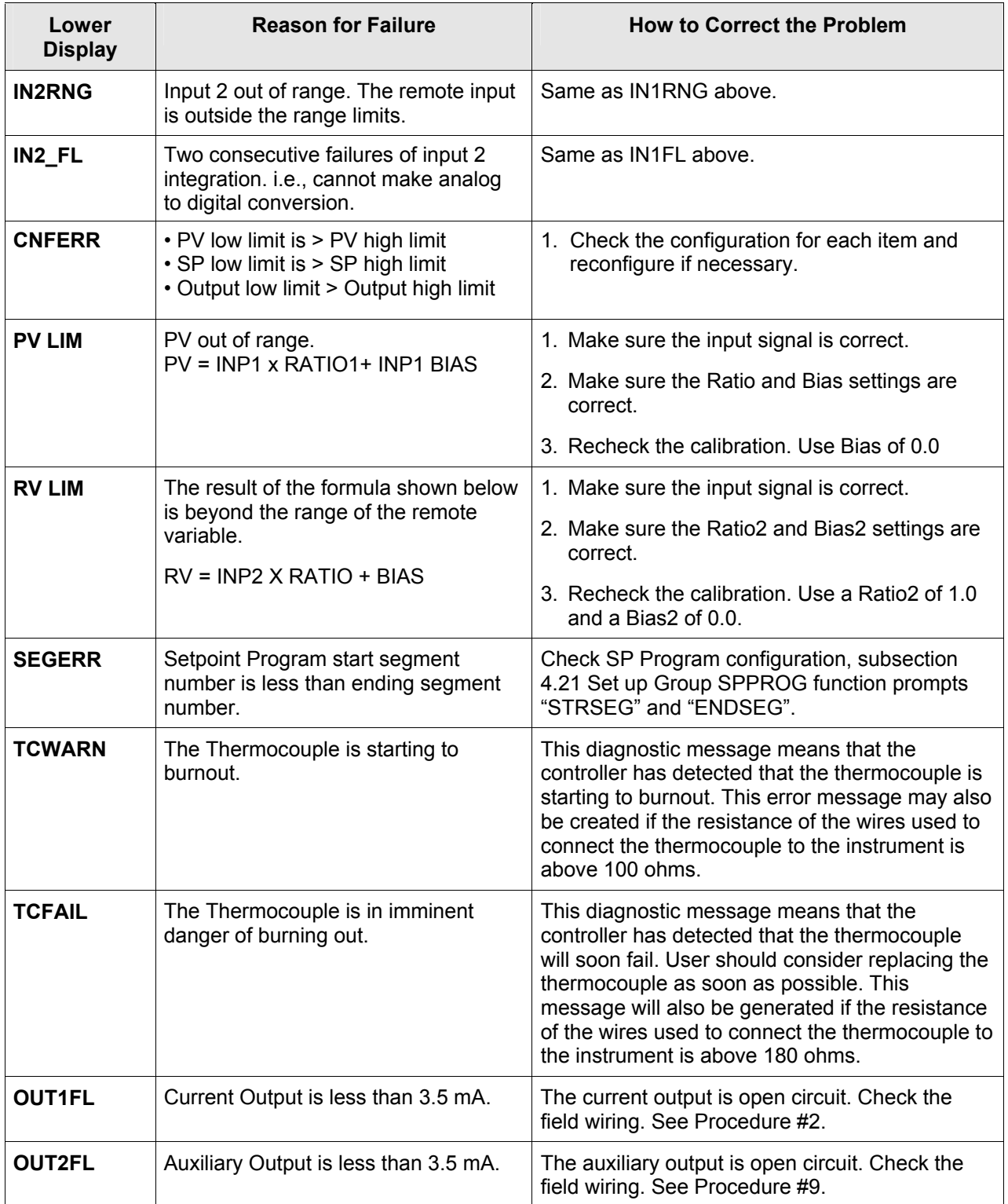

# <span id="page-159-0"></span>**7.6 Controller Failure Symptoms**

## **Introduction**

In addition to the error message prompts, there are failure symptoms that can be identified by noting how the controller displays and indicators are reacting.

## **Symptoms**

Compare your symptoms with those shown in Table 7-4.

| Upper<br><b>Display</b>                                             | Lower<br><b>Display</b>                                          | <b>Indicators</b> | <b>Controller</b><br><b>Output</b>                                                              | <b>Probable</b><br><b>Cause</b>                        | Trouble-<br>shooting<br><b>Procedure</b> |
|---------------------------------------------------------------------|------------------------------------------------------------------|-------------------|-------------------------------------------------------------------------------------------------|--------------------------------------------------------|------------------------------------------|
| <b>Upper</b><br><b>Display</b>                                      | Lower<br><b>Display</b>                                          | <b>Indicators</b> | <b>Controller</b><br>Output                                                                     | <b>Probable</b><br><b>Cause</b>                        | Trouble-<br>shooting<br><b>Procedure</b> |
| <b>Blank</b>                                                        | <b>Blank</b>                                                     | Off               | None                                                                                            | <b>Power Failure</b>                                   | 1                                        |
| OK                                                                  |                                                                  | OK                |                                                                                                 | Current<br><b>Proportional Output</b>                  | $\overline{2}$                           |
| OK                                                                  | Displayed<br>Output<br>disagrees<br>with Controller<br>Output    | OK                | Controller<br>Output<br>disagrees<br>with Displayed                                             | <b>Three Position</b><br><b>Step Control</b><br>Output | 3                                        |
| <b>OK</b>                                                           |                                                                  | OK                | Output                                                                                          | <b>Time Proportional</b><br>Output                     | $\overline{4}$                           |
| OK                                                                  |                                                                  | OK                |                                                                                                 | Current/Time<br><b>Proportional Output</b>             | 5                                        |
| OK                                                                  | OK                                                               | OK                | <b>External Alarm</b><br>function does<br>not operate<br>properly                               | Malfunction in<br>alarm output                         | $6\phantom{a}$                           |
| Display does not change when a key is pressed                       |                                                                  |                   |                                                                                                 | Keyboard<br>Malfunction                                | $\overline{7}$                           |
| Controller fails to go into "Slave" operation during communications |                                                                  |                   |                                                                                                 | Communications<br>Failure                              | 8                                        |
| OK                                                                  | Displayed<br>Output<br>disagrees with<br><b>Auxiliary Output</b> | OK                | Controller<br><b>Auxiliary Output</b><br>disagrees<br>with Displayed<br><b>Auxiliary Output</b> | <b>Auxiliary Output</b>                                | 9                                        |

<span id="page-159-1"></span>**[Table 7-4 Controller Fa](#page-159-1)ilure Symptoms** 

## **Other symptoms**

If a set of symptoms or prompts other than the one you started with appears while troubleshooting, re-evaluate the symptoms. This may lead to a different troubleshooting procedure.

If the symptom still persists, refer to the installation section in this manual to ensure proper installation and proper use of the controller in your system.

# **7.7 Troubleshooting Procedures**

## **Introduction**

The troubleshooting procedures are listed in numerical order as they appear in Table 7-4. Each procedure lists what to do if you have that particular failure and how to do it or where to find the data needed to accomplish the task.

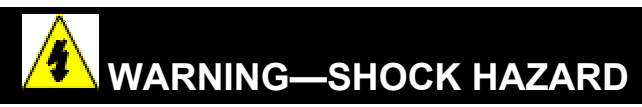

## **TROUBLESHOOTING MAY REQUIRE ACCESS TO HAZARDOUS LIVE CIRCUITS, AND SHOULD ONLY BE PERFORMED BY QUALIFIED SERVICE PERSONNEL. MORE THAN ONE SWITCH MAY BE REQUIRED TO DE-ENERGIZE UNIT BEFORE SERVICING.**

## **Equipment needed**

You will need the following equipment in order to troubleshoot the symptoms listed in the tables that follow:

- Multimeter Capable of measuring millivolts, milliamps and resistance.
- Calibration sources T/C, mV, Volt, etc.

Table 7-5 explains how to troubleshoot power failure symptoms.

<span id="page-161-0"></span>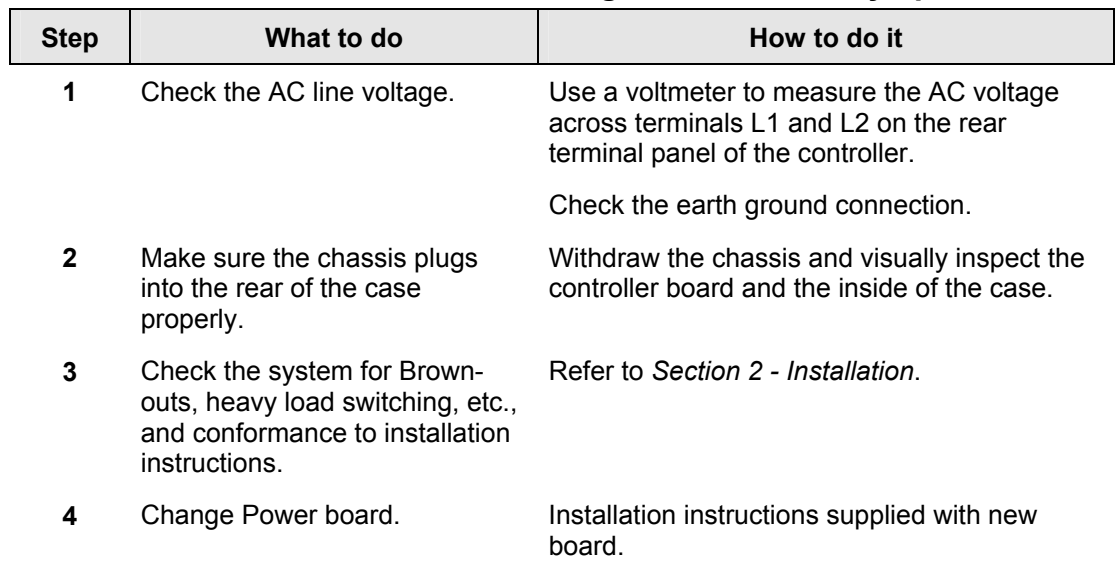

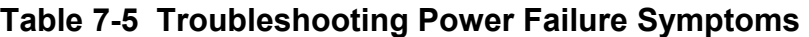

# **Procedure #2**

[Tabl](#page-161-0)e 7-6 explains how to troubleshoot Current Output failure symptoms[.](#page-161-0) 

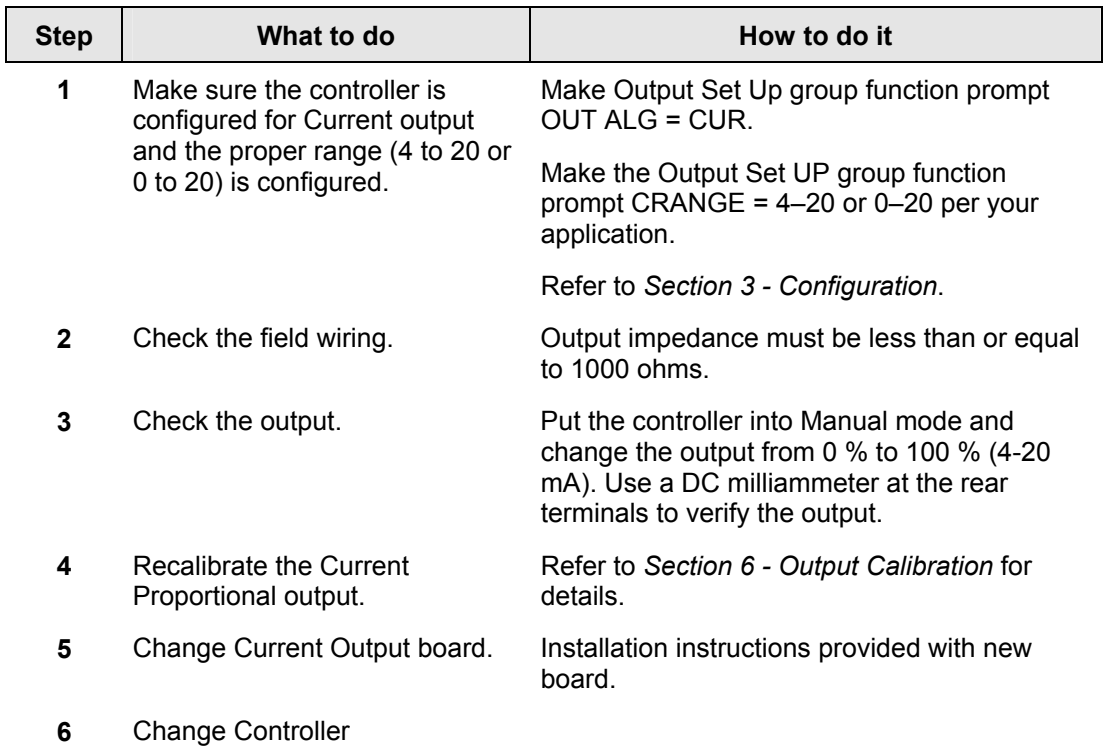

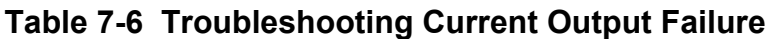

 $\overline{\Gamma}$ 

Table 7-7 explains how to troubleshoot Position Proportional Output failure symptoms.

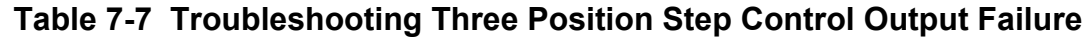

<span id="page-162-0"></span>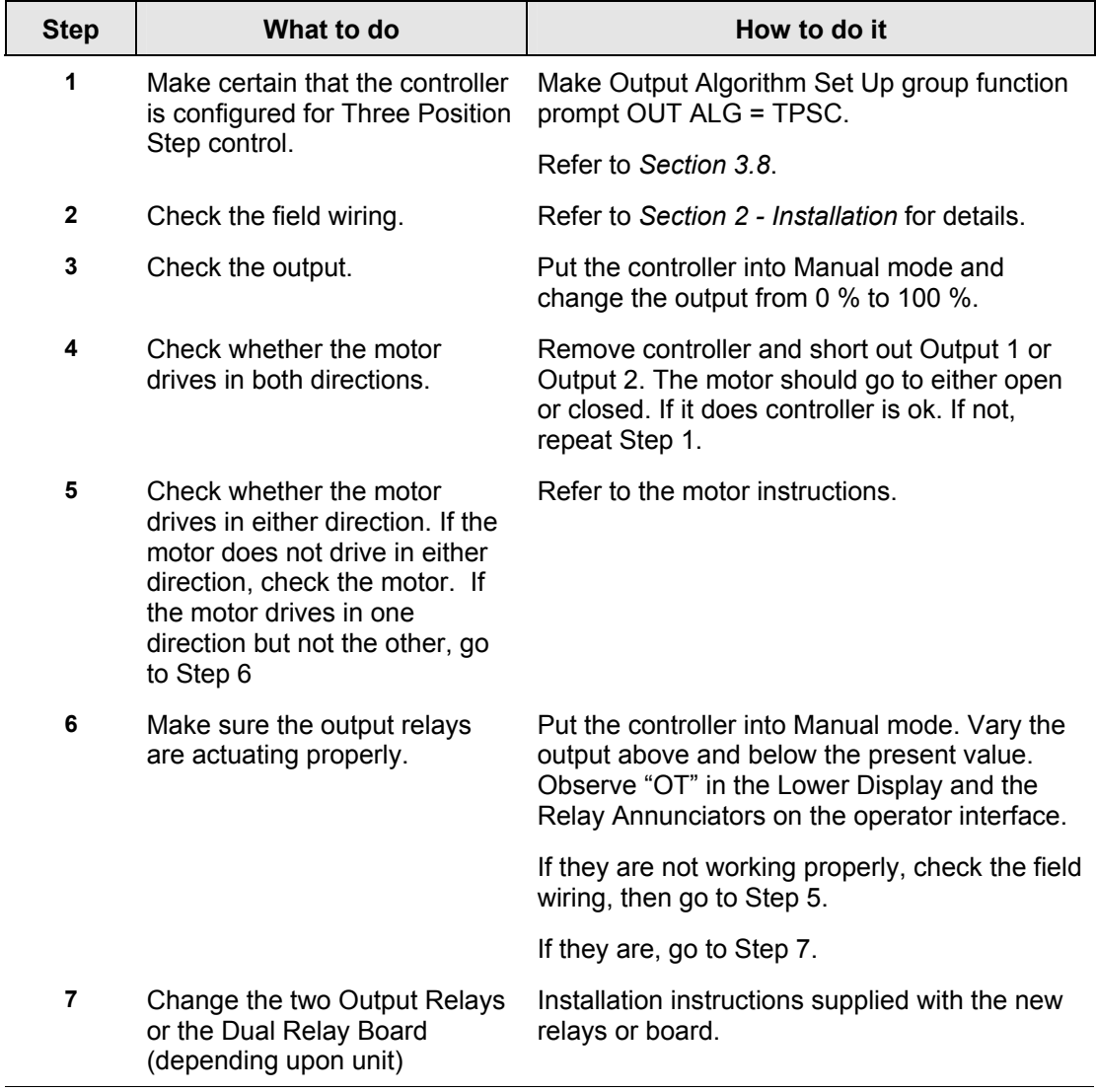

[Table 7-8 e](#page-163-0)xplains how to troubleshoot Time Proportional Output failure.

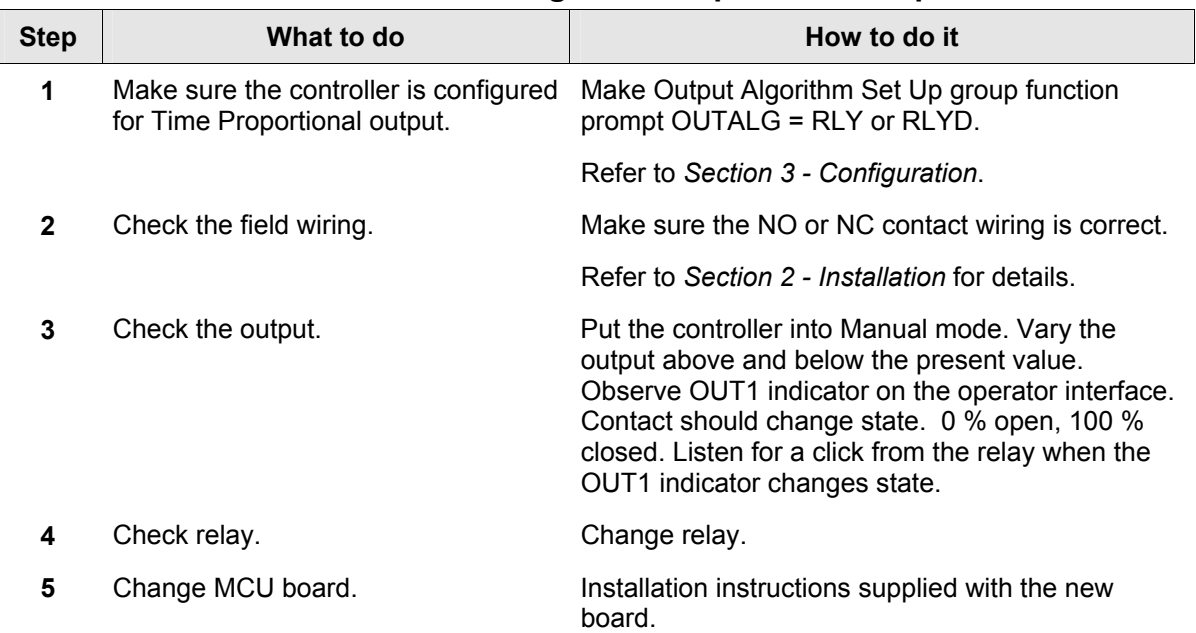

## <span id="page-163-0"></span>**Table 7-8 Troubleshooting Time Proportional Output Failure**

Table 7-9 explains how to troubleshoot Current/Time or Time/Current Proportional Output failure.

<span id="page-164-0"></span>

| <b>Step</b> | What to do                                                                 | How to do it                                                                                                    |
|-------------|----------------------------------------------------------------------------|----------------------------------------------------------------------------------------------------|
| 1           | Make sure the controller is configured<br>for Time/Current or Current/Time | Make Output Algorithm Set Up group function<br>prompt OUT ALG = TCUR or CURT.                                                                                                    |
|             | Proportional output.                                                       | Refer to Section 3 – Configuration.                                                                                                    |
| $\mathbf 2$ | Check the field wiring.                                                    | Make sure the NO or NC contact wiring selection<br>is correct.                                                                                                    |
|             |                                                                            | Refer to Section 2 - Installation for details.                                                                                                    |
| 3           | Check the relay output.                                                    | Put the controller into Manual mode. Vary the<br>output above and below the present value.<br>Observe OUT1 indicator on the operator interface.<br>Listen for a click from the relay when the OUT1<br>indicator changes state. |
| 4           | Check the Current Proportional<br>Output.                                  | Put the controller into Manual mode and change<br>the output from 0 % to 100 % (4-20 mA). Use a DC<br>milliammeter at the rear terminals to verify the<br>output.                                                              |
| 5           | Recalibrate the controller.                                                | Refer to Section 6 - Output Calibration for details.                                                                                                    |
| 6           | Change relay and/or Current Output<br>boards.                              | Installation instructions supplied with new board.                                                                                                    |

**Table 7-9 Troubleshooting Current/Time or Time/Current Proportional Output Failure** 

 $\overline{\phantom{0}}$ 

Table 7-10 explains how to troubleshoot Alarm Relay Output failure.

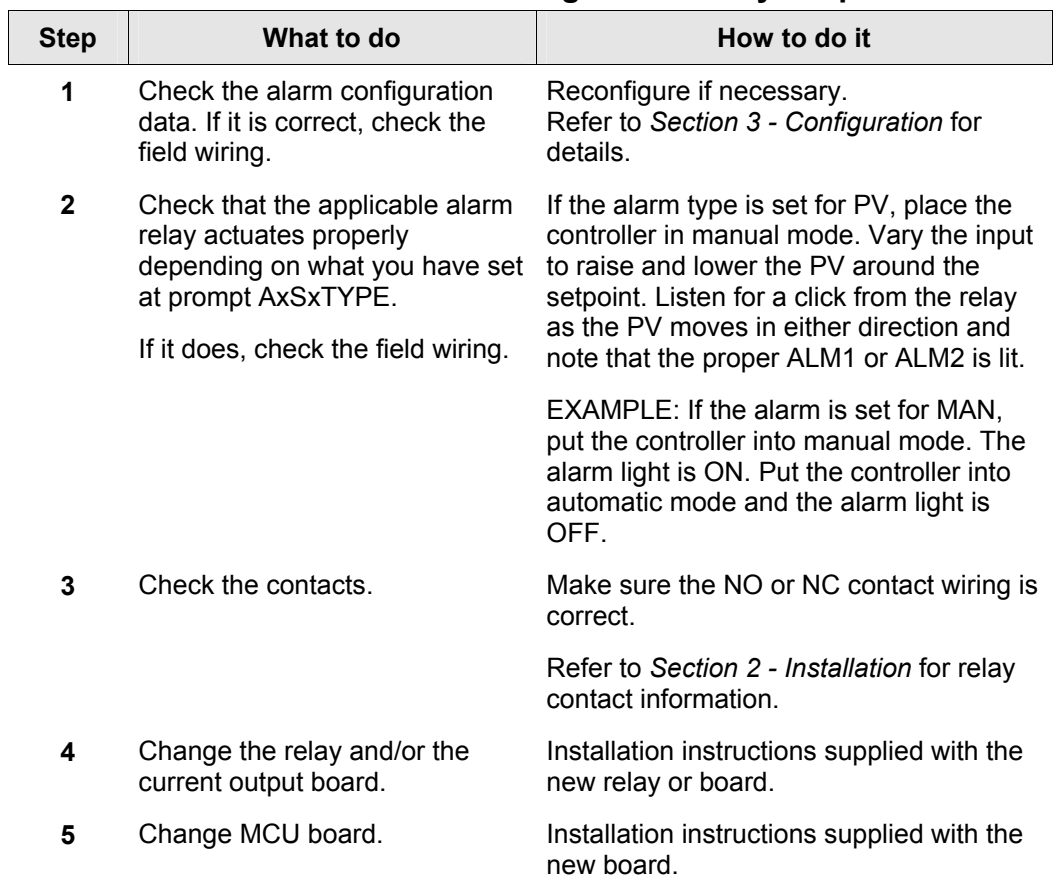

## <span id="page-165-0"></span>**Table 7-10 Troubleshooting Alarm Relay Output Failure**

Table 7-11 explains how to troubleshoot a Keyboard failure.

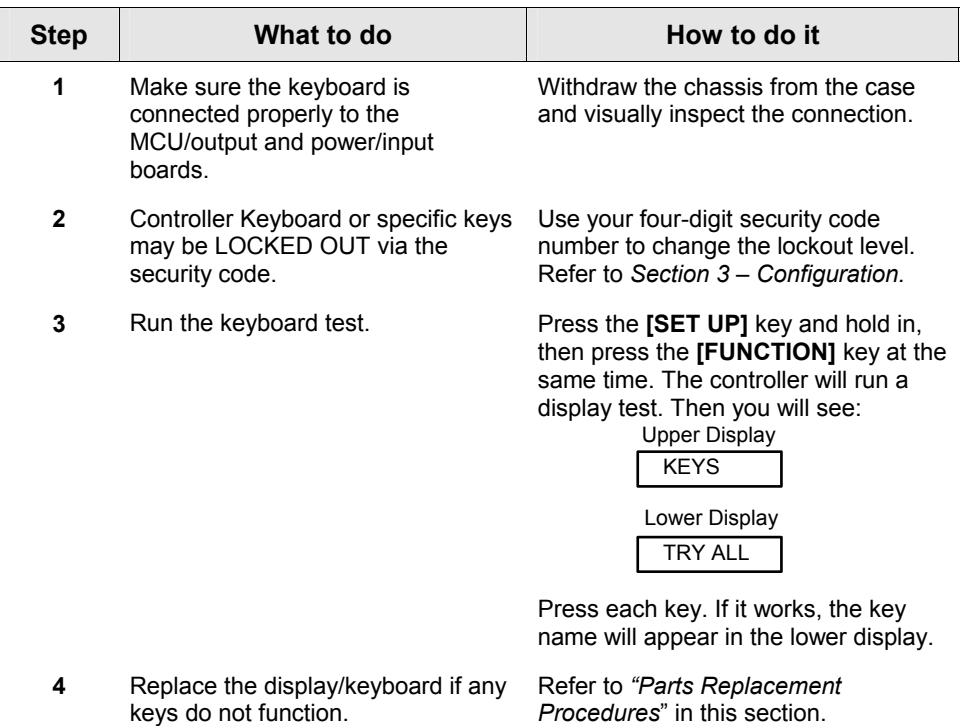

# **Table 7-11 Troubleshooting a Keyboard Failure**

Table 7-11 explains how to troubleshoot a Communications failure

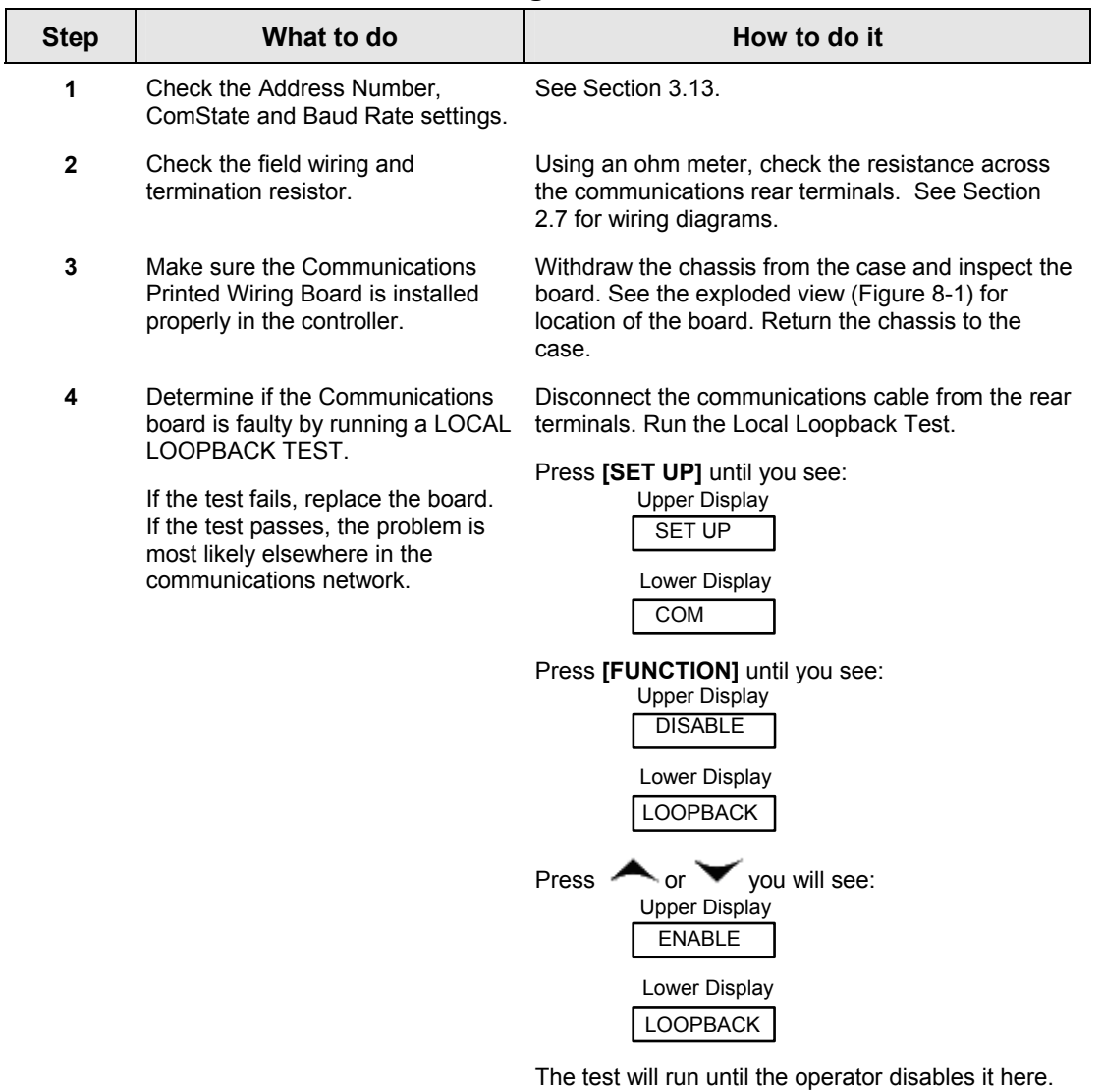

## <span id="page-167-0"></span>**Table 7-12 Troubleshooting a RS-485 Communications Failure**

Table 7-13 explains how to troubleshoot a Communications failure

<span id="page-168-0"></span>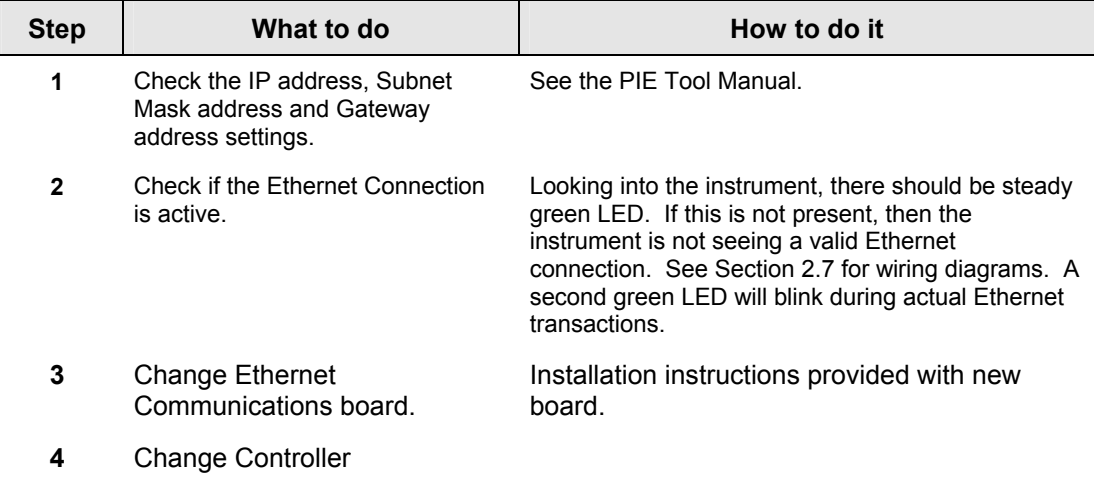

## **Table 7-13 Troubleshooting an Ethernet Communications Failure**

## **Procedure #10**

Table 7-14 explains how to troubleshoot Auxiliary Proportional Output failure symptoms.

| <b>Step</b>  | What to do                                                                                                    | How to do it                                                                                                    |
|--------------|----------------------------------------------------------------------------------------------------|----------------------------------------------------------------------------------------------------|
| 1            | Make sure the controller is<br>configured for Auxiliary Output<br>and the proper range (4 to 20 or<br>0 to 20) is configured. | Make Options Set Up group function prompt<br>AUX OUT any selection other than NONE. If<br>this prompt does not show up, check if DIG IN<br>2 is enabled. If so, then as Auxiliary Ouptut<br>and Digital Input 2 are mutually exclusive, you<br>must chose which one of these features you<br>wish to use. |
|              |                                                                                                    | Make the Options Set UP group function<br>prompt CRANGE = $4-20$ or 0-20 per your<br>application.                                                                                                    |
|              |                                                                                                    | Refer to Section 3 - Configuration.                                                                                                    |
| $\mathbf{2}$ | Check the field wiring.                                                                                                    | Output impedance must be less than or equal<br>to 1000 ohms.                                                                                                    |
| 3            | Check the output.                                                                                                    | Change the AUX OUT selection to OUTPUT.<br>Put the controller into Manual mode and<br>change the output from 0 % to 100 % (4-20<br>mA). Use a DC milliammeter at the rear<br>terminals to verify the output.                                                                                              |
| 4            | Recalibrate the Auxiliary output.                                                                                             | Refer to Section 6 - Output Calibration for<br>details.                                                                                                    |
| 5            | Change Auxiliary Output board.                                                                                                | Installation instructions provided with new<br>board.                                                                                                    |

**Table 7-14 Troubleshooting Auxiliary Output Failure** 

**6** Change Controller

# **7.8 Restoring Factory Configuration**

#### **Introduction**

This procedure restores the configuration of the instrument back to the Factory Settings per Section 3.16.

**ATTENTION:** Restoring the factory configuration overwrites all user-entered configuration changes. This procedure cannot be undone, it is a one-way process.

Table 7-15 explains how to restore Factory Configuration.

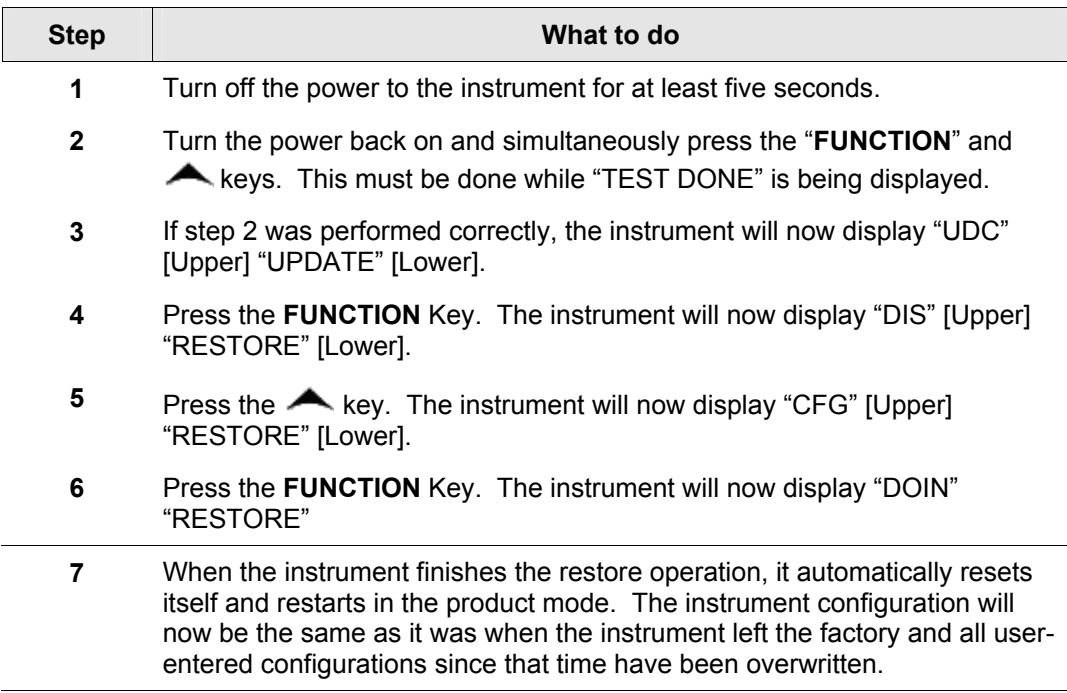

**Table 7-15 Restoring Factory [Co](#page-16-0)nfiguration** 

# **8 Parts List**

# **8.1 [Explode](#page-170-0)d View**

## **Introduction**

<span id="page-170-0"></span>Figure 8-1 is an exploded view of the UDC2500 Controller. Each part is labeled with a key number. The part numbers are listed by key number in Table 8-1. Parts not shown are listed in Table 8-2.

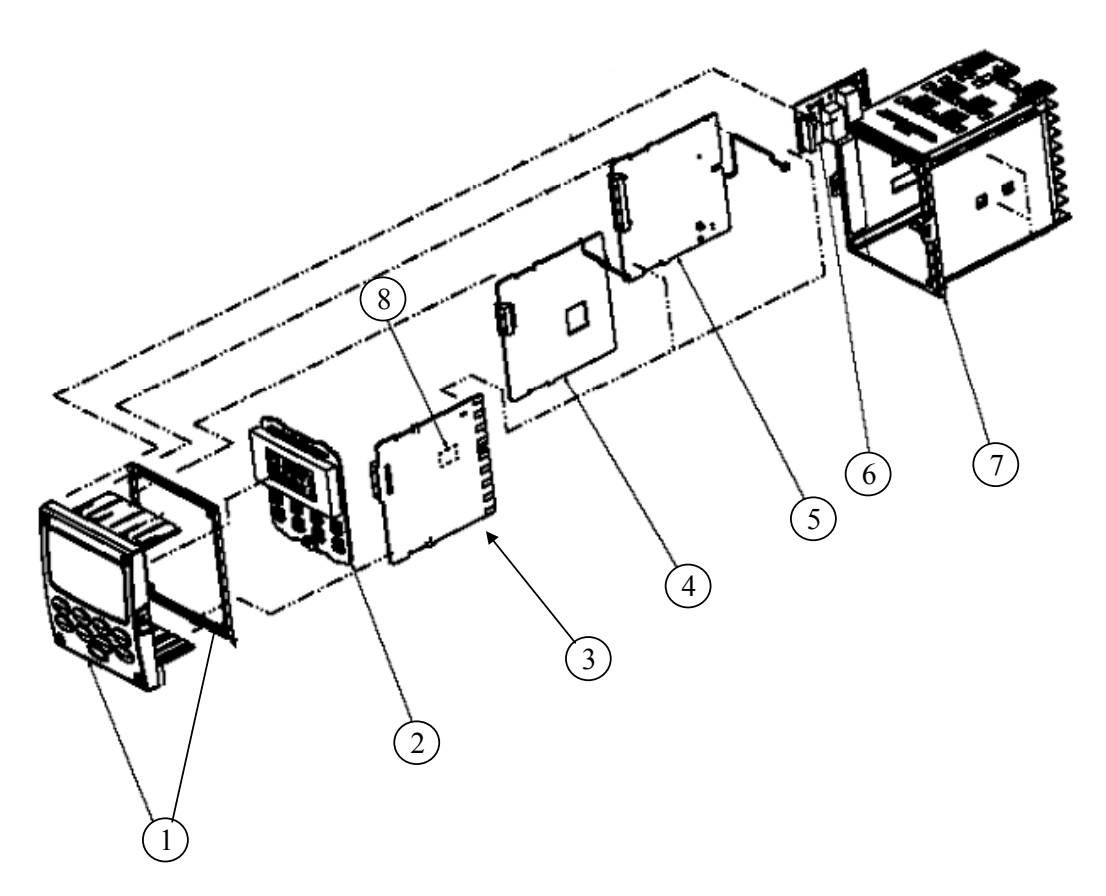

**Figure 8-1 UDC2500 Exploded View** 

<span id="page-171-0"></span>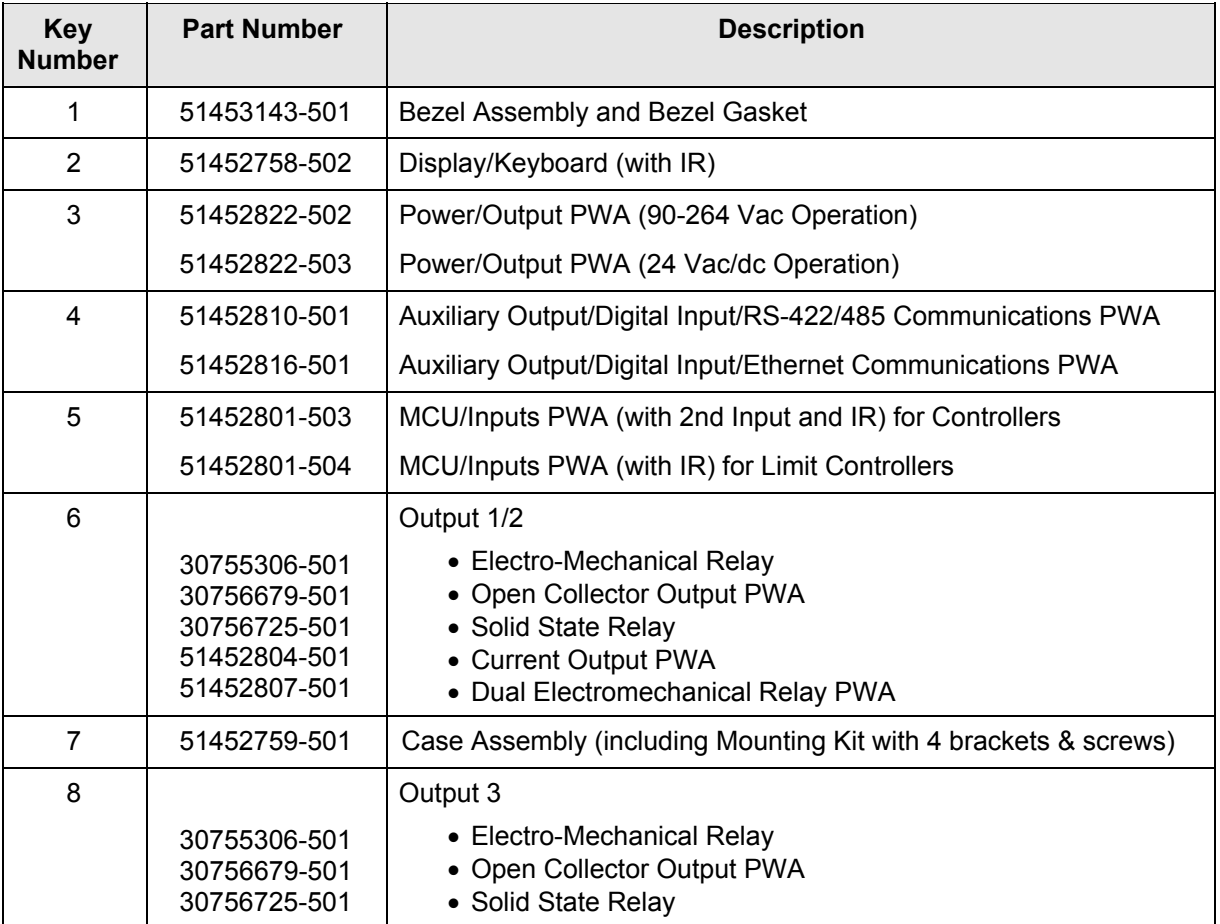

## **Table 8-1 Parts Identification**

# **Table 8-2 Parts Not Shown**

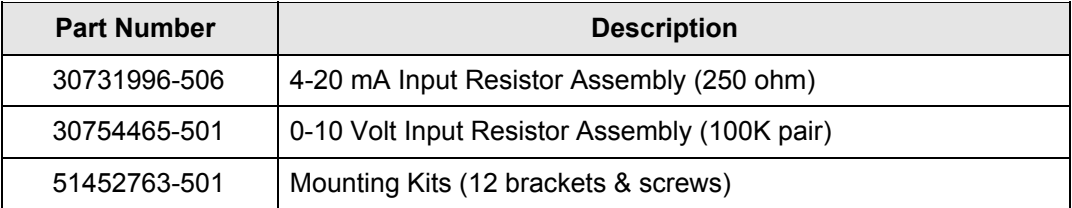

## **Table 8-3 Software Upgrades (see Section** Error! Reference source not found.**)**

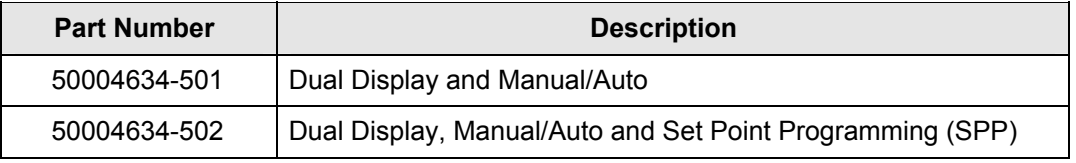

# **8.2 Removing the chassis**

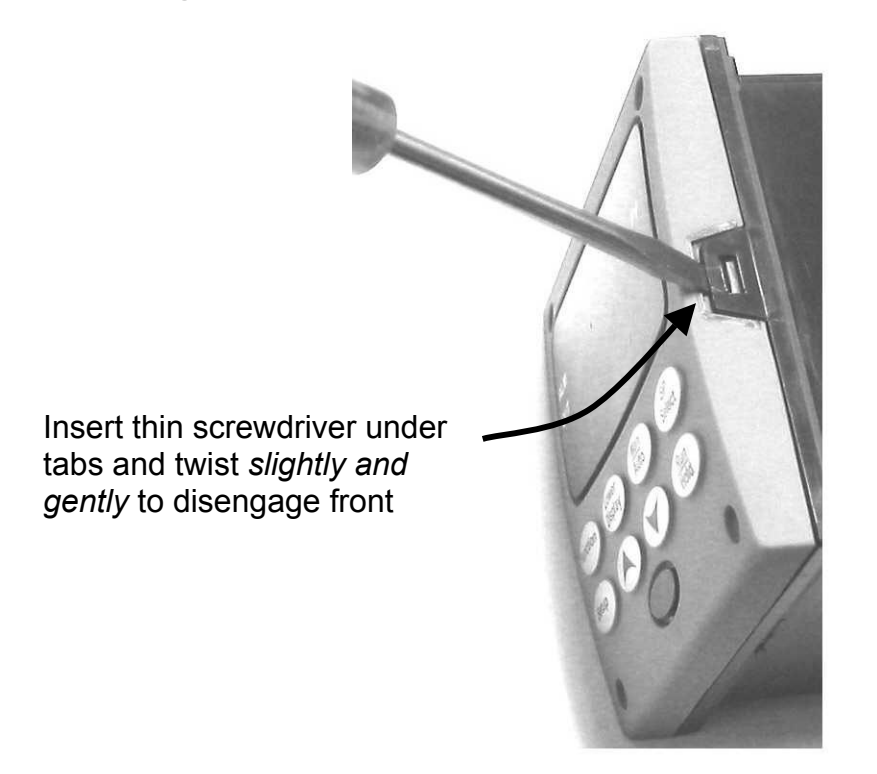

Using a thin screwdriver, *gently* twist the screwdriver to pry the side tabs from the front face. Pry just enough to release it, *otherwise you'll bend or break the tab*. If you break or bend the tab and can't reattach the front snugly, you'll need to reattach the front using the 4 NEMA4 screws provided. See Table 2-4 page 15.

# **9 Modbus RTU Function Codes**

## **9.1 Overview**

This section describes the function codes needed to upload and download the configuration from a host computer into this instrument.

## **What's in this section?**

The following topics are covered in this section.

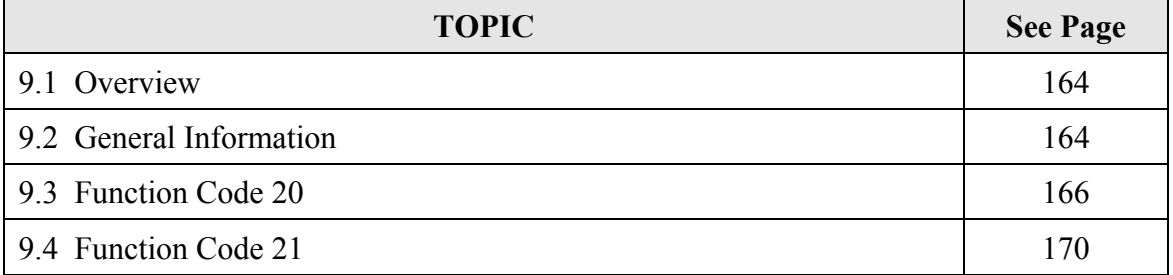

# **9.2 General Information**

This instrument uses a subset of the standard Modbus RT[U](#page-16-0) function codes to provide access to process-related information. Several MODICON function codes are implemented. It is appropriate to define instrument-specific "user-defined" function codes. Where differences occur between the two protocols it will be noted. Several standard Modbus RTU function codes are supported.

## **Configuration ID Tags**

Function codes **20** and **21** use the RS422/485 tag IDs for accessing configuration and process-related data. These tags are fully explained in *Section 10.*

The tag IDs represent the register addresses used in the Request Message.

## **Other Modbus Codes**

For Modbus codes **other than** for accessing configuration and process-related data for this controller, refer to the Modbus RTU Serial Communications User Manual # 51-55- 25-66M.

## **Register Address Structure**

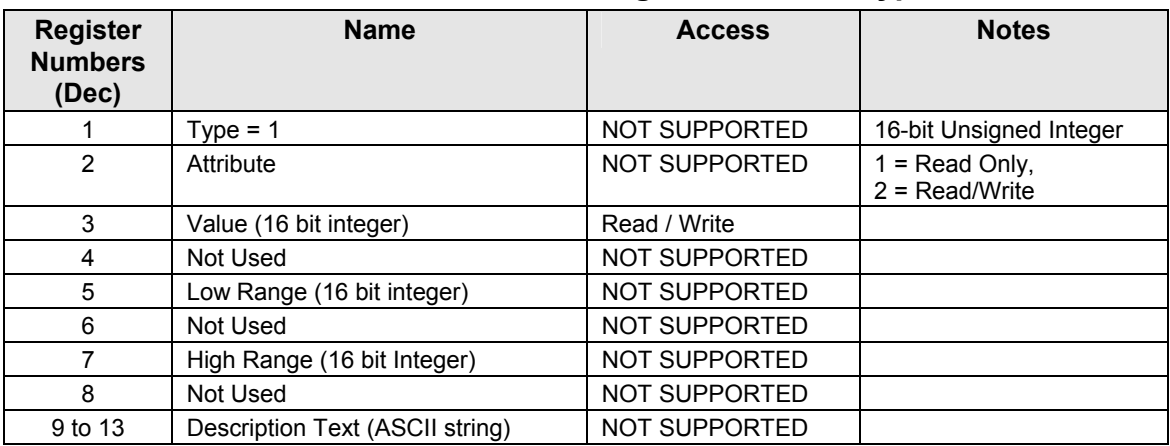

## <span id="page-174-0"></span>**Table 9-1 Integer Parameter Type**

## **Table 9-2 Floating Point Parameter Type**

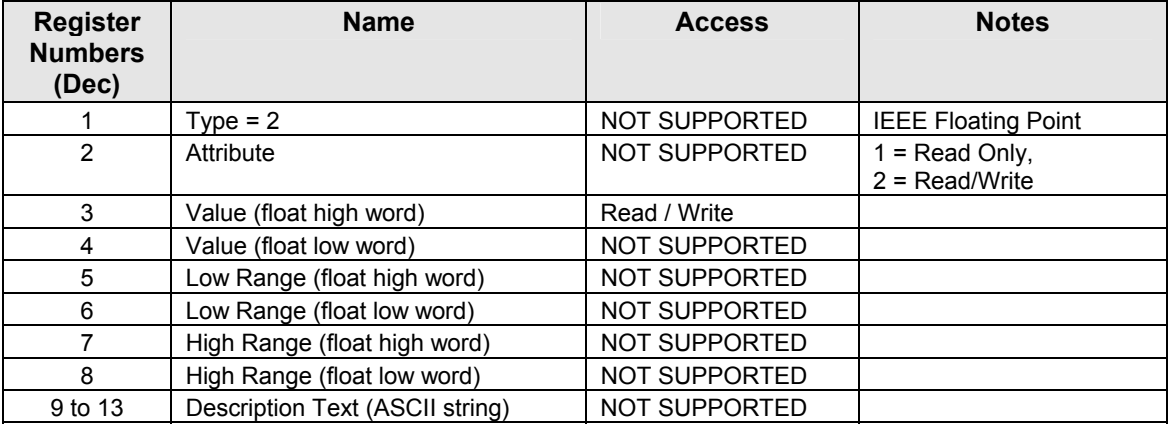

## **Register Count**

The register count depends on the data format of the registers being read or written.

Integer data is represented in sixteen bits and is transferred high byte first. Floating point data is transferred in IEEE 32-bit format.

The register count definitions are:

 $0001$  = Integer Data 0002 = Floating Point Data

# **9.3 Function Code 20 (14h) - Read Configuration Reference Data**

## **Descr[iption](#page-174-0)**

Function code 20 (14 Hex) is used in this instrument to read information stored in its configuration database. Each configuration item is explicitly addressed by a file number and register address. IEEE 32-bit floating point and 16-bit integer formats are supported.

## **Request and Response Formats**

The Request and Response formats for Function code 20 (14 Hex) are shown below. Details for each block reference follow.

#### **Request Message Format**

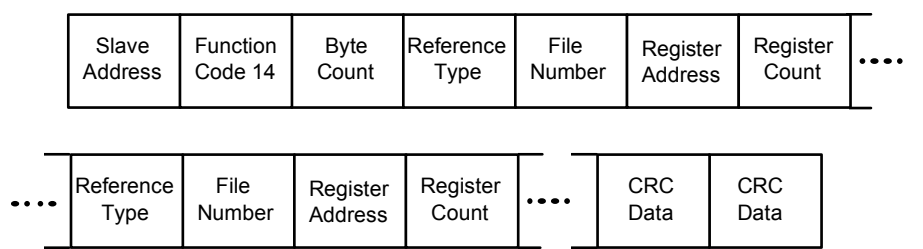

## **Response Message Format**

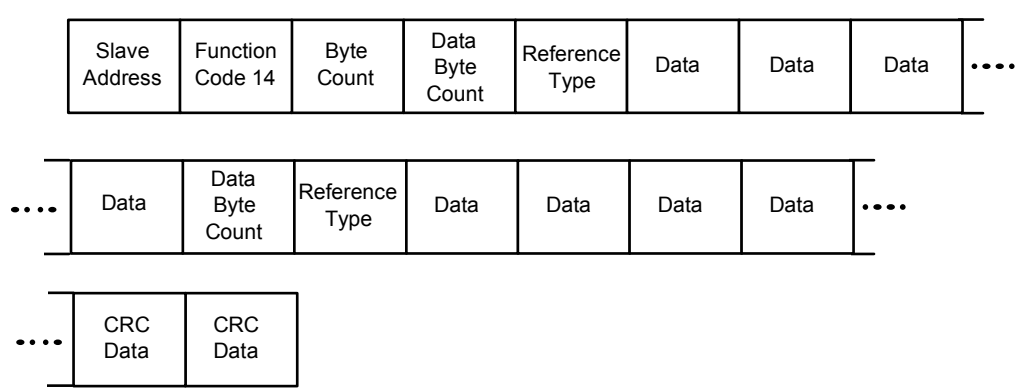

## **Byte Count**

The Byte Count equals the number of bytes transmitted in either the request or response message and will be the minimum number required to transmit all requested data.

## **Data Byte Count**

The Data Byte Count is the number of data bytes of the *sub response* including the Reference Type but not including itself. A floating point sub response has four bytes of data and one byte representing the reference type making the data byte count equal to five.

#### **Reference Type Definitions**

[The Referen](#page-176-0)ce Type definition is always 06. *See examples in Subsection 9.3.1* 

#### **File Number**

<span id="page-176-0"></span>The file number word contains the register number from the register address structure tables on page 3. Although the register address structure tables indicate up to 13 data registers are available for access, only register address 3 is currently supported.

#### **Register Address**

The register address word represents the tag ID number for the parameter(s) being accessed. The register address word is made up of two bytes[—th](#page-28-0)e MSB = 00 always. The LSB contains the tag ID number. The tag ID numbers represent the parameter's register address(es). See *Section 3* for the tag ID numbers.

<span id="page-176-1"></span>

| <b>Register</b><br>Address(es)<br>(Decimal) | <b>Register</b><br>Address(es)<br>(Hex) | <b>Format</b>                                                       |
|---------------------------------------------|-----------------------------------------|---------------------------------------------------------------------|
| 001 to 125                                  | 0001 to 007D                            | analog formatted data<br>(2 registers – IEEE 32-bit floating point) |
| 128 to 255                                  | 0080 to 00FF                            | integer formatted data<br>$(1$ register $-16$ -bit integer)         |

**Table 9-3 Register Address Format for Function Code 20** 

# **9.3.1 Read Configuration Examples**

## **Example #1**

<span id="page-177-0"></span>The following is an example of a request to read the Gain 1 value using Function code 20.

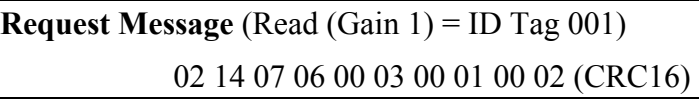

*Where:*

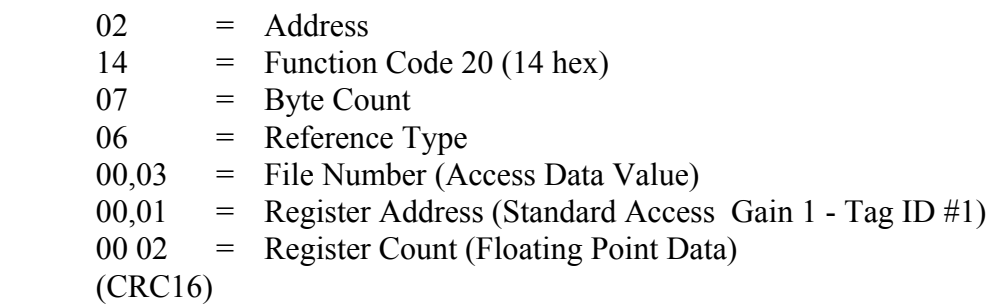

<span id="page-177-1"></span>This is the response to the above request.

#### **Response Message**

02 14 06 05 06 3F C0 00 00 (CRC16)

*Where:* 

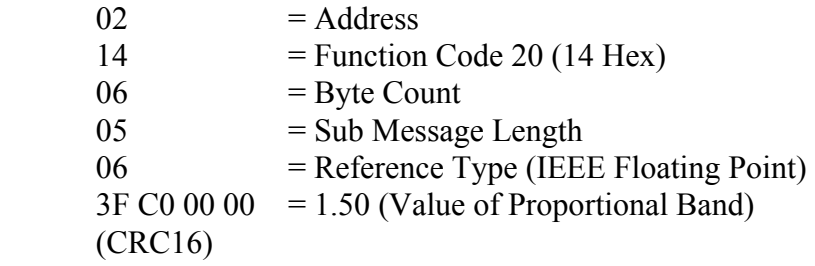

## **Example #2**

The following is another example of a request and response message using Function code 20.

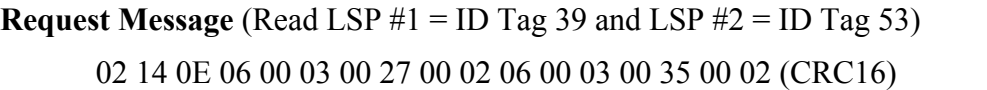

*Where:* 

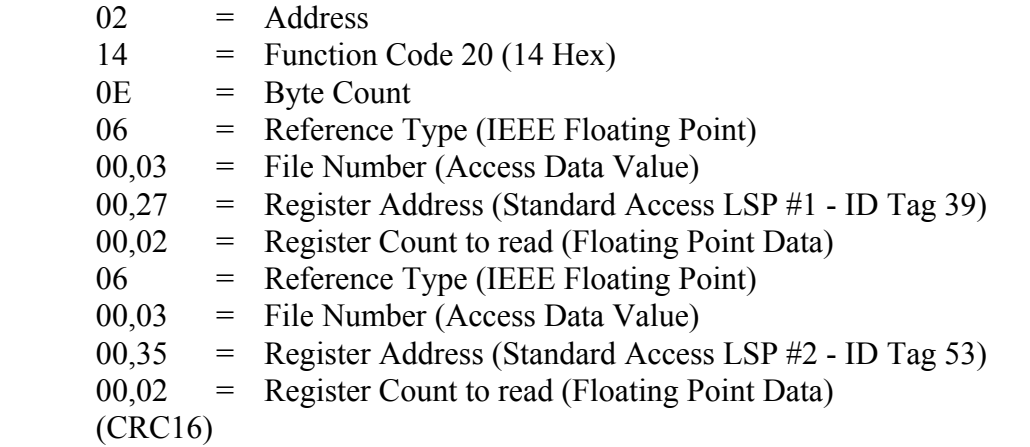

This is the response to the above request.

<span id="page-178-0"></span>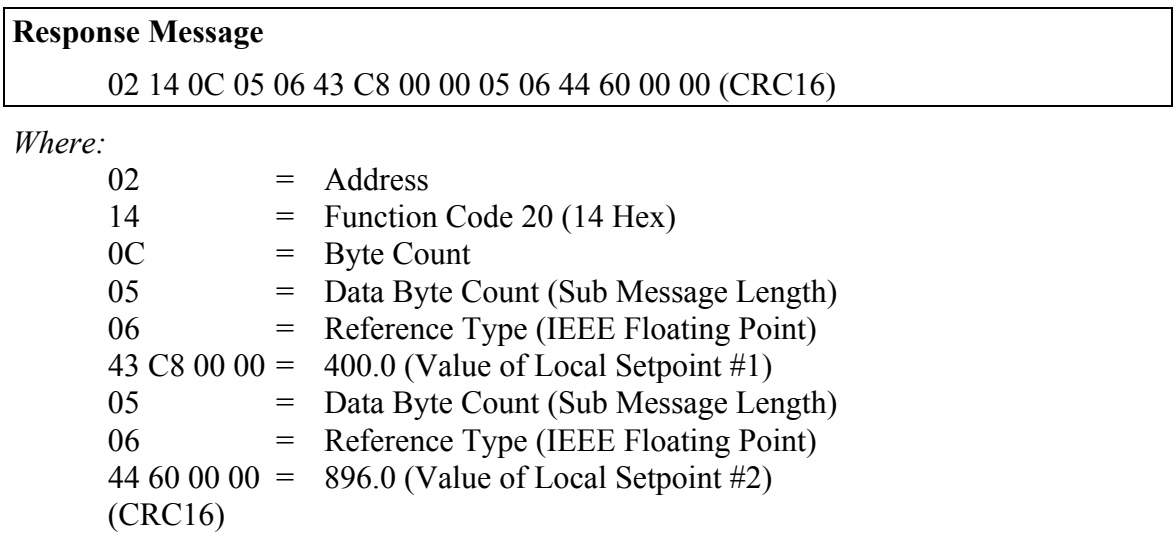

# **9.4 Function Code 21 (15h) - Write Configuration Reference Data**

#### **Introduction**

Function Code 21 (15 Hex) is used in this instrument to allow writes of integer and floating point values to the configuration database and override values.

The configuration database of this instrument is located in EEROM. The override values are stored in RAM.

Integer format is used to write to "Digital" configuration items. Floating Point format is used to write to "Analog" configuration items as defined by the configuration ID tags.

## **Write Restrictions**

Care should be taken not to exceed the 100,000 write limit of the EEROM.

#### **Request and Response Formats**

The Request and Response formats for Function code 21 (15 Hex) are shown below. Details for each block reference follow.

#### **Request Message Format**

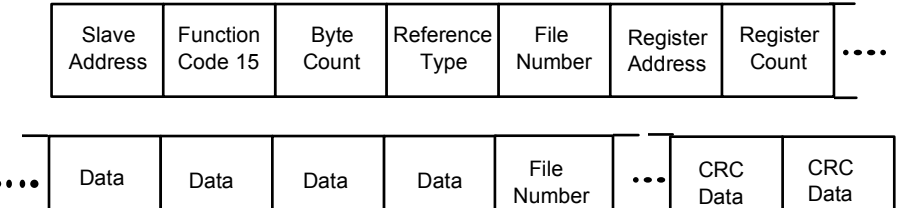

**Response Message Format** (echo back of request)

<span id="page-179-0"></span>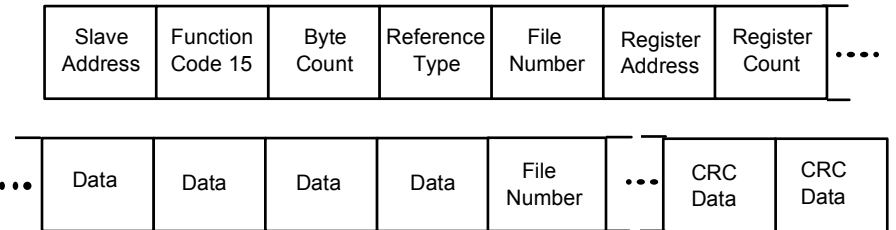

The register address is interpreted as the tag ID configuration number.

For Infrared Transactions, add thr[ee BOF](#page-25-0)s (C0hex) at the beginning of each message and one EOF (FFhex) at the end of each message.

## **Reference Type Definitions**

The Reference Type definition is always 06. *See examples in Subsection 9.4.1*
#### **File Number**

The file number word contains the register number from the register address structure shown in Table 9-1 and Table 9-2. Although the register address structure tables indicate up to 13 data registers are available for access, only register address 3 is currently supported.

#### **Register Address**

The register address is used to designate the tag ID number for the parameter being accessed. The register address is made up of two bytes—the MSB = 00 always. The LSB contains the RS422 tag ID number. The tag ID numbers represent the parameter's register address(es). See *Section 10* for the tag ID numbers.

| <b>Register</b><br>Address(es)<br>(Dec) | <b>Register</b><br>Address(es)<br>(Hex) | <b>Format</b>                              |
|-----------------------------------------|-----------------------------------------|--------------------------------------------|
| 001 to 125                              | 0001 to 007D                            | analog formatted data                      |
|                                         |                                         | (2 registers – IEEE 32-bit floating point) |
| 128 to 215                              | 0080 to 00D7                            | integer formatted data                     |
| & 255                                   | & 00FF                                  | (2 registers – IEEE 32-bit floating point) |

**Table 9-4 Register Address Format for Function Code 21** 

#### **Unrestricted Registers**

As mentioned previously, all register data is stored in the EEROM of this instrument with some exceptions. These exceptions were made to allow write access to override information. The registers, which are designated as Override values, are listed below. These registers do not have restr[ictions on t](#page-25-0)he n[umb](#page-25-0)er of writes.

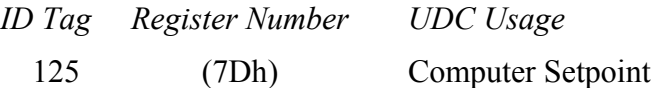

#### **Restrictions on Parameter Numbers in One Message**

The maximum number of writeable parameters per write request is 1.

# **9.4.1 Write Configuration Examples**

### **Example #1**

The following is an example of a request to write the Gain 1 value using Function code 21 (15 Hex).

<span id="page-181-0"></span>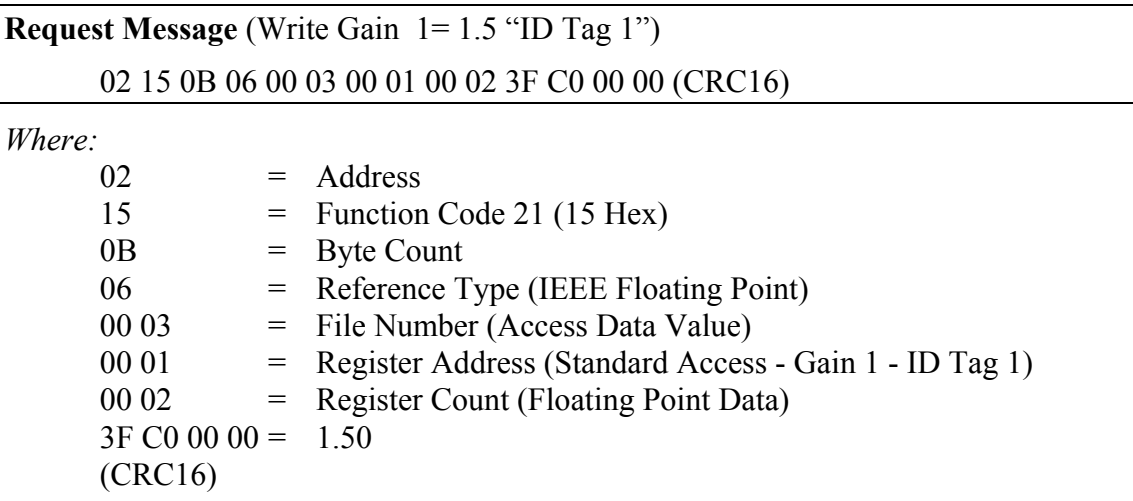

This is the response to the above request.

<span id="page-181-1"></span>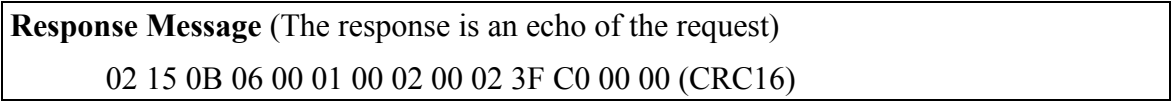

# <span id="page-182-0"></span>**10 Modbus Read, Write and Override Parameters plus Exception Codes**

### **10.1 Overview**

### **Introduction**

This section contains information concerning Reading, Writing, and Overriding parameters in this instrument. There are two types of parameters:

- **Data Transfer—These parameters include reading control data, option status, and** reading or changing setpoints.
- **Configuration Data**—All the configuration data is listed in the order in which it appears in the controller.

<span id="page-182-1"></span>Each type of parameter has the identifying codes listed with it.

#### **What's in this section?**

The following topics are covered in this section.

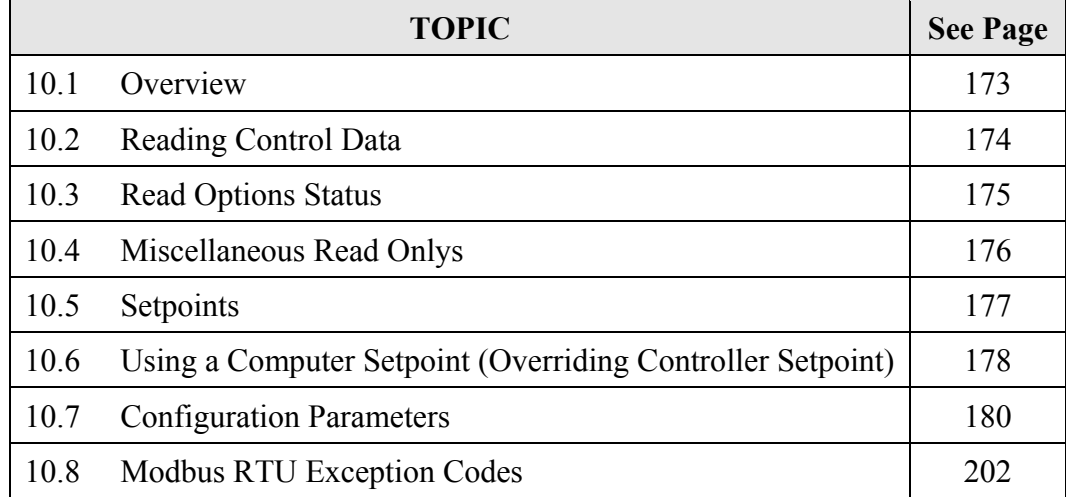

### **General Information**

*Non-volatile Memory Retention* 

• This controller uses non-volatile memory to store configuration data. These memories are guaranteed to retain data for a minimum of ten years as long as the data is not written and erased more than 10,000 times. In order not to exceed this number, it is strongly recommended that configurations which change rapidly such as Computer Setpoint use the Override feature which does not affect non-volatile memory.

#### <span id="page-183-0"></span>*Analog Parameters*

Whenever analog register addresses 0001 through 0074 (those that can be changed via communications) are changed, a Write cycle occurs after receipt of the message and the response is returned.

#### *Override Parameters*

• Override analog register address 007D (computer setpoint) is not stored in nonvolatile memory. It can be changed as frequently as desired with no effect on nonvolatile memory retentivity, but the controller must remain in the slave mode.

#### *Digital Parameters*

• Whenever digital configuration register addresses 0080 through 00FA are updated via communications, the non-volatile memory is updated as soon as the message is received.

#### *Communications Transfer Rates*

• Reads minimum 20mS and writes minimum 200mS

#### *Supported Function Codes*

- IR port 20 and 21
- RS485 and Ethernet ports 1,2,3,4,6,16,17,20,21

#### *Communications Modes of Operation*

• When the Shed Timer is enabled and a write or override occurs the controller will enter Slave Mode. The keypad is locked from the operator. The purpose of this mode is that if communications is lost and the shed timer times out then the controller will enter a known state of operation. The configuration of the "Shed Mode and Output" and Shed Setpoint Recall are used to configure the controller's shed state. While in Slave Mode pushing the MAN/AUTO key enters Emergency Manual mode. The local operator then has control of the output. The controller is in Monitor Mode if the Shed timer is disabled.

### **10.2 Reading Control Data**

#### **Overview**

The following control data can be read from this instrument:

- Input 1
- Input 2
- PV, SP, Output

#### **Register Addresses**

Use the identifying codes listed in Table 10-1 to read the specific items.

A Write request for these codes will result in an Error message.

| <b>Parameter</b><br><b>Description</b> | <b>Register</b><br><b>Address</b> |                | Data<br><b>Type</b> | <b>Access</b> | Data Range or<br><b>Enumerated Selection</b> |
|----------------------------------------|-----------------------------------|----------------|---------------------|---------------|----------------------------------------------|
|                                        | <b>Hex</b>                        | <b>Decimal</b> |                     |               |                                              |
| Input $#1$                             | 7В                                | 123            | FP                  | <b>RD</b>     | In Engineering Units or<br>Percentage        |
| Input $#2$                             | 7C                                | 124            | FP                  | <b>RD</b>     | In Engineering Units or<br>Percentage        |
| PV, SP, Output                         | 7Α                                | 122            | FP                  | <b>RD</b>     | In Engineering Units or<br>Percentage        |

**Table 10-1 Control Data Parameters** 

## **10.3 Read Software Options Status**

#### **Read**

Doing a Read of register address 00B9 listed in Table 10-2 will tell you which of the available options are enabled / installed or disabled / not installed.

**Table 10-2 Option Status** 

| <b>Parameter</b><br><b>Description</b> | <b>Register</b><br><b>Address</b> |                | Data<br>Type | <b>Access</b> | Data Range or<br><b>Enumerated Selection</b> |
|----------------------------------------|-----------------------------------|----------------|--------------|---------------|----------------------------------------------|
|                                        | Hex                               | <b>Decimal</b> |              |               |                                              |
| <b>Option Status</b><br>(Read only)    | 00B9                              | 185            | <b>INT</b>   | <b>RD</b>     | See Figure 10-1.                             |

The data field in the response message will be a decimal number from 0 to 255. Convert the decimal number to binary as shown in Figure 10-1.to determine which options are or are not active.

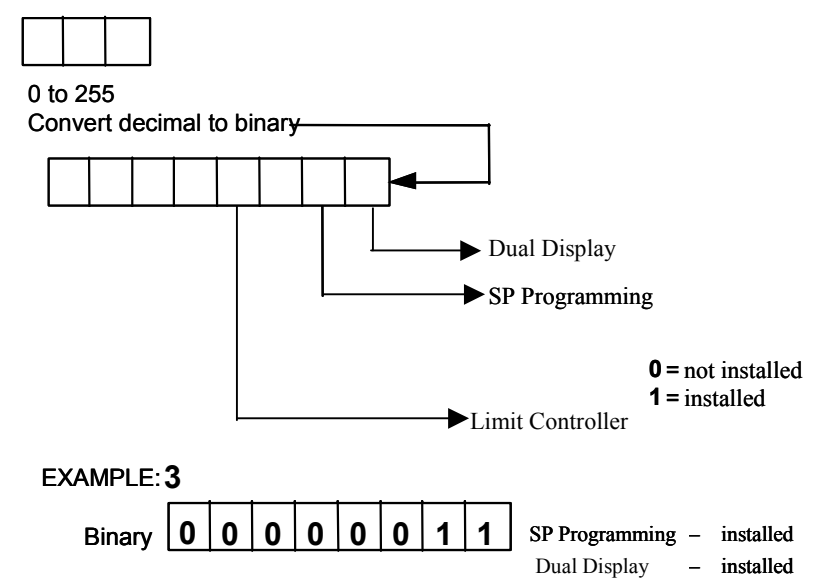

### **Figure 10-1 Software Option Status Information**

## **10.4 Miscellaneous Read Onlys**

## **10.4.1 Register Addresses for Read Onlys**

The identifying register addresses listed in Table 10-3 represent some information that is Read only. No Writes allowed.

| <b>Parameter</b><br><b>Description</b> | <b>Register</b><br><b>Address</b> |                | Data<br><b>Type</b> | <b>Access</b> | Data Range or<br><b>Enumerated Selection</b> |
|----------------------------------------|-----------------------------------|----------------|---------------------|---------------|----------------------------------------------|
|                                        | <b>Hex</b>                        | <b>Decimal</b> |                     |               |                                              |
| Software Type                          | 009D                              | 157            | <b>INT</b>          | <b>RD</b>     | READ only (UDC2500)<br>$37 =$ UDC2500        |
| Software Version                       | 00A7                              | 167            | <b>INT</b>          | <b>RD</b>     | <b>READ</b> only<br>Value less than 255      |

**Table 10-3 Miscellaneous Read Onlys** 

## **10.4.2 SetPoint Program Read Only Information**

The identifying register addresses listed in Table 10-4 represent some information for SetPoint Programming that is Read only. No Writes allowed.

| <b>Parameter</b><br><b>Description</b>         | <b>Register</b><br><b>Address</b> |                | Data<br><b>Type</b> | <b>Access</b> | Data Range or<br><b>Enumerated Selection</b> |
|------------------------------------------------|-----------------------------------|----------------|---------------------|---------------|----------------------------------------------|
|                                                | <b>Hex</b>                        | <b>Decimal</b> |                     |               |                                              |
| Present SPP<br><b>Segment Number</b>           | 00FB                              | 251            | <b>INT</b>          | <b>RD</b>     | $1 - 12$                                     |
| <b>Segment Time</b><br>Remaining in<br>Minutes | 00FC                              | 252            | <b>INT</b>          | <b>RD</b>     | $0 - 59$ Minutes                             |
| <b>Segment Time</b><br>Remaining in<br>Hours   | 00FD                              | 253            | <b>INT</b>          | <b>RD</b>     | $0 - 99$ Hours                               |
| <b>Cycles Remaining</b>                        | 00FE                              | 254            | <b>INT</b>          | <b>RD</b>     | $0 - 100$                                    |
| Current Cycle<br>Number                        | 00FF                              | 255            | <b>INT</b>          | <b>RD</b>     | $0 - 100$                                    |

**Table 10-4 SetPoint Program Read Only Information** 

## **10.5 Setpoints**

### **Overview**

You can use two separate local setpoints in the controller. The identifying register addresses listed in Table 10-5 allow you to select which setpoint you want to use and to enter a value in Engineering Units (whichever is selected at register address 00A1) for that setpoint via communications.

### **Register Addresses**

Make your selection using register address 00AD and enter the value for the setpoint chosen using register address in Table 10-5.

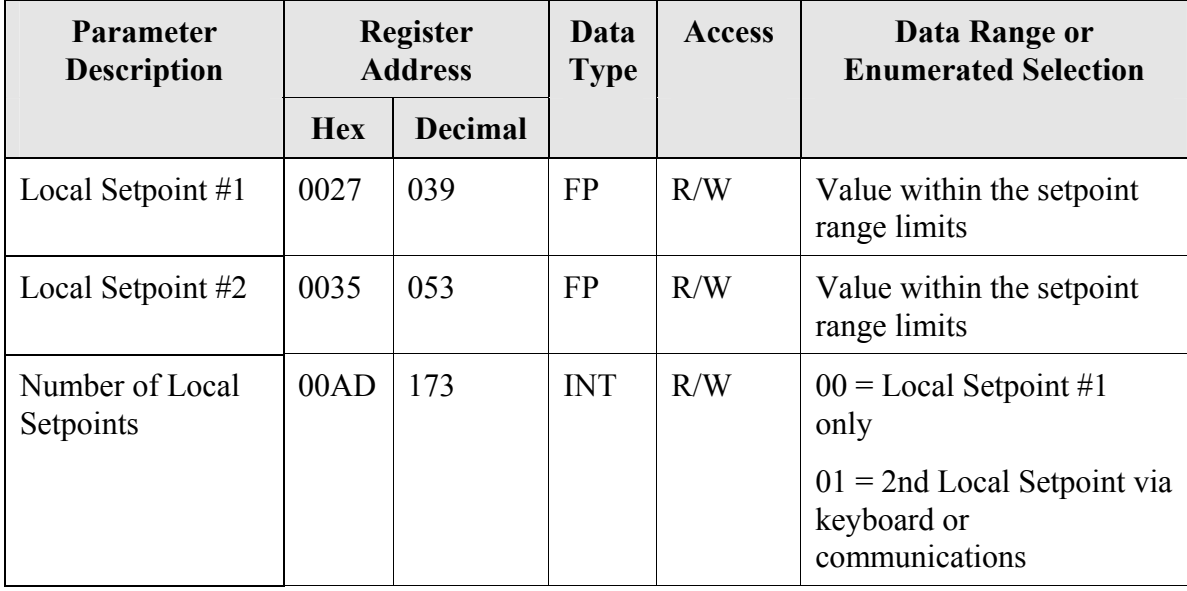

### **Table 10-5 Setpoint Code Selections**

### **Associated Parameters**

Refer to Table 10-6 to display or change any of the parameters associated with the setpoint.

#### **Table 10-6 Setpoint Associated Parameters**

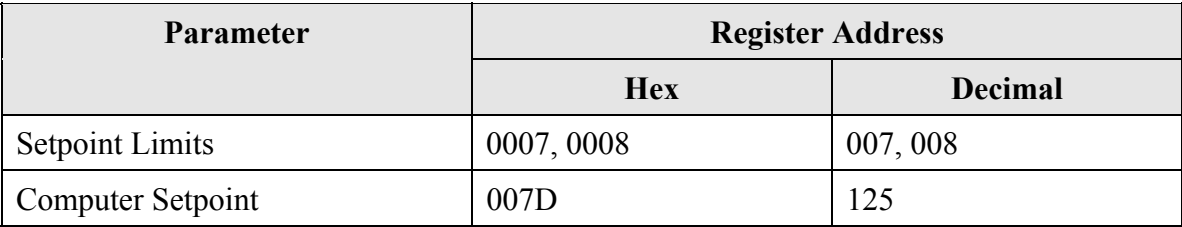

## **10.6 Using a Computer Setpoint (Overriding Controller Setpoint)**

#### **Overview**

You can use a setpoint generated from the computer to override the setpoint being used by the controller. The value generated by the computer will have ratio and bias applied by the controller.

#### **Register Addresses**

Use the identifying code in Table 10-7 to enter the computer setpoint.

| <b>Parameter</b><br><b>Description</b> | <b>Register</b><br><b>Address</b> |         | Data<br><b>Type</b> | <b>Access</b> | Data Range or<br><b>Enumerated Selection</b>                                                                                                    |
|----------------------------------------|-----------------------------------|---------|---------------------|---------------|----------------------------------------------------------------------------------------------------|
|                                        | <b>Hex</b>                        | Decimal |                     |               |                                                                                                    |
| Computer<br>Setpoint                   | 007D                              | 125     | FP                  | R/W           | Value from computer with<br>Ratio and Bias applied by<br>the controller. Within the<br>Setpoint Range Limits in<br>Engineering Units or<br>Percent. |

**Table 10-7 Computer Setpoint Selection** 

#### **Shed**

The computer setpoint override will continue until SHED from communications occurs or the controller is placed into monitor mode through communications. Doing periodic SLAVE READS within the shed time will allow the override to continue until communication is stopped and shed time elapses. Does not apply to IR communications.

#### **ATTENTION**

0 Shed (code 79) allows the override to continue indefinitely or until the reset shed timer register address 1B90 is written using function code 6 or register address 7F using function code 21. Any data value can be written because it is ignored.

When SP is overridden, the upper display becomes "COM" momentarily, and the lower display shows the CSP value as CSXXXX.

| <b>Parameter</b><br><b>Description</b> | <b>Register</b><br><b>Address</b> |                | Data<br><b>Type</b> | <b>Access</b> | Data Range or<br><b>Enumerated Selection</b> |
|----------------------------------------|-----------------------------------|----------------|---------------------|---------------|----------------------------------------------|
|                                        | <b>Hex</b>                        | <b>Decimal</b> |                     |               |                                              |
| <b>Shed Timer</b><br>Reset             | 7F                                | 127            | FP                  | W             | Exit Slave Mode<br>IR Only                   |

**Table 10-7.1 Shed Timer Reset** 

### **Associated Pa[rameters](#page-182-0)**

Refer to Table 10-8 for [the codes to](#page-182-1) display or change any of the parameters associated with the computer setpoint.

| Parameter                       | <b>Register Address</b> |                |  |  |  |
|---------------------------------|-------------------------|----------------|--|--|--|
|                                 | <b>Hex</b>              | <b>Decimal</b> |  |  |  |
| <b>Setpoint Limits</b>          | 0007, 0008              | 007, 008       |  |  |  |
| Local Setpoint #1               | 0027                    | 039            |  |  |  |
| Local Setpoint #2               | 0035                    | 053            |  |  |  |
| <b>Local Setpoint Selection</b> | 00AD                    | 173            |  |  |  |
| <b>Computer Setpoint Ratio</b>  | 005A                    | 90             |  |  |  |
| <b>Computer Setpoint Bias</b>   | 005B                    | 91             |  |  |  |
| <b>Shed Timer Reset</b>         | 007F                    | 127            |  |  |  |

**Table 10-8 Computer Setpoint Associated Parameters** 

## **10.7 Configuration Parameters**

#### **Overview**

Listed on the next pages are the identifying codes for the parameters in the various Set-up Groups in this instrument. Most of the parameters are configurable through the hosts. Some are Read Only and are indicated as such and cannot be changed.

### **Reading or Writing**

Do a Read or Write, depending on your requirements, using the identifying code and format code listed in the tables. The range or selection available for each range is listed in the tables.

### **10.7.1 Tuning**

Table 10-9 lists all the register addresses and ranges or selections for the function parameters in the Set-up Group Tuning.

| <b>Parameter</b><br><b>Description</b> | <b>Register</b><br><b>Address</b> |                | Data<br><b>Type</b> | <b>Access</b> | Data Range or<br><b>Enumerated Selection</b> |
|----------------------------------------|-----------------------------------|----------------|---------------------|---------------|----------------------------------------------|
|                                        | <b>Hex</b>                        | <b>Decimal</b> |                     |               |                                              |
| Gain #1 or $PB$<br>Note 1              | 0001                              | 001            | <b>FP</b>           | R/W           | 0.01 to 1000 Gain<br>0.1 to 1000 PB          |
| Rate $#1$<br>Note 1                    | 0002                              | 002            | <b>FP</b>           | R/W           | 0.00 to 10.00                                |
| Reset $#1$<br>Note 1                   | 0003                              | 003            | <b>FP</b>           | R/W           | 0.02 to 50.00                                |
| <b>Manual Reset</b>                    | 000D                              | 013            | <b>FP</b>           | R/W           | $-100$ to $+100$                             |
| Gain #2 or PB #2<br>Note 1             | 0004                              | 004            | FP                  | R/W           | 0.01 to 1000 Gain<br>0.1 to 1000 PB          |
| Rate #2<br>Note 1                      | 0005                              | 005            | <b>FP</b>           | R/W           | 0.00 to 10.00                                |
| Reset#2<br>Note 1                      | 0006                              | 006            | FP                  | R/W           | 0.02 to 50.00                                |
| Cycle Time #1                          | 15                                | 21             | <b>INT</b>          | R/W           | 1 to 120 seconds                             |
| Cycle Time #2                          | 16                                | 22             | <b>INT</b>          | R/W           | 1 to 120 seconds                             |

**Table 10-9 Set-up Group – Tuning** 

<span id="page-190-1"></span><span id="page-190-0"></span>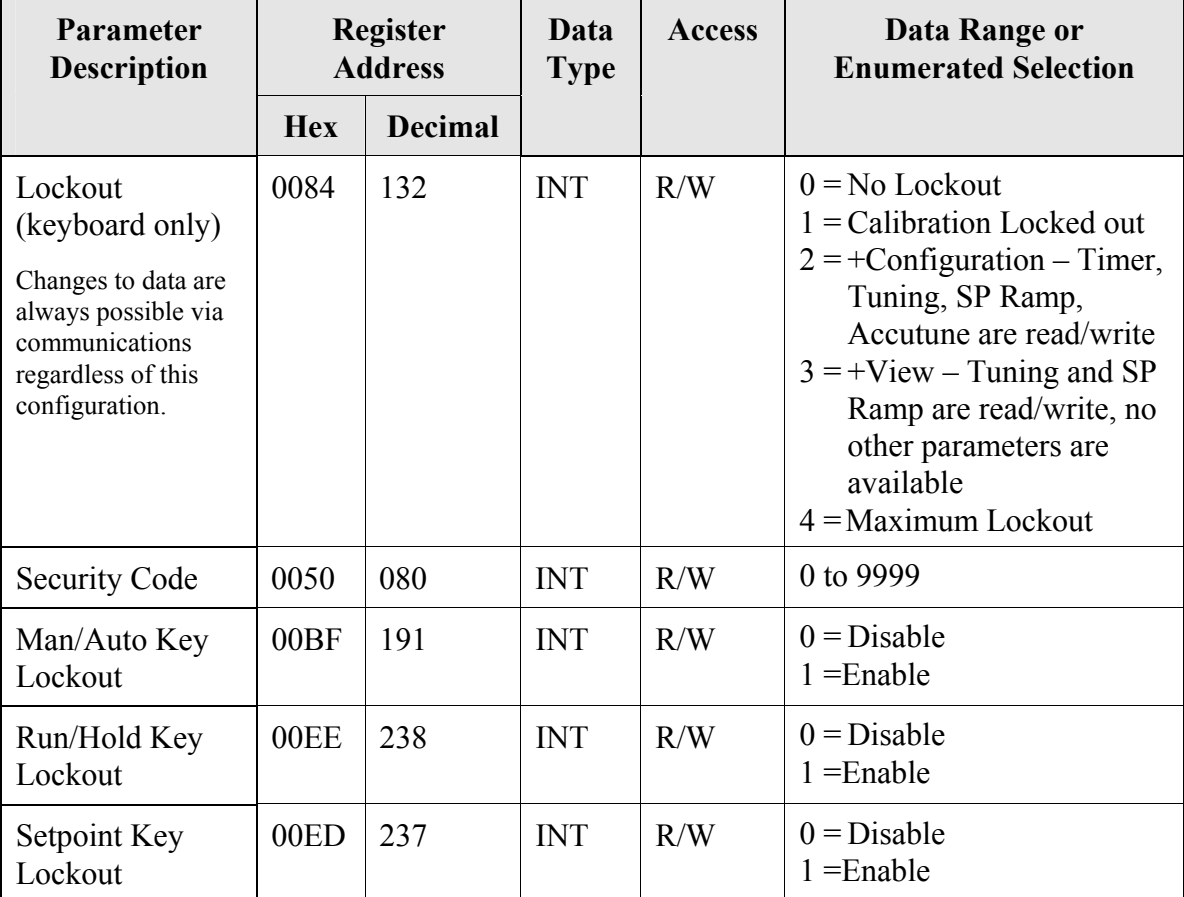

NOTE [1: Wri](#page-190-1)tes to these locations are not available when Accutune is enabled.

## **10.7.2 SP Ramp/Rate/Program**

Table 10-10 lists all the register addresses and ranges or selections for the function parameters in Set-up Group Setpoint Ramp/Rate.

| Parameter<br><b>Description</b>                 | <b>Register</b><br><b>Address</b> |                | Data<br><b>Type</b> | <b>Access</b> | Data Range or<br><b>Enumerated Selection</b>                                                         |
|-------------------------------------------------|-----------------------------------|----------------|---------------------|---------------|----------------------------------------------------------------------------------------------------|
|                                                 | <b>Hex</b>                        | <b>Decimal</b> |                     |               |                                                                                                    |
| <b>SP Ramp</b>                                  | 0096                              | 150            | <b>INT</b>          | R/W           | $0 = Disabeled$<br>$1 =$ Enabled                                                                     |
| Single SP Ramp<br>Time                          | 19                                | 25             | <b>FP</b>           | R/W           | $0$ to 255 (minutes)                                                                                 |
| Final Ramp SP<br>Value                          | 001A                              | 026            | <b>FP</b>           | R/W           | PV Range in Engineering<br>Units                                                                     |
| <b>SP Rate</b>                                  | F <sub>0</sub>                    | 240            | <b>INT</b>          | R/W           | $0 = Disabled$<br>$1 =$ Enabled                                                                      |
| Rate Up (EU/HR)                                 | 006C                              | 108            | <b>FP</b>           | R/W           | 0 to 9999                                                                                            |
| <b>Rate Down</b><br>(EU/HR)                     | 006D                              | 109            | <b>FP</b>           | R/W           | 0 to 9999                                                                                            |
| <b>Setpoint</b><br>Program                      | 00B2                              | 178            | <b>INT</b>          | R/W           | $0 = Disabeled$<br>$1 =$ Enabled                                                                     |
| Start Segment #                                 | 58                                | 88             | <b>FP</b>           | R/W           | 1 to 12                                                                                              |
| End Segment<br>#(Soak)                          | 00B0                              | 176            | <b>INT</b>          | R/W           | $0 = S$ oak 2<br>$1 = S$ oak 4<br>$2 = S$ oak 6<br>$3 = S$ oak 8<br>$4 = S$ oak 10<br>$5 = S$ oak 12 |
| <b>Engineering Units</b><br>or Ramp<br>Segments | 00B6                              | 182            | <b>INT</b>          | R/W           | $0 = HRS:MIN$<br>$1 = \text{Degrees}/\text{Minute}$<br>$2 = EU/Hour$                                 |
| Program Recycles                                | 59                                | 89             | <b>FP</b>           | R/W           | 0 to 100                                                                                             |
| Guaranteed Soak<br>Deviation                    | 0057                              | 087            | <b>FP</b>           | R/W           | 0 to 99.9 (0 = no soak)                                                                              |
| Program End<br><b>State</b>                     | 00B5                              | 181            | <b>INT</b>          | R/W           | $0 = Disable SP Program$<br>$1 =$ Hold at Program End                                                |

**Table 10-10 Set-up Group – Setpoint Ramp/Rate** 

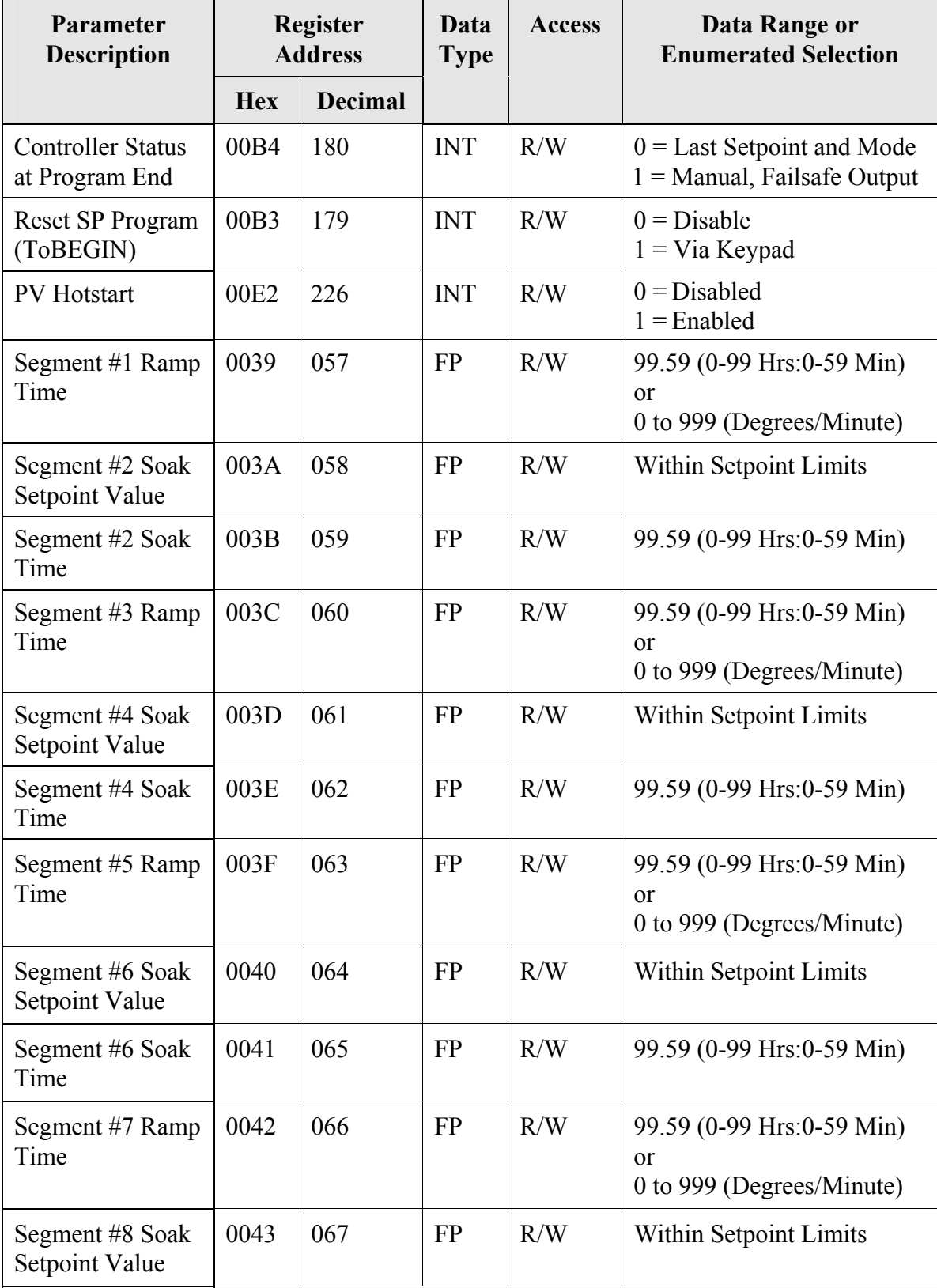

<span id="page-193-0"></span>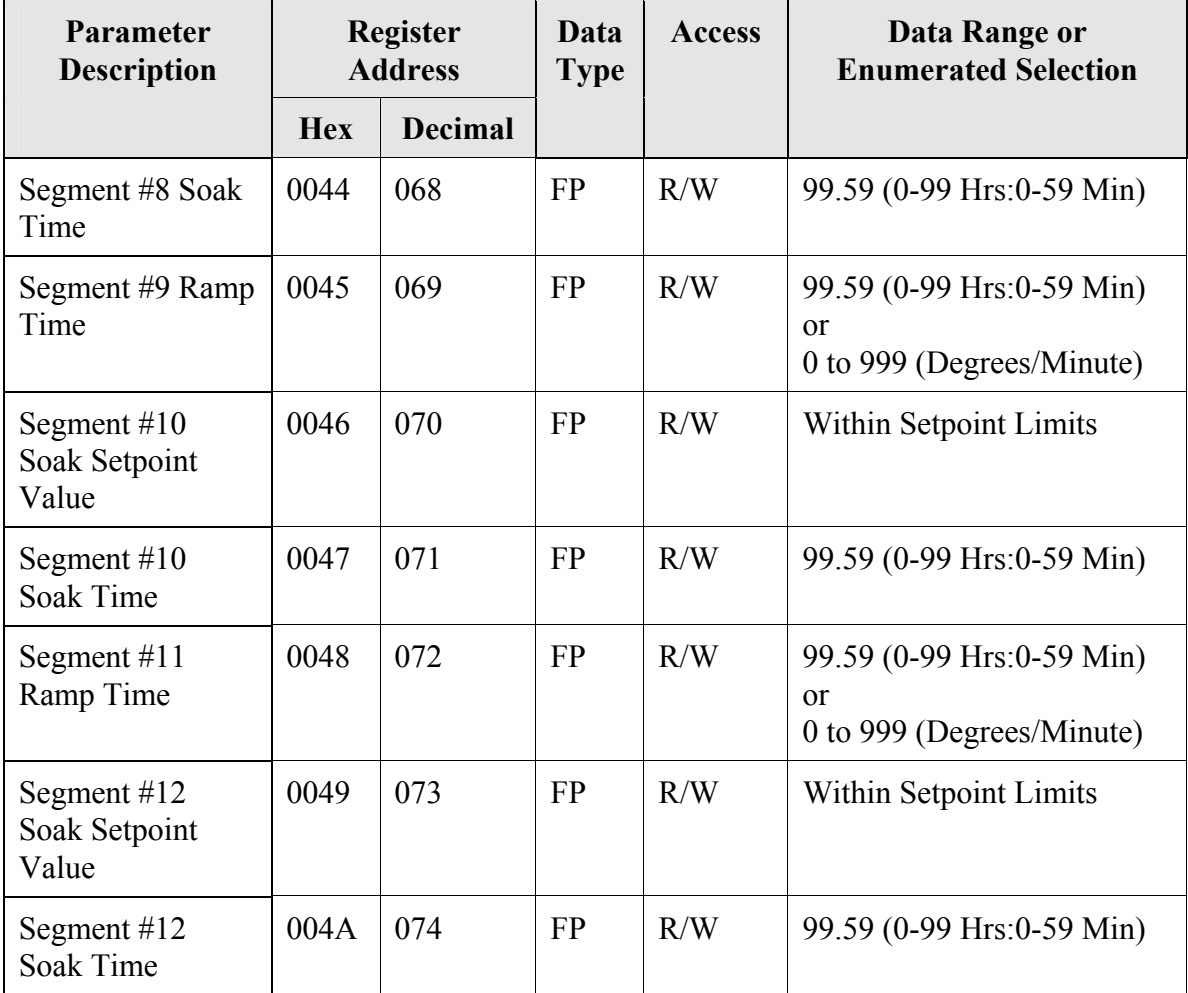

## **10.7.3 Accutune**

Table 10-11 lists all the register addresses [and ranges o](#page-194-0)r selections for the function parameters in Set-up Group Accutune.

| <b>Parameter</b><br><b>Description</b> | <b>Register</b><br><b>Address</b> |                | Data<br><b>Type</b> | <b>Access</b> | Data Range or<br><b>Enumerated Selection</b>                                                                  |
|----------------------------------------|-----------------------------------|----------------|---------------------|---------------|----------------------------------------------------------------------------------------------------|
|                                        | <b>Hex</b>                        | <b>Decimal</b> |                     |               |                                                                                                    |
| <b>Fuzzy Overshoot</b><br>Suppression  | 00C1                              | 193            | <b>INT</b>          | R/W           | $0 = Disabeled$<br>$1 =$ Enabled                                                                              |
| <b>Accutune Enable</b>                 | 0098                              | 152            | <b>INT</b>          | R/W           | $0 =$ Accutune Disabled<br>$1 =$ Tune                                                                         |
| <b>Accutune Duplex</b><br>selection    | E1                                | 225            | <b>INT</b>          | R/W           | $0 =$ Manual<br>$1 = Auto$<br>$2 =$ Disable (blend)                                                           |
| <b>Accutune Error</b><br>(Read only)   | 0097                              | 151            | <b>INT</b>          | R/W           | $0 = None$<br>$3$ = Process Identification<br>failed<br>$4 =$ Accutune aborted on<br>command<br>$5 =$ Running |

<span id="page-194-0"></span>**Table 10-11 Set-up Group – Accutune** 

## **10.7.4 Algorithm**

Table 10-12 lists all the register addresses and ranges or selections for the function parameters in Set-up Group Algorithm.

| <b>Parameter</b><br><b>Description</b>                                                                    | Register<br><b>Address</b> |                | Data<br><b>Type</b> | <b>Access</b> | Data Range or<br><b>Enumerated Selection</b>                                                                                  |
|----------------------------------------------------------------------------------------------------|----------------------------|----------------|---------------------|---------------|----------------------------------------------------------------------------------------------------|
|                                                                                                    | <b>Hex</b>                 | <b>Decimal</b> |                     |               |                                                                                                    |
| Control<br>Algorithm<br>Selection<br>(Selection here will<br>affect ID code 160 in<br>Output Algorithms.) | 0080                       | 128            | <b>INT</b>          | R/W           | $0 = ON/OFF$<br>$1 = PID - A$<br>$2 = PID-B$<br>$3 =$ PD-A with Manual<br>Reset<br>$4$ = Three Position Step<br>$5 = Disable$ |
| Timer                                                                                                    | 00D8                       | 216            | <b>INT</b>          | R/W           | $0 = Disable$<br>$1 =$ Enable                                                                                                 |
| Period                                                                                                    | 0063                       | 099            | <b>FP</b>           | R/W           | 00.00 TO 99.59                                                                                                    |
| Start (Initiation)                                                                                        | 00D9                       | 217            | <b>INT</b>          | R/W           | $0 = \text{Key}$ (Run/Hold Key)<br>$1 =$ Alarm 2                                                                              |
| LDISP (Selection)                                                                                         | 00DA                       | 218            | <b>INT</b>          | R/W           | $0 = TI$ REM<br>$1 =$ Elapsed Time                                                                                            |
| <b>Timer Reset</b>                                                                                        | 00D6                       | 214            | <b>INT</b>          | R/W           | $0 = \text{Key}$ (Run/Hold Key)<br>$1 = AL1$ (Alarm 1 or Key)                                                                 |
| <b>Timer Increment</b>                                                                                    | 00D7                       | 215            | <b>INT</b>          | R/W           | $0 = Min (Counts hr/min)$<br>$1 = Sec$ (Counts min/sec)                                                                       |

<span id="page-195-0"></span>**Table 10-12 Set-up Group – Algorithm** 

## **10.7.5 Output Algorithms**

Table 10-13 lists all the register addresses and ranges or selections for the function parameters in Set-up Group Output.

| <b>Parameter</b><br><b>Description</b>                 | <b>Register</b><br><b>Address</b> |                | Data<br><b>Type</b> | <b>Access</b> | Data Range or<br><b>Enumerated Selection</b>                                                                                                    |
|--------------------------------------------------------|-----------------------------------|----------------|---------------------|---------------|----------------------------------------------------------------------------------------------------|
|                                                        | <b>Hex</b>                        | <b>Decimal</b> |                     |               |                                                                                                    |
| Output<br>Algorithm                                    | 00A0                              | 160            | <b>INT</b>          | R/W           | $0 =$ Time Simplex<br>$1 = Not Used$<br>$2$ = Current Simplex<br>$3$ = Three Position Step or<br><b>Position Proportioning</b><br>$4 =$ Time Duplex<br>$5 =$ Current Duplex<br>$6 =$ Current/Time Duplex<br>$7 = Time/Current Duplex$ |
| Relay Cycle<br>Time<br>Increments                      | 00BE                              | 190            | <b>INT</b>          | R/W           | $0 = 1$ second increments<br>$1 = 1/3$ second increments                                                                                                    |
| Motor Time for<br><b>Three Position</b><br><b>Step</b> | 004B                              | 075            | <b>INT</b>          | R/W           | 5 to 1800 seconds                                                                                                    |
| <b>Current Range</b><br>for Current<br>Duplex          | 0099                              | 153            | <b>INT</b>          | R/W           | $0 = Full (100\%)$<br>$1 = Split (50\%)$                                                                                                    |
| <b>Current Output</b><br>Range                         | 00EA                              | 235            | <b>INT</b>          | R/W           | $0 = 4 - 20$ mA<br>$1 = 0-20$ mA                                                                                                    |

**Table 10-13 Set-up Group – Output** 

## **10.7.6 Input 1**

Table 10-14 lists all the register addresses and ranges or selections for the function parameters in Set-up Group Input 1.

| Parameter<br><b>Description</b> |                  | <b>Register</b><br><b>Address</b> | Data<br><b>Type</b> | Access | Data Range or<br><b>Enumerated Selection</b>                                                                                                    |
|---------------------------------|------------------|-----------------------------------|---------------------|--------|----------------------------------------------------------------------------------------------------|
|                                 | <b>Hex</b>       | <b>Decimal</b>                    |                     |        |                                                                                                    |
| Input 1 Type                    | 00A8             | 168                               | <b>INT</b>          | R/W    | $1 = B TC$<br>$2 = E$ TC H<br>$3 = E$ TC L<br>$4 = JTCH$<br>$5 = JTCM$<br>$6 = JTCL$<br>$7 = K TC H$<br>$8 = K TC M$<br>$9 = K TC L$<br>$10 = NNM H$<br>$11 = NNM L$<br>$12 =$ Nicrosil H TC<br>$13$ = Nicrosil L TC<br>$14 = R TC$<br>$15 = STC$<br>$16 = TTCH$<br>$17 = TTCL$<br>$18 = W$ TC H<br>$19 = W TC L$<br>$20 = 100$ PT RTD<br>$21 = 100$ PT LO RTD<br>$22 = 200$ PT RTD<br>$23 = 500$ PT RTD<br>$24$ = Radiamatic RH<br>25 = Radiamatic RI<br>$26 = 0 - 20$ mA<br>$27 = 4-20$ mA<br>$28 = 0.10$ mV<br>$29 = 0.50$ mV<br>$30 = 100$ mV<br>$31 = 0.5$ Vdc<br>$32 = 1 - 5$ Vdc<br>$33 = 0 - 10$ Vdc<br>$34$ = Unused<br>$35 =$ Unused<br>$36$ = Thermocouple Differential |
|                                 | <b>ATTENTION</b> |                                   |                     |        | Changing the Input Type will result in the loss of Field Calibration                                                                                                    |
|                                 |                  |                                   |                     |        | values and will restore the Factory Calibration values.                                                                                                    |

<span id="page-197-0"></span>**Table 10-14 Set-up Group – Input 1** 

 $\overline{\phantom{a}}$ 

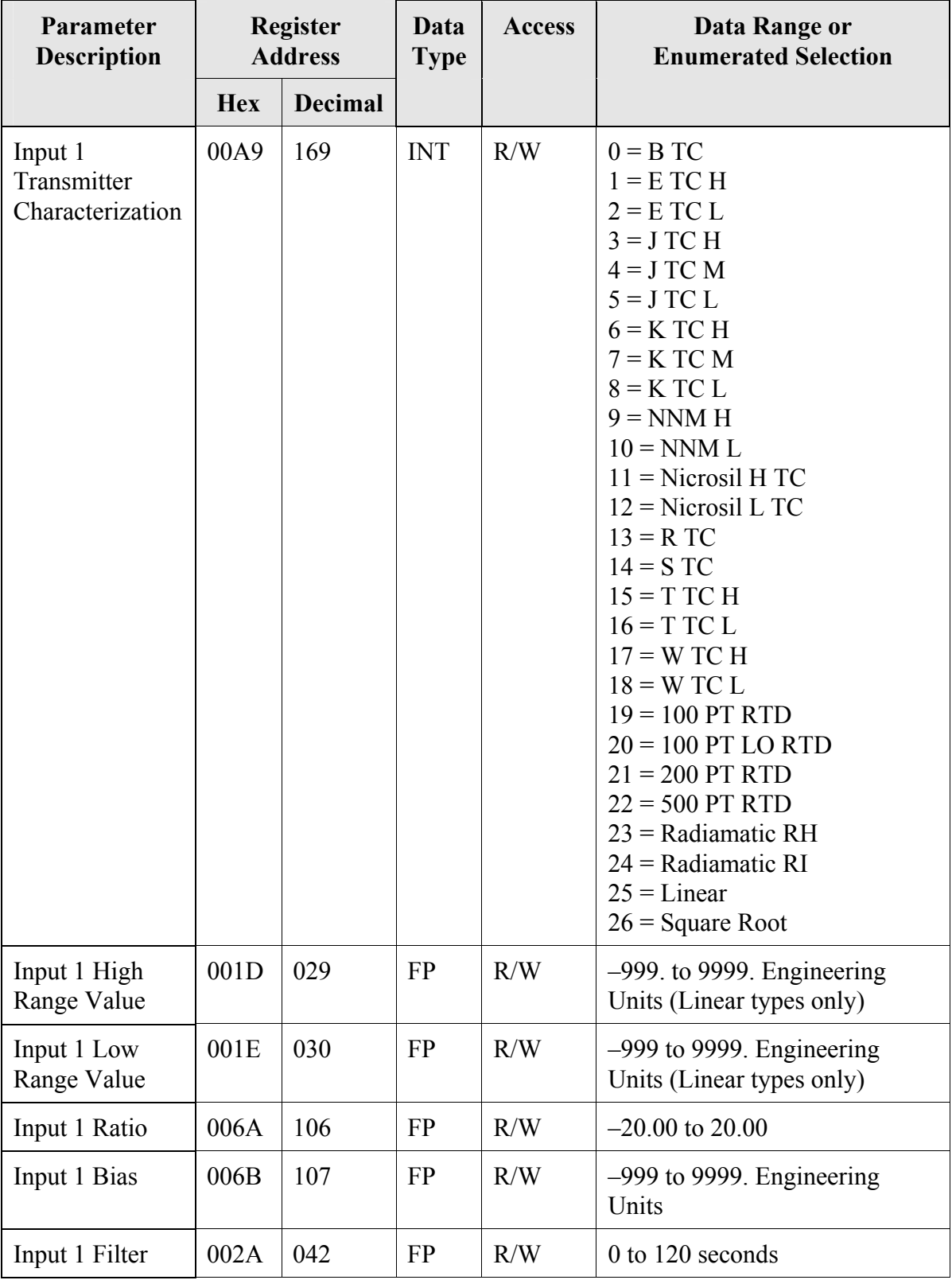

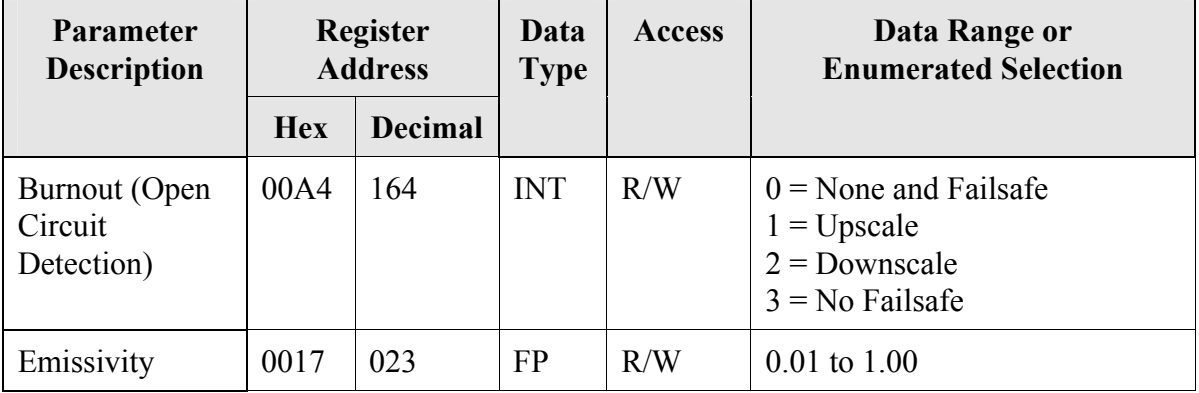

# **10.7.7 Input 2**

[Table 10-15](#page-200-0) lists all the register addresses and ranges or selections for the function parameters in Set-up Group Input 2.

| <b>Parameter</b><br><b>Description</b> | <b>Register</b><br><b>Address</b>                                                                                                    |                | Data<br><b>Type</b> | <b>Access</b> | Data Range or<br><b>Enumerated Selection</b>                                                                                                    |  |
|----------------------------------------|----------------------------------------------------------------------------------------------------|----------------|---------------------|---------------|----------------------------------------------------------------------------------------------------|--|
|                                        | <b>Hex</b>                                                                                                    | <b>Decimal</b> |                     |               |                                                                                                    |  |
| Input 2 Type                           | 00AA                                                                                                    | 170            | <b>INT</b>          | R/W           | $0 = Disable$<br>1 to 25 Unused<br>$26 = 0-20$ mA<br>$27 = 4 - 20$ mA<br>28 to $30 =$ Unused<br>$31 = 0.5$ Vdc<br>$32 = 1 - 5$ Vdc<br>$33$ = Unused<br>$34$ = Unused<br>$35 = 0 - 2$ Vdc |  |
|                                        | <b>ATTENTION</b><br>Changing the Input Type will result in the loss of Field Calibration<br>values and will restore the Factory Calibration values. |                |                     |               |                                                                                                    |  |
|                                        |                                                                                                    |                |                     |               |                                                                                                    |  |

<span id="page-200-0"></span>**Table 10-15 Set-up Group – Input 2** 

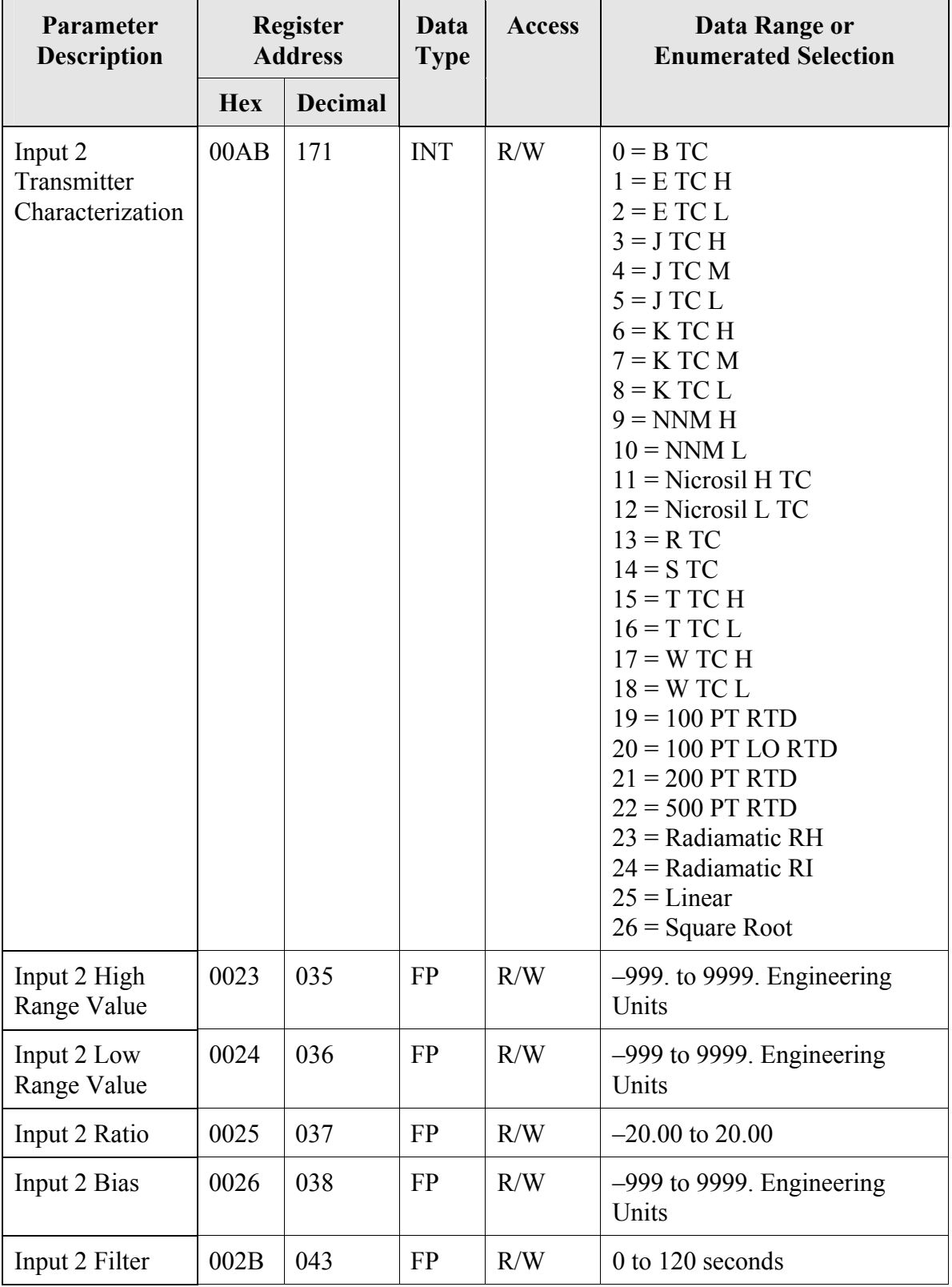

## **10.7.8 Control**

Table 10-16 lists all the register addresses and ranges or selections for the function prompts in Set-up Group Control.

| Parameter<br><b>Description</b>                                           |            | Register<br><b>Address</b> | <b>Data</b><br><b>Type</b> | <b>Access</b> | Data Range or<br><b>Enumerated Selection</b>                                                                                                    |
|---------------------------------------------------------------------------|------------|----------------------------|----------------------------|---------------|----------------------------------------------------------------------------------------------------|
|                                                                           | <b>Hex</b> | <b>Decimal</b>             |                            |               |                                                                                                    |
| Tuning<br>Parameter<br>Selection                                          | 00AC       | 172                        | <b>INT</b>                 | R/W           | $0 =$ One set only<br>$1 = 2$ sets keyboard selected<br>$2 = 2$ sets with PV automatic<br>switchover<br>$3 = 2$ sets with setpoint (SP)<br>automatic switchover                                                 |
| Automatic<br>Switchover<br>Value (used with<br>172 selection 2<br>or $3)$ | 0038       | 056                        | <b>FP</b>                  | R/W           | Within the PV Range in<br>engineering units                                                                                                    |
| Local Setpoint<br>Source (Number<br>of LSPs)                              | 00AD       | 173                        | <b>INT</b>                 | R/W           | $0 = One Local Setpoint$<br>$1 = Two Local Septoints$                                                                                                    |
| Power Up Mode<br>Recall                                                   | 0082       | 130                        | <b>INT</b>                 | R/W           | Control<br><b>Setpoint</b><br><b>Mode</b><br>Mode<br>$0 = MAN$<br><b>LSP</b><br>$1 = \text{AUTO}$<br><b>LSP</b><br>$2 = \text{AUTO}$<br><b>Last RSP</b><br>$3 =$ LAST<br>Last SP<br>$4 =$ LAST<br>Last Local SP |
| <b>RSP</b> Source                                                         | 0083       | 131                        | <b>INT</b>                 | R/W           | $0 = None$<br>$1 =$ Input 2                                                                                                    |
| Setpoint<br>Tracking                                                      | 008A       | 138                        | <b>INT</b>                 | R/W           | $0 = None$<br>$1 = LSP = PV$ (when in<br>Manual)<br>$2 = LSP = RSP$ (when<br>switched)                                                                                                    |
| Control Setpoint<br><b>High Limit</b>                                     | 0007       | 007                        | FP                         | R/W           | 0 to 100% of PV<br>(engineering units)                                                                                                    |
| Control Setpoint<br>Low Limit                                             | 0008       | 008                        | <b>FP</b>                  | R/W           | 0 to 100% of PV<br>(engineering units)                                                                                                    |
| <b>Control Output</b><br>Direction                                        | 0087       | 135                        | <b>INT</b>                 | R/W           | $0 = Direct$<br>$1 =$ Reverse                                                                                                    |

**Table 10-16 Set-up Group – Control** 

<span id="page-203-0"></span>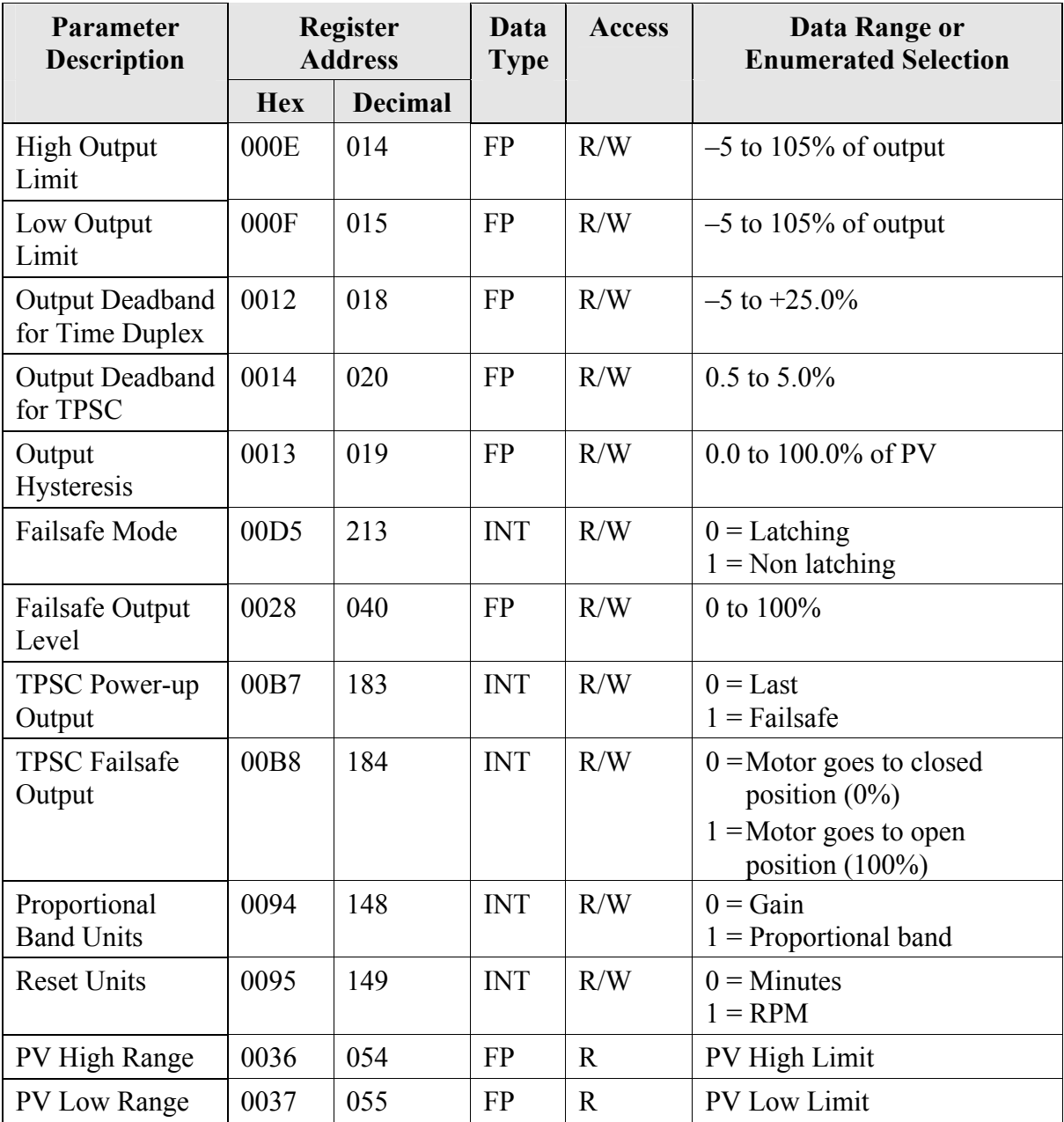

# **10.7.[9 Opti](#page-204-0)ons**

Table 10-18 lists all the register addresses and ranges or selections for the function parameters in Set-up Group Options.

| Parameter<br><b>Description</b>  | <b>Register</b><br><b>Address</b> |                | Data<br><b>Type</b> | <b>Access</b> | Data Range or<br><b>Enumerated Selection</b>                                                                                               |
|----------------------------------|-----------------------------------|----------------|---------------------|---------------|----------------------------------------------------------------------------------------------------|
|                                  | <b>Hex</b>                        | <b>Decimal</b> |                     |               |                                                                                                    |
| Auxiliary<br>Output *            | 0086                              | 134            | <b>INT</b>          | R/W           | $0 = None$<br>$1 = Input 1$<br>$2 =$ Input 2<br>$3 = PV$<br>$4 = Deviation$<br>$5 =$ Output<br>$6 =$ Setpoint<br>$7 = LSP$ 1<br>$8 = LSP2$ |
| Low Scaling<br>Factor            | 0031                              | 049            | <b>FP</b>           | R/W           | Within the range of the<br>selected variable in ID 134                                                                                     |
| <b>High Scaling</b><br>Factor    | 0032                              | 050            | <b>FP</b>           | R/W           | Within the range of the<br>selected variable in ID 134                                                                                     |
| Auxiliary<br><b>Output Range</b> | 00 <sub>EC</sub>                  | 236            | <b>INT</b>          | R/W           | $0 = 4 - 20$ mA<br>$1 = 0-20$ mA                                                                                                    |

<span id="page-204-0"></span>**Table 10-17 Set-up Group – Options** 

<span id="page-205-0"></span>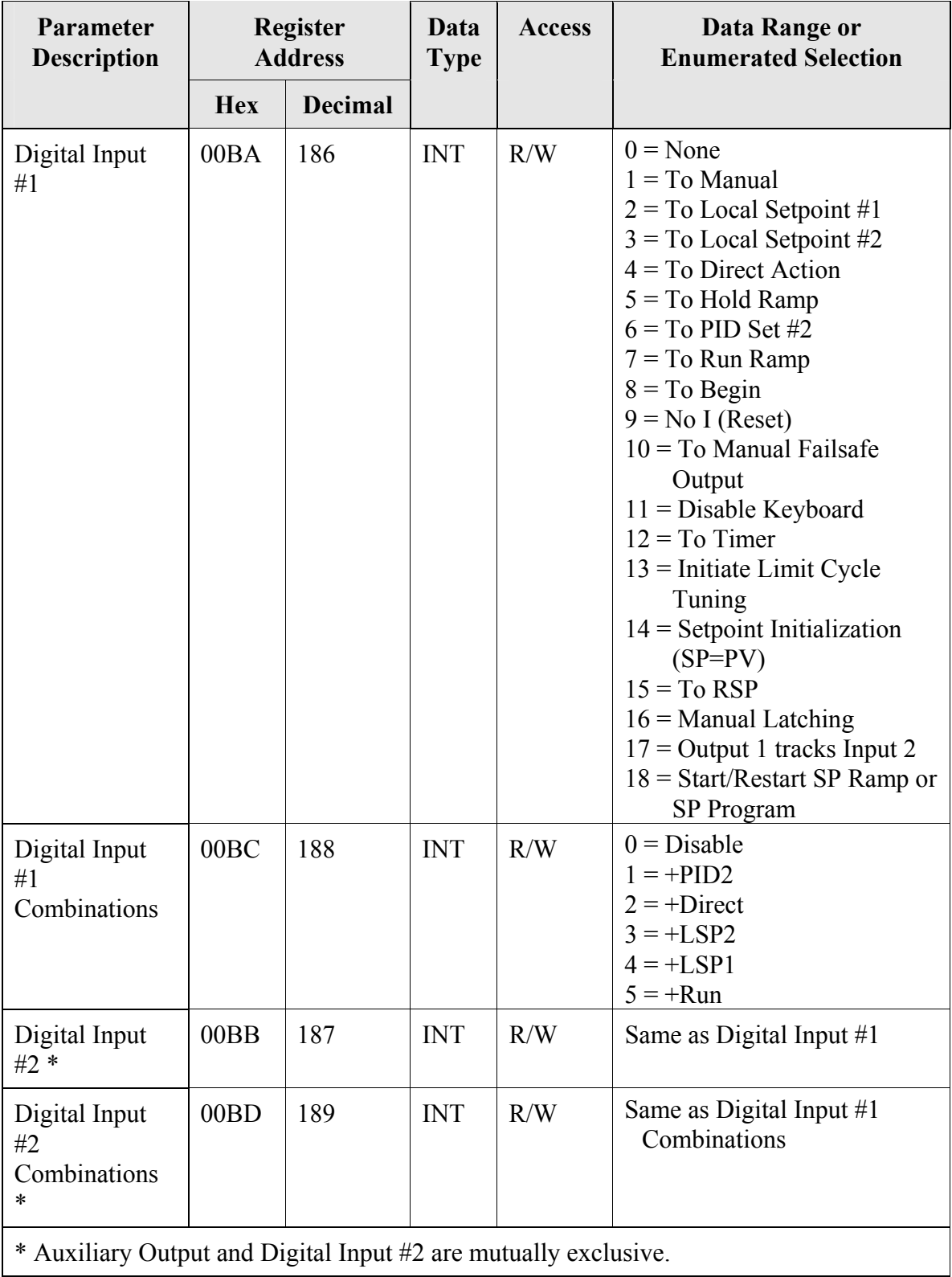

# **10.7.10 Communications**

[Table 10-18](#page-206-0) lists all the register addresses and ranges or selections for the function parameters in Set-up Group Communications.

| Parameter<br><b>Description</b>            | <b>Register</b><br><b>Address</b> |                | <b>Access</b><br>Data<br><b>Type</b> |     | Data Range or<br><b>Enumerated Selection</b>                                                                                  |
|--------------------------------------------|-----------------------------------|----------------|--------------------------------------|-----|----------------------------------------------------------------------------------------------------|
|                                            | <b>Hex</b>                        | <b>Decimal</b> |                                      |     |                                                                                                    |
| Communication<br><b>Address</b>            | 004D                              | 77             | <b>FP</b>                            | R/W | $1 - 99$                                                                                                    |
| Communications<br>Type                     | 00E7                              | 231            | <b>INT</b>                           | R/W | $0 = None$<br>$1 = Disable$<br>$2 = RS-485$ Modbus<br>$3$ = Ethernet                                                          |
| <b>IR Port Enable</b>                      | 00F1                              | 241            | <b>INT</b>                           | R/W | $0 = Disable$<br>$1 =$ Enable                                                                                                 |
| <b>Baud Rate</b>                           | <b>00E8</b>                       | 232            | <b>INT</b>                           | R/W | $0 = 4800$<br>$1 = 9600$<br>$2 = 19200$<br>$3 = 38400$                                                                        |
| <b>Transmit Delay</b>                      | 004E                              | 78             | FP                                   | R/W | Response Delay in ms<br>$(1 to 500) + 6ms$                                                                                    |
| <b>Floating Point</b><br><b>Byte Order</b> | 00E9                              | 233            | <b>INT</b>                           | R/W | $0 = Big Endian$<br>$1 = Big$ Endian Byte Swap<br>$2 =$ Little Endian<br>$3 =$ Little Endian Byte Swap                        |
| <b>Shed Enable</b>                         | 00EA                              | 234            | <b>INT</b>                           | R/W | $0 =$ Enable<br>$1 = Disable$                                                                                                 |
| <b>Shed Time</b>                           | 004F                              | 79             | <b>INT</b>                           | R/W | $0 = No$ Shed<br>$1 = 255$ sample periods                                                                                     |
| Shed Mode and<br>Output                    | 00A2                              | 162            | <b>INT</b>                           | R/W | $0 =$ Last Mode and Last Output<br>$1 =$ Manual Mode, Last Output<br>2 = Manual Mode, Failsafe Output<br>$3$ = Automatic Mode |
| Shed Setpoint<br>Recall                    | 00A3                              | 163            | <b>INT</b>                           | R/W | $0 = To$ Last Local Setpoint used<br>$1 = CSP$                                                                                |
| Computer<br>Setpoint Ratio                 | 005A                              | 90             | <b>FP</b>                            | R/W | $-20.00$ to $20.00$                                                                                                    |
| Computer<br>Setpoint Bias                  | 005B                              | 91             | <b>FP</b>                            | R/W | -999 to 9999.                                                                                                    |
| Comm Data<br>Units                         | 00A1                              | 161            | <b>INT</b>                           | R/W | $0 =$ Percent<br>$1 =$ Engineering Units                                                                                      |

<span id="page-206-0"></span>**Table 10-18 Set-up Group – Communications** 

## **10.7.11 Alarms**

Table 10-19 lists all the register addresses and ranges or selections for the function parameters in Set-up Group Alarms.

| Parameter<br><b>Description</b> |            | <b>Register</b><br><b>Address</b> | Data<br><b>Type</b> | <b>Access</b> | Data Range or<br><b>Enumerated Selection</b>                                                                                                    |
|---------------------------------|------------|-----------------------------------|---------------------|---------------|----------------------------------------------------------------------------------------------------|
|                                 | <b>Hex</b> | <b>Decimal</b>                    |                     |               |                                                                                                    |
| Alarm 1 Setpoint 1<br>Value     | 0009       | 009                               | <b>FP</b>           | R/W           | Within the range of<br>selected parameter or PV<br>span for deviation alarm                                                                                                    |
| Alarm 1 Setpoint 2<br>Value     | 000A       | 010                               | <b>FP</b>           | R/W           | Within the range of<br>selected parameter or PV<br>span for deviation alarm                                                                                                    |
| Alarm 2 Setpoint 1<br>Value     | 000B       | 011                               | FP                  | R/W           | Within the range of<br>selected parameter or PV<br>span for deviation alarm                                                                                                    |
| Alarm 2 Setpoint 2<br>Value     | 000C       | 012                               | <b>FP</b>           | R/W           | Within the range of<br>selected parameter or PV<br>span for deviation alarm                                                                                                    |
| Alarm 1 Setpoint 1<br>Type      | 008C       | 140                               | <b>INT</b>          | R/W           | $0 = None$<br>$1 = Input 1$<br>$2 = Input 2$<br>$3 = PV$<br>$4 = Deviation$<br>$5 =$ Output<br>$6 =$ Alarm on Shed<br>$7 = SP$ Event On<br>$8 = SP$ Event Off<br>$9 =$ Manual<br>$10$ = Remote Setpoint<br>$11 =$ Failsafe<br>$12 = PV$ Rate of Change<br>$13 =$ Alarm on Digital<br>Input 1<br>$14 =$ Alarm on Digital<br>Input 2<br>$15 = Loop Break$<br>$16$ = Deviation based upon<br>SP <sub>2</sub><br>$17 = T/C$ Warning<br>$18 = T/C$ Fail |

**Table 10-19 Set-up Group – Alarms** 

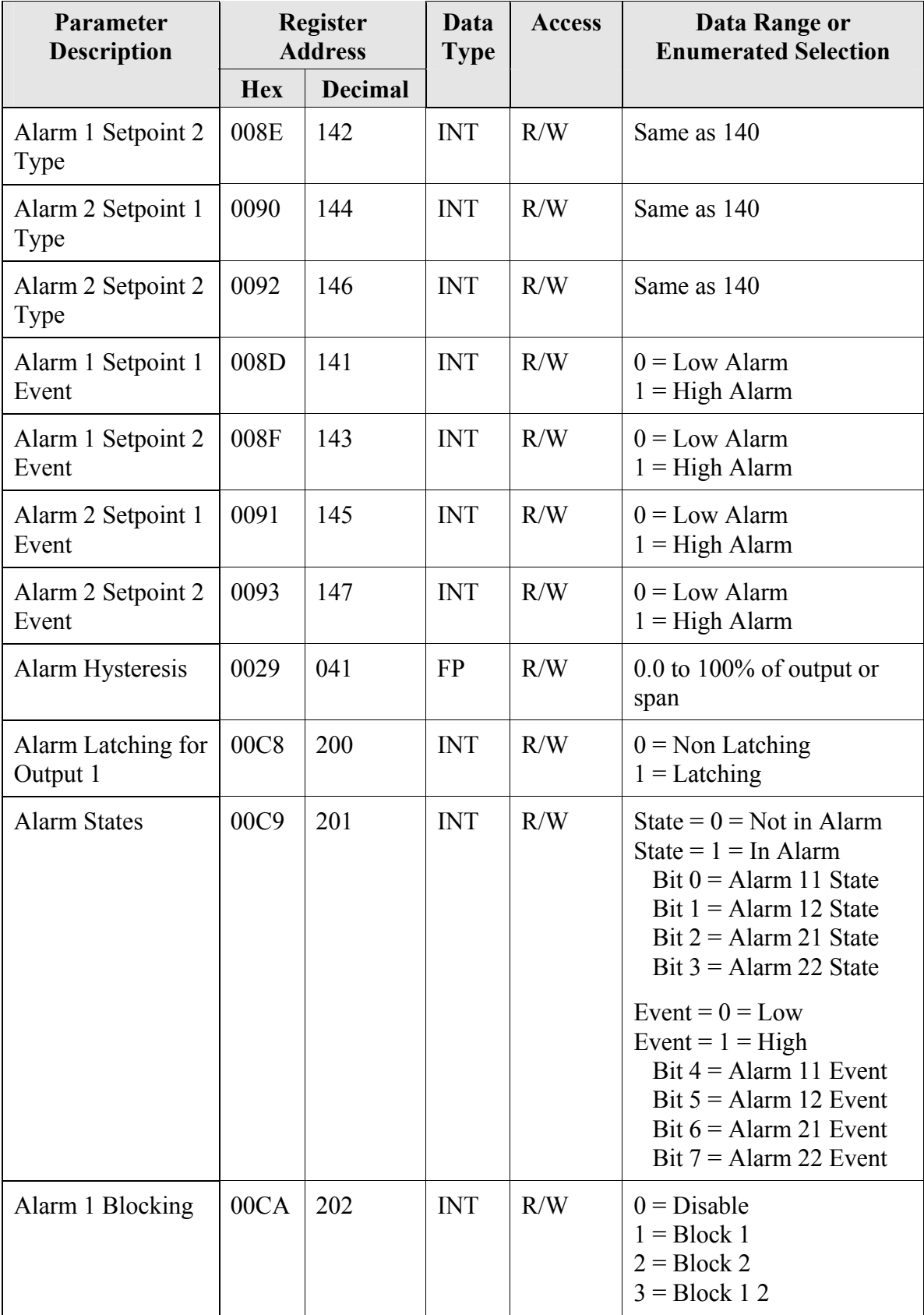

<span id="page-209-0"></span>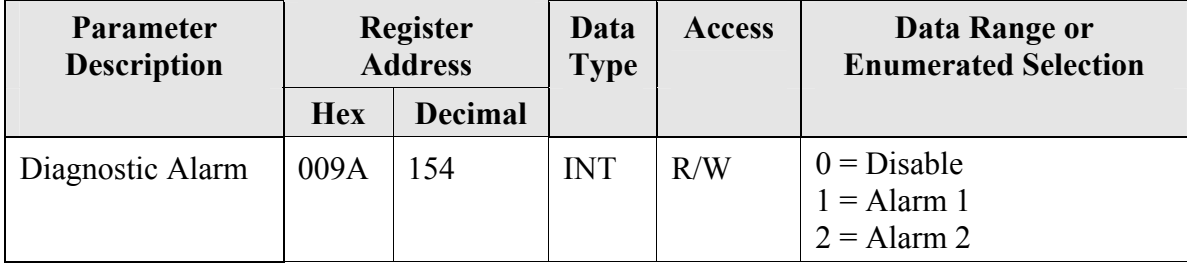

## **10.7.12 Display**

Table 10-20 lists all the register addresses and ranges or selections for the function parameters in Set-up Group Display.

| Parameter<br><b>Description</b> | <b>Register</b><br><b>Address</b> |                | Data<br><b>Type</b> | <b>Access</b> | <b>Data Range or</b><br><b>Enumerated Selection</b>                                                                    |
|---------------------------------|-----------------------------------|----------------|---------------------|---------------|----------------------------------------------------------------------------------------------------|
|                                 | <b>Hex</b>                        | <b>Decimal</b> |                     |               |                                                                                                    |
| Decimal Point<br>Location       | 009B                              | 155            | <b>INT</b>          | R/W           | $0 = XXXX - Fixed$<br>$1 = XXX.X - Floating$<br>decimal point to one<br>$2 = XX.XX - Floating$<br>decimal point to two |
| Temperature<br>Units            | 0081                              | 129            | <b>INT</b>          | R/W           | $0 = \circ F$<br>$1 = {}^{\circ}C$<br>$2 = None$                                                                       |
| Power<br>Frequency              | 00A6                              | 166            | <b>INT</b>          | R/W           | $0 = 60$ Hertz<br>$1 = 50$ Hertz                                                                                       |
| Language<br>(Displays)          | 00C0                              | 192            | <b>INT</b>          | R/W           | $0 =$ English<br>$1 =$ French<br>$2 = German$<br>$3 =$ Spanish<br>$4 = Italian$<br>$5 =$ Numeric                       |
| Lower Display<br>Enable         | 00AE                              | 174            | <b>INT</b>          | R/W           | $0 = Disable$<br>$1 =$ Enable                                                                                          |
| Lower Display                   | 00AF                              | 175            | <b>INT</b>          | R/W           | $0 =$ Setpoint<br>$1 = PRY - PV$ with Label<br>$2 = PRN - PV$ witout Label                                             |
| Display Type                    | 009C                              | 156            | <b>INT</b>          | $\mathbf R$   | $0 =$ Single Display<br>$1 = Dual Display$                                                                             |

**Table 10-20 Set-up Group – Display** 

## **10.8 Modbus RTU Exception Codes**

#### **Introd[uction](#page-211-0)**

<span id="page-211-0"></span>When a master device sends a query to a slave device it expects a normal response. One of four possible events can occur from the master's query:

- *Slave device receives the query without a communication error and can handle the query normally.* It returns a normal response.
- *Slave does not receive the query due to a communication error.* No response is returned. The master program will eventually process a time-out condition for the query.
- *Slave receives the query but detects a communication error (parity, LRC or CRC).* No response is returned. The master program will eventually process a time-out condition for the query.
- *Slave receives the query without a communication error but cannot handle it (i.e., request is to a non-existent coil or register).* The slave will return with an exception response informing the master of the nature of the error (Illegal Data Address.)

The exception response message has two fields that differentiate it from a normal response:

#### **Function Code Field:**

In a normal response, the slave echoes the function code of the original query in the function code field of the response. All function codes have a most-significant bit (MSB) of 0 (their values are below 80 hex). In an exception response, the slave sets the MSB of the function code to 1. This makes the function code value in an exception response exactly 80 hex higher than the value would be for a normal response.

With the function code's MSB set, the master's application program can recognize the exception response and can examine the data field for the exception code.

#### **Data Field:**

In a normal response, the slave may return data or statistics in the data field. In an exception response, the slave returns an exception code in the data field. This defines the slave condition that caused the exception.

### **Query**

Example: Internal slave error reading 2 registers starting at address 1820h from slave at slave address 02.

02 03 18 20 00 02 CRC CRC

#### **Response**

Example: Return MSB in Function Code byte set with Slave Device Failure (04) in the data field.

02 83 04 CRC CRC

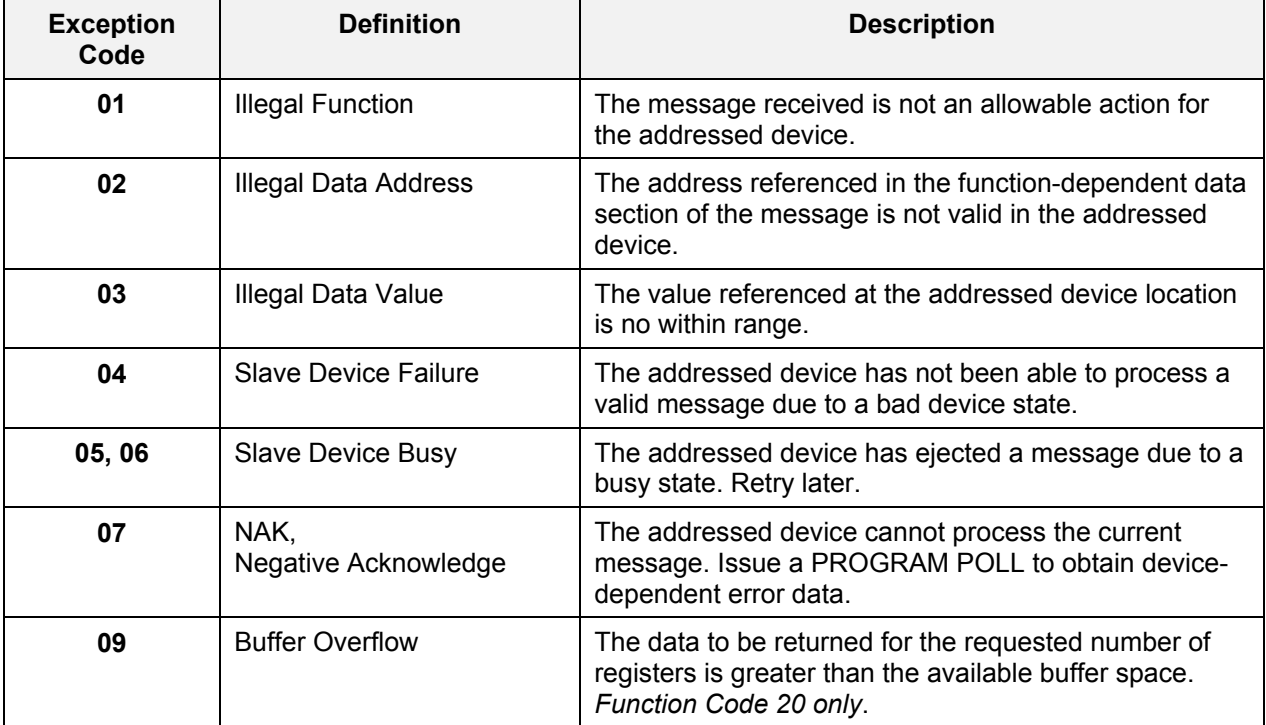

### **Table 10-21 Modbus RTU Data Layer Status Exception Codes**

# **11 Ethernet TCP/IP**

### **11.1 Overview**

Ethernet parameters can only be configured via the Process Instrument Explorer software.

Ethernet IP Address is 10.0.0.2 as shipped from the Factory.

The MAC address is printed on the case label of each instrument.

When constructing a network, it is recommended that a Switch be used to connect UDCs to a LAN rather than using a Hub. This is because a Switch passes only those messages for IP addresses that are connected to the Switch while a Hub passes all message traffic. Using a Switch thus improves the overall throughput of the traffic to and from the UDCs.

# **12 Further information**

### **12.1 Modbus RTU Serial Communications**

Refer to document 51-52-25-66 Modbus RTU Serial Communications User Manual.

### **12.2 Modbus Messaging on TCP/IP**

Refer to document 51-52-25-121 MODBUS Messaging on TCP/IP Implementation Guide.

### **12.3 How to Apply Digital Instrumentation in Severe Electrical Noise Environments**

Refer to document 51-52-05-01 How to Apply Digital Instrumentation in Severe Electrical Noise Environments.
# **13 Index**

#### **A**

Aborting Accutune, 114 Accutune Error Codes, 114 Accutune Error Status, 49 Accutune III, 109 Accutune Set Up Group, 47, 89 Adaptive tune, 48 Alarm blocking, 88 Alarm Hysteresis, 87 Alarm Outputs, 9 Alarm Relay Output failure, 164 Alarm Relays, 14 Alarm Setpoints, 117 Alarm Setpoints Display, 117 Alarms Set Up Group, 83 Algorithm Set Up Group, 50 Analog Inputs, 8 Annunciators, 97 Application related problems, 153 ATUNE Group, 48, 89 Auto/Manual key, 96 Automatic with local setpoint, 104 Automatic with remote setpoint, 104 Auto-only Mode, 101 Autotune is complete, 115 Auxiliary Output Calibration, 148 Auxiliary Output Calibration Procedure, 149 Auxiliary Output Connections, 32 Auxiliary Output Failure, 167 **B**

Control algorithm, 50 Control and Alarm Relay Contact Information, 14 Control Modes, 104 Control Relays, 14 Control Set Up Group, 66, 73, 79 Control/Alarm Circuit Wiring, 17 Controller Failure Symptoms, 158 Controller Grounding, 17 Controller Output Types, 9 Current duplex, 56 Current Output, 28 Current Output Calibration, 146 Current Output Calibration Procedure, 147 Current Output Failure, 160 Current simplex, 56 Current/time duplex, 56 Current/Time or Time/Current Proportional Output failure, 163 Cycle time (cool), 40 Cycle time (heat), 40 **D** Deadband, 70 Decimal Places, 89 Demand Tuning, 47 Diagnostic Alarm, 88 Diagnostic Message, 99 Digital input (remote) operation, 129 Digital input selections, 75 Digital Inputs, 8 Digital Inputs Option Connections, 32 Dimensions, 15 Direct acting control, 69 Displays, 3 Dual Electromechanical Relay Option Output, 28 Duplex Control, 111, 113 **E** Elapsed Time, 108 Electrical Considerations, 17 Electrical Noise Precautions, 18 Electromechanical Relay Output, 25 Emissivity, 62 End segment number, 124 Environmental and Operating Conditions, 10 Equipment You Will Need To Calibrate, 133 Error Codes, 114 Error Messages, 99 Estimated Motor Position, 118 Ethernet TCP/IP, 213 Ethernet Tcp/Ip Communications Interface, 10 External Interface Option Connections, 30, 32

Background Tests, 156 Baud Rate, 79 Bias, 61, 65 Blended Tune, 112 Burnout protection, 61 **C** Calibration Mode, 143, 150 Calibration Steps, 131 CE Conformity (Europe), 5 Changing Control Modes, 105 Changing the Local Setpoints, 105 Communications failure, 166, 167 Communications Interface, 10 Composite Wiring Diagram, 21 Computer Setpoint, 187 Computer setpoint ratio, 81 Configuration, 34 Configuration Parameters, 189 Configuration Procedure, 37 Configuration Prompt Hierarchy, 35 External setpoint program reset, 76 External Wiring, 18 **F** Factory calibration, 143, 150 Failsafe Function Prompt, 119, 120 Failsafe Manual Mode, 155 Failsafe mode, 72 Failsafe Mode, 120 Failsafe output value, 70 Failsafe Output Value, 119 Failsafe Output Value for Restart After a Power Loss, 119 Field Wiring, 133 Filter, 61, 65 Floating Point Parameter Type, 173 Function code 20, 174 Function Code 21, 178 function codes 20 and 21, 172 Function Prompts, 35 Fuzzy Overshoot Suppression, 47, 115 Fuzzy Overshoot Suppression, 48 **G** Gain, 38 Gain 2, 39 Guaranteed soak, 124 **H** Hotstart, 77 Hysteresis (output relay), 70 **I,J** Infrared communications, 5 Infrared Communications, 10 Infrared Communications, 79 Input 1 actuation type, 59, 63 Input 1 and Input 2 Wiring Terminals, 133 Input 1 Calibration Procedure, 138 Input 1 Connections, 23 Input 1 high range value, 60, 64 Input 1 low range value, 61, 65 Input 1 Set Up Group, 59 Input 1 Set Up Wiring, 134 Input 2 Calibration Procedure, 141 Input 2 Connections, 24 Input 2 Set Up Group, 63 Input 2 Set Up Wiring, 140, 141 Input Calibration, 130 Installation, 7 Installation related problems, 153 Integer Parameter Type, 173 Isolation, 9 **K** Key error, 96 key lockout, 96 Keyboard failure, 165 Keys, 3

### **L**

Latching, 120 Local setpoint source, 67 Lockout, 41 Lockout Feature, 95 Lockout levels, 95 Loopback Test, 82 Lower Display Key Parameter Prompts, 98 **M** Mains Power Supply, 17, 22 Manual, 104 Manual reset, 39 Manual Tune, 112 Manual/Auto key lockout, 41 Minimum and Maximum Range Values, 131 Modbus Read, Write and Override Parameters, 181 Modbus RTU Exception Codes, 211 Modbus RTU Function Codes, 172 Model Number Interpretation, 12 Monitoring t, 93 Motor Position Display, 118 Motor Time, 58 Mounting, 15 Mounting Method, 16 Mounting Procedure, 16 **N** Non-Latching, 120 **O** Open Collector Output, 27 Operating Parameters, 98 Operator Interface, 94 Option Status, 183 Output Algorithm, 55 Output Calibration, 145 Output Limit, 70 Output Set Up Group, 55 Overriding Controller Setpoint, 187 **P,Q** Parts Identification, 170 Parts List, 169 PD with manual reset, 52 Permissible Wiring Bundling, 18 Physical Considerations, 15 PID A, 51 PID B, 51 Position proportional or 3 position step test failures, 155 Power Consumption, 10 Power Failure Symptoms, 160 Power Inrush Current, 10 Power Line Frequency, 90 Power outage, 129 Power Outage, 122 Power-up Tests, 155

Pre-installation Information, 8 Process Instrument Explorer, 4 Program Contents, 123 Program record sheet, 127 Program state, 125 Program termination state, 125 Proportional band, 38 Proportional band 2, 39 Proportional band units, 72 PV Hot Start, 120 **R** Ramp time or rate segments, 123 Ramp unit, 124 Ramp/soak profile example, 125 Rate, 38 Rate 2, 39 Ratio, 61, 65 Read Onlys, 184 Reading Control Data, 182 Recycle number, 124 Register Address Structure, 173 Register Count, 173 Relay Cycle Times, 58 Remote setpoint source, 68 Removing the chassis, 171 Reset, 39 Reset 2, 39 Reset Program to Beginning, 125 Reset units, 72 Restore Factory Calibration, 143 Restore Output Factory Calibration, 150 Restoring Factory Configuration, 168 Reverse acting control, 70 RTD Inputs, 135 Run/Hold key, 96 RUN/HOLD key, 121 Run/Hold key lockout, 41 Run/Monitor the program, 128 **S** Security code, 40 Security Code, 94 Set Point Select function key, 96 Set Up Group, 35 Set Up Wiring Procedure for Auxiliary Output, 148 Setpoint Code Selections, 185 Setpoint high limit, 69 Setpoint low limit, 69 Setpoint ramp, 43 Setpoint Ramp, 121 Setpoint ramp final setpoint, 44 Setpoint ramp time, 43 Setpoint Ramp/Soak Programming, 123 Setpoint rate, 44 Setpoint Rate, 122

Setpoint Select key lockout, 41 Setpoint tracking, 68 Setpoints, 105, 185 Set-up Group Accutune, 194 Set-up Group Alarms, 207 Set-up Group Algorithm, 195 Set-up Group Communications, 206 Set-up Group Control, 202 Set-up Group Display, 210 Set-up Group Input 1, 197 Set-up Group Input 2, 200 Set-up Group Options, 204 Set-up Group Output, 196 Set-up Group Setpoint Ramp/Rate, 191 Set-up Group Tuning, 189 Shed Time, 80 Single Display Functionality, 101 Single Display Parameters, 102 Soak segments, 124 Software Options Status, 183 Software Type, 184, 185 Software Version, 184, 185 Software Version Number, 154 Solid State Relay Output, 26 SP Ramp Set Up Group, 43 SP Tuning, 47 Specifications, 8 SPPROG, 45 SPRATE, 44 Start segment number, 124 Start Up Procedure for Operation, 103 Station Address, 79 Status Tests, 155 Stray Rejection, 8 Suppression Devices, 18 Switch between two sets via keyboard, 117 Switching between setpoints, 107 **T** Temperature Units, 89 Test Failures, 155 Thermocouple Inputs Using a Thermocouple Source, 135 Thermocouple Inputs Using an Ice Bath, 134 Three Position Step, 52 Three Position Step Control algorithm, 118 Three Position Step Control Connections, 29 Three Position Step Control Output Failure, 161 Time Current Duplex, 56 Time duplex, 56 Time proportional output, 55 Time Proportional Output failure, 162 Time Remaining, 108 Time simplex, 55 Time-Out, 108 Timer, 107

Timer, 53 Transmitter characterization, 60 Transmi[tter Power for 4-](#page-219-0)20 mA, 32, 33 Troubleshooting Aids, 153 Troubleshooting Procedures, 159 Troubleshooting/Service, 152 Tune, 48, 109 Tune for Duplex (Heat/Cool), 110 Tuning, 38 Tuning indicators, 109 Tuning parameter sets, 66 Tuning Set Up Group, 38 Two Sets of Tuning Constants, 115 TX DELAY, 80 **U** Universal Output Functionality and Restrictions, 20

### **V**

<span id="page-219-0"></span>Voltage and Resistance Equivalents for 0% and 100% Range Values, 131, 133 **W,X,Y,Z** Weigh, 10 Wiring, 17 Wiring Bundling, 18 Wiring Connections for 1 to 5 Volt Input – Input 2, 141 Wiring Connections for 4 to 20 mA Input – Input 2, 140 Wiring Connections for Calibrating Auxiliary Output, 148 Wiring Connections for Calibrating Current Output, 146 Wiring Connections for Radiamatic, Milliampere, Millivolts, or Volts (Except 0 to 10 Volts), 136, 137 Wiring Connections for RTD (Resistance Thermometer Device), 135 Wiring Diagrams, 19 Wiring the Controller, 21 Worksheet, 123

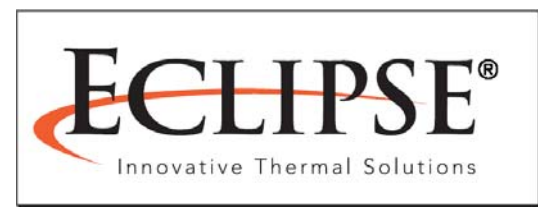

## **Offered By:**

Power Equipment Company 2011 Williamsburg Road Richmond, Virginia 23231 Phone (804) 236-3800 Fax (804) 236-3882

www.peconet.com